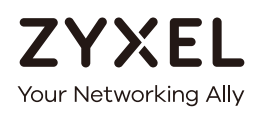

# User's Guide

## EMG6726/8726-B10A

Dual-Band Wireless AC/N Gigabit Ethernet Gateway

Wireless AC Gigabit Ethernet Gateway with VoIP

#### **Default Login Details**

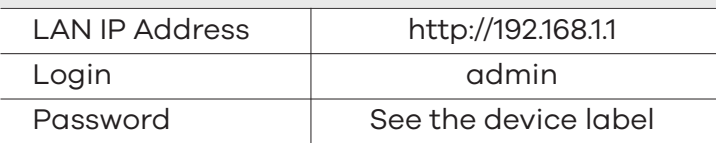

#### Version 5.13 Edition 1, 05/2019

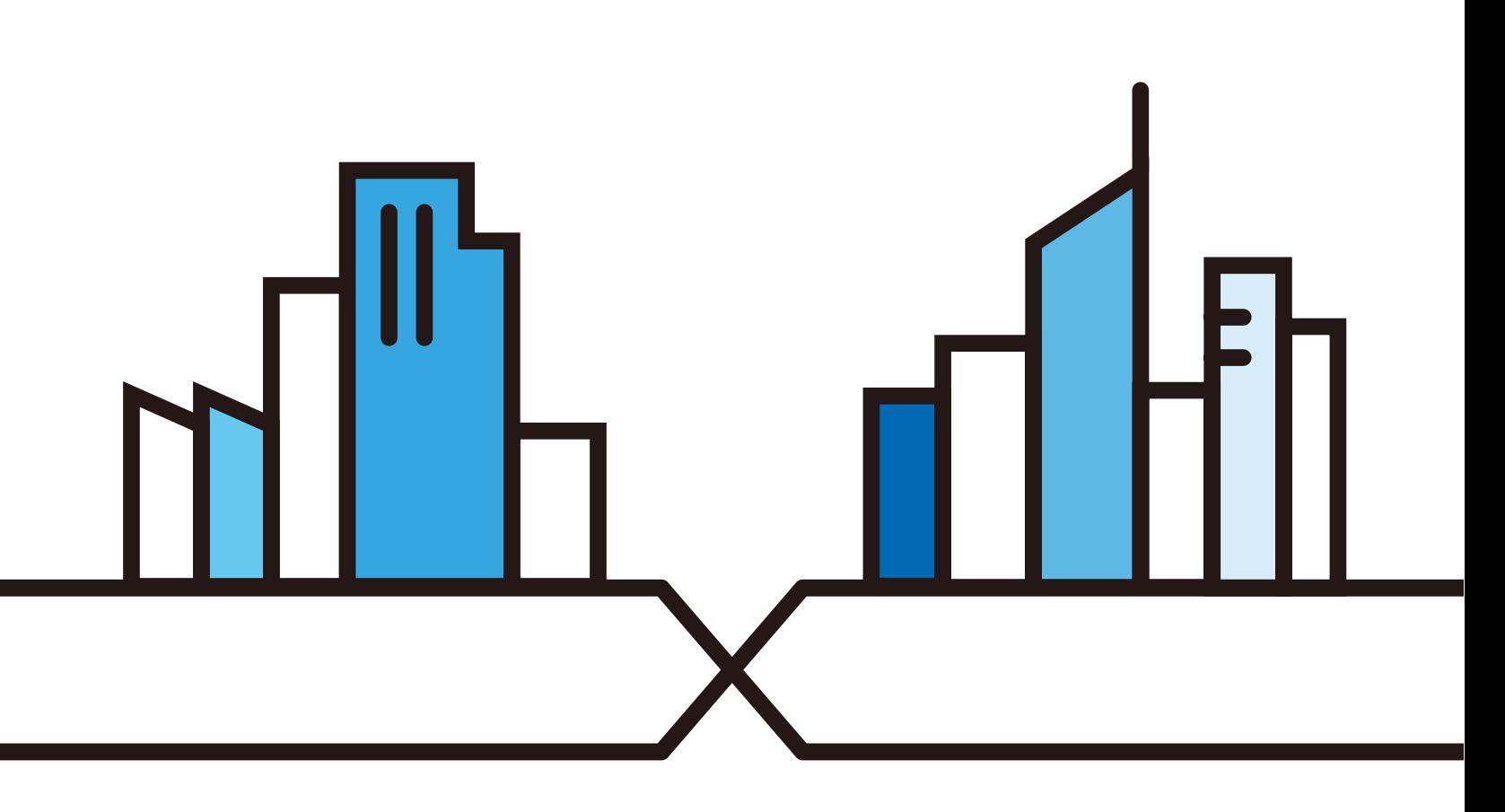

Copyright © 2019 Zyxel Communications Corporation

#### **IMPORTANT!**

#### **READ CAREFULLY BEFORE USE.**

#### **KEEP THIS GUIDE FOR FUTURE REFERENCE.**

Graphics in this book may differ slightly from the product due to differences in operating systems, operating system versions, or if you installed updated firmware/software for your device. Every effort has been made to ensure that the information in this manual is accurate.

#### **Related Documentation**

• Quick Start Guide

The Quick Start Guide shows how to connect the EMG and access the Web Configurator.

• More Information

Go to **support.zyxel.com** to find other information on the EMG.

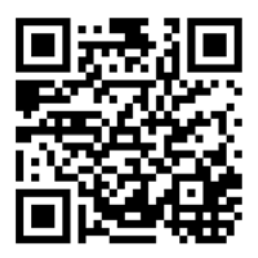

## **Document Conventions**

#### **Warnings and Notes**

These are how warnings and notes are shown in this guide.

#### **Warnings tell you about things that could harm you or your device.**

Note: Notes tell you other important information (for example, other things you may need to configure or helpful tips) or recommendations.

#### **Syntax Conventions**

- The EMG6726-B10A may be referred to as the "EMG" in this guide.
- Product labels, screen names, field labels and field choices are all in **bold** font.
- A right angle bracket ( > ) within a screen name denotes a mouse click. For example, **Network Setting > Broadband** means you first click **Network Setting** in the navigation panel, then the **Broadband** sub menu to get to that screen.

#### **Icons Used in Figures**

Figures in this user guide may use the following generic icons. The EMG icon is not an exact representation of your device.

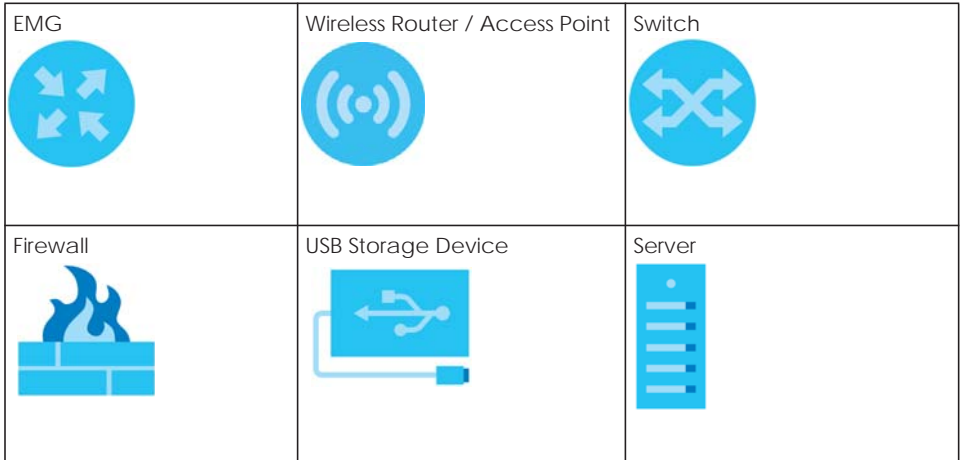

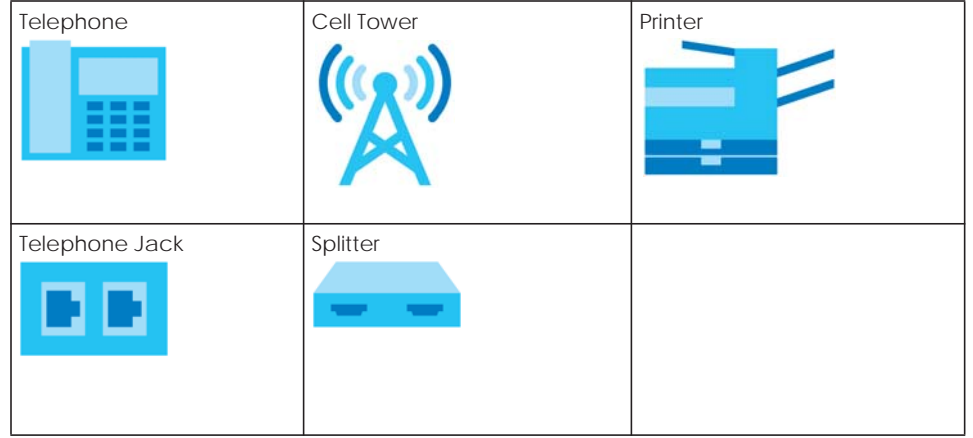

## **Contents Overview**

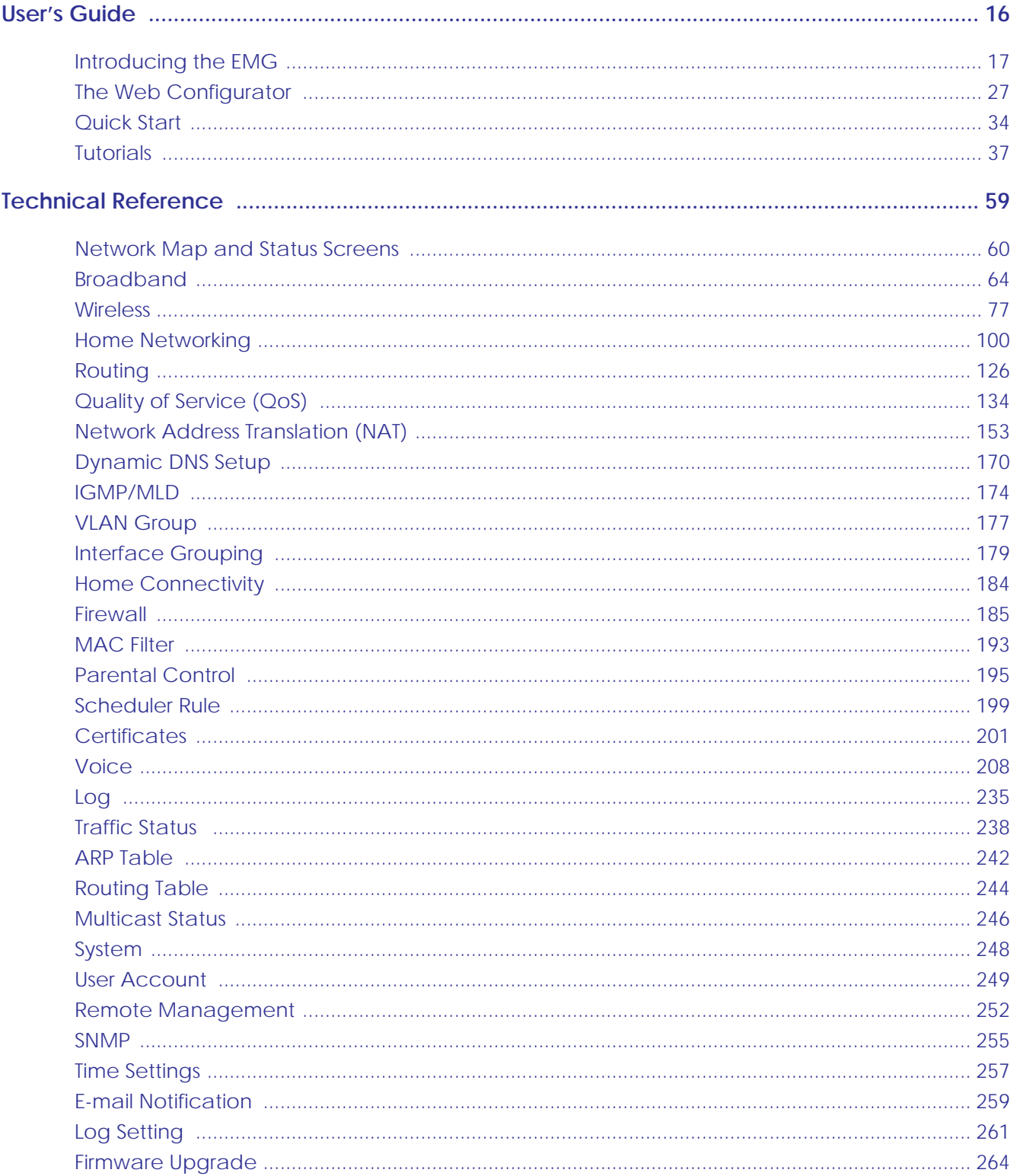

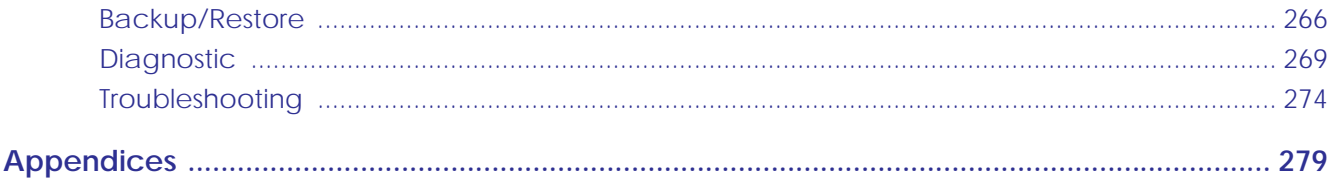

## **Table of Contents**

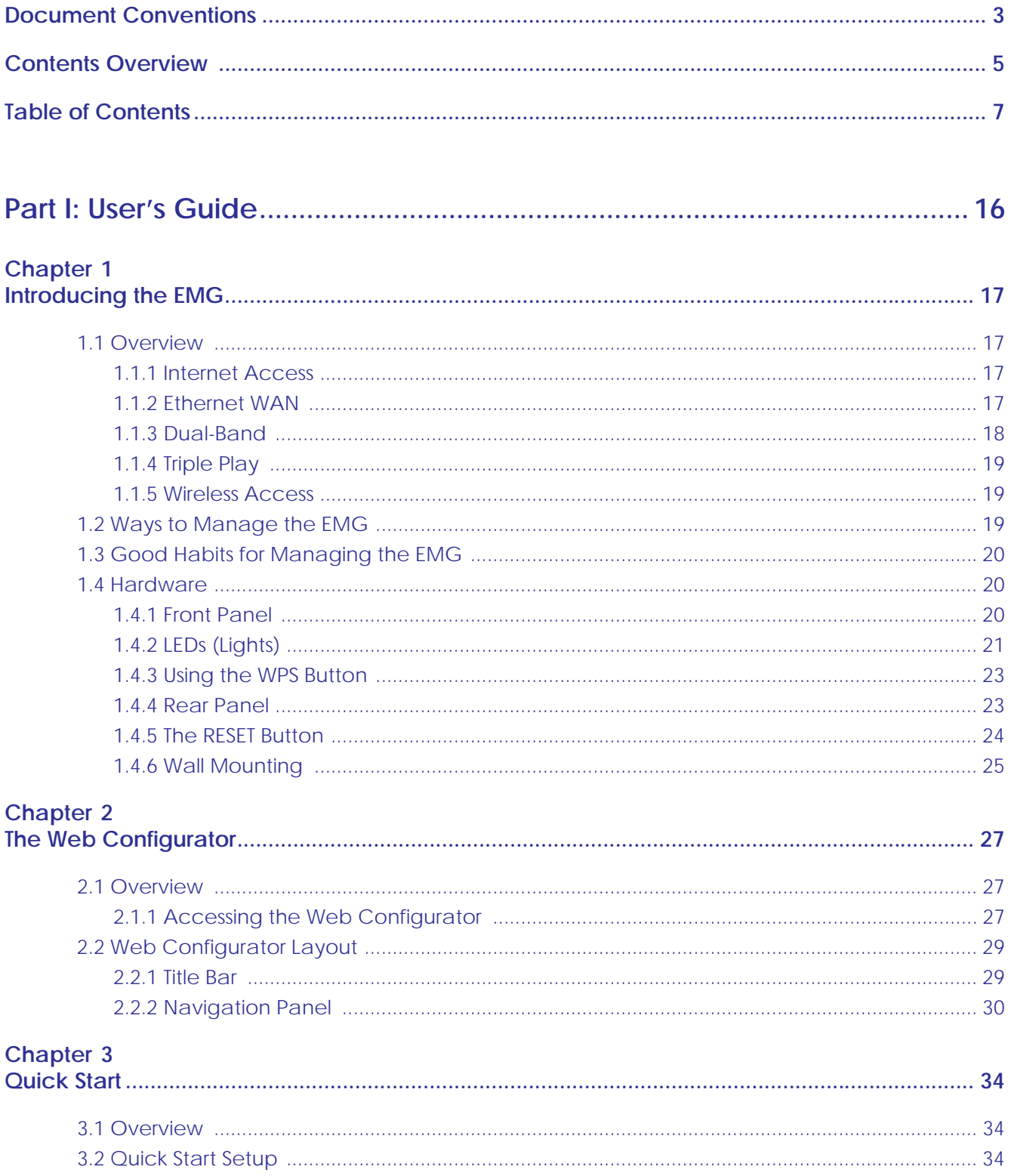

## Chapter 4<br>Tutorials...

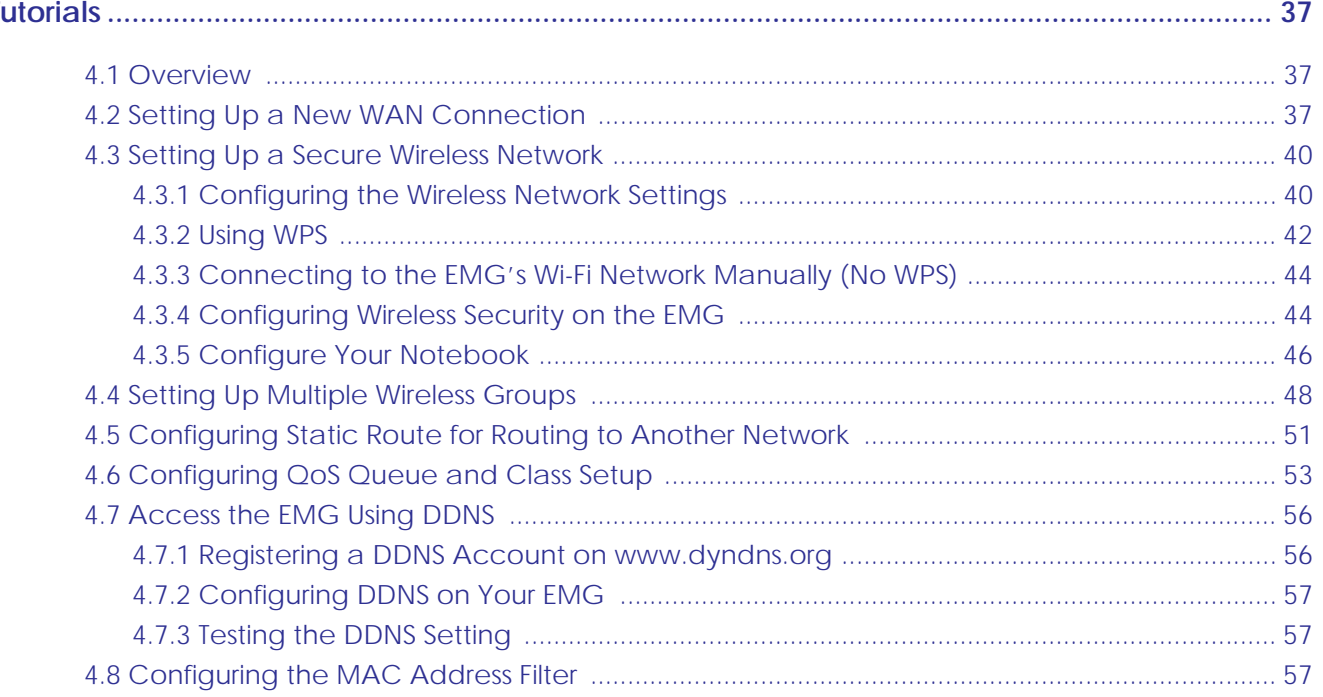

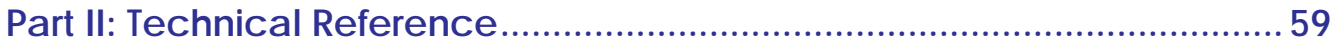

#### Chapter 5

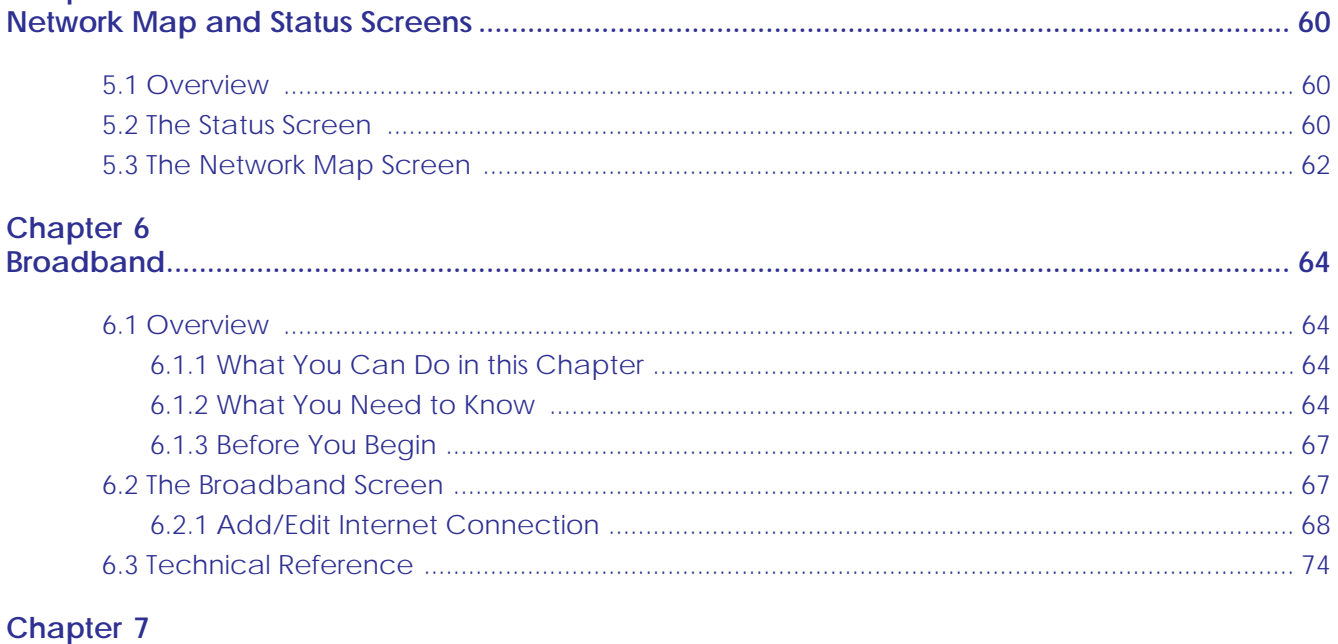

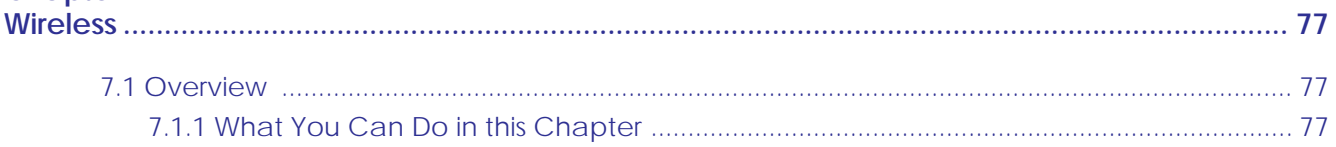

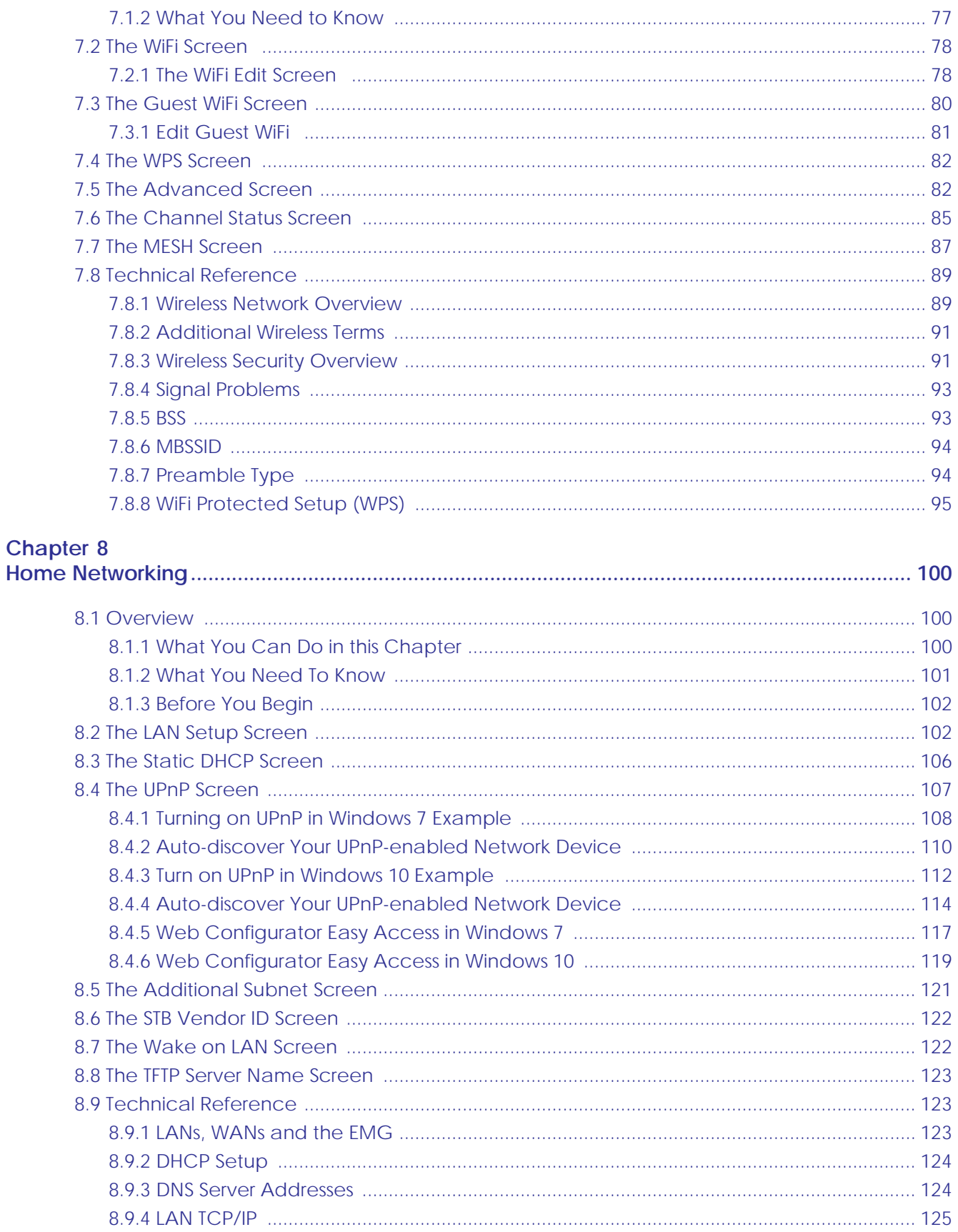

EMG6726/8726-B10A User's Guide

## Chapter 9<br>Routing.....

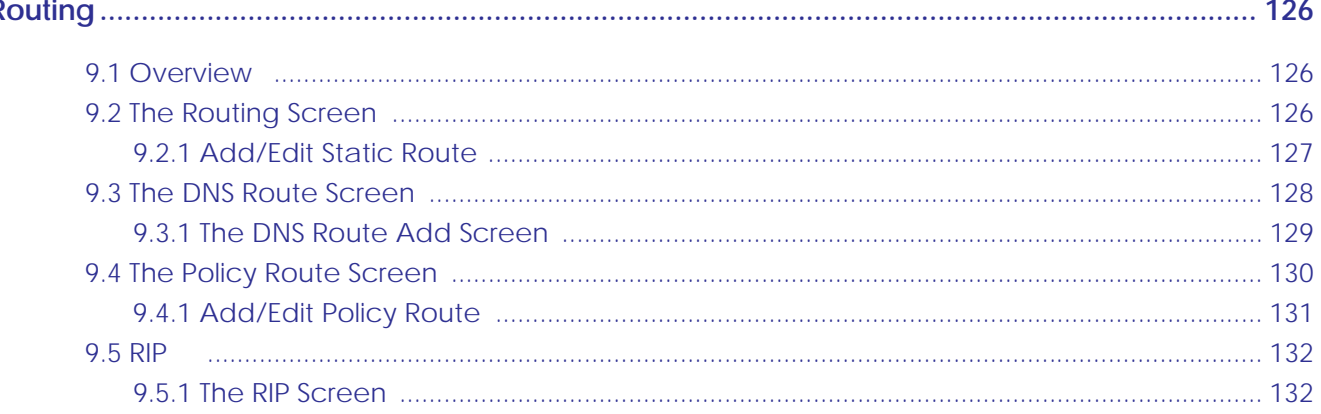

#### **Chapter 10**

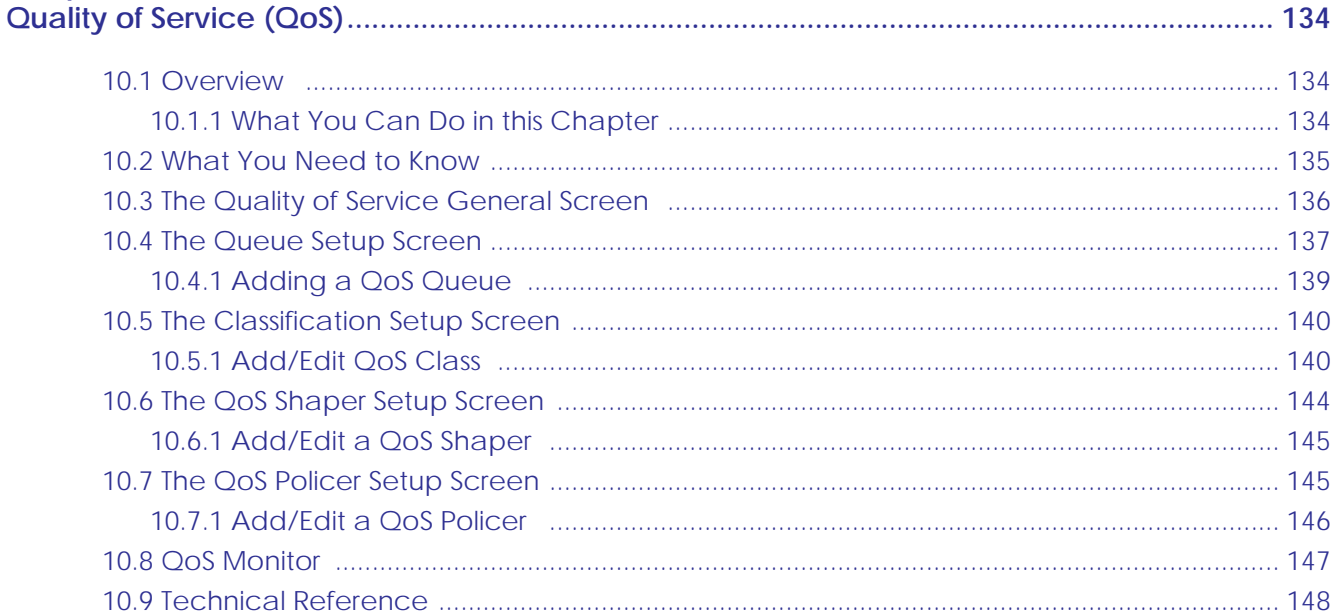

## **Chapter 11**<br>Network Addr

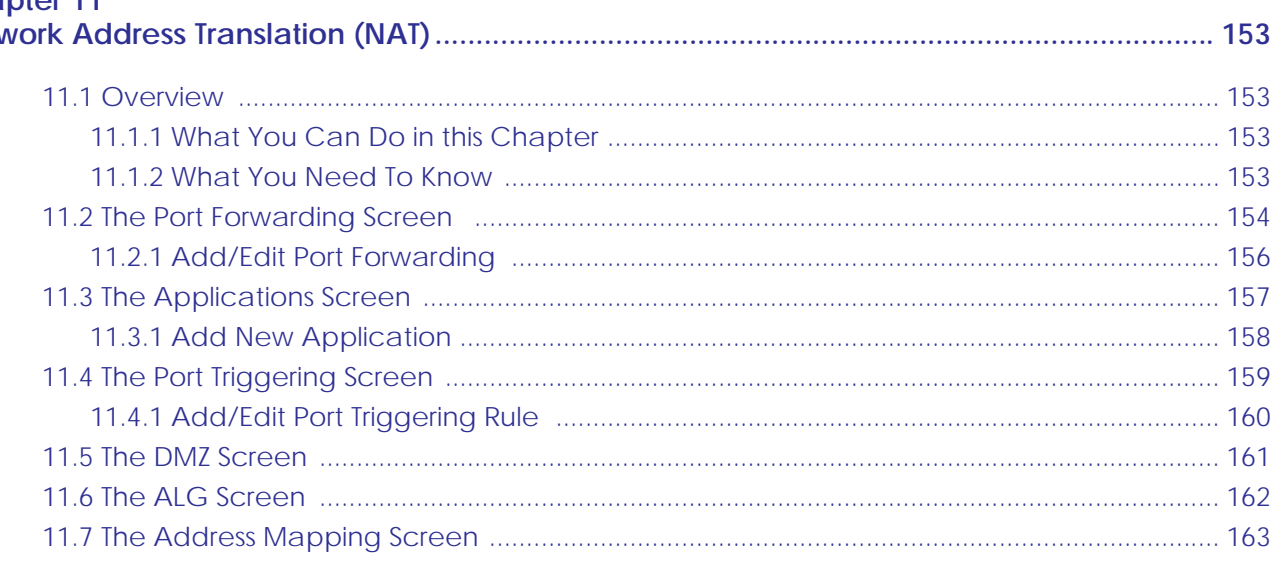

EMG6726/8726-B10A User's Guide

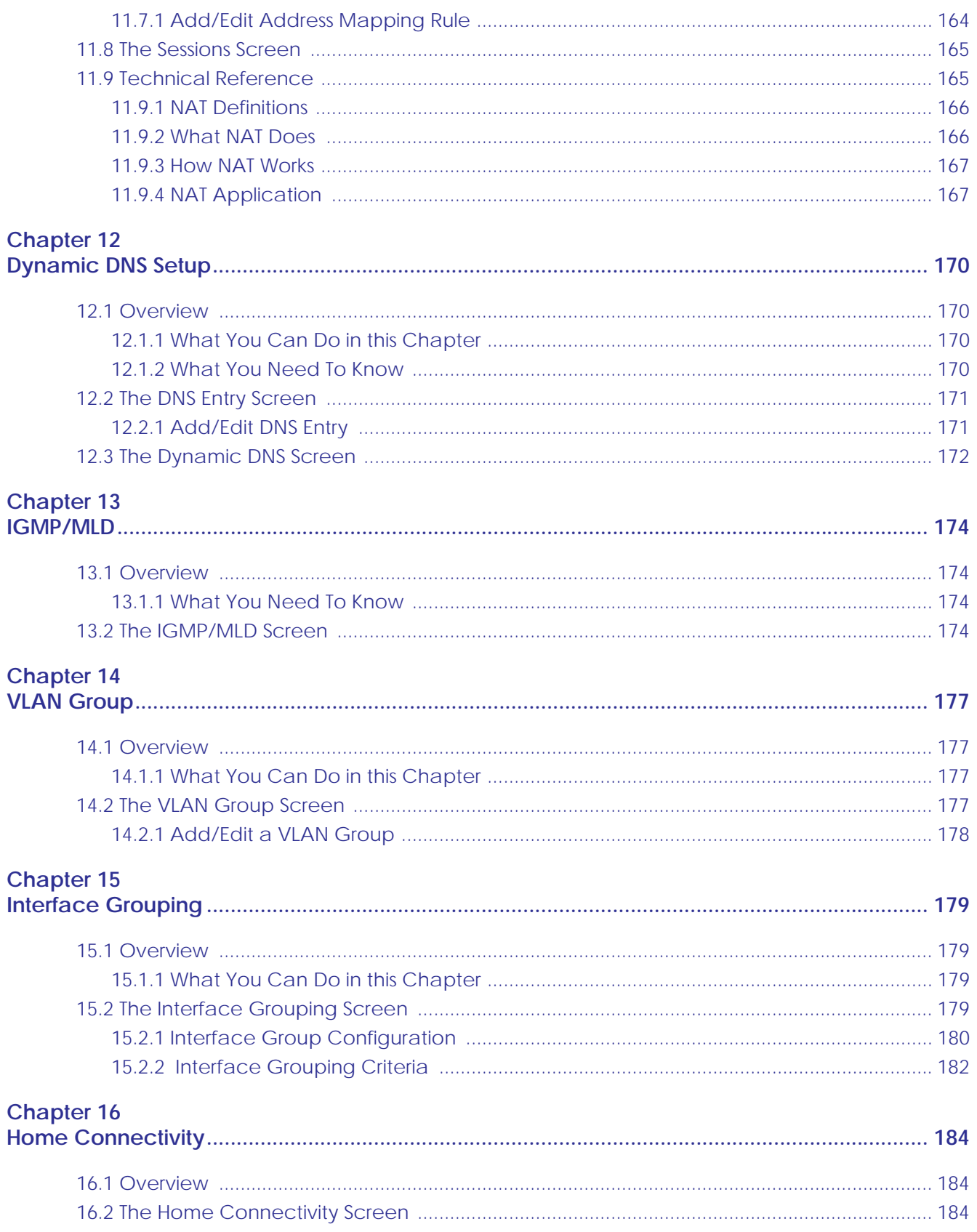

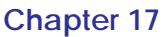

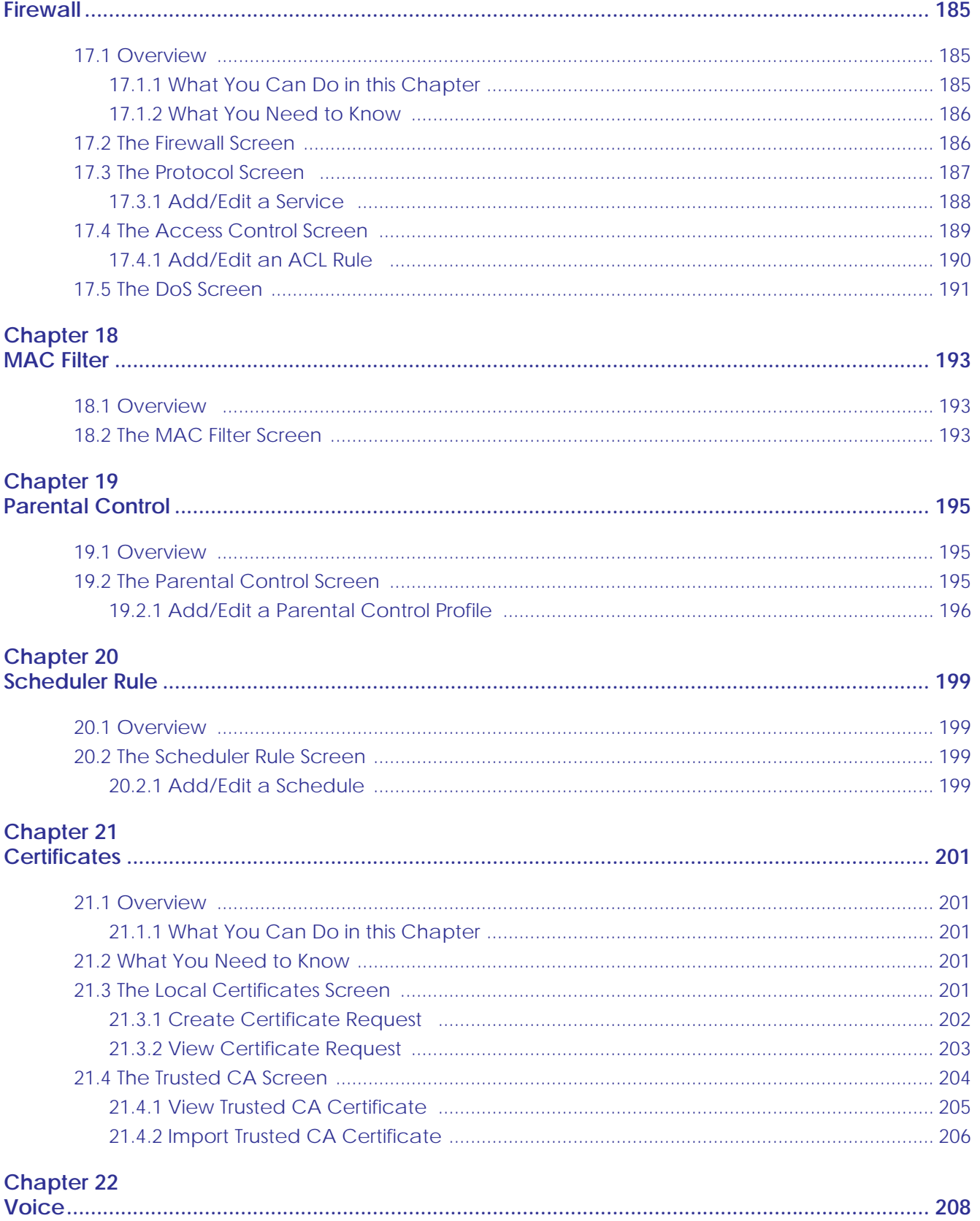

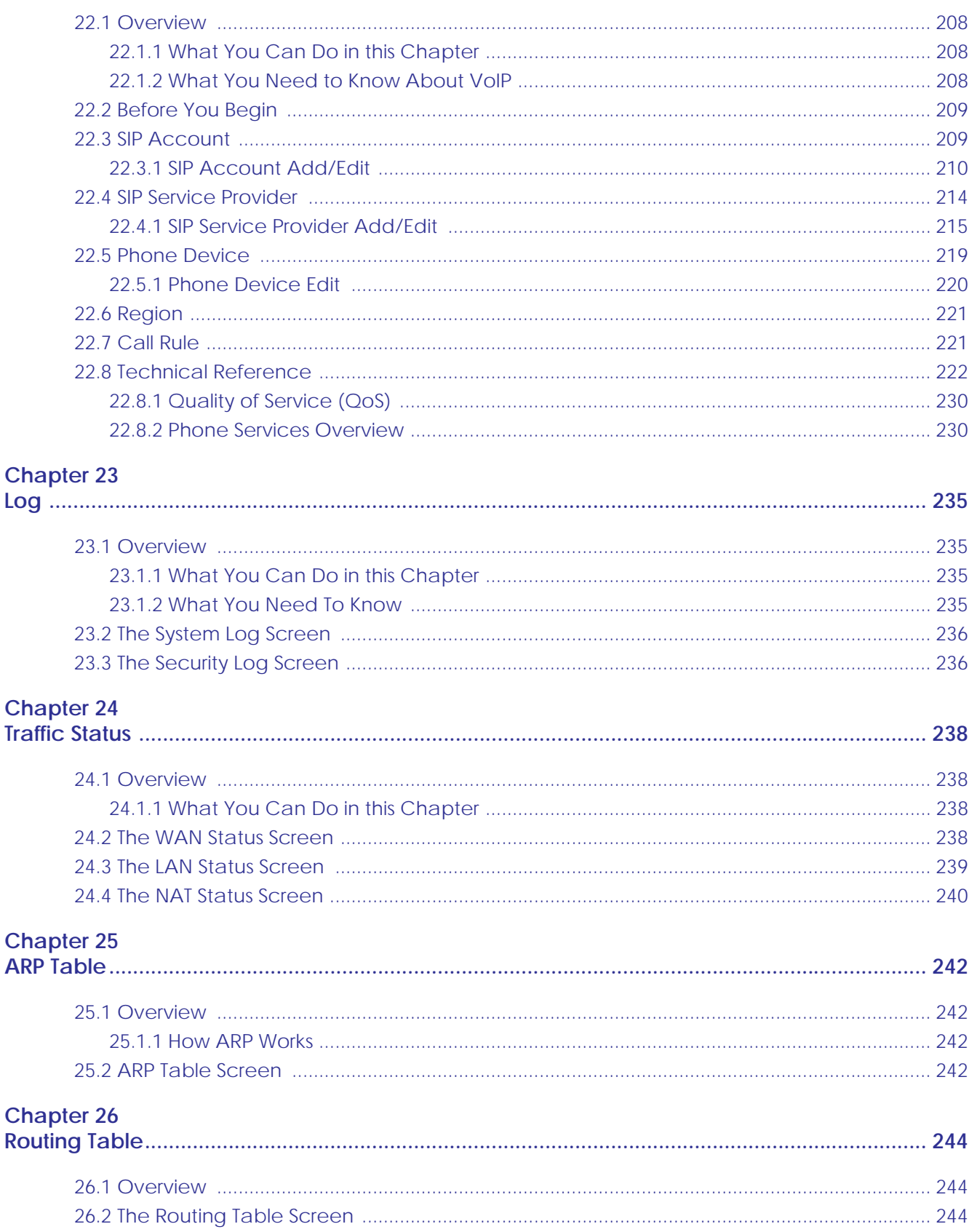

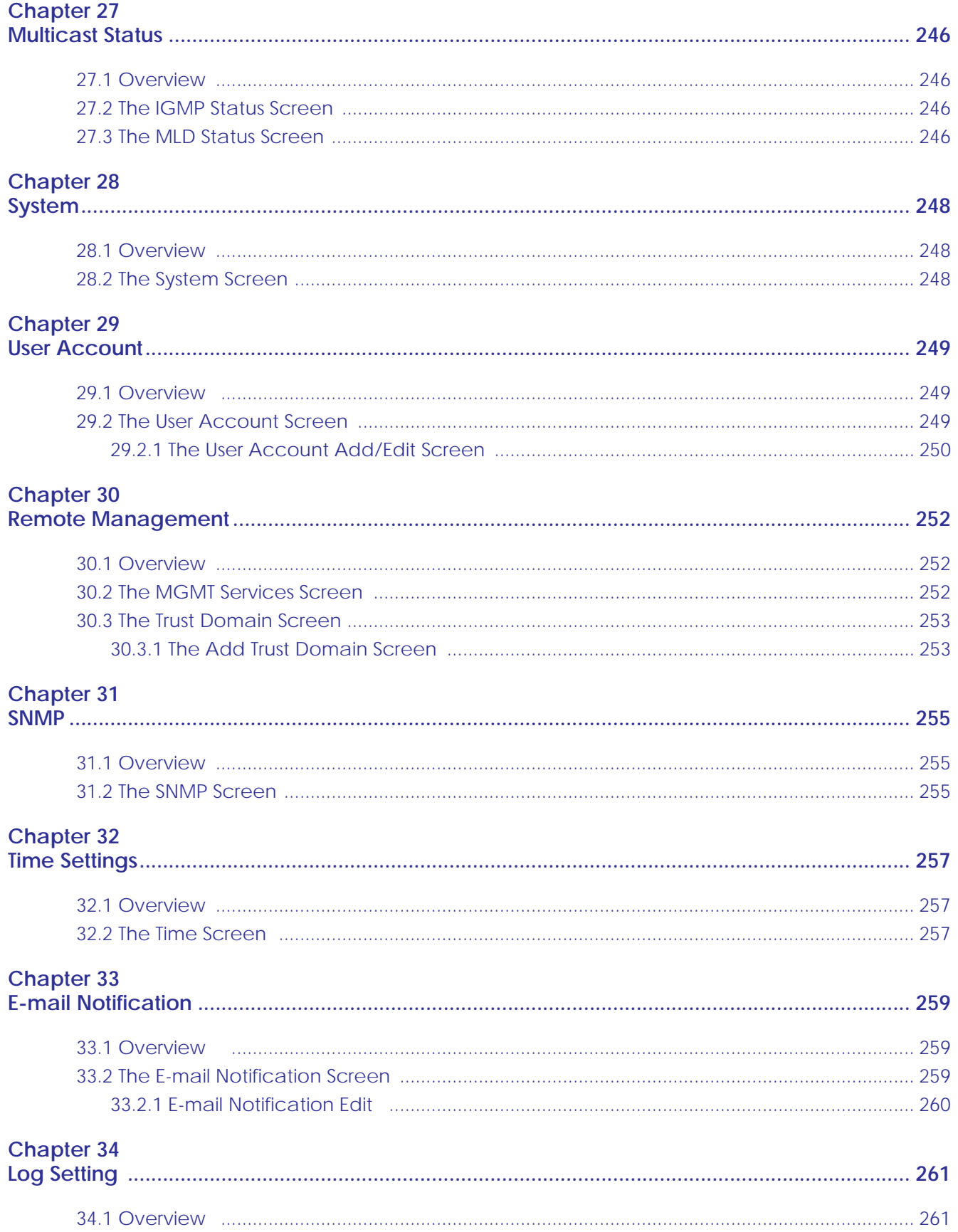

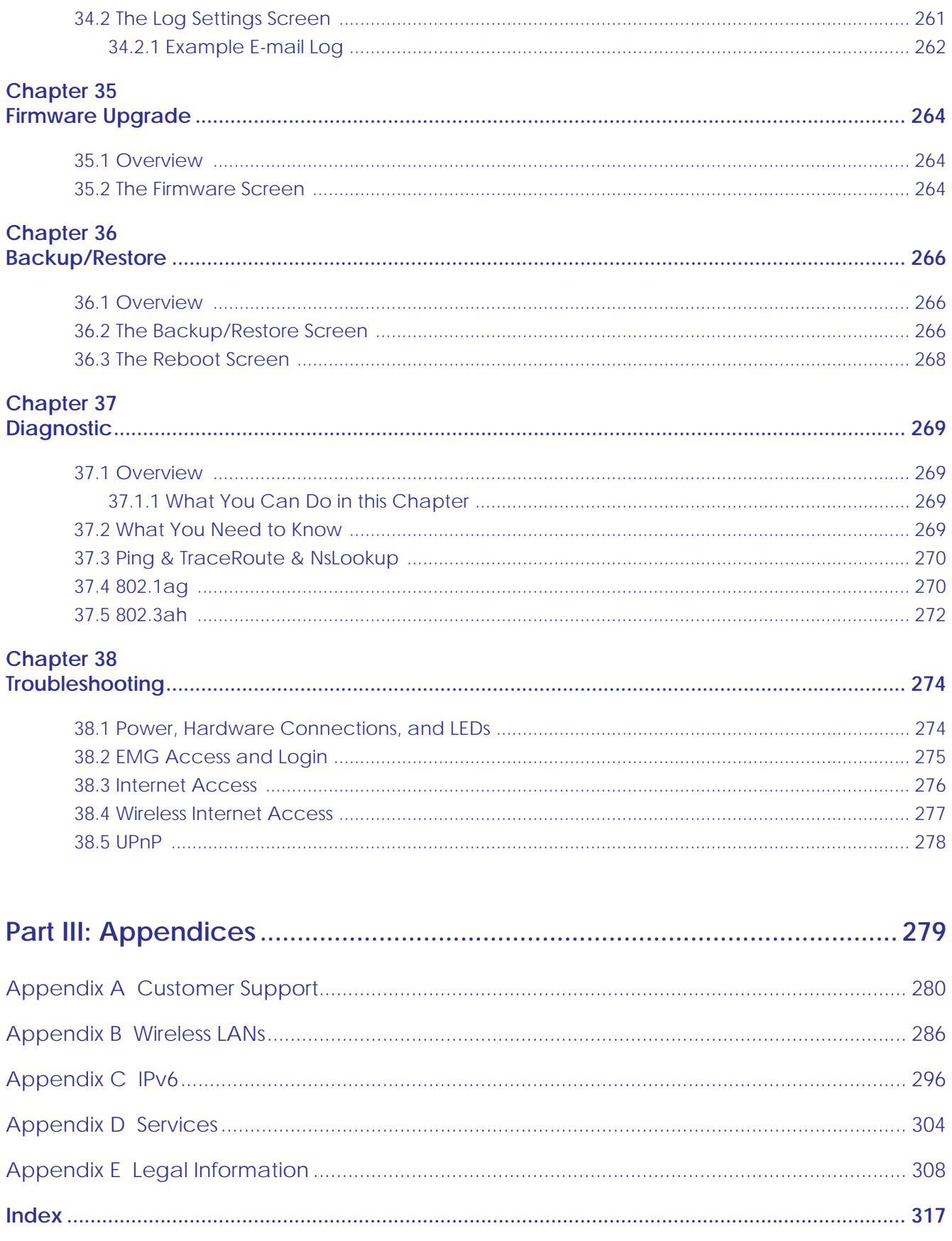

# **PART I User's Guide**

# **CHAPTER 1 Introducing the EMG**

## **1.1 Overview**

EMG refers to these models as outlined below.

- EMG6726-B10A
- EMG8726-B10A

The EMG is an Ethernet gateway providing triple-play services with optimized HD IPTV services for the home or office. This model offers a Gigabit Ethernet (GbE) WAN port. The EMG offers 2.4G and 5G Wi-Fi networks that can operate simultaneously.

The following table describes the feature difference of the EMG.

#### Table 1 EMG Comparison Table

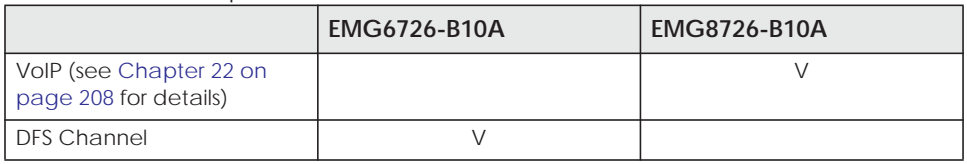

#### **Only use firmware for your EMG's specific model.**

#### **1.1.1 Internet Access**

Your EMG has a Gigabit Ethernet port for super-fast Internet access. It provides Internet access by connecting the WAN port to your ISP. Computers can connect to the EMG's LAN ports (or wirelessly) and access the Internet simultaneously.

You can also configure IP filtering on the EMG for secure Internet access. When the IP filter is on, all incoming traffic from the Internet to your network is blocked by default unless it is initiated from your network. This means that probes from the outside to your network are not allowed, but you can safely browse the Internet and download files.

#### **1.1.2 Ethernet WAN**

If you have another broadband modem or router available, you can connect the WAN port to the broadband modem or router. This way, you can access the Internet via an Ethernet connection and still use the QoS, Firewall and parental control functions on the EMG.

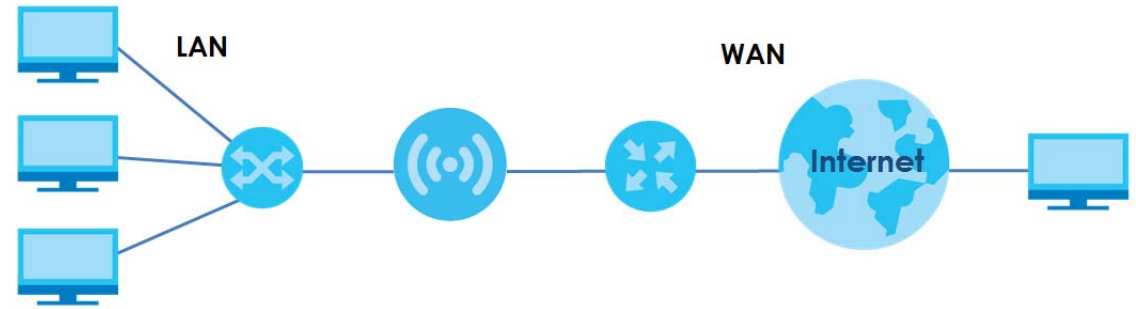

#### **Figure 1** EMG's Internet Access Application: Ethernet WAN

#### **1.1.3 Dual-Band**

The EMG is a dual-band gateway that can use both 2.4G and 5G networks at the same time. You could use the 2.4 GHz band for regular Internet surfing and downloading while using the 5 GHz band for time sensitive traffic like high-definition video, music, and gaming.

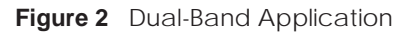

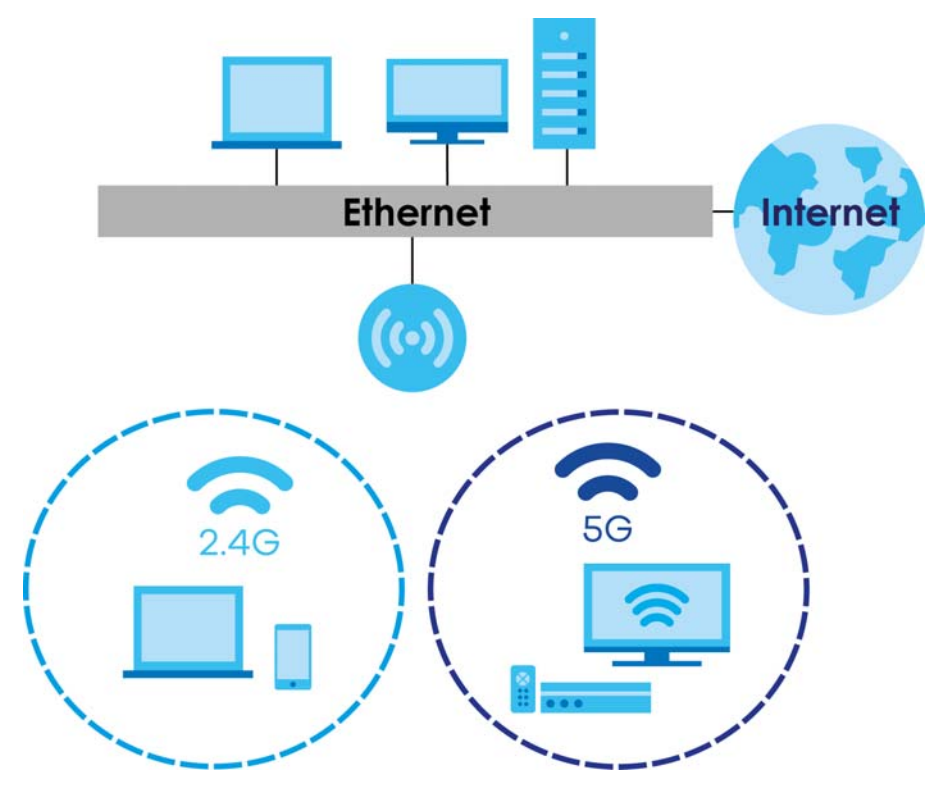

#### **1.1.4 Triple Play**

Triple play means using broadband Internet access, VoIP and streaming video/audio media, all at the same time with no noticeable loss in bandwidth.

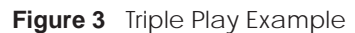

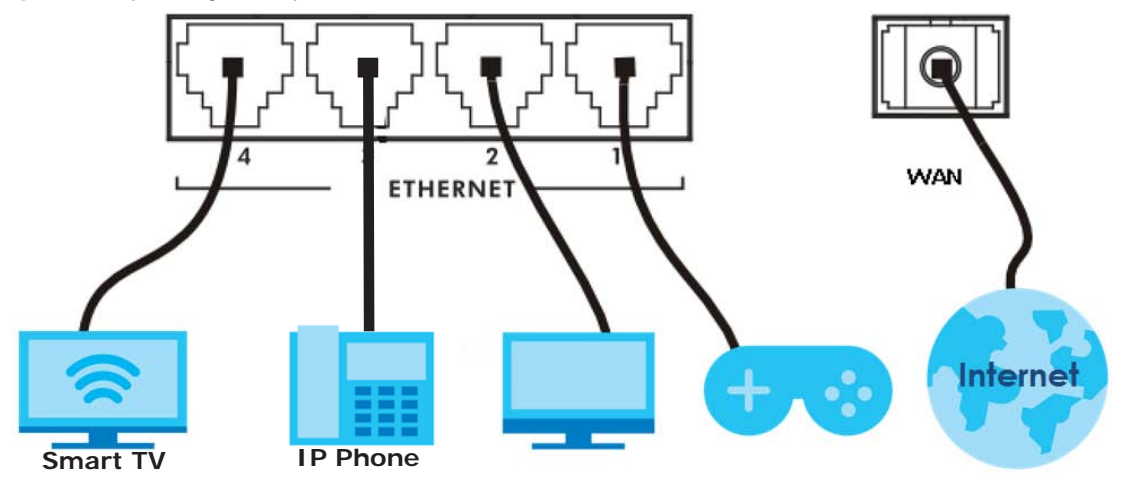

#### **1.1.5 Wireless Access**

The EMG is a wireless Access Point (AP) for IEEE 802.11b/g/n/a/ac wireless clients, such as notebook computers, iPads, smartphones, etc. These devices can connect to the EMG to access network resources and the Internet.

Your EMG supports Wi-Fi Protected Setup (WPS), which allows you to quickly set up a wireless network with strong security.

You can configure your wireless network using the built-in Web Configurator.

See Section 4.3 on page 40 for more information about how to set up a wireless network.

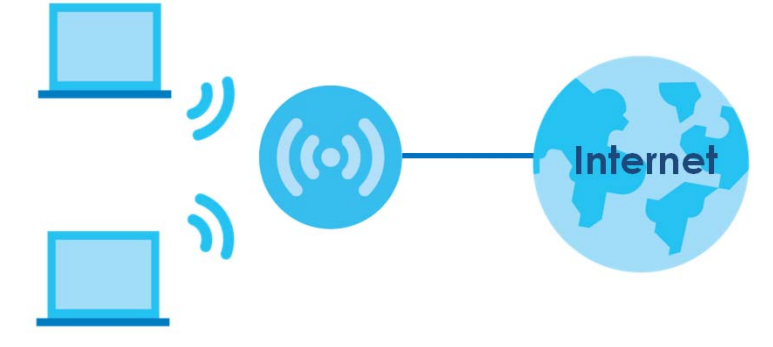

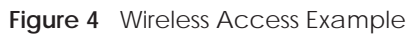

## **1.2 Ways to Manage the EMG**

Use any of the following methods to manage the EMG.

• Web Configurator. This is recommended for everyday management of the EMG using a (supported) web browser.

## **1.3 Good Habits for Managing the EMG**

Do the following things regularly to make the EMG more secure and to manage the EMG more effectively.

- Change the password. Use a password that's not easy to guess and that consists of different types of characters, such as numbers and letters.
- Write down the password and put it in a safe place.
- Back up the configuration (and make sure you know how to restore it). Restoring an earlier working configuration may be useful if the device becomes unstable or even crashes. If you forget your password, you will have to reset the EMG to its factory default settings. If you backed up an earlier configuration file, you would not have to totally re-configure the EMG. You could simply restore your last configuration.

#### **1.4 Hardware**

#### **1.4.1 Front Panel**

The following graphic displays the front panel of the EMG.

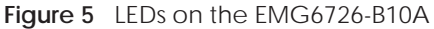

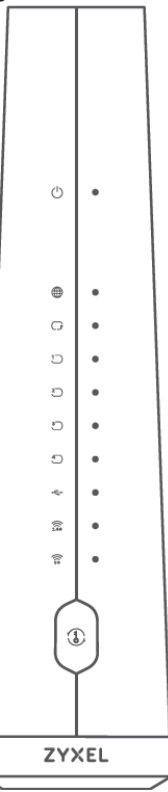

**Figure 6** LEDs on the EMG8726-B10A

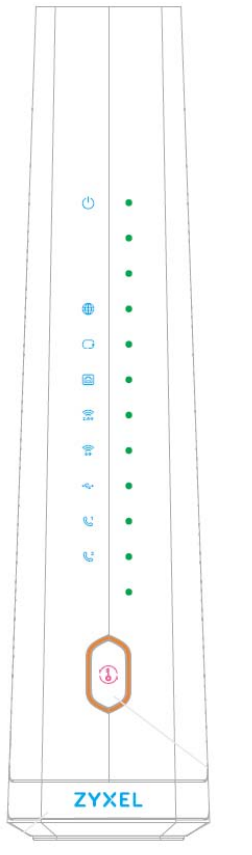

#### **1.4.2 LEDs (Lights)**

The following table describes the LEDs.

None of the LEDs are on if the EMG is not receiving power.

| <b>LED</b>    | <b>COLOR</b> | <b>STATUS</b> | <b>DESCRIPTION</b>                                                                                                    |
|---------------|--------------|---------------|----------------------------------------------------------------------------------------------------|
| Power         | Green        | On            | The EMG is receiving power and ready for use.                                                                                                    |
|               |              | Blinking      | The EMG is self-testing.                                                                                                    |
|               | Red          | On            | The EMG detected an error while self-testing, or there is a device<br>malfunction.                                                                               |
|               |              | Blinking      | The EMG is uploading firmware.                                                                                                    |
|               |              | Off           | The EMG is not receiving power.                                                                                                    |
| ⊕<br>Internet | Green        | On            | The EMG has an IP connection but no traffic.                                                                                                    |
|               |              | Blinking      | The EMG is sending or receiving IP traffic.                                                                                                    |
|               |              | Off           | There is no Internet connection or the gateway is in bridged mode.                                                                                               |
|               | Red          | On            | The EMG attempted to make an IP connection but failed. Possible causes<br>are no response from a DHCP server, no PPPoE response, PPPoE<br>authentication failed. |

Table 2 EMG6726-B10A LED Descriptions

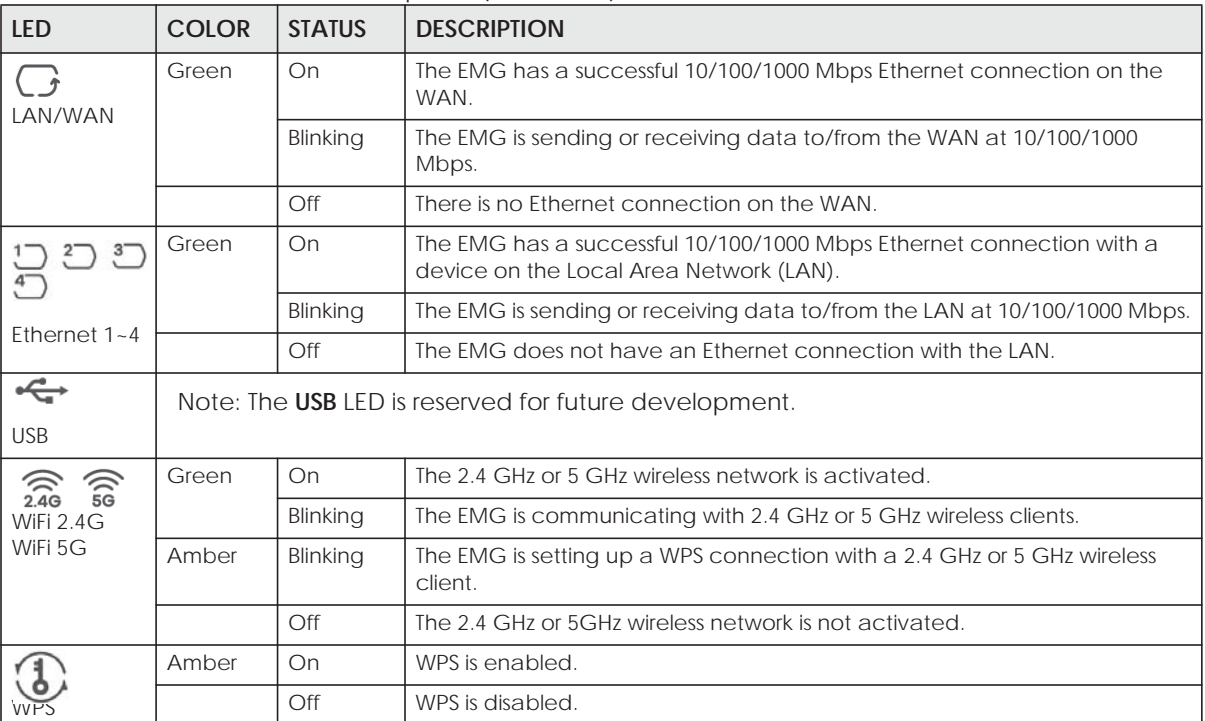

Table 2 EMG6726-B10A LED Descriptions (continued)

#### Table 3 EMG8726-B10A LED Descriptions

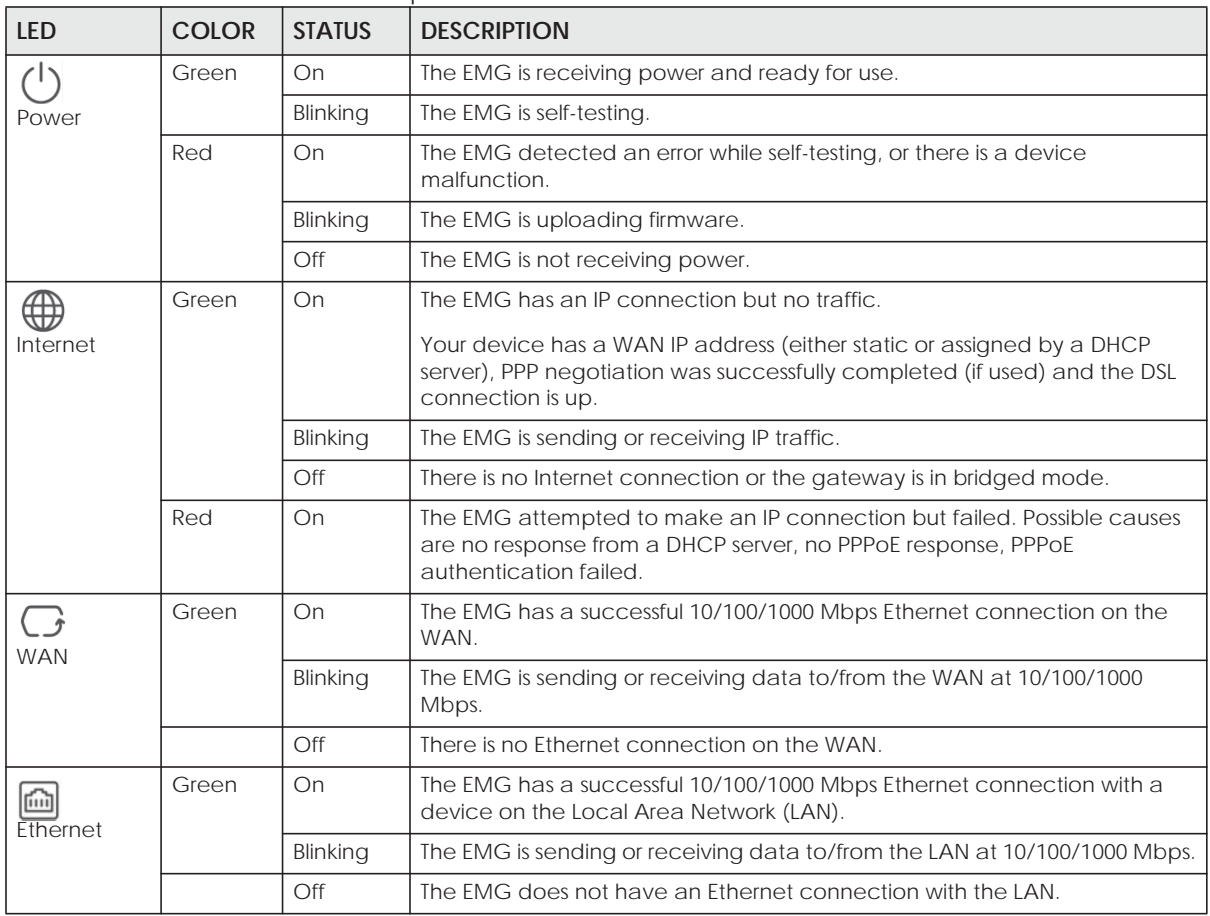

| <b>LED</b>                                                                | <b>COLOR</b> | <b>STATUS</b> | <b>DESCRIPTION</b>                                                                                                    |
|---------------------------------------------------------------------------|--------------|---------------|----------------------------------------------------------------------------------------------------|
| ිබ<br>$\widehat{\widehat{\lambda}_{2.4G}}$<br><b>WiFi 2.4G</b><br>WiFi 5G | Green        | On            | The 2.4 GHz or 5 GHz wireless network is activated.                                                                                     |
|                                                                           |              | Blinking      | The EMG is communicating with 2.4 GHz or 5 GHz wireless clients.                                                                        |
|                                                                           | Amber        | Blinking      | The EMG is setting up a WPS connection with a 2.4 GHz or 5 GHz wireless<br>client.                                                      |
|                                                                           |              | Off           | The 2.4 GHz or 5GHz wireless network is not activated.                                                                                  |
| <b>USB</b>                                                                |              |               | Note: The USB LED is reserved for future development.                                                                                   |
| Phone1.<br>Phone <sub>2</sub>                                             | Green        | On            | A SIP account is registered for the phone port, and there's no voice<br>message in the corresponding SIP account.                       |
|                                                                           |              | Blinking      | A telephone connected to the phone port has its receiver off of the hook or<br>there is an incoming call.                               |
|                                                                           | Amber        | On            | A SIP account is registered for the phone port and there is a voice message<br>in the corresponding SIP account.                        |
|                                                                           |              | Blinking      | A telephone connected to the phone port has its receiver off the hook and<br>there is a voice message in the corresponding SIP account. |
|                                                                           |              | Off           | The phone port does not have a SIP account registered.                                                                                  |
|                                                                           | Red          | On            | Registration to the network has failed.                                                                                                 |
|                                                                           | Amber        | On            | WPS is enabled.                                                                                                    |
|                                                                           |              | Off           | WPS is disabled.                                                                                                    |

Table 3 EMG8726-B10A LED Descriptions (continued)

#### **1.4.3 Using the WPS Button**

Once the **WiFi** LED turns green, the wireless network is active. If the wireless network is turned off, see Section 7.2.1 on page 78 for how to enable the wireless network on the EMG.

You can also use the **WPS** button to quickly set up a secure wireless connection between the EMG and a WPS-compatible client by adding one device at a time.

To activate WPS:

- **1** Make sure the **POWER** LED is on and not blinking.
- **2** Press the **WPS** button for more than five seconds and release it.
- **3** Press the WPS button on another WPS-enabled device within range of the EMG. The **WiFi 2.4G** and **WiFi 5G** LEDs flash amber while the EMG sets up a WPS connection with the other wireless device.
- **4** Once the connection is successfully made, the **WPS** LED shines green. Note that it depends on your client's configuration to have a 2.4GHz or 5GHz wireless network.

The **WPS** LED turns off when the wireless network is off.

#### **1.4.4 Rear Panel**

The following graphic displays the rear panel of the EMG.

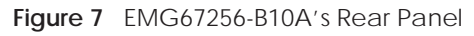

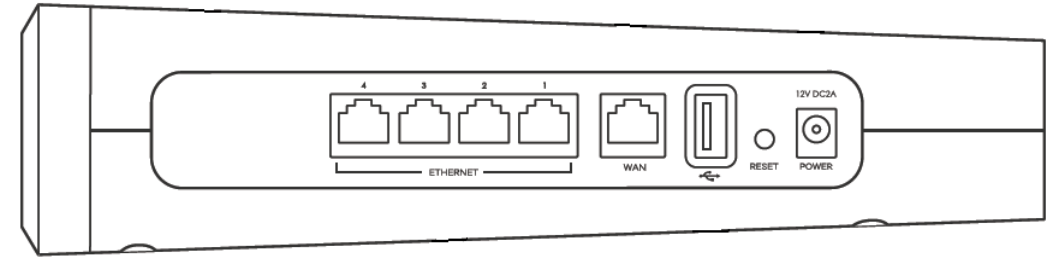

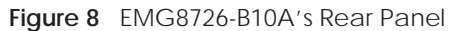

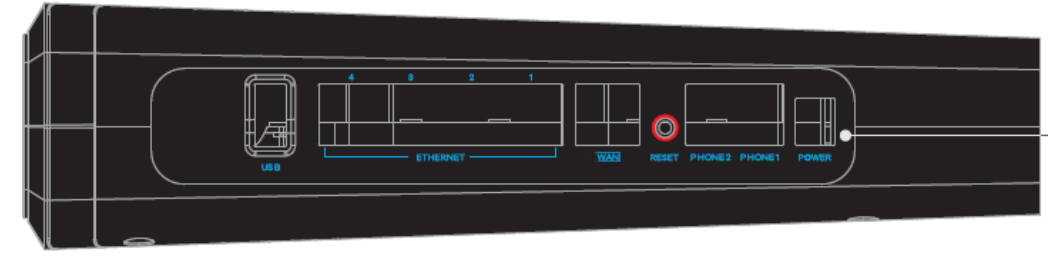

The following table describes the items on the rear panel.

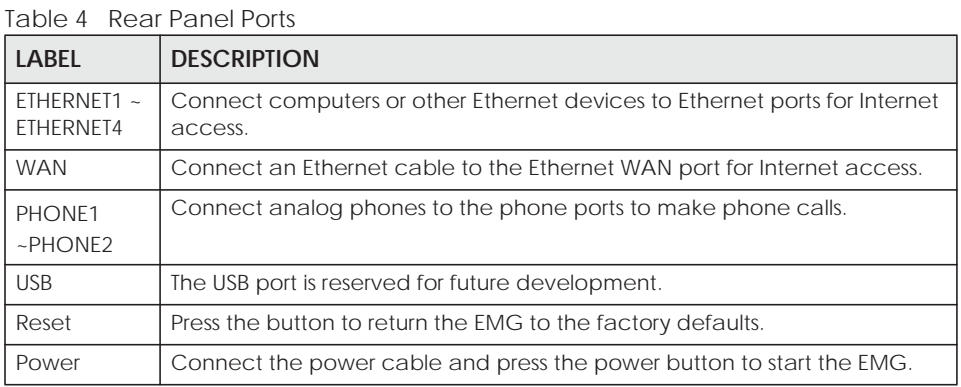

## **1.4.5 The RESET Button**

If you forget your password or cannot access the Web Configurator, you will need to use the **RESET**  button at the back of the device to reload the factory-default configuration file. This means that you will lose all configurations that you had previously and the password will be reset to the factory default (see the device label).

- **1** Make sure the **POWER** LED is on (not blinking).
- **2** To set the device back to the factory default settings, press the **RESET** button for more than ten seconds or until the **POWER** LED begins to blink and then release it. When the **POWER** LED begins to blink, the defaults have been restored and the device restarts.

#### **1.4.6 Wall Mounting**

You may need screw anchors if mounting on a concrete or brick wall.

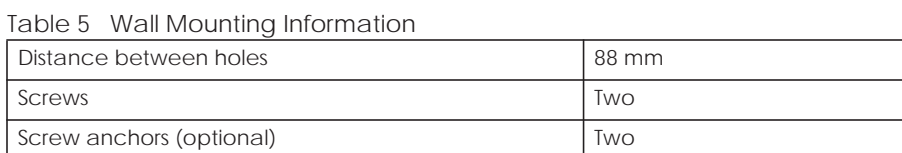

The following figure introduces the specifications of the screws and screws anchors for wall mounting.

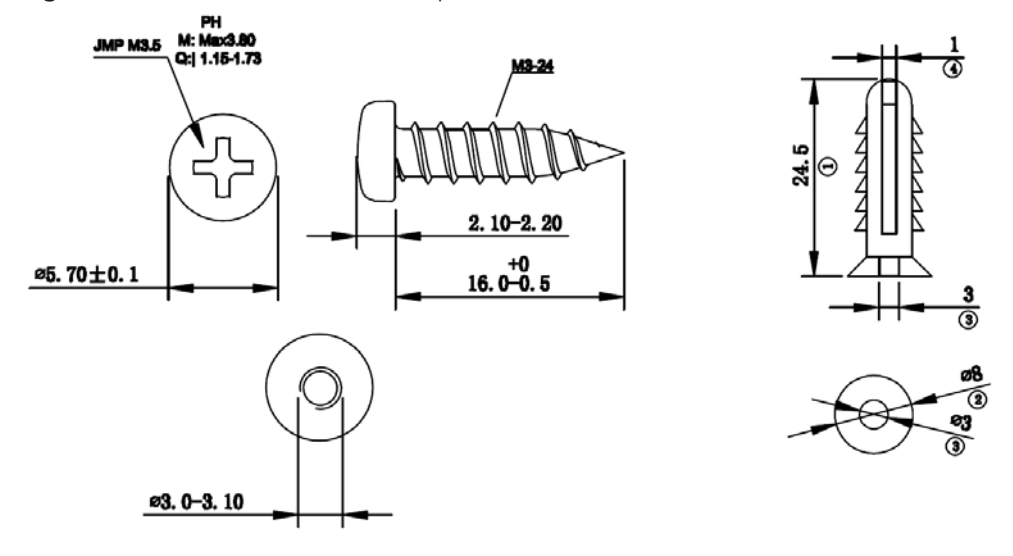

**Figure 9** Screws & Screw Anchors Specifications

- **1** Select a position free of obstructions on a wall strong enough to hold the weight of the device.
- **2** Mark two holes on the wall at the appropriate distance apart for the screws.

#### **Be careful to avoid damaging pipes or cables located inside the wall when drilling holes for the screws.**

**3** If using screw anchors, drill two holes for the screw anchors into the wall. Push the anchors into the full depth of the holes, then insert the screws into the anchors. Do not insert the screws all the way in - leave a small gap of about 0.5 cm.

If not using screw anchors, use a screwdriver to insert the screws into the wall. Do not insert the screws all the way in - leave a gap of about 0.5 cm.

- **4** Make sure the screws are fastened well enough to hold the weight of the EMG with the connection cables.
- **5** Align the holes on the back of the EMG with the screws on the wall. Hang the EMG on the screws.

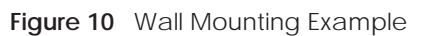

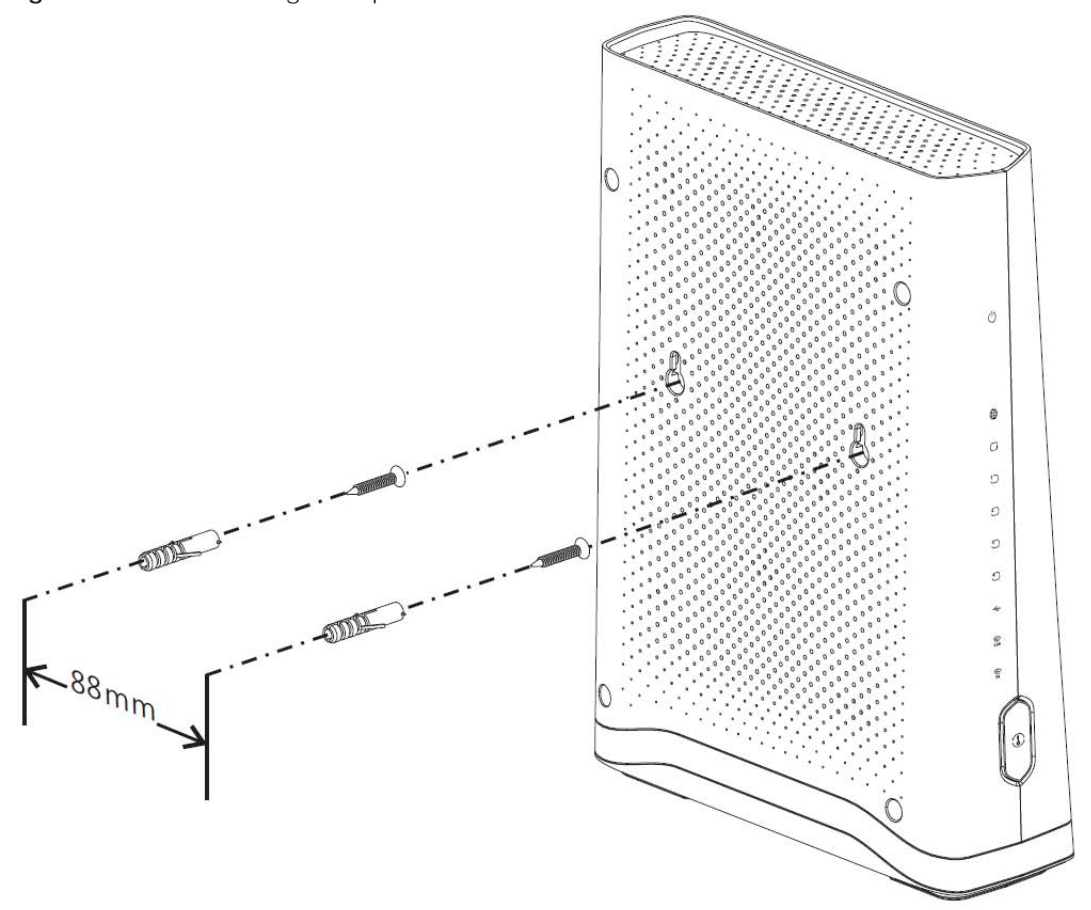

# **CHAPTER 2 The Web Configurator**

## **2.1 Overview**

The web configurator is an HTML-based management interface that allows easy EMG setup and management via Internet browser. Use Internet Explorer 8.0 and later versions or Mozilla Firefox 3 and later versions or Safari 2.0 and later versions. The recommended screen resolution is 1024 by 768 pixels.

In order to use the web configurator you need to allow:

- Web browser pop-up windows from your EMG. Web pop-up blocking is enabled by default in Windows XP SP (Service Pack) 2.
- JavaScript (enabled by default).
- Java permissions (enabled by default).

#### **2.1.1 Accessing the Web Configurator**

- **1** Make sure your EMG hardware is properly connected (refer to the Quick Start Guide).
- **2** Launch your web browser. If the EMG does not automatically re-direct you to the login screen, go to http://192.168.1.1.
- **3** A password screen displays. To access the administrative web configurator and manage the EMG, type the default username **admin** and password **(see the back label on your** EMG) in the password screen and click **Login**. If you have changed the password, enter your password and click **Login**.

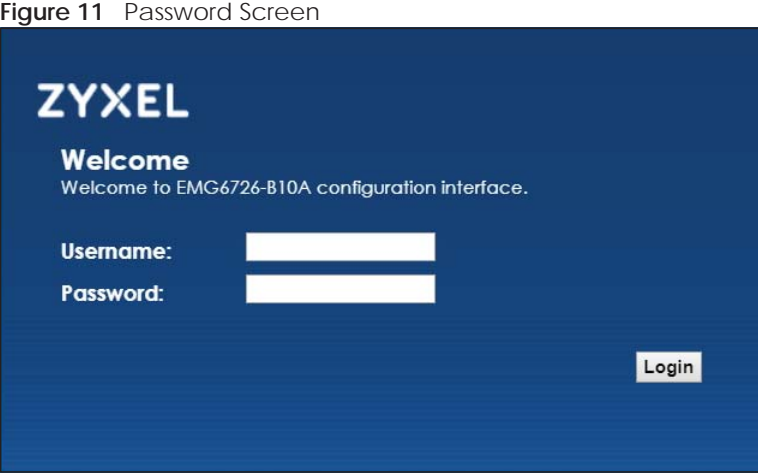

**4** The following screen displays if you have not yet changed your password. Enter a new password, retype it to confirm and click **Apply**.

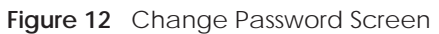

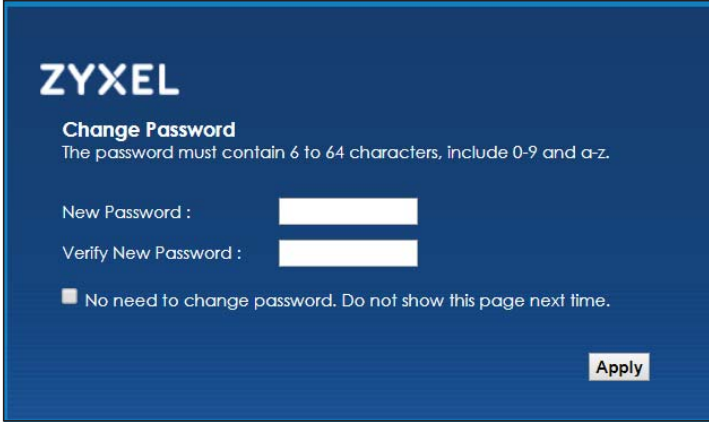

- **5** The **Quick Start Wizard** screen appears. You can configure basic Internet access, and wireless settings. See Chapter 3 on page 34 for more information.
- **6** After you finished or closed the **Quick Start Wizard** screen, the **Network Map** page appears.

**Figure 13** Network Map: List View Mode

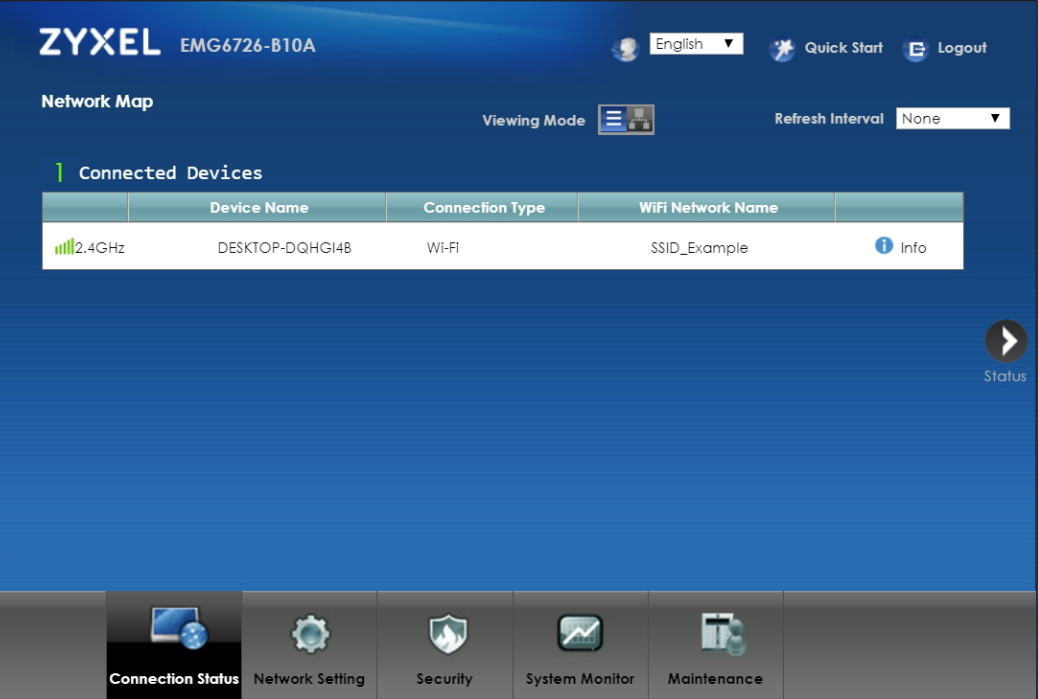

**7** Click **Status** to display the **Status** screen, where you can view the EMG's interface and system information.

## **2.2 Web Configurator Layout**

#### **Figure 14** Screen Layout

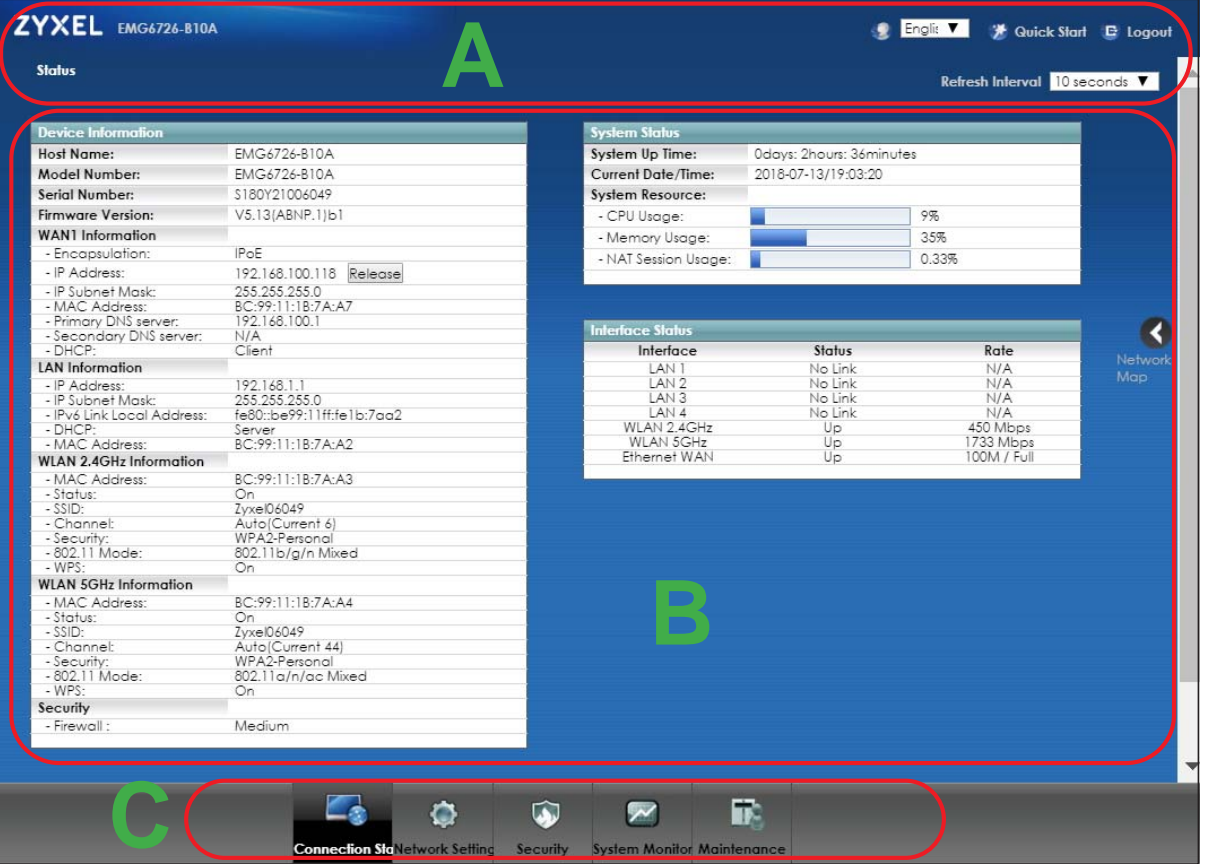

As illustrated above, the main screen is divided into these parts:

- **A** title bar
- **B** main window
- **C** navigation panel

#### **2.2.1 Title Bar**

The title bar provides some icons in the upper right corner.

C English V A Quick Start E Logout

The icons provide the following functions.

Table 6 Web Configurator Icons in the Title Bar

| <b>ICON</b>    | <b>DESCRIPTION</b>                        |
|----------------|-------------------------------------------|
| English $\vee$ | Language: Select the language you prefer. |

Table 6 Web Configurator Icons in the Title Bar

| <b>ICON</b>        | <b>DESCRIPTION</b>                                                                                                    |
|--------------------|----------------------------------------------------------------------------------------------------|
| <b>Quick Start</b> | <b>Quick Start:</b> Click this icon to open screens where you can configure the EMG's time zone<br>Internet access, and wireless settings. |
| $E$ Logout         | <b>Logout:</b> Click this icon to log out of the web configurator.                                                                         |

#### **2.2.2 Navigation Panel**

Use the menu items on the navigation panel to open screens to configure EMG features. The following tables describe each menu item.

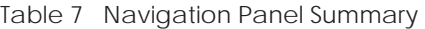

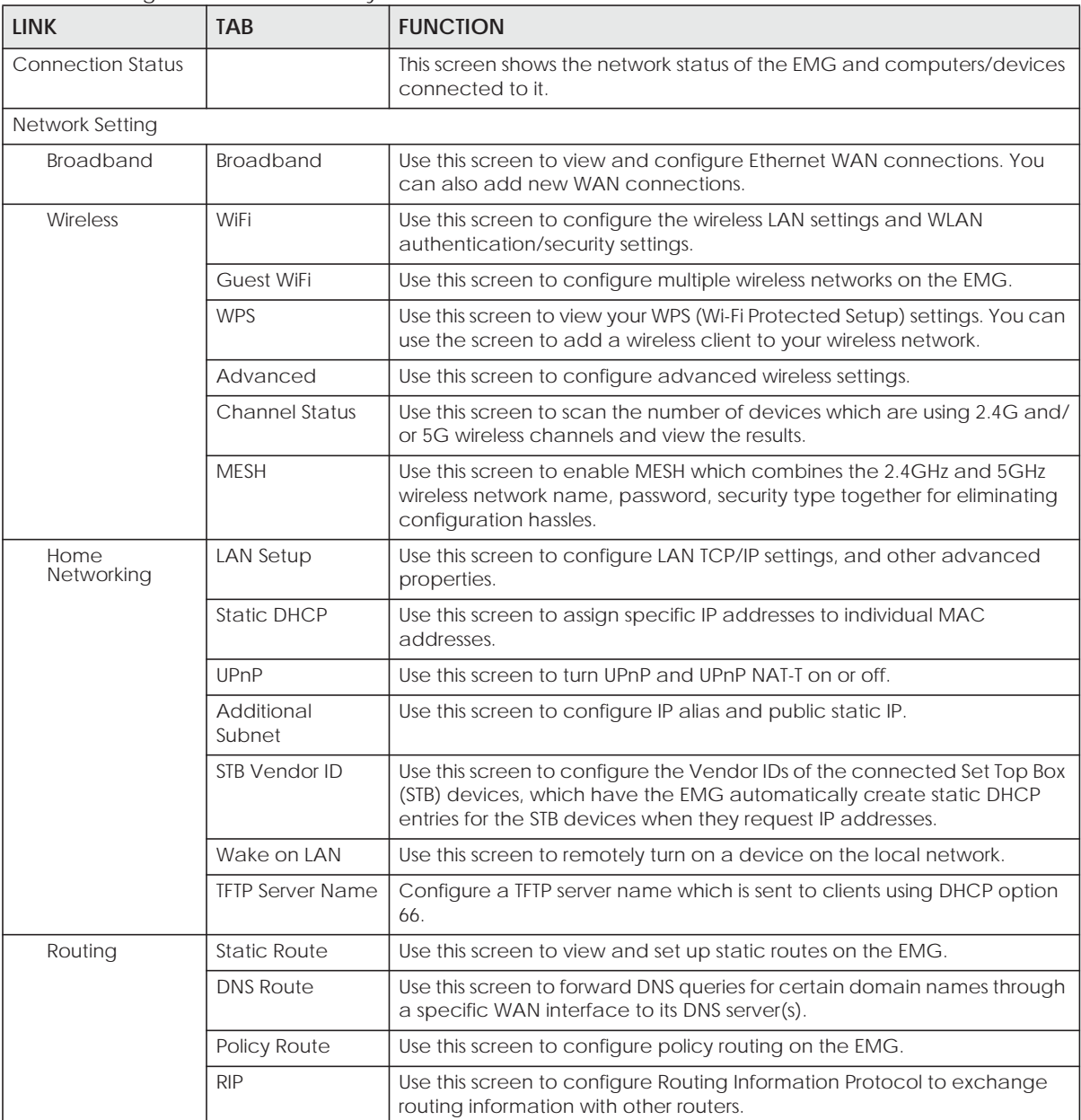

| <b>LINK</b>             | <b>TAB</b>              | <b>FUNCTION</b>                                                                                                    |  |
|-------------------------|-------------------------|----------------------------------------------------------------------------------------------------|--|
| QoS                     | General                 | Use this screen to enable QoS and traffic prioritizing. You can also<br>configure the QoS rules and actions.                             |  |
|                         | Queue Setup             | Use this screen to configure QoS queues.                                                                                                 |  |
|                         | Classification<br>Setup | Use this screen to define a classifier.                                                                                                  |  |
|                         | Shaper Setup            | Use this screen to limit outgoing traffic rate on the selected interface.                                                                |  |
|                         | Policer Setup           | Use this screen to configure QoS policers.                                                                                               |  |
|                         | Monitor                 | Use this screen to view statistics of QoS on WAN/LAN interface and the<br>status of queues.                                              |  |
| <b>NAT</b>              | Port Forwarding         | Use this screen to make your local servers visible to the outside world.                                                                 |  |
|                         | Applications            | Use this screen to configure servers behind the EMG.                                                                                     |  |
|                         | Port Triggering         | Use this screen to change your EMG's port triggering settings.                                                                           |  |
|                         | <b>DMZ</b>              | Use this screen to configure a default server which receives packets from<br>ports that are not specified in the Port Forwarding screen. |  |
|                         | <b>ALG</b>              | Use this screen to enable or disable SIP ALG.                                                                                            |  |
|                         | <b>Address Mapping</b>  | Use this screen to change your EMG's address mapping settings.                                                                           |  |
|                         | Sessions                | Use this screen to configure the maximum number of NAT sessions each<br>client host is allowed to have through the EMG.                  |  |
| <b>DNS</b>              | <b>DNS Entry</b>        | Use this screen to view and configure DNS routes.                                                                                        |  |
|                         | Dynamic DNS             | Use this screen to allow a static hostname alias for a dynamic IP address.                                                               |  |
| <b>IGMP/MLD</b>         | <b>IGMP/MLD</b>         | Use this screen to configure multicast settings (IGMP for IPv4 and MLD for<br>IPv6 multicast groups) on the WAN.                         |  |
| Vlan Group              | Vlan Group              | Use this screen to group and tag VLAN IDs to outgoing traffic from the<br>specified interface.                                           |  |
| Interface<br>Grouping   | Interface<br>Grouping   | Use this screen to map a port to a PVC or bridge group.                                                                                  |  |
| Home<br>Connectivity    | <b>ONE Connect</b>      | Use this screen to enable the one connect function on the EMG.                                                                           |  |
| Security                |                         |                                                                                                    |  |
| Firewall                | General                 | Use this screen to configure the security level of your firewall.                                                                        |  |
|                         | Protocol                | Use this screen to add Internet services and configure firewall rules.                                                                   |  |
|                         | <b>Access Control</b>   | Use this screen to enable specific traffic directions for network services.                                                              |  |
|                         | Dos                     | Use this screen to activate protection against Denial of Service (DoS)<br>attacks.                                                       |  |
| <b>MAC Filter</b>       | <b>MAC Filter</b>       | Use this screen to block or allow traffic from devices of certain MAC<br>addresses to the EMG.                                           |  |
| Parental<br>Control     | <b>Parental Control</b> | Use this screen to block web sites with the specific URL.                                                                                |  |
| <b>Scheduler Rule</b>   | Scheduler Rule          | Use this screen to configure the days and times when a configured<br>restriction (such as parental control) is enforced.                 |  |
| Certificates            | Local Certificates      | Use this screen to view a summary list of certificates and manage<br>certificates and certification requests.                            |  |
|                         | <b>Trusted CA</b>       | Use this screen to view and manage the list of the trusted CAs.                                                                          |  |
| VoIP (for EMG8726-B10A) |                         |                                                                                                    |  |

Table 7 Navigation Panel Summary (continued)

| <b>LINK</b>             | <b>TAB</b>                     | <b>FUNCTION</b>                                                                                                    |
|-------------------------|--------------------------------|----------------------------------------------------------------------------------------------------|
| <b>SIP</b>              | SIP Account                    | Use this screen to set up information about your SIP account and<br>configure audio settings such as volume levels for the phones<br>connected to the VMG.                     |
|                         | <b>SIP Service</b><br>Provider | Use this screen to configure the SIP server information, QoS for VoIP calls,<br>the numbers for certain phone functions, and dialing plan.                                     |
| Phone                   | <b>Phone Device</b>            | Use this screen to view detailed information of the phone devices.                                                                                                    |
|                         | Region                         | Use this screen to select your location and a call service mode.                                                                                                    |
| Call Rule               | Speed Dial                     | Use this screen to configure speed dial for SIP phone numbers that you<br>call often.                                                                                          |
| System Monitor          |                                |                                                                                                    |
| Log                     | System Log                     | Use this screen to view the status of events that occurred to the EMG.<br>You can export or e-mail the logs.                                                                   |
|                         | Security Log                   | Use this screen to view all security related events. You can select level<br>and category of the security events in their proper drop-down list<br>window.<br>Levels include:  |
|                         |                                | Emergency<br>Alert<br>Critical<br>Error<br>Warning<br><b>Notice</b><br>$\bullet$<br>Informational<br>Debugging<br>Categories include:<br>Account<br>Attack                     |
|                         |                                | Firewall                                                                                                    |
| <b>Traffic Status</b>   | <b>WAN</b>                     | <b>MAC Filter</b><br>Use this screen to view the status of all network traffic going through the<br>WAN port of the EMG.                                                       |
|                         | LAN                            | Use this screen to view the status of all network traffic going through the<br>LAN ports of the EMG.                                                                           |
|                         | <b>NAT</b>                     | Use this screen to view NAT statistics for connected hosts.                                                                                                    |
| ARP table               | ARP table                      | Use this screen to view the ARP table. It displays the IP and MAC address<br>of each DHCP connection.                                                                          |
| Routing Table           | Routing Table                  | Use this screen to view the routing table on the EMG.                                                                                                    |
| <b>Multicast Status</b> | <b>IGMP Status</b>             | Use this screen to view the status of all IGMP settings on the EMG.                                                                                                    |
|                         | <b>MLD Status</b>              | Use this screen to view the status of all MLD settings on the EMG.                                                                                                    |
| Maintenance             |                                |                                                                                                    |
| System                  | System                         | Use this screen to set Device name and Domain name.                                                                                                    |
| <b>User Account</b>     | <b>User Account</b>            | Use this screen to change user password on the EMG.                                                                                                    |
| Remote                  | <b>MGMT</b> Services           | Use this screen to enable specific traffic directions for network services.                                                                                                    |
| Management              | Trust Domain                   | Use this screen to view a list of public IP addresses which are allowed to<br>access the EMG through the services configured in the Maintenance ><br>Remote Management screen. |

Table 7 Navigation Panel Summary (continued)

| <b>LINK</b>            | <b>TAB</b>                    | <b>FUNCTION</b>                                                                                                    |
|------------------------|-------------------------------|----------------------------------------------------------------------------------------------------|
| <b>SNMP</b>            | <b>SNMP</b>                   | Use this screen to configure SNMP (Simple Network Management<br>Protocol) settings.                                                                                                |
| Time                   | Time                          | Use this screen to change your EMG's time and date.                                                                                                    |
| E-mail<br>Notification | E-mail<br><b>Notification</b> | Use this screen to configure up to two mail servers and sender addresses<br>on the EMG.                                                                                            |
| Log Setting            | Log Setting                   | Use this screen to change your EMG's log settings.                                                                                                    |
| Firmware<br>Upgrade    | Firmware<br>Upgrade           | Use this screen to upload firmware to your EMG.                                                                                                    |
| Backup/Restore         | Backup/Restore                | Use this screen to backup and restore your EMG's configuration (settings)<br>or reset the factory default settings.                                                                |
| Reboot                 | Reboot                        | Use this screen to reboot the EMG without turning the power off.                                                                                                    |
| Diagnostic             | Ping&Traceroute<br>&Nslookup  | Use this screen to identify problems with the Ethernet WAN connection.<br>You can use Ping, TraceRoute, or Nslookup to help you identify problems.                                 |
|                        | 802.1ag                       | Use this screen to configure CFM (Connectivity Fault Management) MD<br>(maintenance domain) and MA (maintenance association), perform<br>connectivity tests and view test reports. |
|                        | 802.3ah                       | Use this screen to configure link OAM port parameters.                                                                                                    |

Table 7 Navigation Panel Summary (continued)

# **CHAPTER 3 Quick Start**

## **3.1 Overview**

Use the Quick Start screens to configure the EMG's time zone, basic Internet access, and wireless settings.

Note: See the technical reference chapters (starting on Chapter 4 on page 37) for background information on the features in this chapter.

## **3.2 Quick Start Setup**

**1** The Quick Start Wizard appears automatically after login. Or you can click the **Quick Start** icon in the top right corner of the web configurator to open the quick start screens. Select the time zone of your location. Click **Next**.

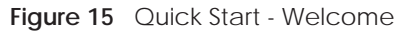

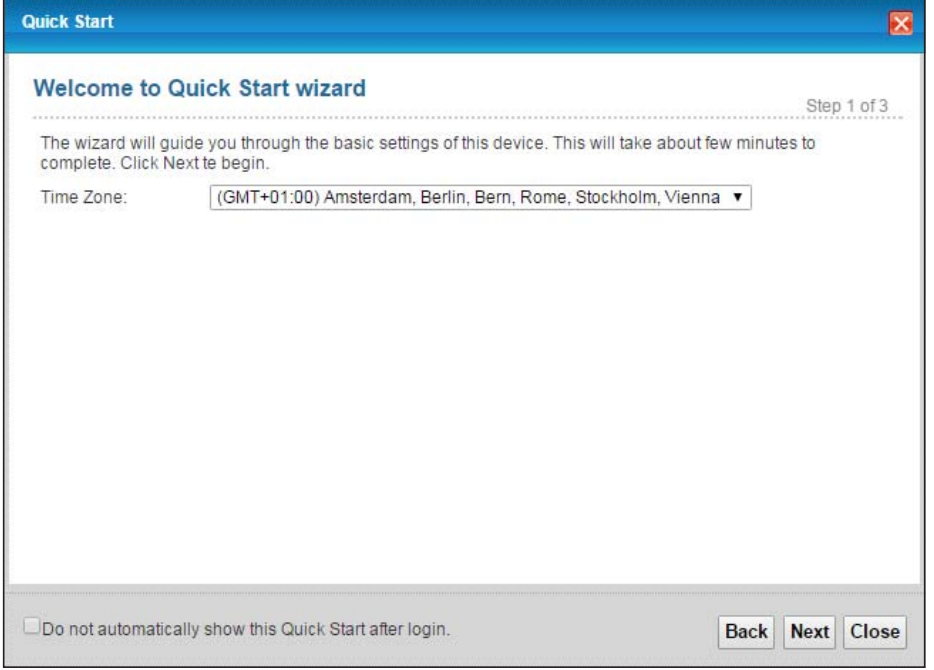

**2** Enter your Internet connection information in this screen. The screen and fields to enter may vary depending on your current connection type. Click **Next**.

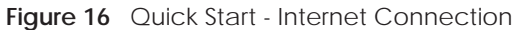

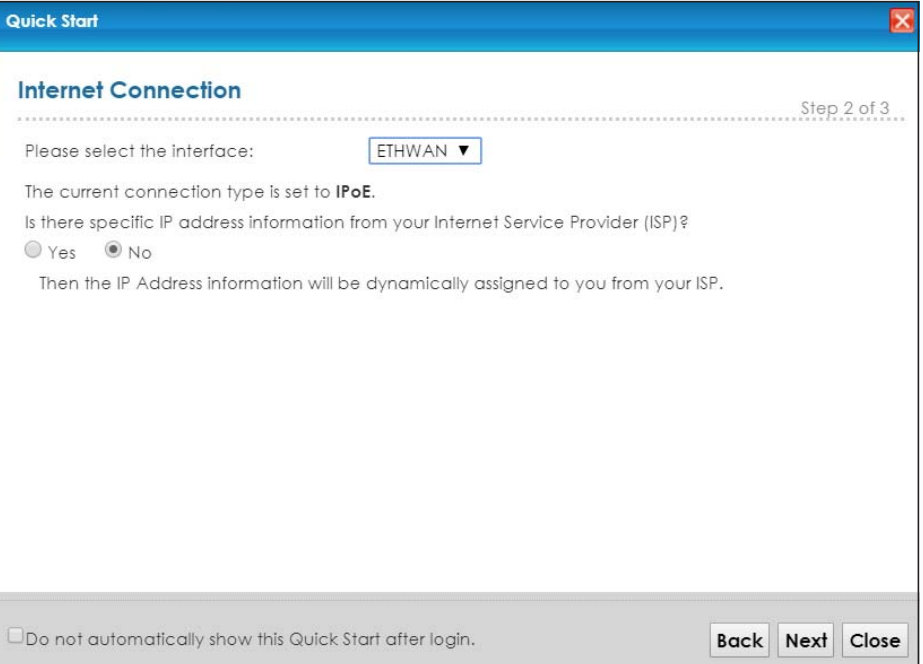

**3** Turn the wireless LAN on or off. If you keep it on, record the security settings so you can configure your wireless clients to connect to the EMG. Click **Save**.

**Figure 17** Quick Start - Wireless Setting

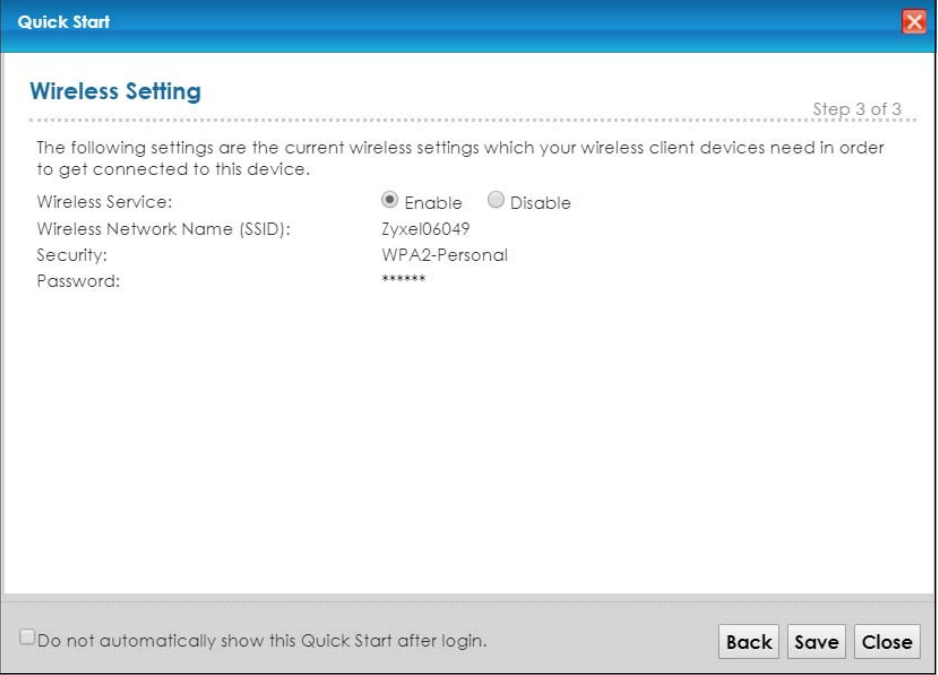

**4** Your EMG saves your settings and attempts to connect to the Internet. Click **Close** to complete the setup.

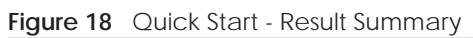

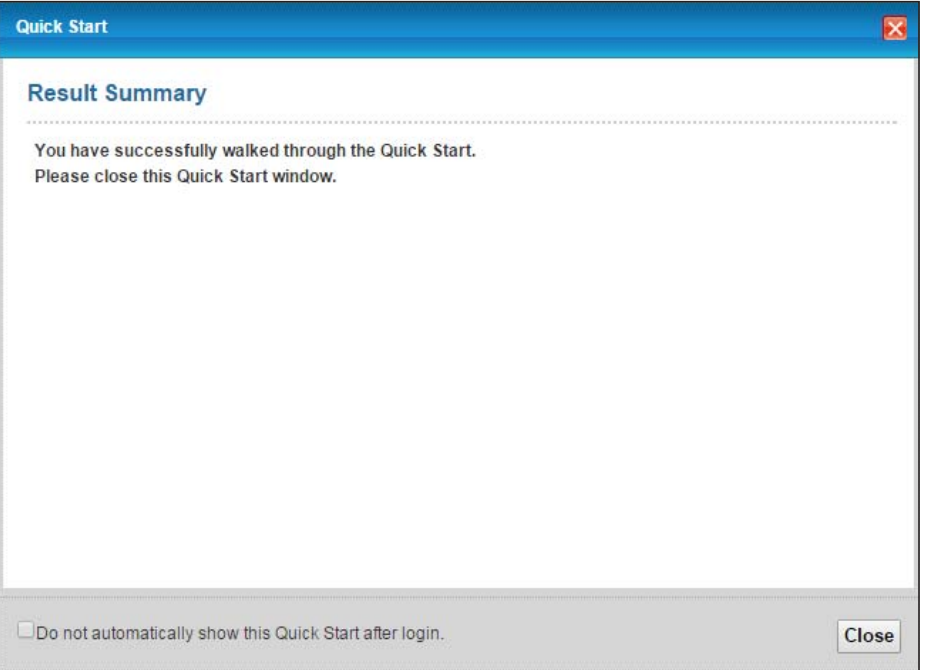
# **CHAPTER 4 Tutorials**

# **4.1 Overview**

This chapter shows you how to use the EMG's various features.

- Setting Up a New WAN Connection, see page 37
- Setting Up a Secure Wireless Network, see page 40
- Setting Up Multiple Wireless Groups, see page 48
- Configuring Static Route for Routing to Another Network, see page 51
- Configuring QoS Queue and Class Setup, see page 53
- Access the EMG Using DDNS, see page 56
- Configuring the MAC Address Filter, see page 57

# **4.2 Setting Up a New WAN Connection**

This tutorial shows you how to set up a new WAN Internet connection using the Web Configurator.

If you have another broadband modem or router available, you can connect the WAN port to the router and access the Internet via an Ethernet connection.

**1** Click **Network Setting > Broadband** to open the following screen. Click **Add New WAN Interface**.

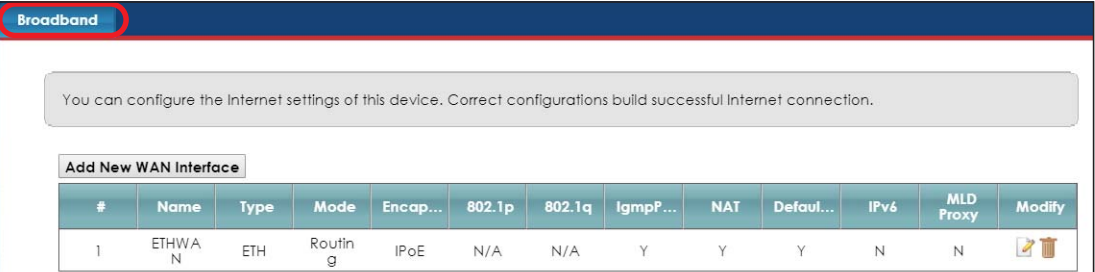

**2** In this example, the Ethernet WAN connection has the following information.

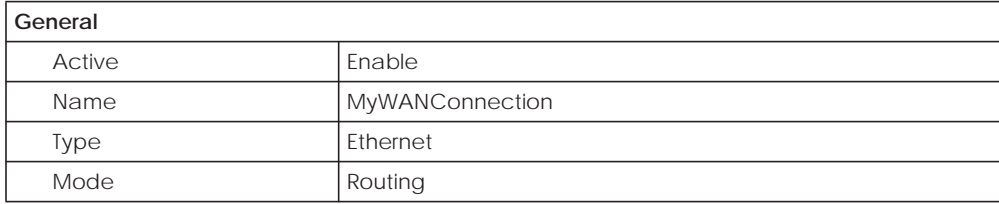

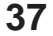

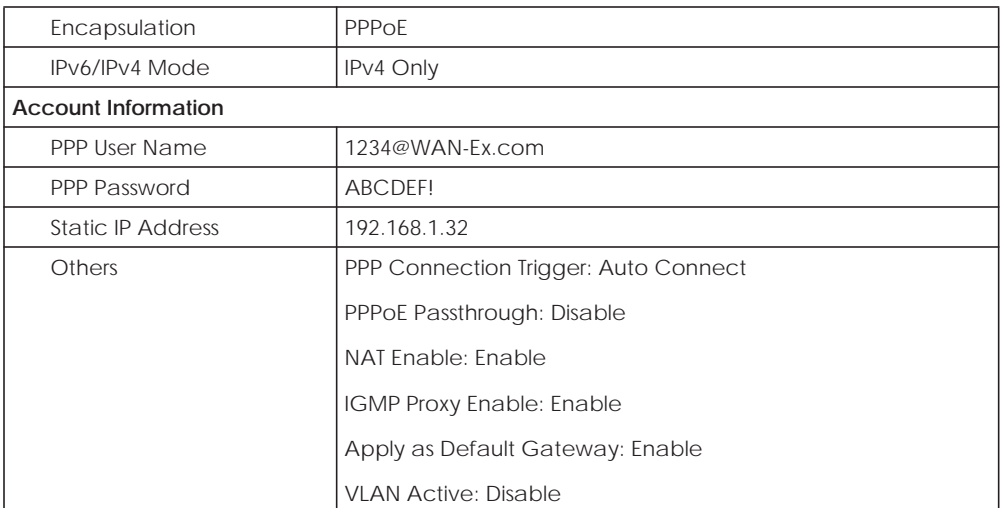

**3** Select the **Active** check box. Enter the **General** and **Account Information** settings as provided above.

#### Set the **Type** to **Ethernet**.

Choose the **Encapsulation** specified by your service provider. For this example, the service provider requires a username and password to establish Internet connection. Therefore, select **PPPoE** as the WAN encapsulation type.

#### Set the **IPv6/IPv4 Mode** to **IPv4 Only**.

- **4** Enter the account information provided to you by your service provider.
- **5** Configure this rule as your default Internet connection by selecting the **Apply as Default Gateway** check box. Then select DNS as **Static** and enter the DNS server addresses provided to you, such as **192.168.5.2** (DNS server1)/**192.168.5.1** (DNS server2).
- **6** Leave the rest of the fields to the default settings.
- **7** Click **Apply** to save your settings.

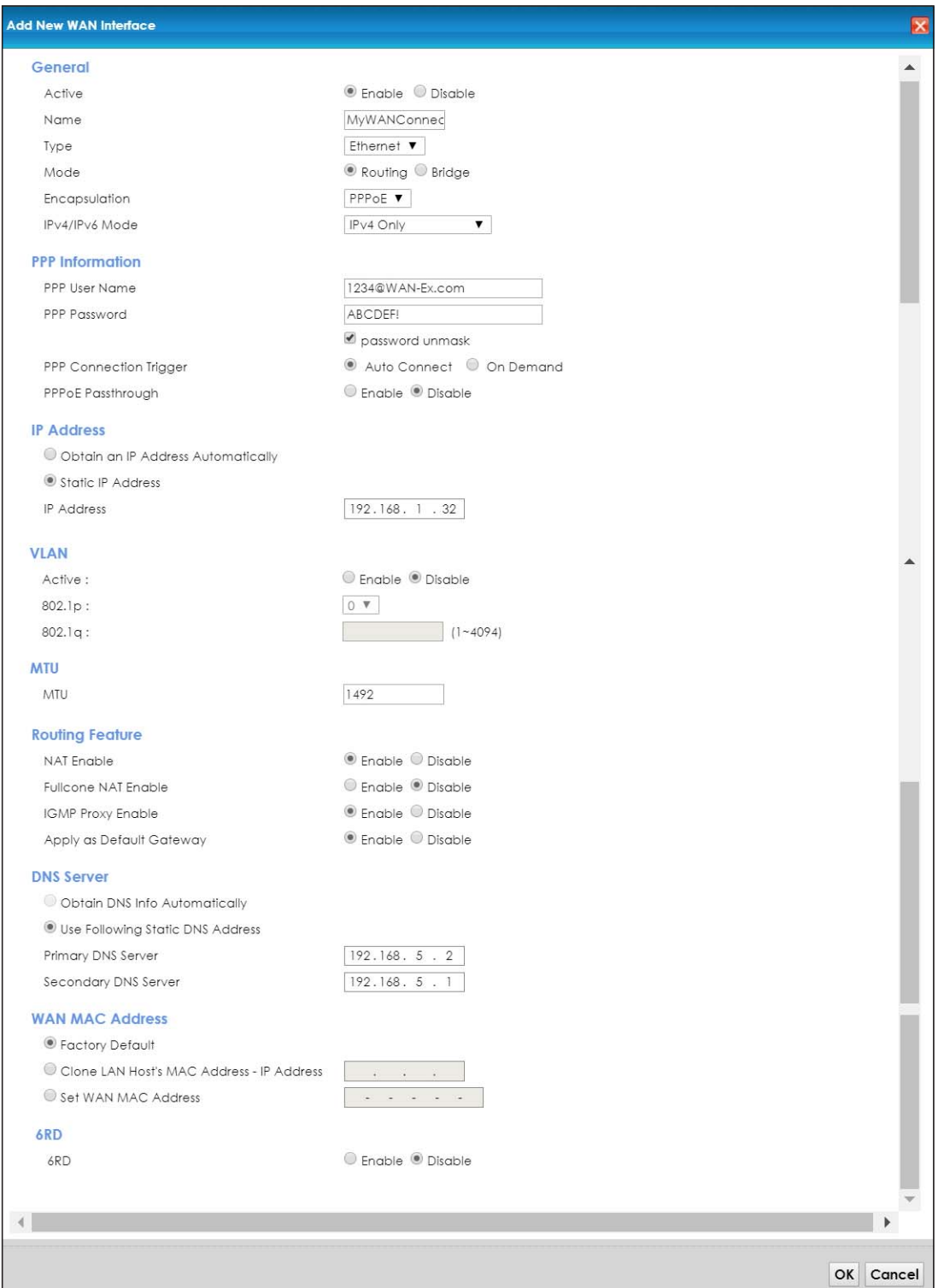

**8** You should see a summary of your new WAN connection setup in the **Broadband** screen as follows.

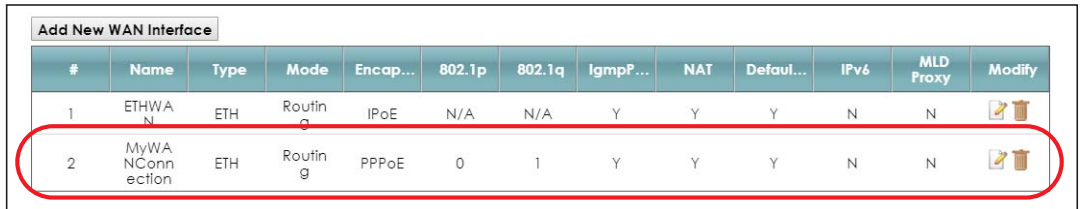

Try to connect to a website to see if you have correctly set up your Internet connection.

# **4.3 Setting Up a Secure Wireless Network**

Thomas wants to set up a wireless network so that he can use his notebook to access the Internet. In this wireless network, the EMG serves as an access point (AP), and the notebook is the wireless client. The wireless client can access the Internet through the AP.

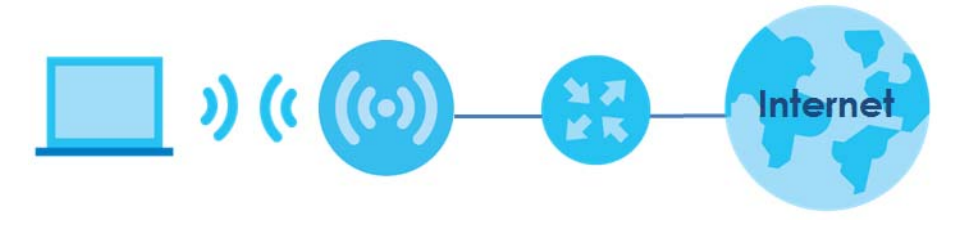

Thomas has to configure the wireless network settings on the EMG. Then he can set up a wireless network using WPS (Section 4.3.2 on page 42) or manual configuration (Section 4.3.3 on page 44).

### **4.3.1 Configuring the Wireless Network Settings**

This example uses the following parameters to set up a 2.4G wireless network.

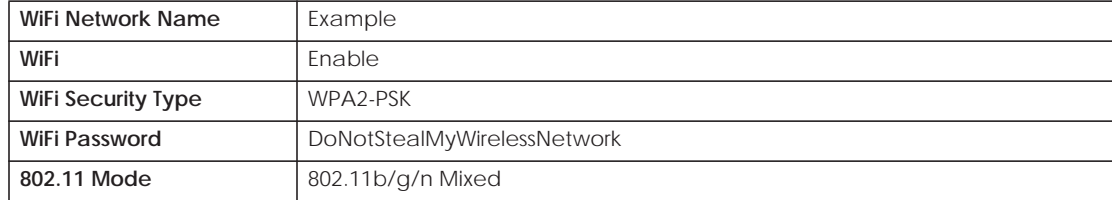

**1** Click **Network Setting** > **Wireless** > **WiFi** and click the **Edit** button. Note that you may see one or two network name(s) displayed on this screen depending on whether you have selected **Keep 2.4G and 5G WiFi network name the same**.

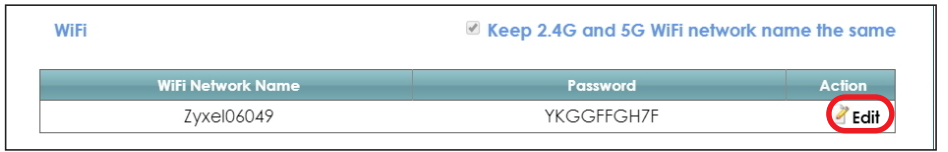

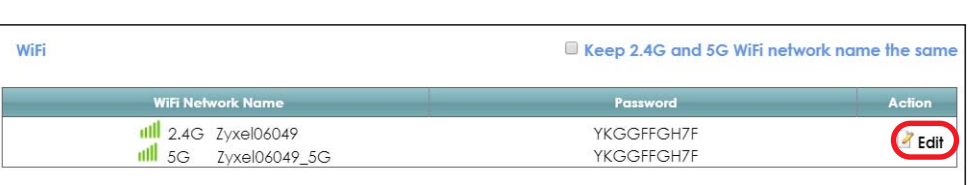

**or**

**2** The **WiFi Edit** screen displays. Select **WPA2-PSK** as the security type. Configure the screen using the provided parameters (see page 40). Click **Save**.

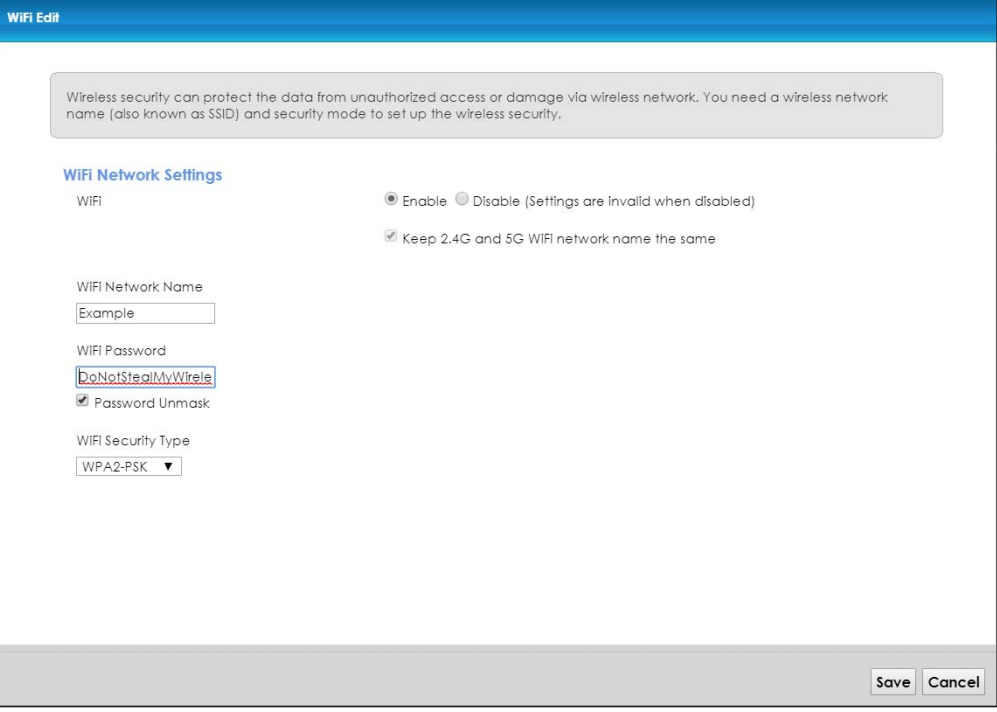

**3** Go to the **Wireless > Advanced** screen and select **802.11b/g/n Mixed** in the **802.11 Mode** field in the **2.4G Advanced Settings** section. Click **Apply**.

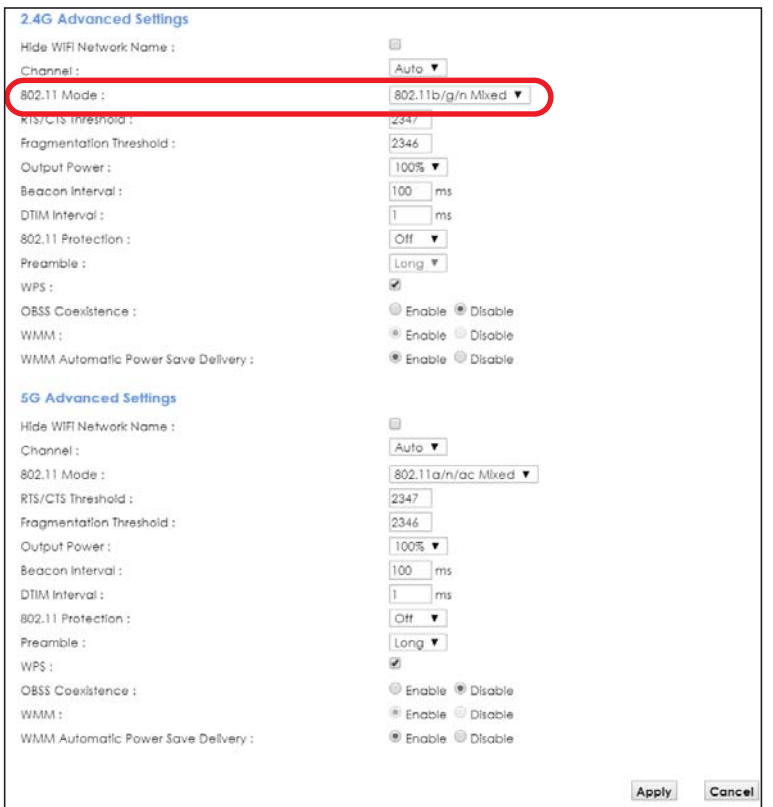

Thomas can now use the WPS feature to establish a wireless connection between his notebook and the EMG (see Section 4.3.2 on page 42). He can also use the notebook's wireless client to search for the EMG (see Section 4.3.3 on page 44).

### **4.3.2 Using WPS**

This section shows you how to set up a wireless network using WPS. It uses the EMG as the AP and a WPSenabled Android 4.4.2 smartphone as the wireless client.

to set up the wireless client settings:

- **1** Make sure that your EMG is turned on and your Android 4.42 smartphone is within the cover range of the wireless signal.
- **2** Make sure WPS is enabled on the EMG. You can check it by logging into the EMG's Web Configurator and see if it is enabled in the **Network Setting > Wireless > Advanced** screen. If not, select the **WPS** checkbox for the 2.4G or 5G wireless network and then click **Apply**.

Note: When the MESH function is enabled (see Section 7.7 on page 87), the EMG automatically enables WPS and grays the field out on this **Network Setting > Wireless > Advanced** screen.

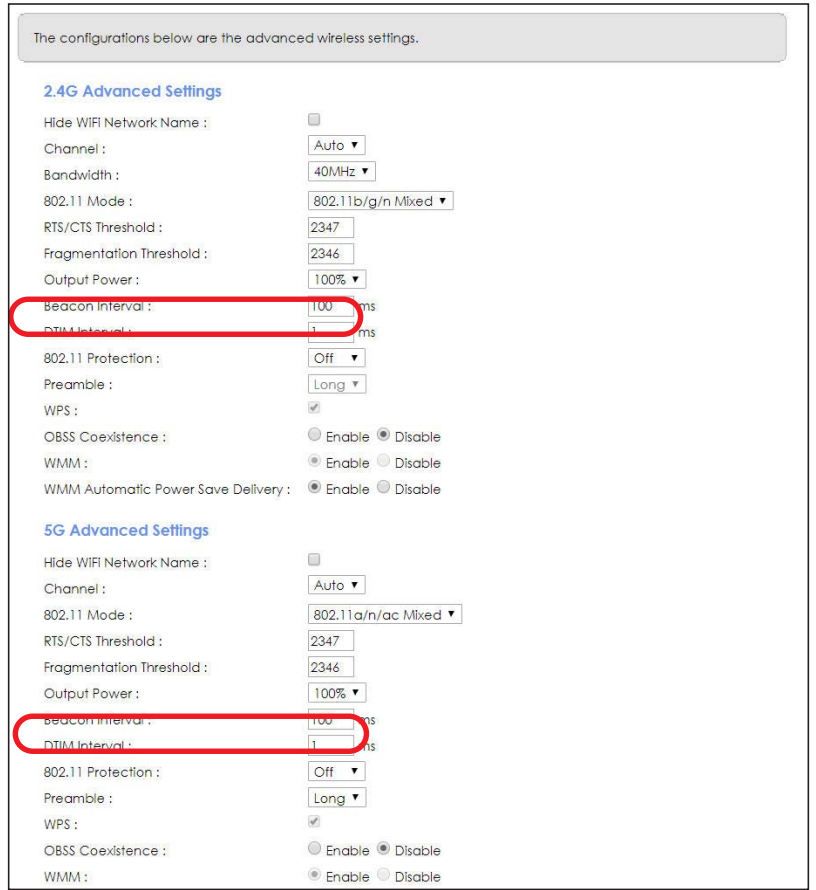

**3** You can either press the **WPS** button on the EMG's panel or click the **Connect** button for the corresponding 2.4G or 5G wireless band in the **Network Setting > Wireless > WPS** screen.

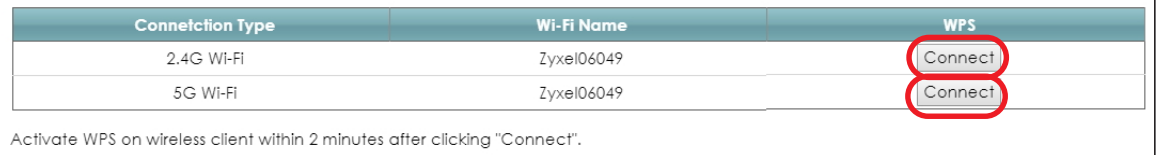

**4** Go to your phone settings and turn on Wi-Fi. Open the Wi-Fi networks list and tap **WPS Push Button** or the WPS icon  $\left(\begin{array}{c} 1 \end{array}\right)$ .

Note: It doesn't matter which button is pressed first. You must press the second button within two minutes of pressing the first one.

The EMG sends the proper configuration settings to the wireless client. This may take up to two minutes. The wireless client is then able to communicate with the EMG securely.

The following figure shows you an example of how to set up a wireless network and its security by pressing a button on both EMG and wireless client (the Android 4.4.2 phone in this example).

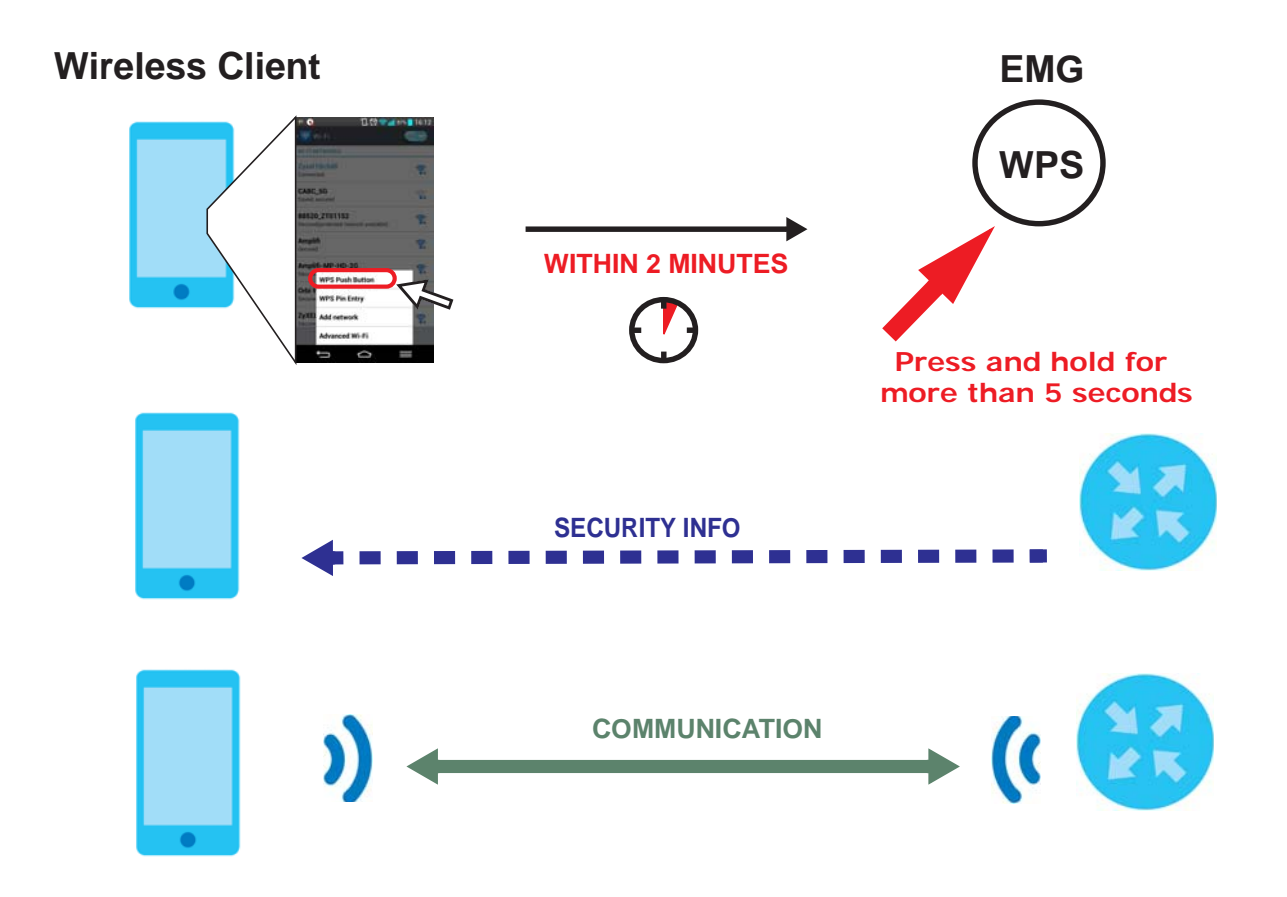

# **4.3.3 Connecting to the EMG's Wi-Fi Network Manually (No WPS)**

In this example, we change the EMG's wireless settings, and then manually select the EMG's new SSID and enter the Wi-Fi key to connect a wireless client to the EMG.

# **4.3.4 Configuring Wireless Security on the EMG**

This section shows you how to configure wireless security settings with the following parameters on your EMG.

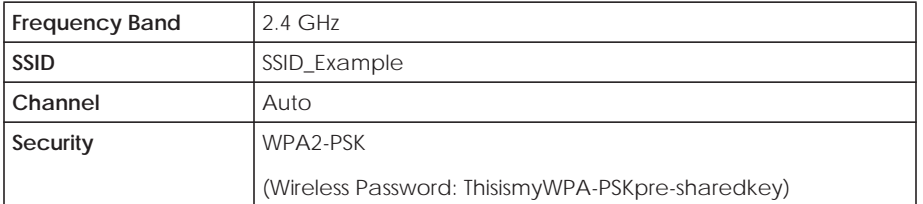

Follow the steps below to configure the wireless settings on your EMG.

The instructions require that your hardware is connected (see the Quick Start Guide) and you are logged into the Web Configurator through your LAN connection (see Section 2.2 on page 29).

**1** Go to the **Network Setting** > **Wireless** > **WiFi** > **Edit** screen to enable the 2.4 GHz wireless network.

**2** Enter **SSID\_Example** as the wireless name. Set WiFi security type to **WPA2-PSK** and enter **ThisismyWPA-PSKpre-sharedkey** in the **Pre-Shared Key** field. Click **Save**.

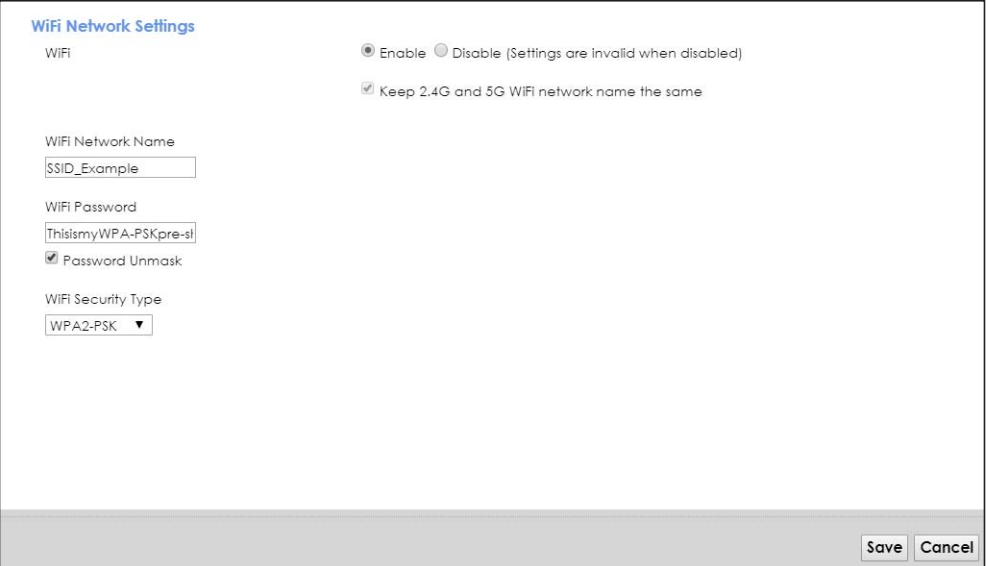

- **3** Go to the **Network Setting** > **Wireless** > **Advanced** screen and select **Auto** in the **Channel** field to have the EMG scan for and select an available channel automatically.
- **4** Open the **Status** screen. Verify your wireless and wireless security settings under **Device Information** and check if the WLAN connection is up under **Interface Status**.

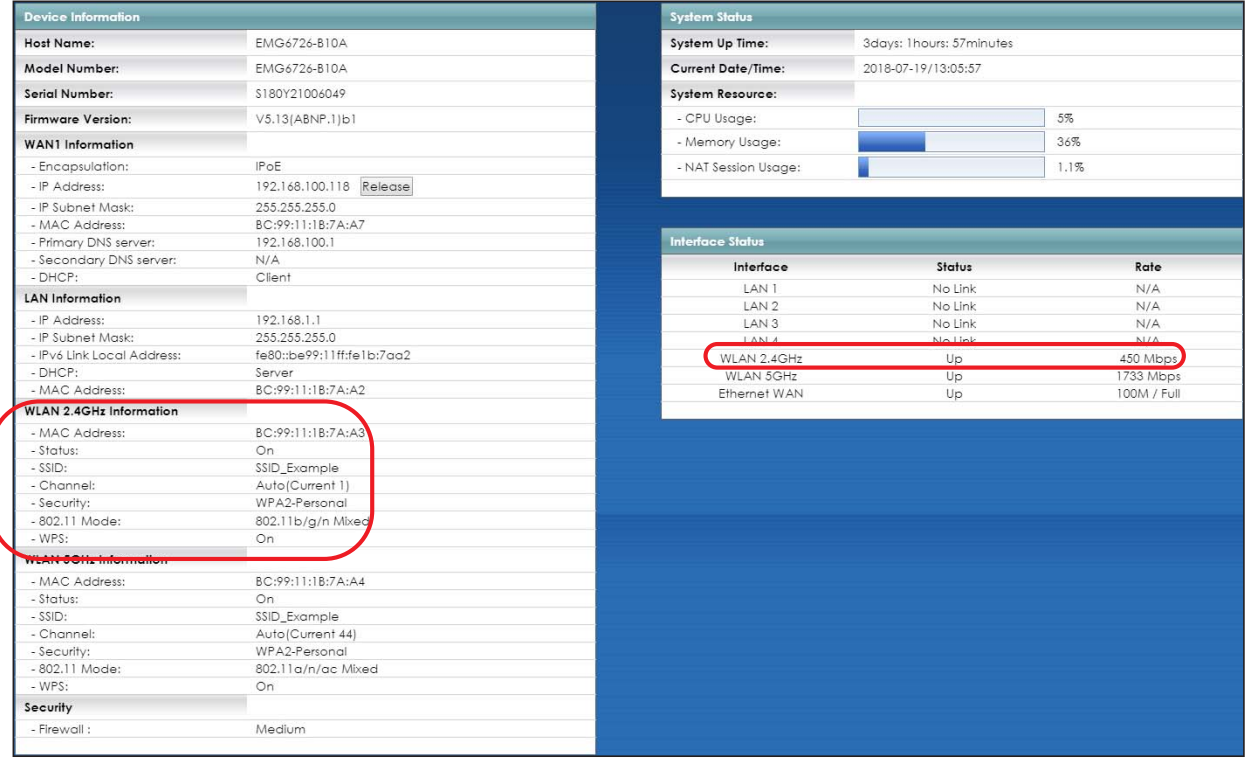

# **4.3.5 Configure Your Notebook**

Note: In this example, we use a Windows 7 laptop that has a built-in wireless adapter as the wireless client.

- **1** The EMG supports IEEE 802.11a/g/n/b/ac wireless clients. Make sure that your notebook or computer's wireless adapter supports one of these standards.
- **2** Click the Wi-Fi icon in your computer's system tray

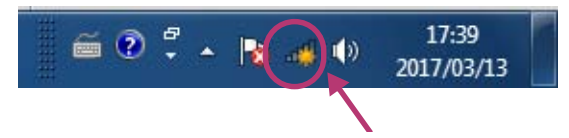

- **3** The **Wireless Network Connection** screen displays. Click the refresh button to update the list of available wireless APs within range.
- **4** Select **SSID\_Example** and click **Connect**.

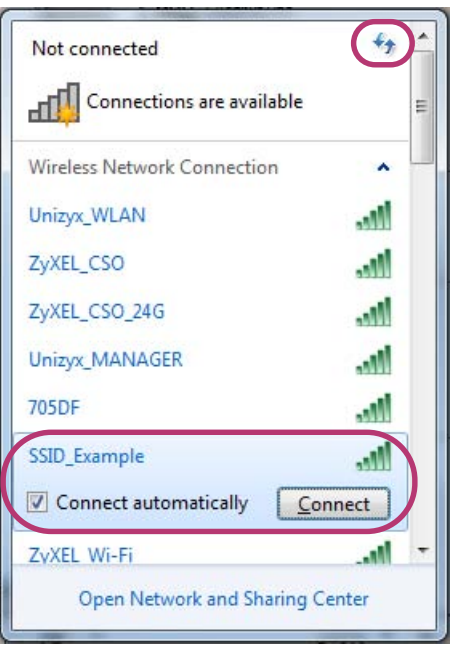

**5** The following screen displays if WPS is enabled on the EMG but you didn't press the WPS button. Click **Connect using as security key instead**.

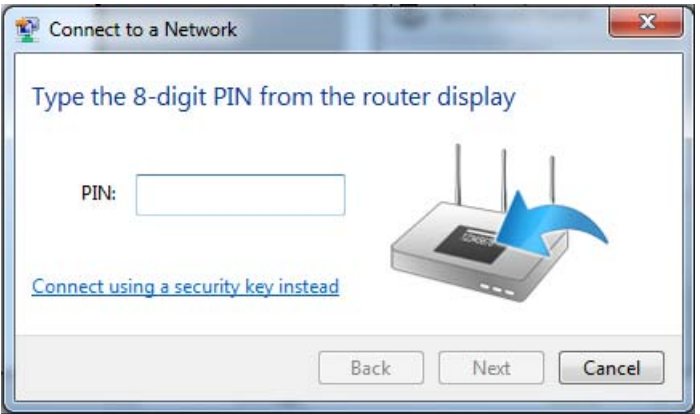

**6** Type the security key in the following screen. Click **OK**.

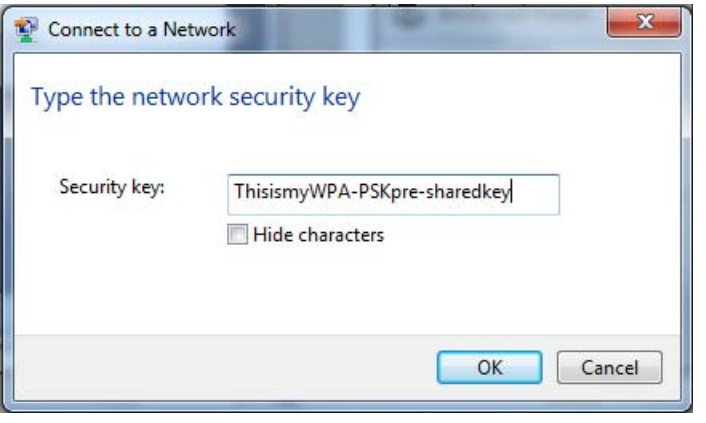

**7** Check the status of your wireless connection in the screen below.

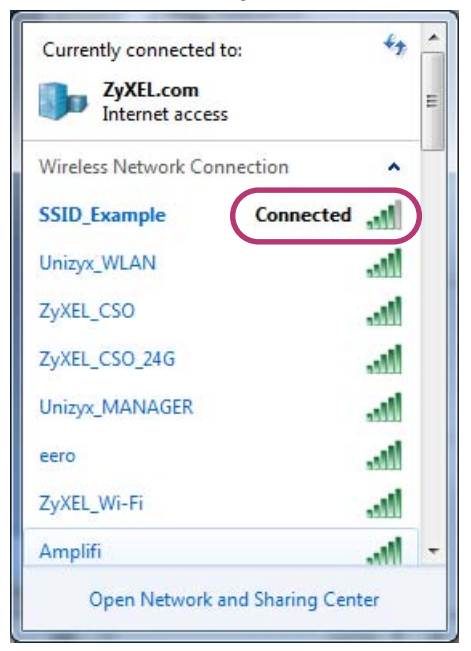

**8** If the wireless client keeps trying to connect to or acquiring an IP address from the EMG, make sure you entered the correct security key.

If the connection has limited or no connectivity, make sure the EMG is connected to a router with the DHCP server enabled.

If your connection is successful, open your Internet browser and enter http://www.zyxel.com or the URL of any other web site in the address bar. If you are able to access the web site, your wireless connection is successfully configured.

# **4.4 Setting Up Multiple Wireless Groups**

A family wants to create different wireless network groups for different types of users as shown in the following figure. Each group has its own wireless network name (SSID) and security type.

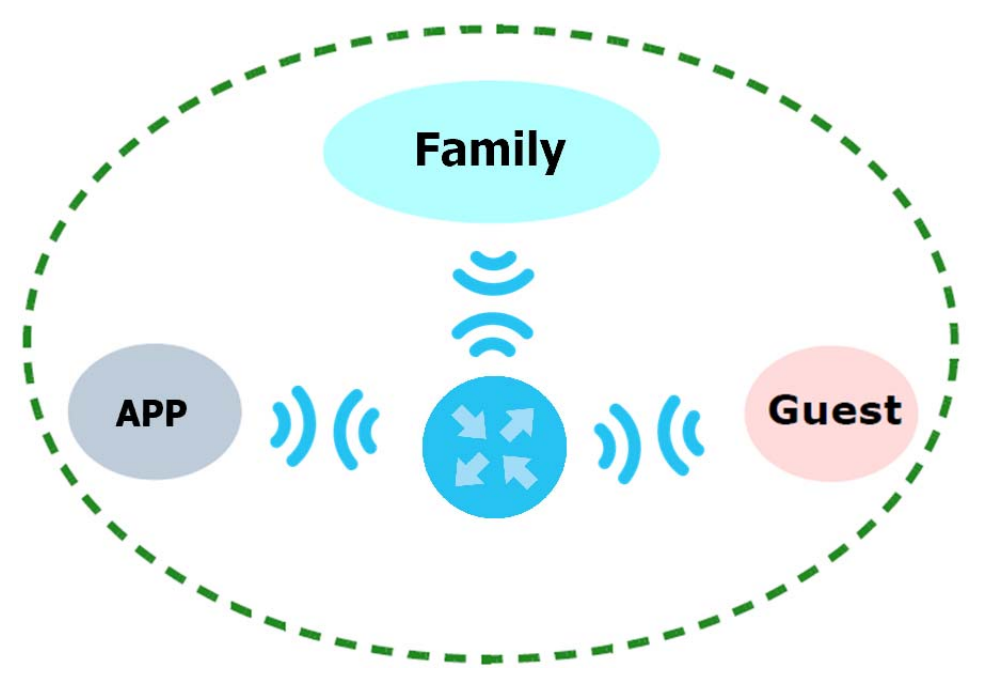

- The family members will use the general **Family** wireless network group.
- Visiting guests will use the **Guest** group with the restriction of the Internet access for the following 48 hours (in this example) after the setting is applied.
- The **APP** group will be dedicated to some home applications that require the Internet or an internal network, such as playing PS4 games.

The family will use the following parameters to set up the wireless network groups.

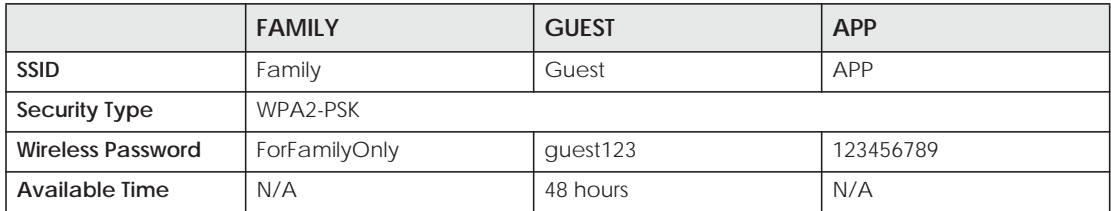

**1** Click **Network Setting > Wireless > WiFi > Edit** to open the **WiFi Edit** screen. Use this screen to set up the family's general wireless network group. Configure the screen using the provided parameters and click **Save**.

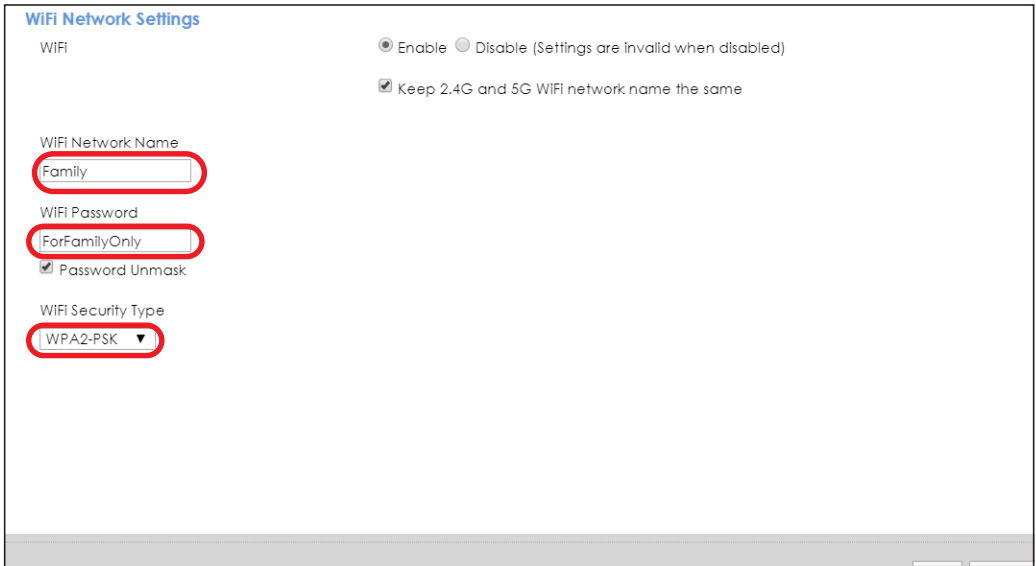

**2** Click **Network Setting > Wireless > Guest WiFi** to open the following screen. Click the **Edit** icon in the **Guest WiFi** section to configure the second wireless network group.

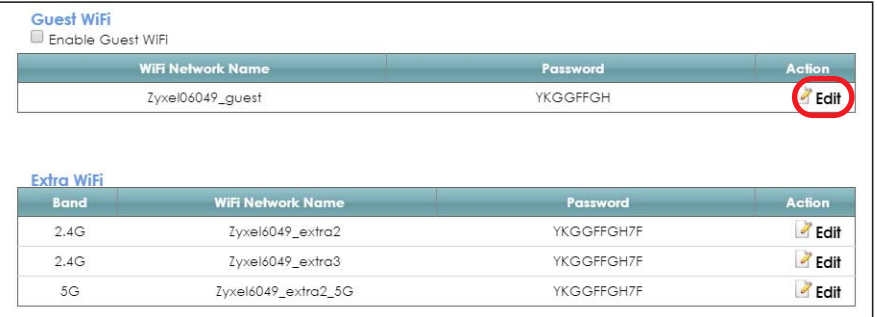

**3** Configure the screen using the provided parameters and click **Save**.

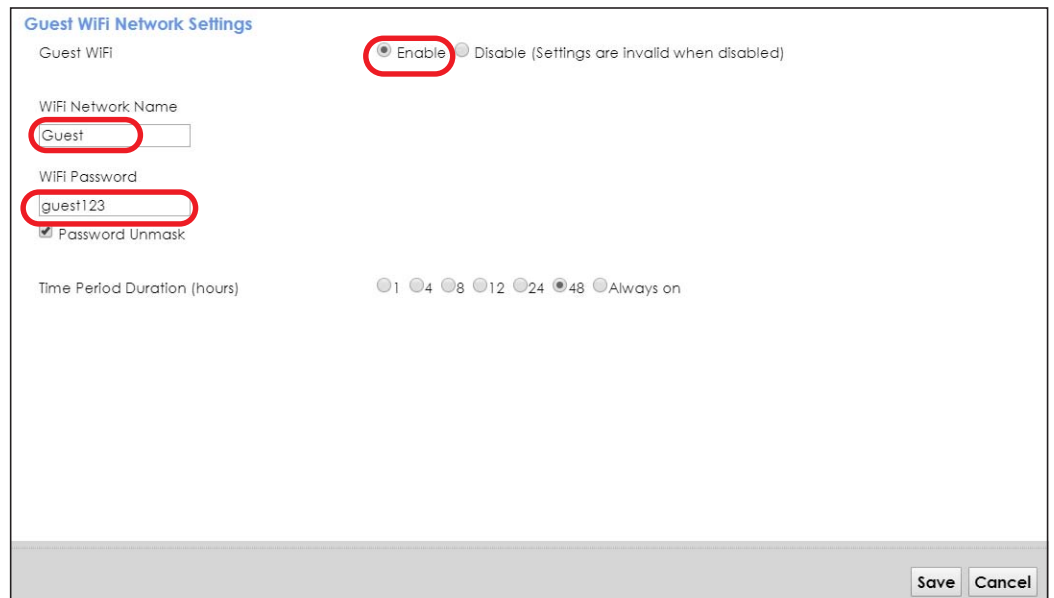

**4** In the **Guest WiFi** screen, click an **Edit** icon next to a 2.4G "extra WiFi" network to configure the third wireless network group. Configure the screen using the provided parameters and click **Save**.

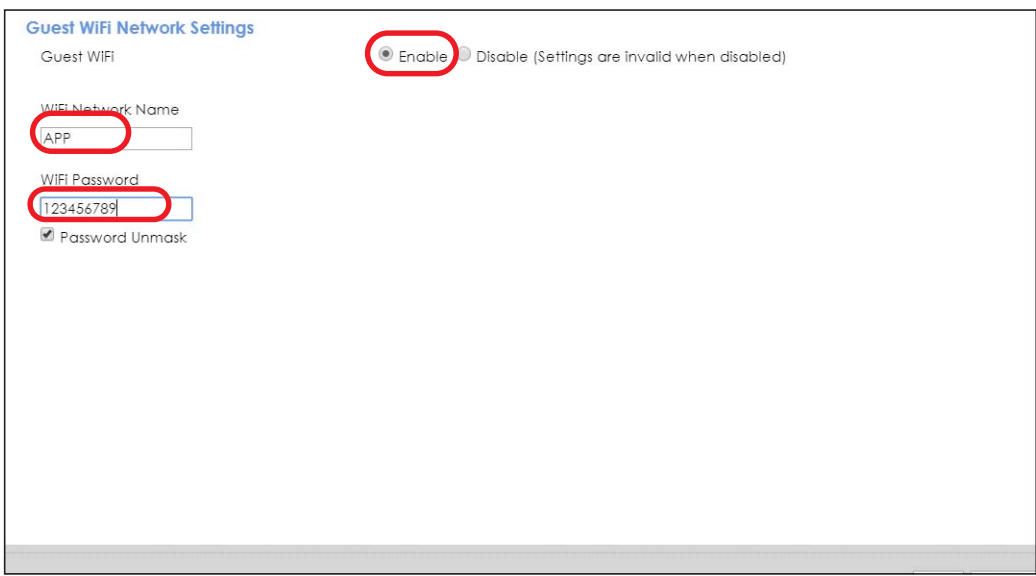

**5** Check the status of **Guest** and **APP** in the **Guest WiFi** screen. The screen also displays the remaining available time for using the **Guest** WiFi network at the upper right corner.

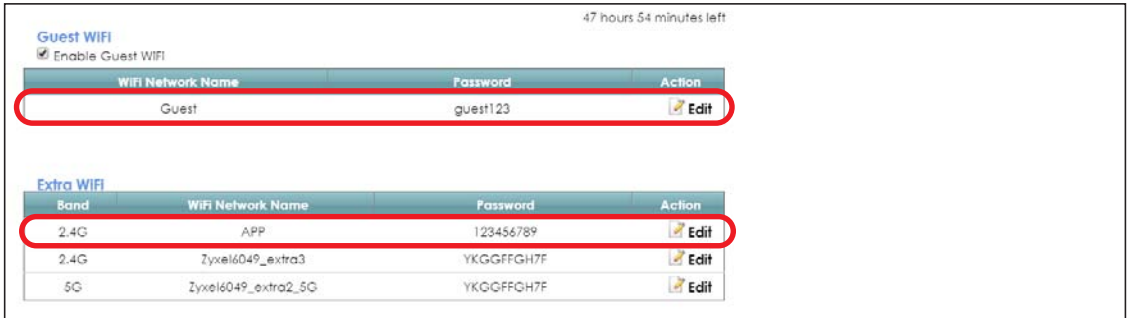

EMG6726/8726-B10A User's Guide

# **4.5 Configuring Static Route for Routing to Another Network**

In order to extend your Intranet and control traffic flowing directions, you may connect a router to the EMG's LAN. The router may be used to separate two department networks. This tutorial shows how to configure a static routing rule for two network routings.

In the following figure, router **R** is connected to the EMG's LAN. **R** connects to two networks, **N1** (192.168.1.x/24) and **N2** (192.168.10.x/24). If you want to send traffic from computer **A** (in **N1** network) to computer **B** (in **N2** network), the traffic is sent to the EMG's WAN default gateway by default. In this case, **B** will never receive the traffic.

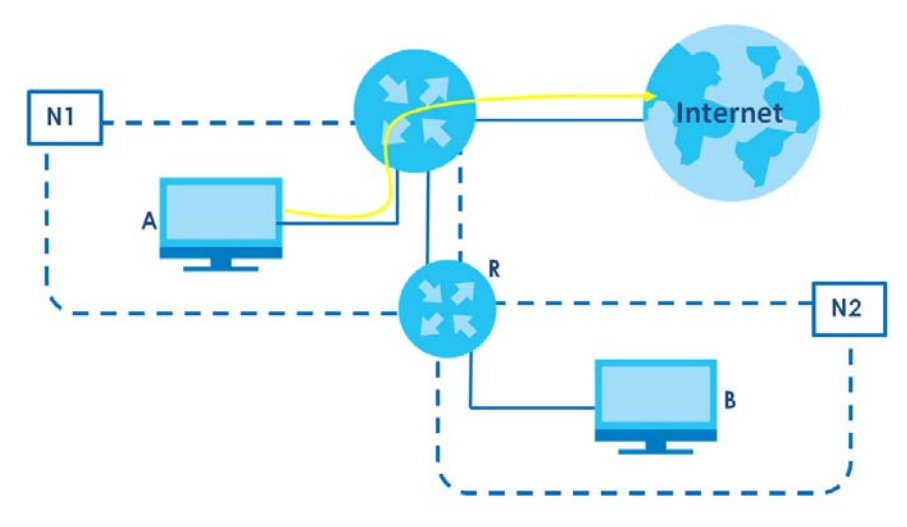

You need to specify a static routing rule on the EMG to specify **R** as the router in charge of forwarding traffic to **N2**. In this case, the EMG routes traffic from **A** to **R** and then **R** routes the traffic to **B**.

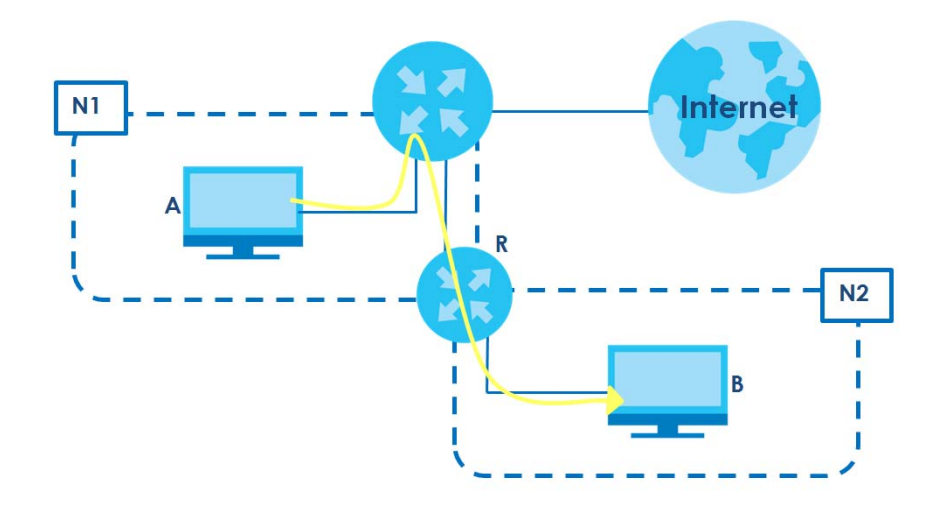

This tutorial uses the following example IP settings:

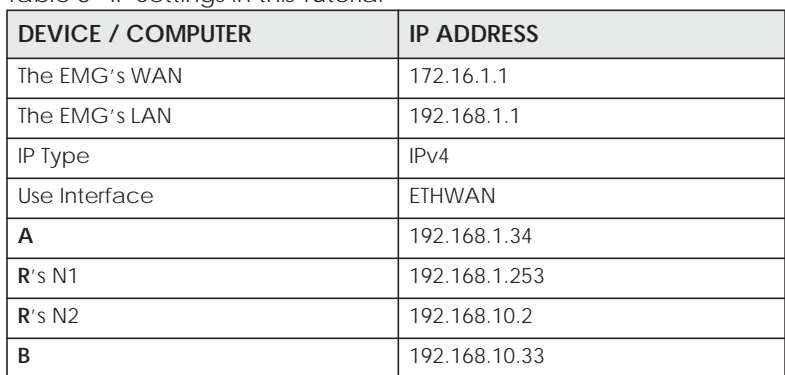

Table 8 IP Settings in this Tutorial

To configure a static route to route traffic from **N1** to **N2**:

- **1** Log into the EMG's Web Configurator in advanced mode.
- **2** Click **Network Setting** > **Routing**.
- **3** Click **Add New Static Route** in the **Static Route** screen.

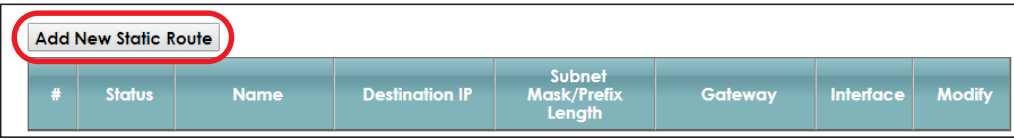

- **4** Configure the **Static Route Setup** screen using the following settings:
	- **4a** Select the **Active** check box. Enter the **Route Name** as **R**.
	- **4b** Set **IP Type** to **IPv4**.
	- **4c** Type **192.168.10.0** and subnet mask **255.255.255.0** for the destination, **N2**.
	- **4d** Select **Enable** in the **Use Gateway IP Address** field. Type **192.168.1.253** (**R**'s N1 address) in the **Gateway IP Address** field.
	- **4e** Select **ETHWAN** as the **Use Interface**.

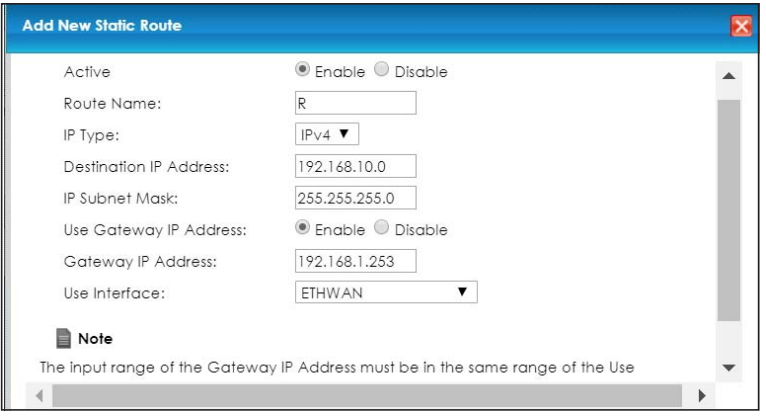

#### **4a** Click **OK**.

Now **B** should be able to receive traffic from **A**. You may need to additionally configure **B**'s firewall settings to allow specific traffic to pass through.

# **4.6 Configuring QoS Queue and Class Setup**

This section contains tutorials on how you can configure the QoS screen.

Let's say you are a team leader of a small sales branch office. You want to prioritize e-mail traffic because your task includes sending urgent updates to clients at least twice every hour. You also upload data files (such as logs and e-mail archives) to the FTP server throughout the day. Your colleagues use the Internet for research, as well as chat applications for communicating with other branch offices.

In the following figure, your Internet connection has an upstream transmission bandwidth of 10,000 kbps. For this example, you want to configure QoS so that e-mail traffic gets the highest priority with at least 5,000 kbps. You can do the following:

- Configure a queue to assign the highest priority queue (1) to e-mail traffic going to the WAN interface, so that e-mail traffic would not get delayed when there is network congestion.
- Note the IP address (192.168.1.23 for example) and/or MAC address (AA:FF:AA:FF:AA:FF for example) of your computer and map it to queue 7.

Note: QoS is applied to traffic flowing out of the EMG.

Traffic that does not match this class is assigned a priority queue based on the internal QoS mapping table on the EMG.

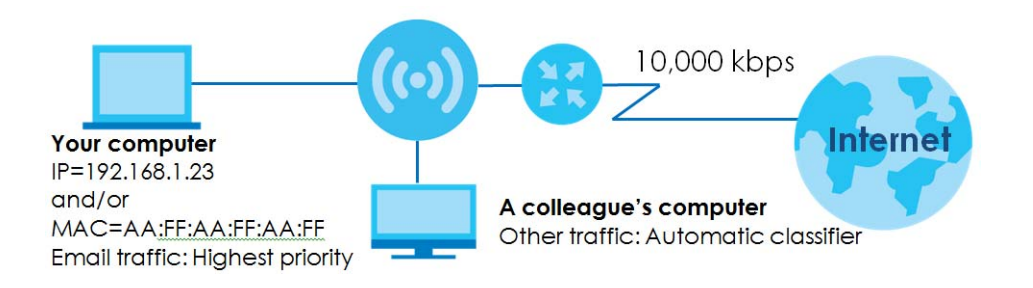

**1** Click **Network Setting > QoS > General** and select **Enable**. Set your **WAN Managed Upstream Bandwidth** to 10,000 kbps (or leave this blank to have the EMG automatically determine this figure). Click **Apply**.

**53**

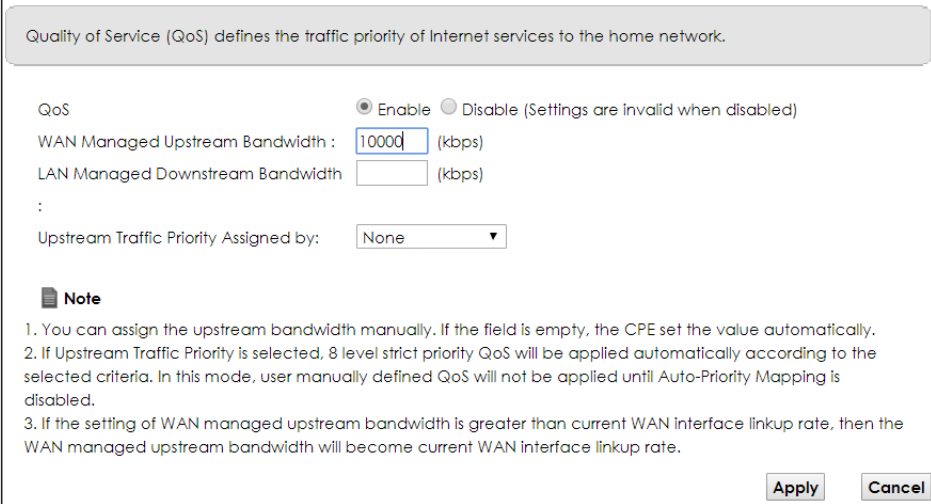

- **2** Click **Queue Setup** > **Add new Queue** to create a new queue. In the screen that opens, check **Active** and enter or select the following values:
	- **Name**: E-mail
	- **Interface**: **WAN**
	- **Priority**: 1 (High)
	- **Weight**: 8
	- **Rate Limit**: 5,000 (kbps)

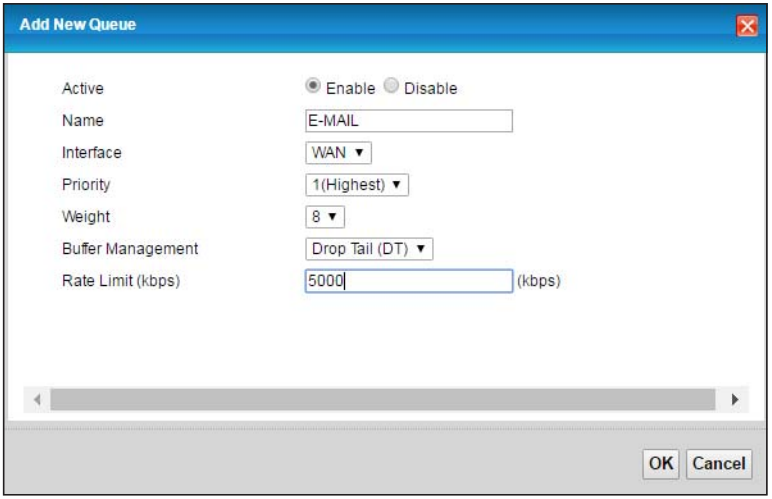

**3** Click **Classification Setup** > **Add new Classification** to create a new class. Check **Active** and follow the settings as shown in the screen below.

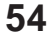

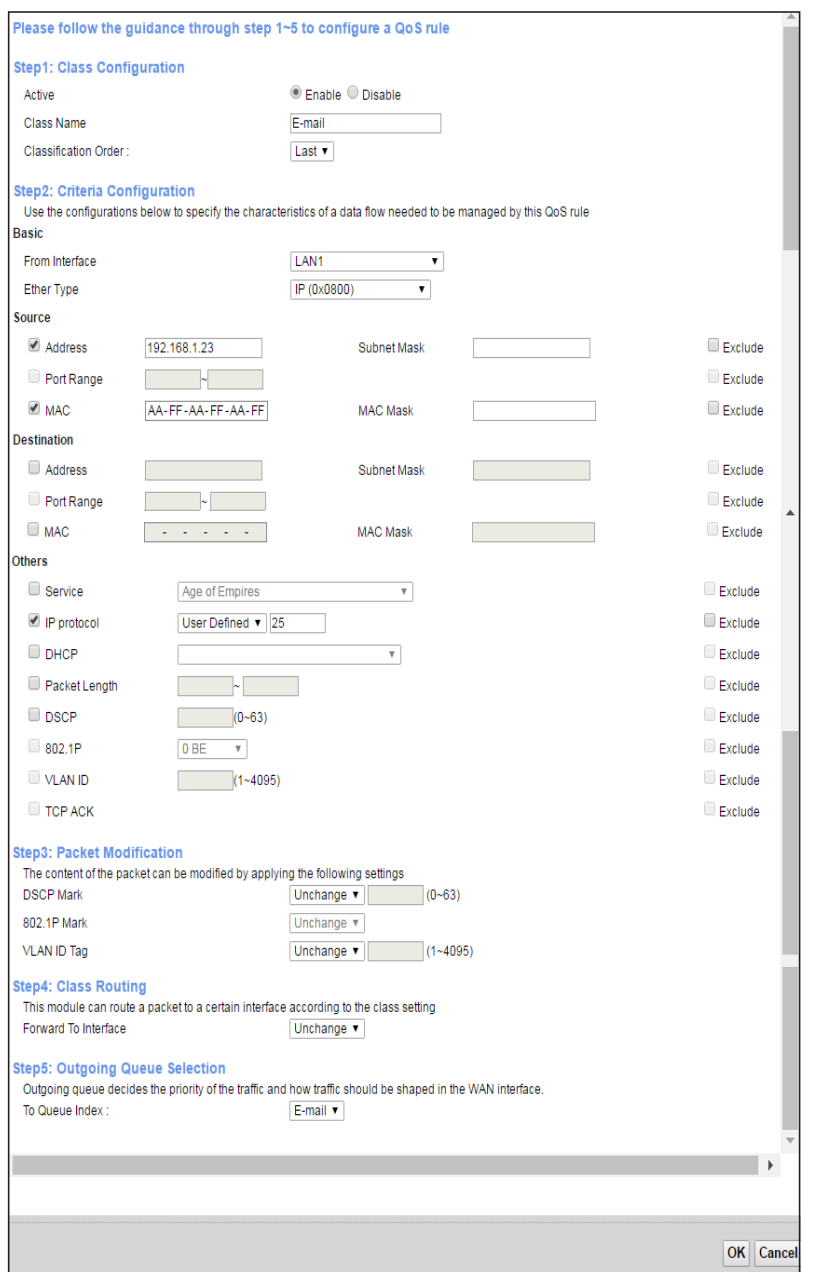

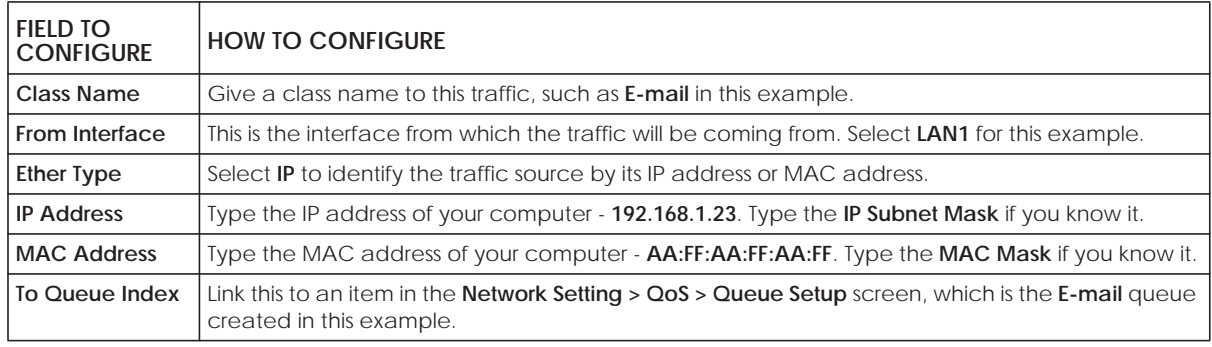

This maps e-mail traffic coming from port 25 to the highest priority, which you have created in the previous screen (see the **IP Protocol** field). This also maps your computer's IP address and MAC address to the **E-mail** queue (see the **Source** fields).

# **4.7 Access the EMG Using DDNS**

If you connect your EMG to the Internet and it uses a dynamic WAN IP address, it is inconvenient for you to manage the device from the Internet. The EMG's WAN IP address changes dynamically. Dynamic DNS (DDNS) allows you to access the EMG using a domain name.

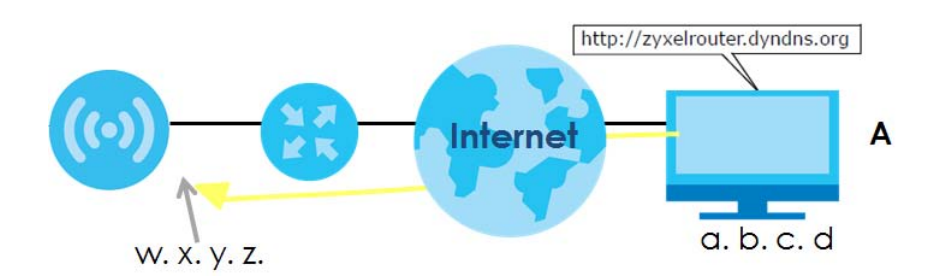

To use this feature, you have to apply for DDNS service at www.dyndns.org.

This tutorial covers:

- Registering a DDNS Account on www.dyndns.org
- Configuring DDNS on Your EMG
- Testing the DDNS Setting

Note: If you have a private WAN IP address, then you cannot use DDNS.

### **4.7.1 Registering a DDNS Account on www.dyndns.org**

- **1** Open a browser and type **http://www.dyndns.org**.
- **2** Apply for a user account. This tutorial uses **UserName1** and **12345** as the username and password.
- **3** Log into www.dyndns.org using your account.
- **4** Add a new DDNS host name. This tutorial uses the following settings as an example.
	- Hostname: **zyxelrouter.dyndns.org**
	- Service Type: **Host with IP address**
	- IP Address: Enter the WAN IP address that your EMG is currently using. You can find the IP address on the EMG's Web Configurator **Status** page.

Then you will need to configure the same account and host name on the EMG later.

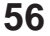

# **4.7.2 Configuring DDNS on Your EMG**

Configure the following settings in the **Network Setting > DNS > Dynamic DNS** screen.

- Select **Enable Dynamic DNS**.
- Select **www.DynDNS.com** as the service provider.
- Type **zyxelrouter.dyndns.org** in the **Host Name** field.
- Enter the user name (**UserName1**) and password (**12345**).

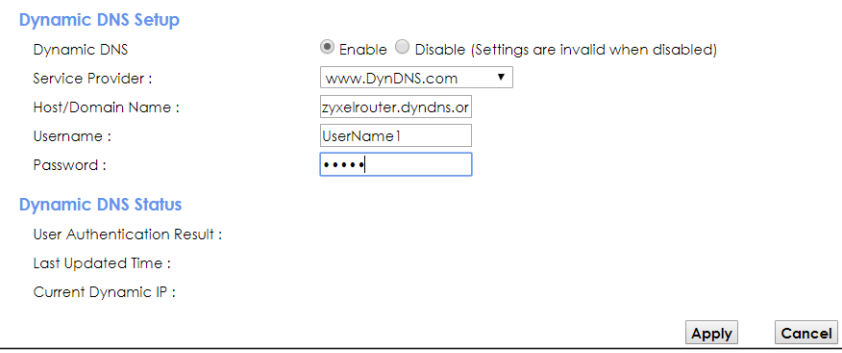

Click **Apply**.

# **4.7.3 Testing the DDNS Setting**

Now you should be able to access the EMG from the Internet. To test this:

- **1** Open a web browser on the computer (using the IP address **a.b.c.d**) that is connected to the Internet.
- **2** Type **http://zyxelrouter.dyndns.org** and press [Enter].
- **3** The EMG's login page should appear. You can then log into the EMG and manage it.

# **4.8 Configuring the MAC Address Filter**

Thomas noticed that his daughter Josephine spends too much time surfing the web and downloading media files. He decided to prevent Josephine from accessing the Internet so that she can concentrate on preparing for her final exams.

Josephine's computer connects wirelessly to the Internet through the EMG. Thomas decides to use the **Security > MAC Filter** screen to grant wireless network access to his computer but not to Josephine's computer.

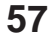

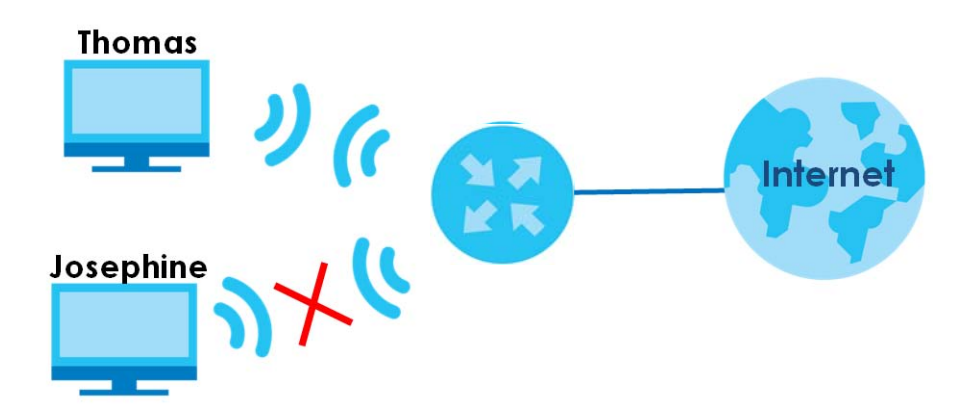

- **1** Click **Security** > **MAC Filter** to open the **MAC Filter** screen. Select the **Enable** check box to activate MAC filter function.
- **2** Select **Allow**. Then enter the host name and MAC address of Thomas' computer in this screen. Click **Apply**.

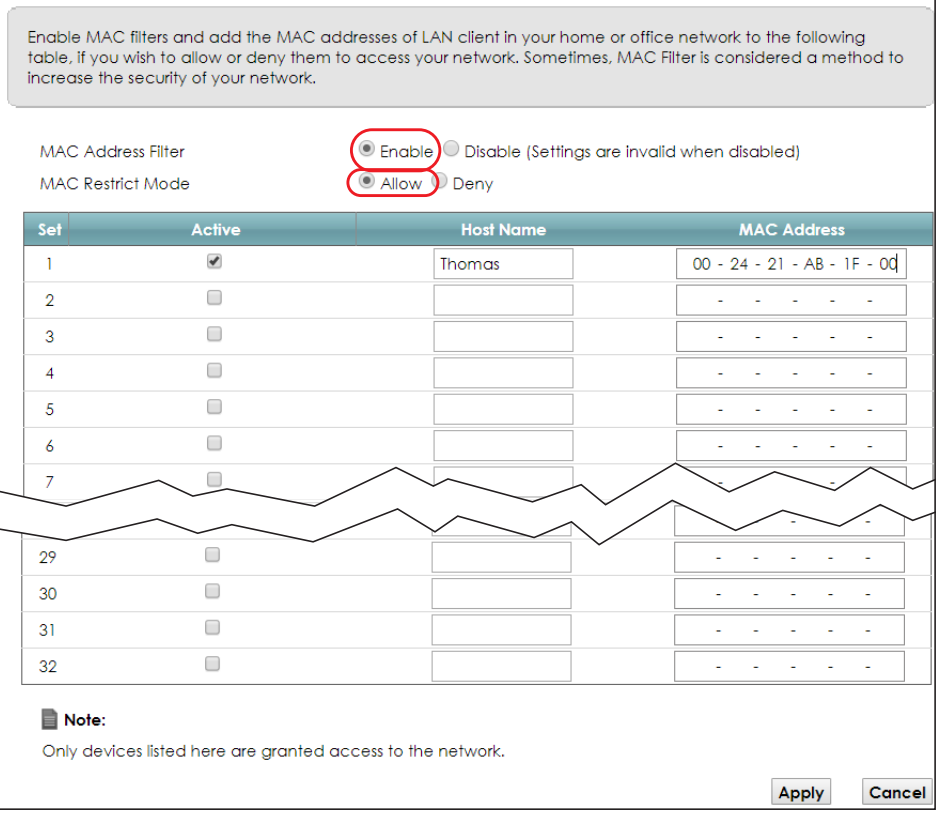

Thomas can also grant access to the computers of other members of his family and friends. However, Josephine and others not listed in this screen will no longer be able to access the Internet through the EMG.

# **PART II Technical Reference**

# **CHAPTER 5 Network Map and Status Screens**

# **5.1 Overview**

After you log into the Web Configurator, the **Status** screen appears. You can use the **Status** screen to look at the current status of the EMG, system resources, and interfaces (LAN, WAN, and WLAN).

# **5.2 The Status Screen**

Use this screen to view the status of the EMG. Click **Connection Status** to open this screen.

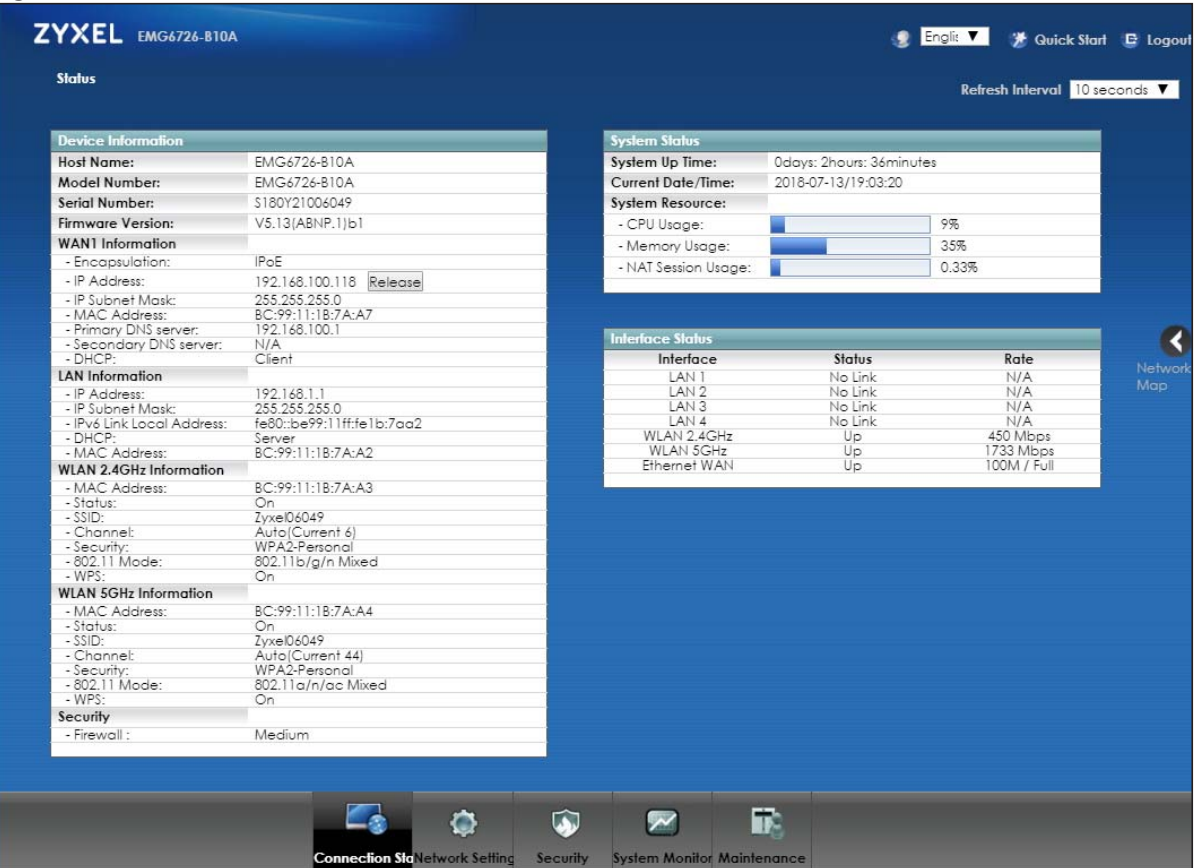

**Figure 19** Status Screen

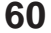

Each field is described in the following table.

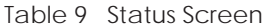

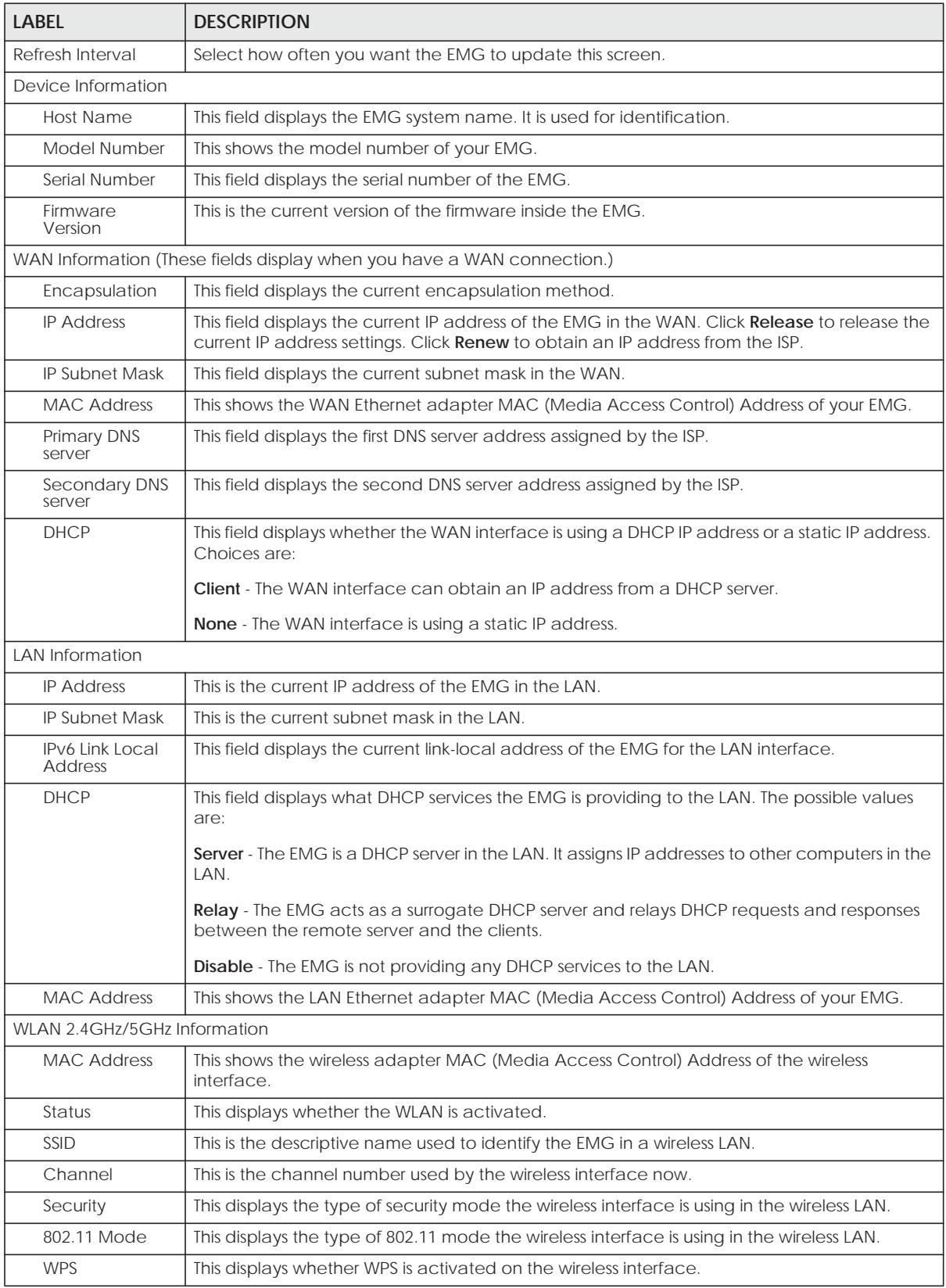

EMG6726/8726-B10A User's Guide

| <b>LABEL</b>                | <b>DESCRIPTION</b>                                                                                                    |  |
|-----------------------------|----------------------------------------------------------------------------------------------------|--|
| Security                    |                                                                                                    |  |
| Firewall                    | This displays the firewall's current security level.                                                                                                    |  |
| <b>System Status</b>        |                                                                                                    |  |
| System Up Time              | This field displays how long the EMG has been running since it last started up. The EMG starts<br>up when you plug it in, when you restart it (Maintenance > Reboot), or when you reset it.                                                                                                    |  |
| Current Date/<br>Time       | This field displays the current date and time in the EMG. You can change this in<br>Maintenance> Time Setting.                                                                                                    |  |
| System Resource             |                                                                                                    |  |
| CPU Usage                   | This field displays what percentage of the EMG's processing ability is currently used. When<br>this percentage is close to 100%, the EMG is running at full load, and the throughput is not<br>going to improve anymore. If you want some applications to have more throughput, you<br>should turn off other applications (for example, using QoS; see Chapter 10 on page 134). |  |
| Memory Usage                | This field displays what percentage of the EMG's memory is currently used. Usually, this<br>percentage should not increase much. If memory usage does get close to 100%, the EMG is<br>probably becoming unstable, and you should restart the device. See Section 36.2 on page<br>266, or turn off the device (unplug the power) for a few seconds.                             |  |
| <b>NAT Session</b><br>Usage | This field displays what percentage of the EMG supported NAT sessions are currently being<br>used. This field also displays the number of active NAT sessions and the maximum number of<br>NAT sessions the EMG can support.                                                                                                    |  |
| Interface Status            |                                                                                                    |  |
| Interface                   | This column displays each interface the EMG has.                                                                                                    |  |
| <b>Status</b>               | This field indicates the interface's use status.                                                                                                    |  |
|                             | For the LAN and Ethernet WAN interfaces, this field displays Up when using the interface and<br>NoLink when not using the interface.                                                                                                    |  |
|                             | For a WLAN interface, this field displays the enabled (Up) or disabled (Disable) state of the<br>interface.                                                                                                    |  |
| Rate                        | For the Ethernet WAN and LAN interfaces, this displays the port speed and duplex setting.                                                                                                    |  |
|                             | For the WLAN interface, it displays the maximum transmission rate or N/A with WLAN<br>disabled.                                                                                                    |  |

Table 9 Status Screen (continued)

# **5.3 The Network Map Screen**

Use this screen to view the network connection status of the device and its clients in a list. You can configure how often you want the EMG to update this screen in **Refresh interval**.

**Figure 20** Network Map: List View Mode

| Network Map<br><b>Connected Devices</b> |                    |                        | Viewing Mode $\ \Xi\ $   | Refresh Interval 20 seconds V |
|-----------------------------------------|--------------------|------------------------|--------------------------|-------------------------------|
|                                         | <b>Device Name</b> | <b>Connection Type</b> | <b>WiFi Network Name</b> |                               |
| III 5GHz                                | DESKTOP-DQHGI4B    | Wi-Fi                  | Zyxel06049               | <b>D</b> Info                 |

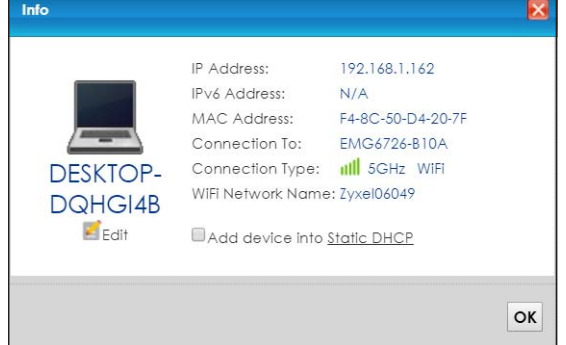

If you want to view information about a client, click **Info** of the entry and the following screen displays.

If you prefer to view the layout of the device and its client icons, click **Icon View** in the **Viewing Mode** selection box. A warning message appears if there is a connection problem.

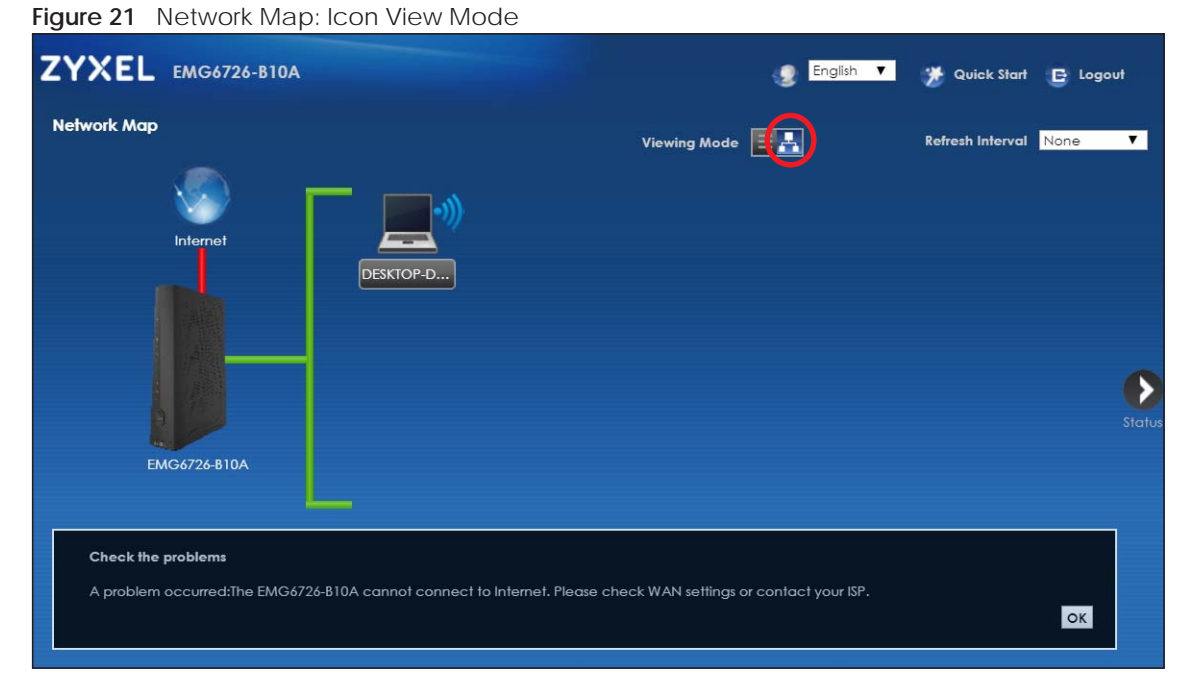

If you want to view information about a client in this icon mode, click the client's name and **Info**. If you want to change the name or icon of the client, click **Change icon/name**.

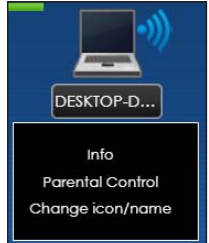

# **CHAPTER 6 Broadband**

# **6.1 Overview**

This chapter discusses the EMG's **Broadband** screens. Use these screens to configure your EMG for Internet access.

A WAN (Wide Area Network) connection is an outside connection to another network or the Internet. It connects your private networks, such as a LAN (Local Area Network) and other networks, so that a computer in one location can communicate with computers in other locations.

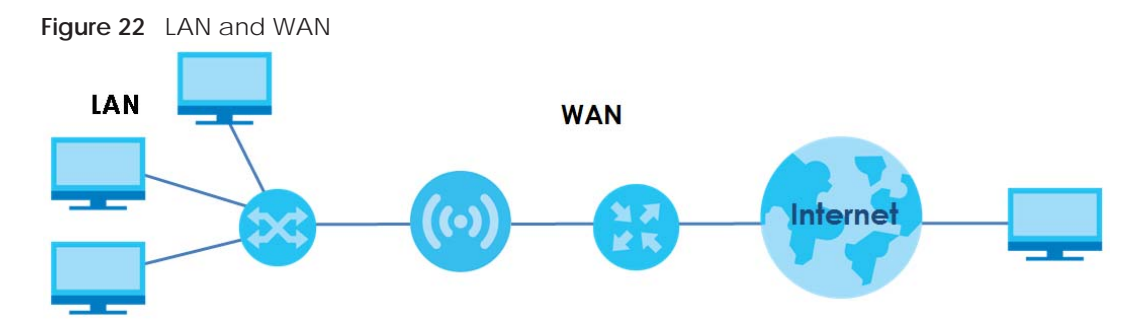

# **6.1.1 What You Can Do in this Chapter**

• Use the **Broadband** screen to view, remove or add a WAN interface. You can also configure the WAN settings on the EMG for Internet access (Section 6.2 on page 67).

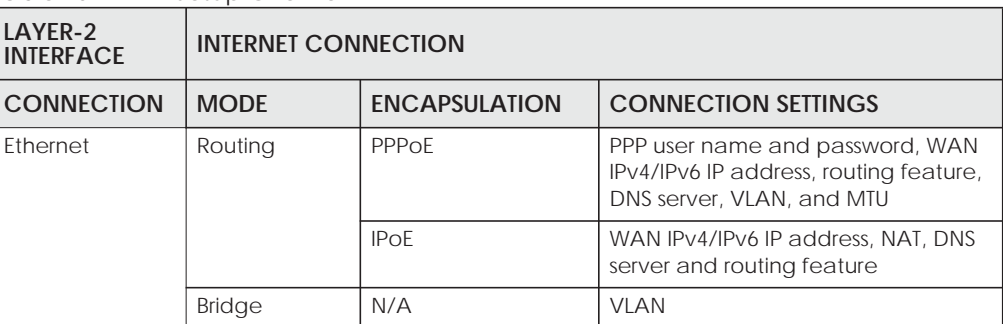

Table 10 WAN Setup Overview

# **6.1.2 What You Need to Know**

The following terms and concepts may help as you read this chapter.

#### **WAN IP Address**

The WAN IP address is an IP address for the EMG, which makes it accessible from an outside network. It is used by the EMG to communicate with other devices in other networks. It can be static (fixed) or dynamically assigned by the ISP each time the EMG tries to access the Internet.

If your ISP assigns you a static WAN IP address, they should also assign you the subnet mask and DNS server IP address(es).

#### **IPv6 Introduction**

IPv6 (Internet Protocol version 6), is designed to enhance IP address size and features. The increase in IPv6 address size to 128 bits (from the 32-bit IPv4 address) allows up to 3.4 x 10<sup>38</sup> IP addresses. The EMG can use IPv4/IPv6 dual stack to connect to IPv4 and IPv6 networks, and supports IPv6 rapid deployment (6RD).

#### **IPv6 Addressing**

The 128-bit IPv6 address is written as eight 16-bit hexadecimal blocks separated by colons (:). This is an example IPv6 address 2001:0db8:1a2b:0015:0000:0000:1a2f:0000.

IPv6 addresses can be abbreviated in two ways:

- Leading zeros in a block can be omitted. So 2001:0db8:1a2b:0015:0000:0000:1a2f:0000 can be written as 2001:db8:1a2b:15:0:0:1a2f:0.
- Any number of consecutive blocks of zeros can be replaced by a double colon. A double colon can only appear once in an IPv6 address. So 2001:0db8:0000:0000:1a2f:0000:0000:0015 can be written as 2001:0db8::1a2f:0000:0000:0015, 2001:0db8:0000:0000:1a2f::0015, 2001:db8::1a2f:0:0:15 or 2001:db8:0:0:1a2f::15.

#### **IPv6 Prefix and Prefix Length**

Similar to an IPv4 subnet mask, IPv6 uses an address prefix to represent the network address. An IPv6 prefix length specifies how many most significant bits (start from the left) in the address compose the network address. The prefix length is written as "/x" where x is a number. For example,

```
2001:db8:1a2b:15::1a2f:0/32
```
means that the first 32 bits (2001:db8) is the subnet prefix.

#### **IPv6 Subnet Masking**

Both an IPv6 address and IPv6 subnet mask compose of 128-bit binary digits, which are divided into eight 16-bit blocks and written in hexadecimal notation. Hexadecimal uses four bits for each character (1 ~ 10, A ~ F). Each block's 16 bits are then represented by four hexadecimal characters. For example, FFFF:FFFF:FFFF:FFFF:FC00:0000:0000:0000.

#### **IPv6 Rapid Deployment**

Use IPv6 Rapid Deployment (6rd) when the local network uses IPv6 and the ISP has an IPv4 network. When the EMG has an IPv4 WAN address and you set **IPv4/IPv6 Mode** to **IPv4 Only**, you can enable 6rd to encapsulate IPv6 packets in IPv4 packets to cross the ISP's IPv4 network.

The EMG generates a global IPv6 prefix from its IPv4 WAN address and tunnels IPv6 traffic to the ISP's Border Relay router (BR in the figure) to connect to the native IPv6 Internet. The local network can also use IPv4 services. The EMG uses it's configured IPv4 WAN IP to route IPv4 traffic to the IPv4 Internet.

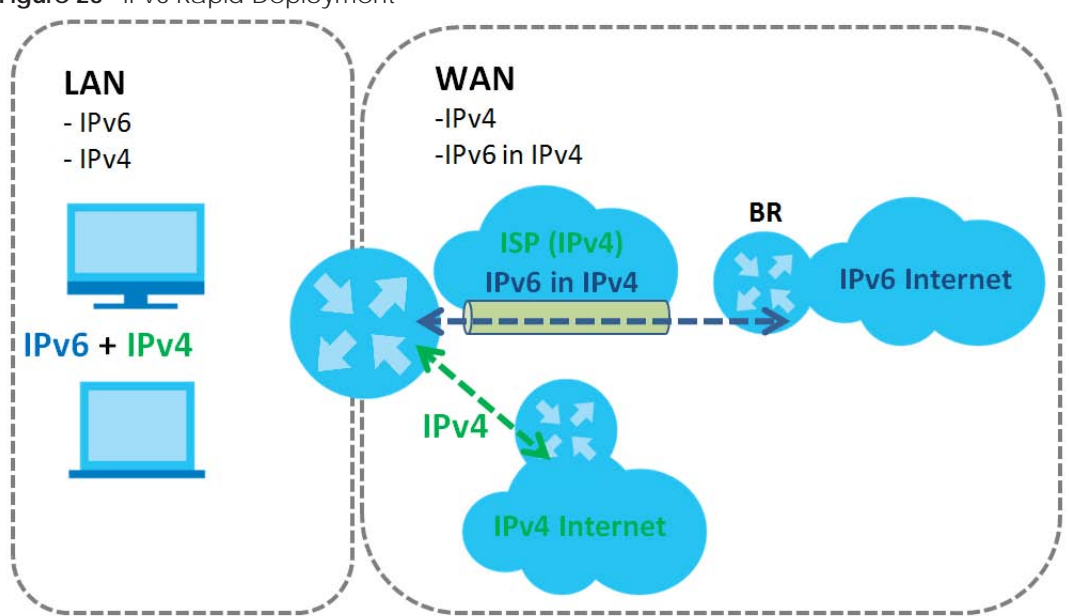

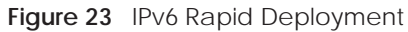

#### **Dual Stack Lite**

Use Dual Stack Lite when local network computers use IPv4 and the ISP has an IPv6 network. When the EMG has an IPv6 WAN address and you set **IPv4/IPv6 Mode** to **IPv6 Only**, you can enable Dual Stack Lite to use IPv4 computers and services.

The EMG tunnels IPv4 packets inside IPv6 encapsulation packets to the ISP's Address Family Transition Router (AFTR in the graphic) to connect to the IPv4 Internet. The local network can also use IPv6 services. The EMG uses it's configured IPv6 WAN IP to route IPv6 traffic to the IPv6 Internet.

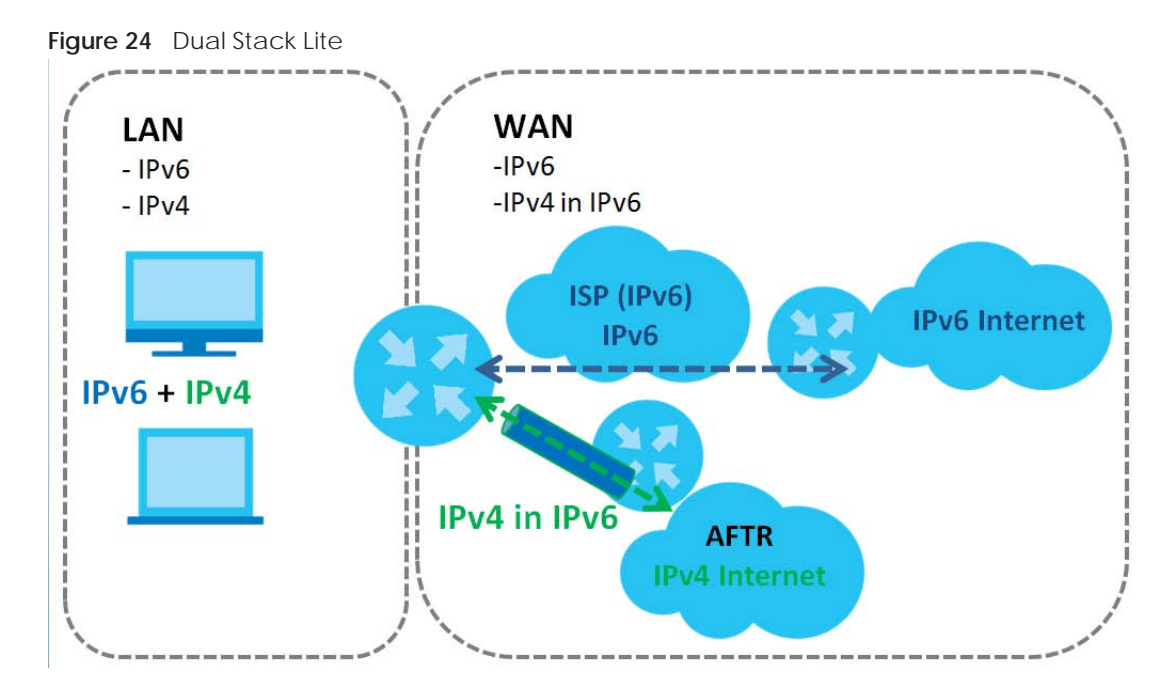

#### **6.1.3 Before You Begin**

You need to know your Internet access settings such as encapsulation and WAN IP address. Get this information from your ISP.

# **6.2 The Broadband Screen**

Use this screen to change your EMG's Internet access settings. Click **Network Setting** > **Broadband** from the menu. The summary table shows you the configured WAN services (connections) on the EMG.

**Figure 25** Network Setting > Broadband

| Add New WAN Interface |             |         |                           |     |     |        |            |         |             |                     |  |
|-----------------------|-------------|---------|---------------------------|-----|-----|--------|------------|---------|-------------|---------------------|--|
| <b>Name</b>           | <b>Ivne</b> |         | Mode Encaps 802.1p 802.1q |     |     | lgmpPr | <b>NAT</b> | Default | <b>IPv6</b> | <b>MLD</b><br>Ριοχγ |  |
| ETHWAN                | ETH         | Routina | IP o E                    | NIA | N/A |        |            |         |             |                     |  |

The following table describes the labels in this screen.

| <b>LABEL</b>             | <b>DESCRIPTION</b>                                                                                                    |
|--------------------------|----------------------------------------------------------------------------------------------------|
| Add New WAN<br>Interface | Click this button to create a new connection.                                                                                                    |
| #                        | This is the index number of the entry.                                                                                                    |
| Name                     | This is the service name of the connection.                                                                                                    |
| Type                     | This shows it is an Ethernet connection.                                                                                                    |
| Mode                     | This shows whether the connection is in routing or bridge mode.                                                                                           |
| Encapsulation            | This is the method of encapsulation used by this connection.                                                                                              |
| 802.1p                   | This indicates the 802.1p priority level assigned to traffic sent through this connection. This<br>displays N/A when there is no priority level assigned. |

Table 11 Network Setting > Broadband

**<sup>67</sup>**

| <b>LABEL</b>       | <b>DESCRIPTION</b>                                                                                                    |
|--------------------|----------------------------------------------------------------------------------------------------|
| 802.1q             | This indicates the VLAN ID number assigned to traffic sent through this connection. This displays<br>N/A when there is no VLAN ID number assigned.                    |
| Igmp Proxy         | This shows whether the EMG act as an IGMP proxy on this connection.                                                                                                   |
| <b>NAT</b>         | This shows whether NAT is activated or not for this connection.                                                                                                    |
| Default<br>Gateway | This shows whether the EMG use the WAN interface of this connection as the system default<br>gateway.                                                                 |
| IPv6               | This shows whether IPv6 is activated or not for this connection. IPv6 is not available when the<br>connection uses the bridging service.                              |
| <b>MLD Proxy</b>   | This shows whether Multicast Listener Discovery (MLD) is activated or not for this connection. MLD<br>is not available when the connection uses the bridging service. |
| Modify             | Click the <b>Edit</b> icon to configure the WAN connection.                                                                                                    |
|                    | Click the <b>Delete</b> icon to remove the WAN connection.                                                                                                    |

Table 11 Network Setting > Broadband (continued)

# **6.2.1 Add/Edit Internet Connection**

Click **Add New WAN Interface** in the **Broadband** screen or the **Edit** icon next to an existing WAN interface to configure a WAN connection. The screen varies depending on the interface type, mode, encapsulation, and IPv6/IPv4 mode you select.

#### **6.2.1.1 Routing Mode**

Use **Routing** mode if your ISP give you one IP address only and you want multiple computers to share an Internet account.

The following example screen displays when you select the **Ethernet** connection type, **Routing** mode, and **PPPoE** encapsulation. The screen varies when you select other encapsulation and IPv4/IPv6 mode.

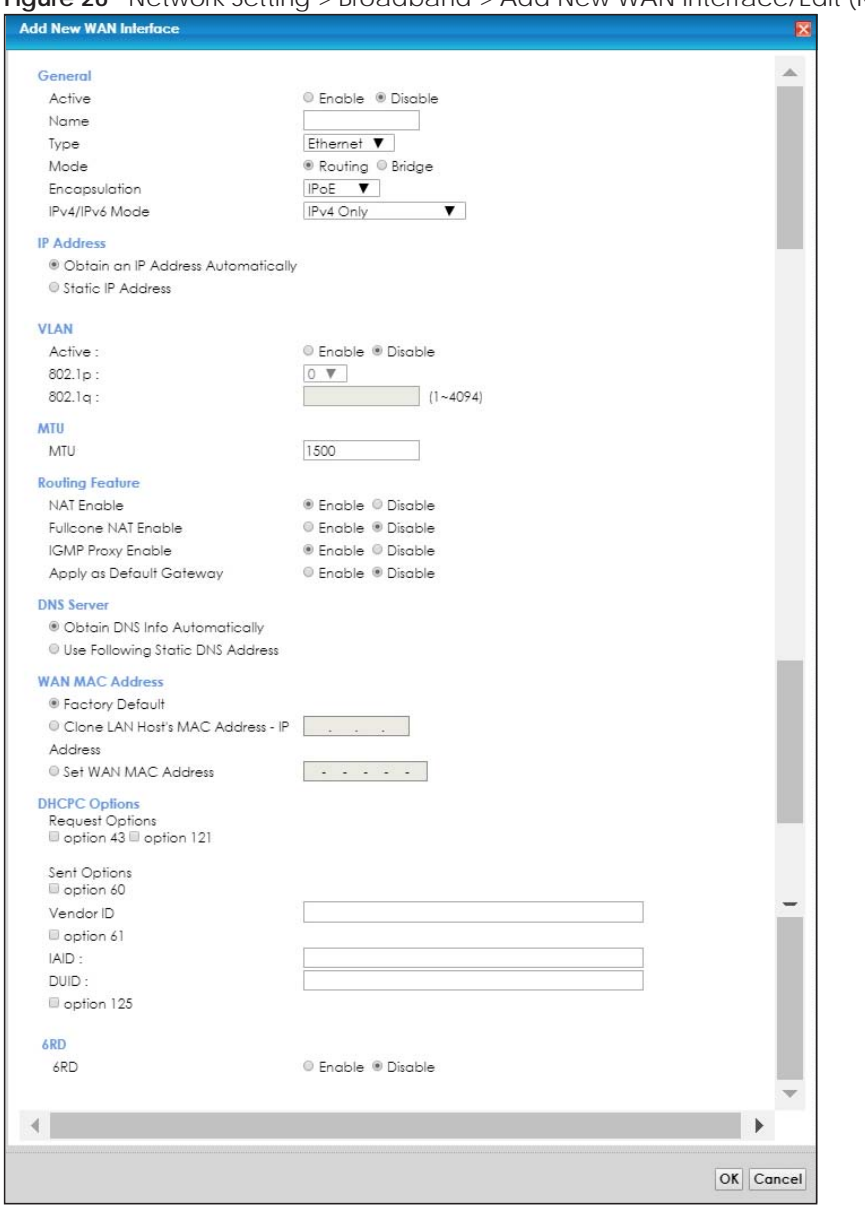

## **Figure 26** Network Setting > Broadband > Add New WAN Interface/Edit (Routing Mode)

The following table describes the labels in this screen.

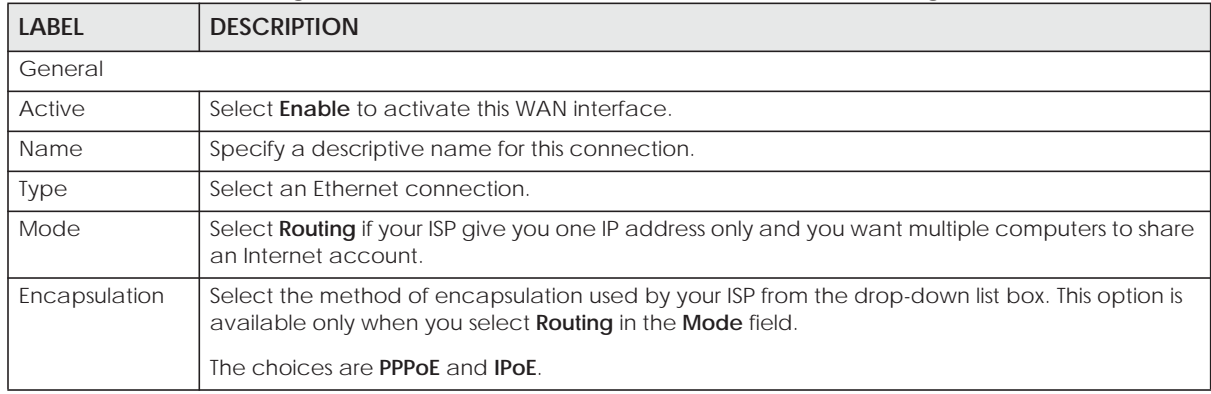

Table 12 Network Setting > Broadband > Add New WAN Interface/Edit (Routing Mode)

EMG6726/8726-B10A User's Guide

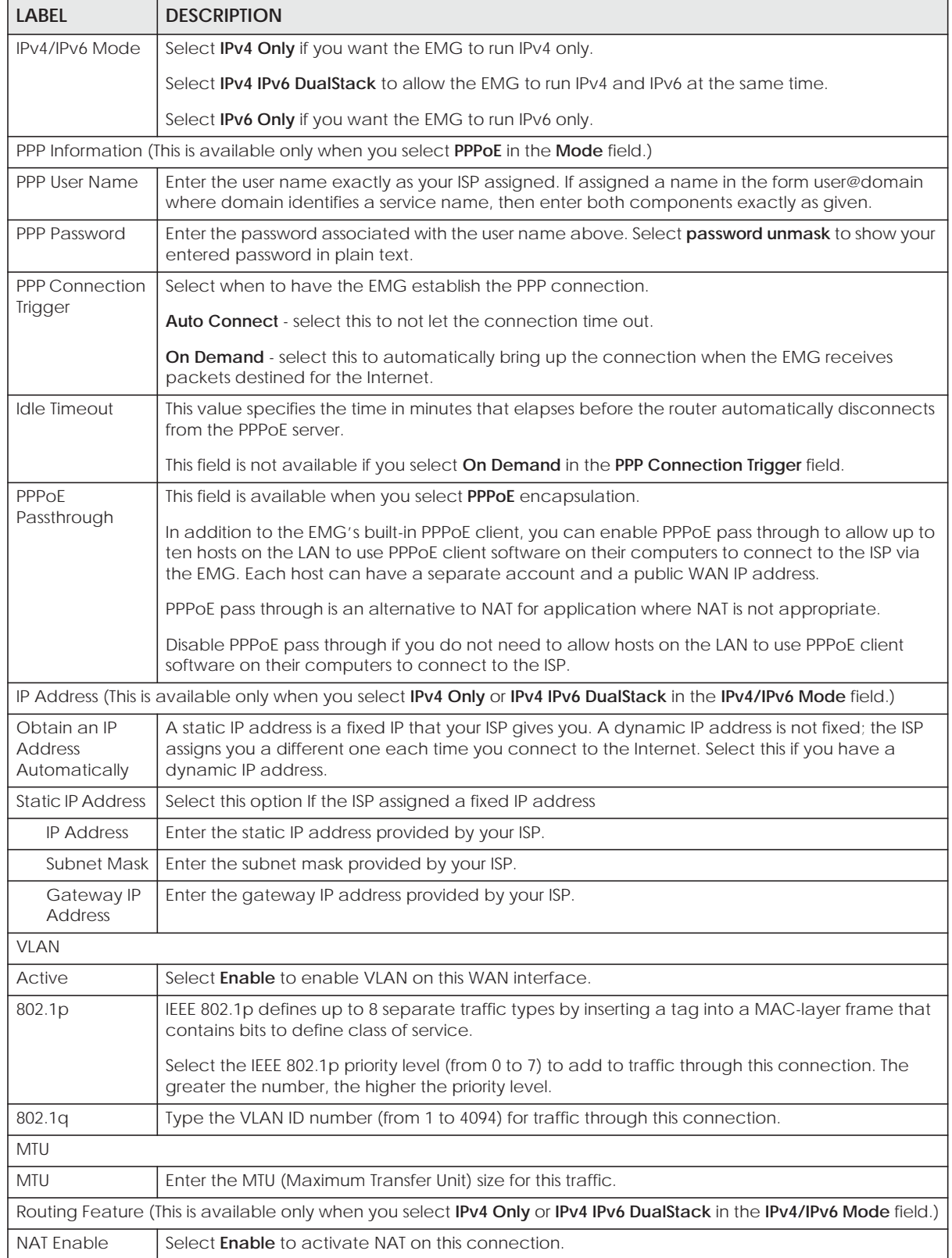

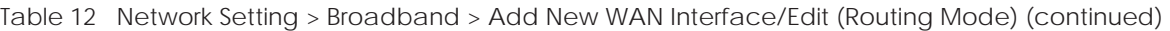

| <b>LABEL</b>                                              | <b>DESCRIPTION</b>                                                                                                    |  |  |  |  |
|-----------------------------------------------------------|----------------------------------------------------------------------------------------------------|--|--|--|--|
| <b>Fullcone NAT</b><br>Enable                             | Select Enable to enable full cone NAT on this connection. This field is available only when you<br>activate NAT. In full cone NAT, the EMG maps all outgoing packets from an internal IP address<br>and port to a single IP address and port on the external network. The EMG also maps packets<br>coming to that external IP address and port to the internal IP address and port. |  |  |  |  |
| <b>IGMP Proxy</b><br>Enable                               | Internet Group Multicast Protocol (IGMP) is a network-layer protocol used to establish<br>membership in a Multicast group - it is not used to carry user data.                                                                                                    |  |  |  |  |
|                                                           | Select Enable to have the EMG act as an IGMP proxy on this connection. This allows the EMG to<br>get subscribing information and maintain a joined member list for each multicast group. It can<br>reduce multicast traffic significantly.                                                                                                    |  |  |  |  |
| Apply as Default<br>Gateway                               | Select Enable to have the EMG use the WAN interface of this connection as the system default<br>gateway.                                                                                                    |  |  |  |  |
|                                                           | DNS Server (This is available only when you select IPv4 Only or IPv4 IPv6 DualStack in the IPv4/IPv6 Mode field.)                                                                                                    |  |  |  |  |
|                                                           | Select Obtain DNS Info Automically if you want the EMG to use the DNS server addresses<br>assigned by your ISP.                                                                                                    |  |  |  |  |
|                                                           | Select Use Following Static DNS Address if you want the EMG to use the DNS server addresses you<br>configure manually.                                                                                                    |  |  |  |  |
| Primary DNS<br>Server                                     | Enter the first DNS server address assigned by the ISP.                                                                                                    |  |  |  |  |
| Secondary DNS<br>Server                                   | Enter the second DNS server address assigned by the ISP.                                                                                                    |  |  |  |  |
| <b>WAN MAC Address</b>                                    |                                                                                                    |  |  |  |  |
|                                                           | You can see the default MAC address on the EMG's bottom label. This is also the MAC address the EMG reports to<br>the ACS (Auto Configuration Server) server.                                                                                                    |  |  |  |  |
| <b>Factory Default</b>                                    | Select this option to have the EMG use the default MAC address for the WAN interface that<br>came along with this EMG when it was produced.                                                                                                    |  |  |  |  |
| Clone LAN<br>Host's MAC<br>Address - IP<br><b>Address</b> | Select this option and enter a LAN host's MAC address this WAN interface will use. In this way, the<br>WAN interface pretends to be that LAN host to the ISP.                                                                                                    |  |  |  |  |
| Set WAN MAC<br><b>Address</b>                             | Select this option and enter a MAC address that you want the WAN interface to use.                                                                                                    |  |  |  |  |
| Tunnel                                                    |                                                                                                    |  |  |  |  |
|                                                           | The DS-Lite (Dual Stack Lite) fields display when you set the IPv4/IPv6 Mode field to IPv6 Only.                                                                                                    |  |  |  |  |
|                                                           | Enable Dual Stack Lite to let local computers use IPv4 through an ISP's IPv6 network. See Dual Stack Lite on page 66                                                                                                    |  |  |  |  |
| for more information.                                     |                                                                                                    |  |  |  |  |
| Enable DS-Lite                                            | This is available only when you select IPv6 Only in the IPv4/IPv6 Mode field. Select Enable to let<br>local computers use IPv4 through an ISP's IPv6 network.                                                                                                    |  |  |  |  |
| <b>DS-Lite Relay</b><br>Server IP                         | Specify the transition router's IPv6 address.                                                                                                    |  |  |  |  |
| 6RD                                                       |                                                                                                    |  |  |  |  |
|                                                           | The 6RD (IPv6 rapid deployment) fields display when you set the IPv6/IPv4 Mode field to IPv4 Only. See IPv6 Rapid<br>Deployment on page 66 for more information.                                                                                                    |  |  |  |  |
| 6RD                                                       | Select Enable to tunnel IPv6 traffic from the local network through the ISP's IPv4 network.                                                                                                    |  |  |  |  |
|                                                           | Select Manually Configured if you have the IPv4 address of the relay server. Otherwise, select<br>Automatically configured by DHCPC to have the EMG detect it automatically through DHCP.                                                                                                    |  |  |  |  |
|                                                           | The <b>Automatically configured by DHCPC</b> option is configurable only when you set the method of<br>encapsulation to IPoE.                                                                                                    |  |  |  |  |
|                                                           |                                                                                                    |  |  |  |  |

Table 12 Network Setting > Broadband > Add New WAN Interface/Edit (Routing Mode) (continued)

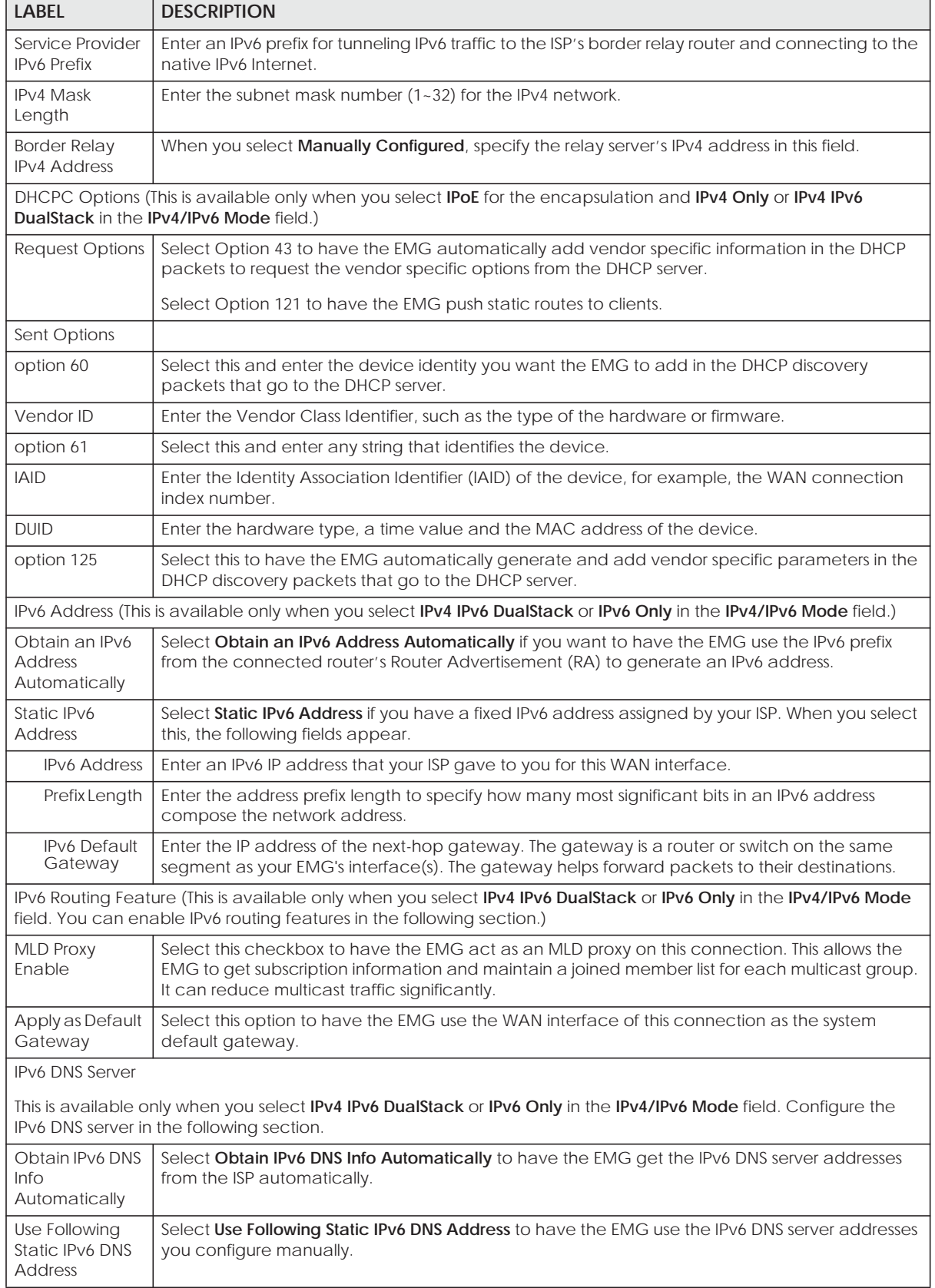

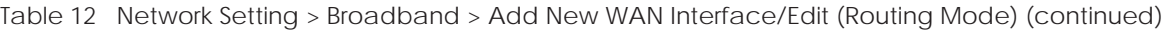
| <b>LABEL</b>            | <b>DESCRIPTION</b>                                            |
|-------------------------|---------------------------------------------------------------|
| Primary DNS<br>Server   | Enter the first IPv6 DNS server address assigned by the ISP.  |
| Secondary DNS<br>Server | Enter the second IPv6 DNS server address assigned by the ISP. |
| OK                      | Click OK to save your changes back to the EMG.                |
| Cancel                  | Click Cancel to exit this screen without saving.              |

Table 12 Network Setting > Broadband > Add New WAN Interface/Edit (Routing Mode) (continued)

#### **6.2.1.2 Bridge Mode**

Click the **Add new WAN Interface** in the **Network Setting > Broadband** screen or the **Edit** icon next to the connection you want to configure. Select **Bridge** as the encapsulation mode. The screen varies depending on the interface type you select.

If you select **Ethernet** as the interface type, the following screen appears.

**Figure 27** Network Setting > Broadband > Add New WAN Interface/Edit (Ethernet-Bridge Mode)

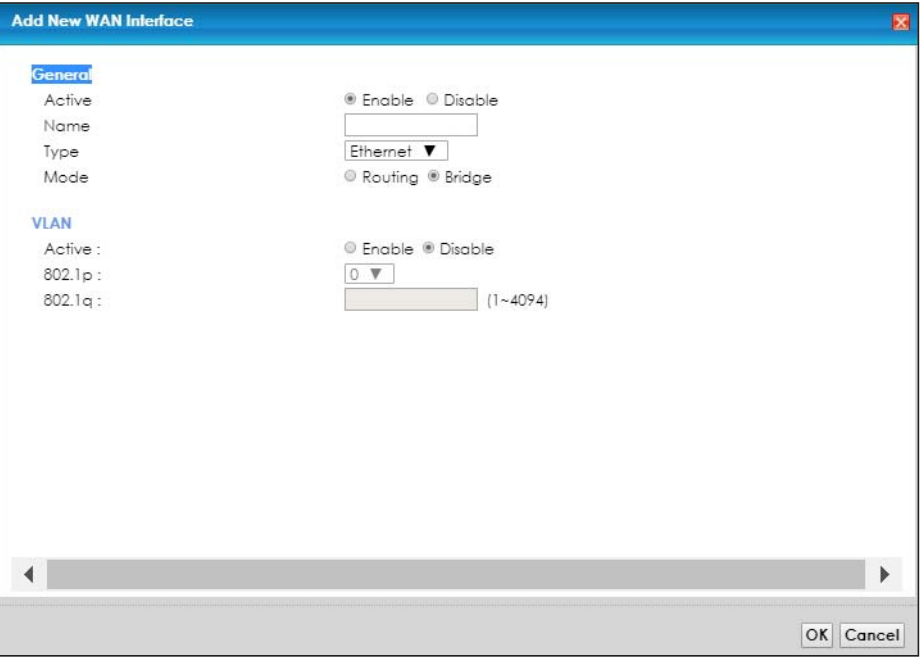

The following table describes the fields in this screen.

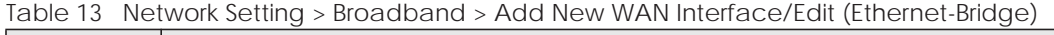

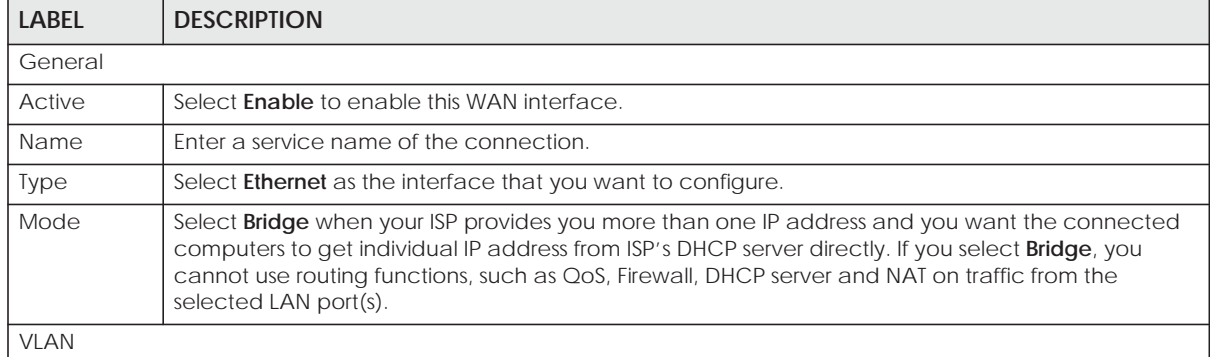

| <b>LABEL</b> | <b>DESCRIPTION</b>                                                                                                    |
|--------------|----------------------------------------------------------------------------------------------------|
| Active       | Select <b>Enable</b> to enable VLAN on this WAN interface.                                                                                               |
| 802.1p       | IEEE 802.1p defines up to 8 separate traffic types by inserting a tag into a MAC-layer frame that<br>contains bits to define class of service.           |
|              | Select the IEEE 802.1p priority level (from 0 to 7) to add to traffic through this connection. The greater<br>the number, the higher the priority level. |
| 802.1q       | Type the VLAN ID number (from 0 to 4094) for traffic through this connection.                                                                            |
| OK           | Click OK to save your changes.                                                                                                    |
| Cancel       | Click <b>Cancel</b> to exit this screen without saving.                                                                                                  |

Table 13 Network Setting > Broadband > Add New WAN Interface/Edit (Ethernet-Bridge) (continued)

# **6.3 Technical Reference**

The following section contains additional technical information about the EMG features described in this chapter.

#### **Encapsulation**

Be sure to use the encapsulation method required by your ISP. The EMG can work in bridge mode or routing mode. When the EMG is in routing mode, it supports the following methods.

#### **IP over Ethernet**

IP over Ethernet (IPoE) is an alternative to PPPoE. IP packets are being delivered across an Ethernet network, without using PPP encapsulation. They are routed between the Ethernet interface and the WAN interface and then formatted so that they can be understood in a bridged environment. For instance, it encapsulates routed Ethernet frames into bridged Ethernet cells.

## **PPP over Ethernet (PPPoE)**

Point-to-Point Protocol over Ethernet (PPPoE) provides access control and billing functionality in a manner similar to dial-up services using PPP. PPPoE is an IETF standard (RFC 2516) specifying how a personal computer (PC) interacts with a broadband modem (DSL, cable, wireless, etc.) connection.

For the service provider, PPPoE offers an access and authentication method that works with existing access control systems (for example RADIUS).

One of the benefits of PPPoE is the ability to let you access one of multiple network services, a function known as dynamic service selection. This enables the service provider to easily create and offer new IP services for individuals.

Operationally, PPPoE saves significant effort for both you and the ISP or carrier, as it requires no specific configuration of the broadband modem at the customer site.

By implementing PPPoE directly on the EMG (rather than individual computers), the computers on the LAN do not need PPPoE software installed, since the EMG does that part of the task. Furthermore, with NAT, all of the LANs' computers will have access.

#### **IP Address Assignment**

A static IP is a fixed IP that your ISP gives you. A dynamic IP is not fixed; the ISP assigns you a different one each time. The Single User Account feature can be enabled or disabled if you have either a dynamic or static IP. However the encapsulation method assigned influences your choices for IP address and default gateway.

#### **Introduction to VLANs**

A Virtual Local Area Network (VLAN) allows a physical network to be partitioned into multiple logical networks. Devices on a logical network belong to one group. A device can belong to more than one group. With VLAN, a device cannot directly talk to or hear from devices that are not in the same group(s); the traffic must first go through a router.

In Multi-Tenant Unit (MTU) applications, VLAN is vital in providing isolation and security among the subscribers. When properly configured, VLAN prevents one subscriber from accessing the network resources of another on the same LAN, thus a user will not see the printers and hard disks of another user in the same building.

VLAN also increases network performance by limiting broadcasts to a smaller and more manageable logical broadcast domain. In traditional switched environments, all broadcast packets go to each and every individual port. With VLAN, all broadcasts are confined to a specific broadcast domain.

#### **Introduction to IEEE 802.1Q Tagged VLAN**

A tagged VLAN uses an explicit tag (VLAN ID) in the MAC header to identify the VLAN membership of a frame across bridges - they are not confined to the switch on which they were created. The VLANs can be created statically by hand or dynamically through GVRP. The VLAN ID associates a frame with a specific VLAN and provides the information that switches need to process the frame across the network. A tagged frame is four bytes longer than an untagged frame and contains two bytes of TPID (Tag Protocol Identifier), residing within the type/length field of the Ethernet frame) and two bytes of TCI (Tag Control Information), starts after the source address field of the Ethernet frame).

The CFI (Canonical Format Indicator) is a single-bit flag, always set to zero for Ethernet switches. If a frame received at an Ethernet port has a CFI set to 1, then that frame should not be forwarded as it is to an untagged port. The remaining twelve bits define the VLAN ID, giving a possible maximum number of 4,096 VLANs. Note that user priority and VLAN ID are independent of each other. A frame with VID (VLAN Identifier) of null (0) is called a priority frame, meaning that only the priority level is significant and the default VID of the ingress port is given as the VID of the frame. Of the 4096 possible VIDs, a VID of 0 is used to identify priority frames and value 4095 (FFF) is reserved, so the maximum possible VLAN configurations are 4,094.

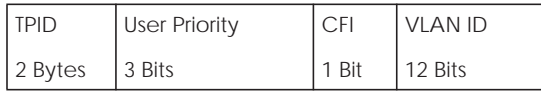

#### **Multicast**

IP packets are transmitted in either one of two ways - Unicast (1 sender - 1 recipient) or Broadcast (1 sender - everybody on the network). Multicast delivers IP packets to a group of hosts on the network not everybody and not just 1.

Internet Group Multicast Protocol (IGMP) is a network-layer protocol used to establish membership in a Multicast group - it is not used to carry user data. IGMP version 2 (RFC 2236) is an improvement over version 1 (RFC 1112) but IGMP version 1 is still in wide use. If you would like to read more detailed information about interoperability between IGMP version 2 and version 1, please see sections 4 and 5 of RFC 2236. The class D IP address is used to identify host groups and can be in the range 224.0.0.0 to 239.255.255.255. The address 224.0.0.0 is not assigned to any group and is used by IP multicast computers. The address 224.0.0.1 is used for query messages and is assigned to the permanent group of all IP hosts (including gateways). All hosts must join the 224.0.0.1 group in order to participate in IGMP. The address 224.0.0.2 is assigned to the multicast routers group.

At start up, the EMG queries all directly connected networks to gather group membership. After that, the EMG periodically updates this information.

#### **DNS Server Address Assignment**

Use Domain Name System (DNS) to map a domain name to its corresponding IP address and vice versa, for instance, the IP address of www.zyxel.com is 204.217.0.2. The DNS server is extremely important because without it, you must know the IP address of a computer before you can access it.

The EMG can get the DNS server addresses in the following ways.

- **1** The ISP tells you the DNS server addresses, usually in the form of an information sheet, when you sign up. If your ISP gives you DNS server addresses, manually enter them in the DNS server fields.
- **2** If your ISP dynamically assigns the DNS server IP addresses (along with the EMG's WAN IP address), set the DNS server fields to get the DNS server address from the ISP.

#### **IPv6 Addressing**

The 128-bit IPv6 address is written as eight 16-bit hexadecimal blocks separated by colons (:). This is an example IPv6 address 2001:0db8:1a2b:0015:0000:0000:1a2f:0000.

IPv6 addresses can be abbreviated in two ways:

- Leading zeros in a block can be omitted. So 2001:0db8:1a2b:0015:0000:0000:1a2f:0000 can be written as 2001:db8:1a2b:15:0:0:1a2f:0.
- Any number of consecutive blocks of zeros can be replaced by a double colon. A double colon can only appear once in an IPv6 address. So 2001:0db8:0000:0000:1a2f:0000:0000:0015 can be written as 2001:0db8::1a2f:0000:0000:0015, 2001:0db8:0000:0000:1a2f::0015, 2001:db8::1a2f:0:0:15 or 2001:db8:0:0:1a2f::15.

#### **IPv6 Prefix and Prefix Length**

Similar to an IPv4 subnet mask, IPv6 uses an address prefix to represent the network address. An IPv6 prefix length specifies how many most significant bits (start from the left) in the address compose the network address. The prefix length is written as "/x" where x is a number. For example,

```
2001:db8:1a2b:15::1a2f:0/32
```
means that the first 32 bits (2001:db8) is the subnet prefix.

# **CHAPTER 7 Wireless**

# **7.1 Overview**

This chapter describes the EMG's **Network Setting > Wireless** screens. Use these screens to set up your EMG's wireless connection.

## **7.1.1 What You Can Do in this Chapter**

This section describes the EMG's **Wireless** screens. Use these screens to set up your EMG's wireless connection.

- Use the **WiFi** screen to enable the Wireless LAN, enter the SSID and select the wireless security mode (Section 7.2 on page 78).
- Use the **Guest WiFi** screen to set up multiple wireless networks on your EMG (Section 7.3 on page 80).
- Use the **WPS** screen to add another WPS-enabled wireless device (within wireless range of the EMG) to the EMG's 2.4G or 5G wireless network(Section 7.4 on page 82).
- Use the **Advanced** screen to configure advanced settings for the EMG's 2.4G and 5G wireless network (Section 7.5 on page 82).
- Use the **Channel Status** screen to scan the number of devices which are using 2.4G and/or 5G wireless channels and view the results (Section 7.6 on page 85).
- Use the **MESH** screen to enable or disable wireless roaming between the EMG and an wireless AP extender device (Section 7.7 on page 87).

## **7.1.2 What You Need to Know**

#### **Wireless Basics**

"Wireless" is essentially radio communication. In the same way that walkie-talkie radios send and receive information over the airwowaves, wireless networking devices exchange information with one another. A wireless networking device is just like a radio that lets your computer exchange information with radios attached to other computers. Like walkie-talkies, most wireless networking devices operate at radio frequency bands that are open to the public and do not require a license to use. However, wireless networking is different from that of most traditional radio communications in that there a number of wireless networking standards available with different methods of data encryption.

#### **Finding Out More**

See Section 7.8 on page 89 for advanced technical information on wireless networks.

# **7.2 The WiFi Screen**

Use this screen to view the wireless network name and password. You can also click the **Edit** icon to configure the settings.

Click **Network Setting** > **Wireless** to open the **WiFi** screen.

**Figure 28** Network Setting > Wireless > WiFi

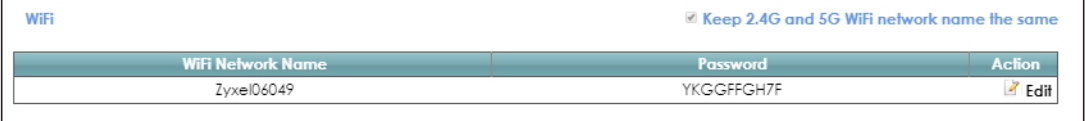

**Figure 29** Network Setting > Wireless > WiFi (Without Keeping 2.4G and 5G WiFi Network Name The Same)

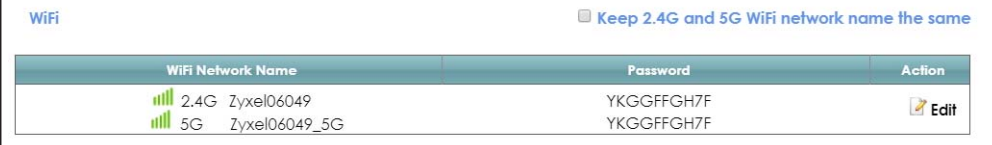

The following table describes the general wireless LAN labels in this screen.

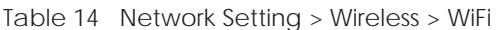

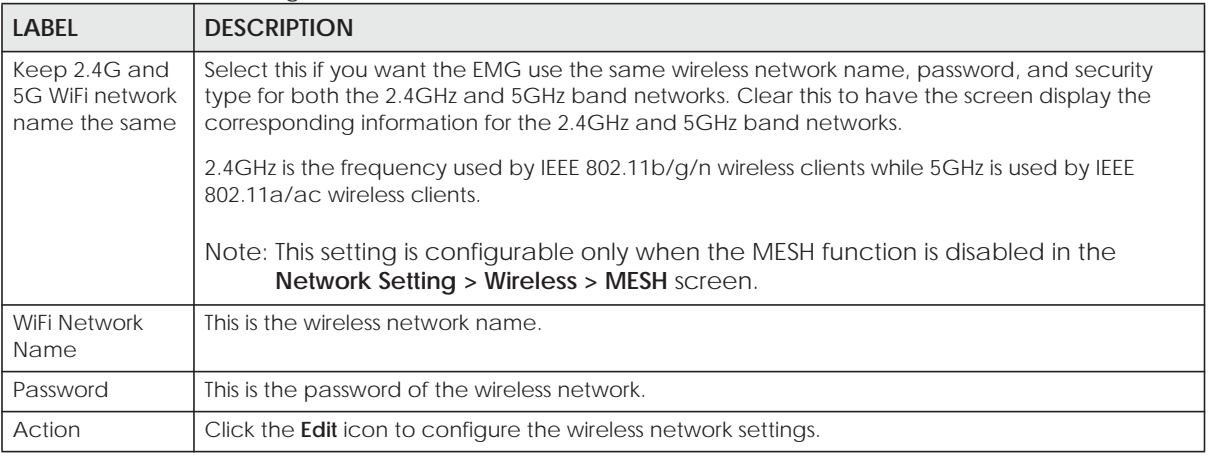

# **7.2.1 The WiFi Edit Screen**

Use this screen to view and configure the wireless network name, password and security type. Click the **Edit** icon on the **Network Setting** > **Wireless** > **WiFi** screen to open the **WiFi Edit** screen.

**Figure 30** Network Setting > Wireless > WiFi > Edit

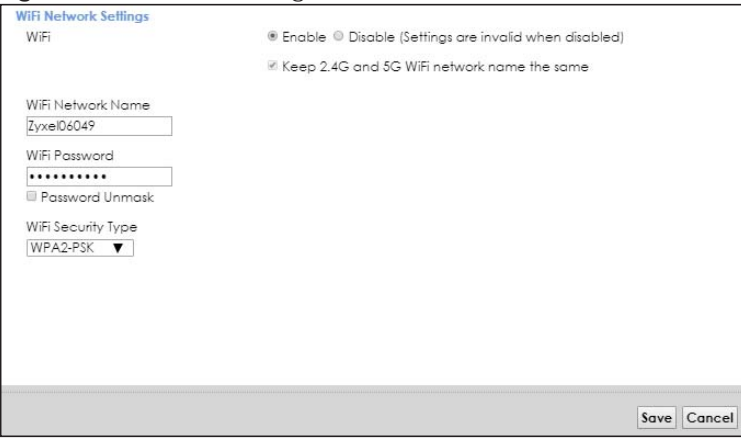

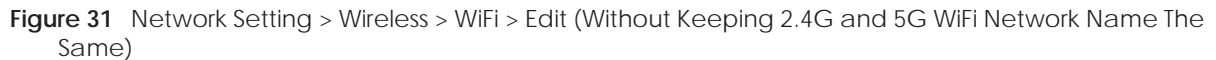

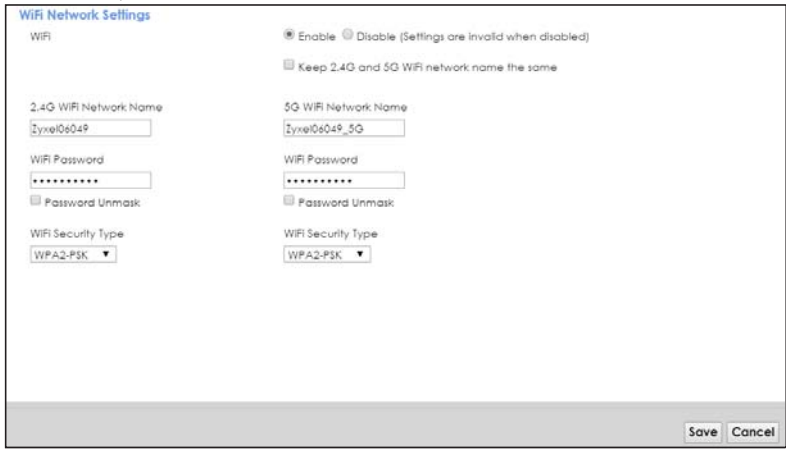

The following table describes the general wireless LAN labels in this screen.

| <b>LABFL</b>                                      | <b>DESCRIPTION</b>                                                                                                    |
|---------------------------------------------------|----------------------------------------------------------------------------------------------------|
| WiFi                                              | You can <b>Enable</b> or <b>Disable</b> the wireless LAN in this field.                                                                                                    |
| Keep 2.4G and<br>5G WiFi network<br>name the same | Select this if you want the EMG use the same wireless network name, password, and security<br>type for both the 2.4G and 5G networks. Clear this to have the screen display the corresponding<br>information for the 2.4GHz and 5GHz band networks.<br>Note: This setting is configurable only when the MESH function is disabled in the<br>Network Setting > Wireless > MESH screen. |
| WiFi Network<br>Name                              | This is the wireless network name.                                                                                                    |
| WiFi Password                                     | This is the password of the wireless network.                                                                                                    |
|                                                   | Select Password Unmark to display the entered password in plain text. Clear it to hide the<br>password to avoid shoulder surfing.                                                                                                    |

Table 15 Network Setting > Wireless > WiFi > Edit

| <b>LABEL</b>          | <b>DESCRIPTION</b>                                                                                                    |
|-----------------------|----------------------------------------------------------------------------------------------------|
| WiFi Security<br>Type | Select WPA2-PSK to add security on this wireless network. The WPA2-PSK security mode is a<br>newer, more robust version of the WPA encryption standard. It offers wireless clients a better and<br>secure connection. The wireless clients which want to associate to this network must have same<br>wireless security settings as the EMG.<br>Or you can select No Security to allow any client to associate this network and the guest wireless<br>network of the same wireless band (see Section 7.3) without any data encryption or<br>authentication. |
| Save                  | Click Save to save your changes.                                                                                                    |
| Cancel                | Click <b>Cancel</b> to restore your previously saved settings.                                                                                                    |

Table 15 Network Setting > Wireless > WiFi > Edit (continued)

# **7.3 The Guest WiFi Screen**

This screen allows you to enable and configure multiple wireless networks for guests on the EMG.

You can view/configure one guest WiFi network and three extra WiFi networks on this screen. The extra WiFi networks include two extra 2.4GHz WiFi networks and one extra 5GHz WiFi network. The only difference between guest WiFi and extra WiFi is that you can configure the number of hours to keep the guest WiFi network on before the EMG turns it off.

Click **Network Setting** > **Wireless** > **Guest WiFi**. The following screen displays.

|                     | <b>WiFi Network Name</b> | Password        | <b>Action</b>                     |
|---------------------|--------------------------|-----------------|-----------------------------------|
| Zyxel06049 guest    |                          | <b>YKGGFFGH</b> | Z Edit                            |
|                     |                          |                 |                                   |
| <b>Extra WiFi</b>   |                          |                 |                                   |
|                     | <b>WiFi Network Name</b> | Password        |                                   |
| 2.4G                | Zyxel6049 extra2         | YKGGFFGH7F      |                                   |
| <b>Band</b><br>2.4G | Zyxel6049 extra3         | YKGGFFGH7F      | <b>Action</b><br>Z Edit<br>Z Edit |

**Figure 32** Network Setting > Wireless > Guest WiFi

The following table describes the labels in this screen.

Table 16 Network Setting > Wireless > Guest WiFi

| <b>LABEL</b>         | <b>DESCRIPTION</b>                                                               |
|----------------------|----------------------------------------------------------------------------------|
| Guest WiFi           |                                                                                  |
| Enable Guest<br>WiFi | Select this to enable the quest wireless network.                                |
| WiFi Network<br>Name | This field displays the quest WiFi network name.                                 |
| Password             | This field displays the password used to connect to this quest wireless network. |
| Action               | Click the Edit icon to configure the WiFi network profile.                       |
| Extra WiFi           |                                                                                  |
| Band                 | This field indicates whether this extra WiFi network uses 2.4GHz or 5GHz band.   |
| WiFi Network<br>Name | This field displays the extra WiFi network name.                                 |

**<sup>80</sup>**

Table 16 Network Setting > Wireless > Guest WiFi (continued)

| <b>LABEL</b> | <b>DESCRIPTION</b>                                                               |
|--------------|----------------------------------------------------------------------------------|
| Password     | This field displays the password used to connect to this extra wireless network. |
| Action       | Click the Edit icon to configure the WiFi network profile.                       |

## **7.3.1 Edit Guest WiFi**

Use this screen to edit a guest WiFi or an extra WiFi settings. Click an **Edit** icon in the **Guest WiFi** screen. The following screen displays.

Note: Guest WiFi and Extra WiFi share the same security type with the main WiFi network setting configured in the **Network Setting > Wireless > WiFi > Edit** screen.

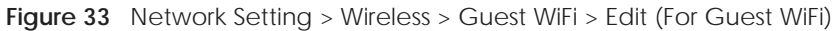

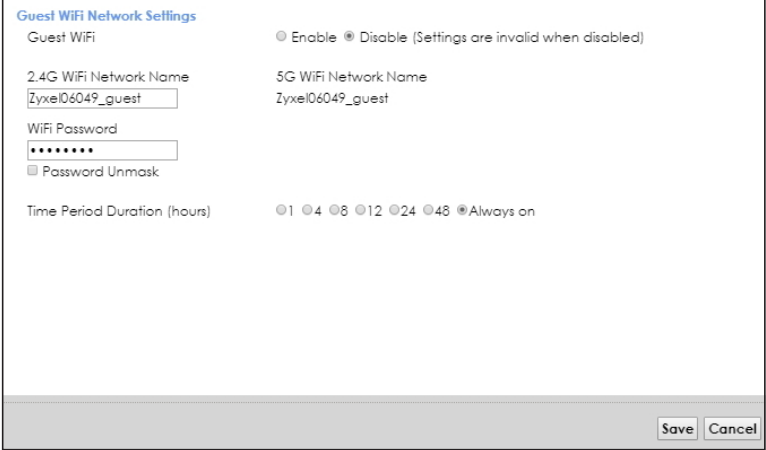

The following table describes the fields in this screen.

| LABFL                           | <b>DESCRIPTION</b>                                                                                                    |
|---------------------------------|----------------------------------------------------------------------------------------------------|
| Guest WiFi                      | You can <b>Enable</b> or <b>Disable</b> the wireless LAN in this field.                                                                                                    |
| 2.4G/5G WiFi<br>Network Name    | Enter a descriptive name (up to 32 English keyboard characters) for the wireless LAN.                                                                                                    |
| WiFi Password                   | Type a pre-shared key from 8 to 64 case-sensitive keyboard characters. Select Password Unmask<br>to display the entered password in plain text. Clear it to hide the password to avoid shoulder<br>surfing.                                         |
| Time Period<br>Duration (hours) | This field is only available when you are editing for the quest WiFi network, rather than for an<br>extra WiFi network.                                                                                                    |
|                                 | Select the number of hours that you want to keep this wireless network on right after you apply<br>the setting. The EMG automatically turns it off when time is up. Select <b>Always on</b> to have the<br>EMG never turn the wireless network off. |
| Save                            | Click <b>Save</b> to save your changes.                                                                                                    |
| Cancel                          | Click Cancel to exit this screen without saving.                                                                                                    |

Table 17 Network Setting > Wireless > Guest WiFi > Edit

# **7.4 The WPS Screen**

Use this screen to use the WiFi Protected Setup (WPS) function on your EMG.

WPS allows you to quickly set up a wireless network with strong security, without having to configure security settings manually. Set up each WPS connection between two devices. Both devices must support WPS. See Section 7.8.8.2 on page 95 for more information about WPS.

Note: The EMG applies the security settings of the main 2.4G or 5G wireless profile (see Section 7.2.1 on page 78). If you want to use the WPS feature, make sure you have enabled **WPS** in the **Network Setting** > **Wireless** > **Advanced** screen.

Click **Network Setting** > **Wireless** > **WPS**. The following screen displays.

**Figure 34** Network Setting > Wireless > WPS

| Connect<br>Zyxel06049                                                                  |  |  |  |
|----------------------------------------------------------------------------------------|--|--|--|
|                                                                                        |  |  |  |
| Connect<br>Zyxel06049                                                                  |  |  |  |
| 5G Wi-Fi<br>Activate WPS on wireless client within 2 minutes after clicking "Connect". |  |  |  |
|                                                                                        |  |  |  |

The following table describes the labels in this screen.

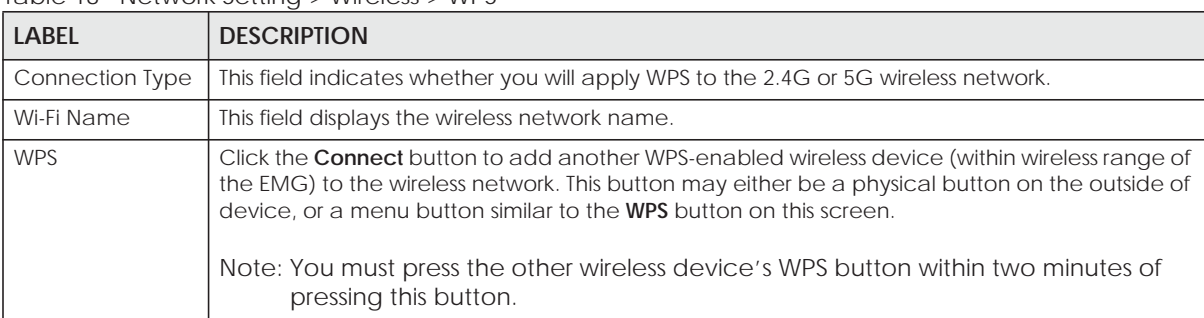

Table 18 Network Setting > Wireless > WPS

# **7.5 The Advanced Screen**

Use this screen to configure advanced wireless settings. Click **Network Setting > Wireless > Advanced**. The screen appears as shown.

See Section 7.8.2 on page 91 for detailed definitions of the terms listed in this screen.

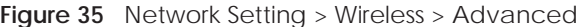

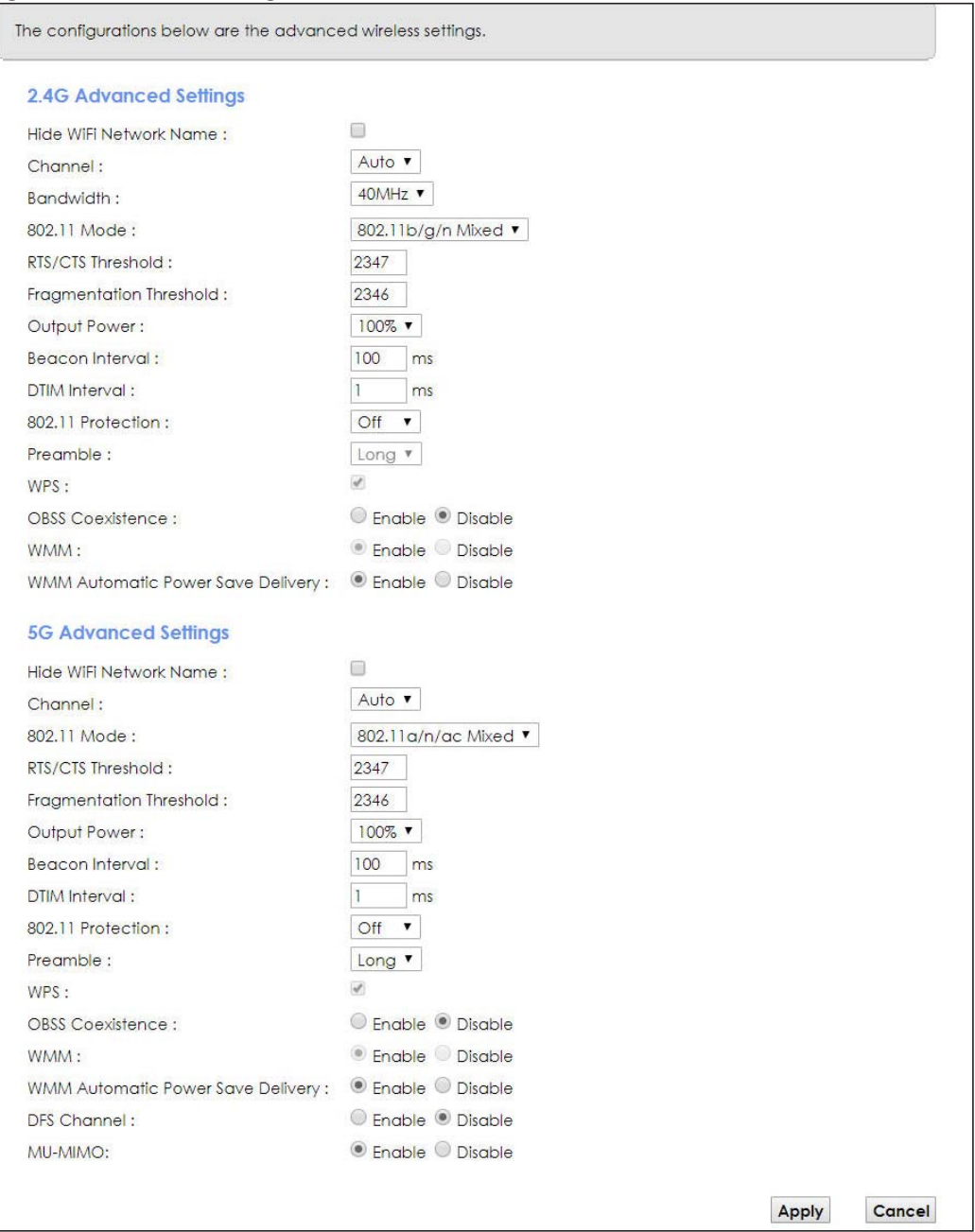

The following table describes the labels in this screen.

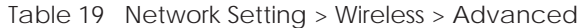

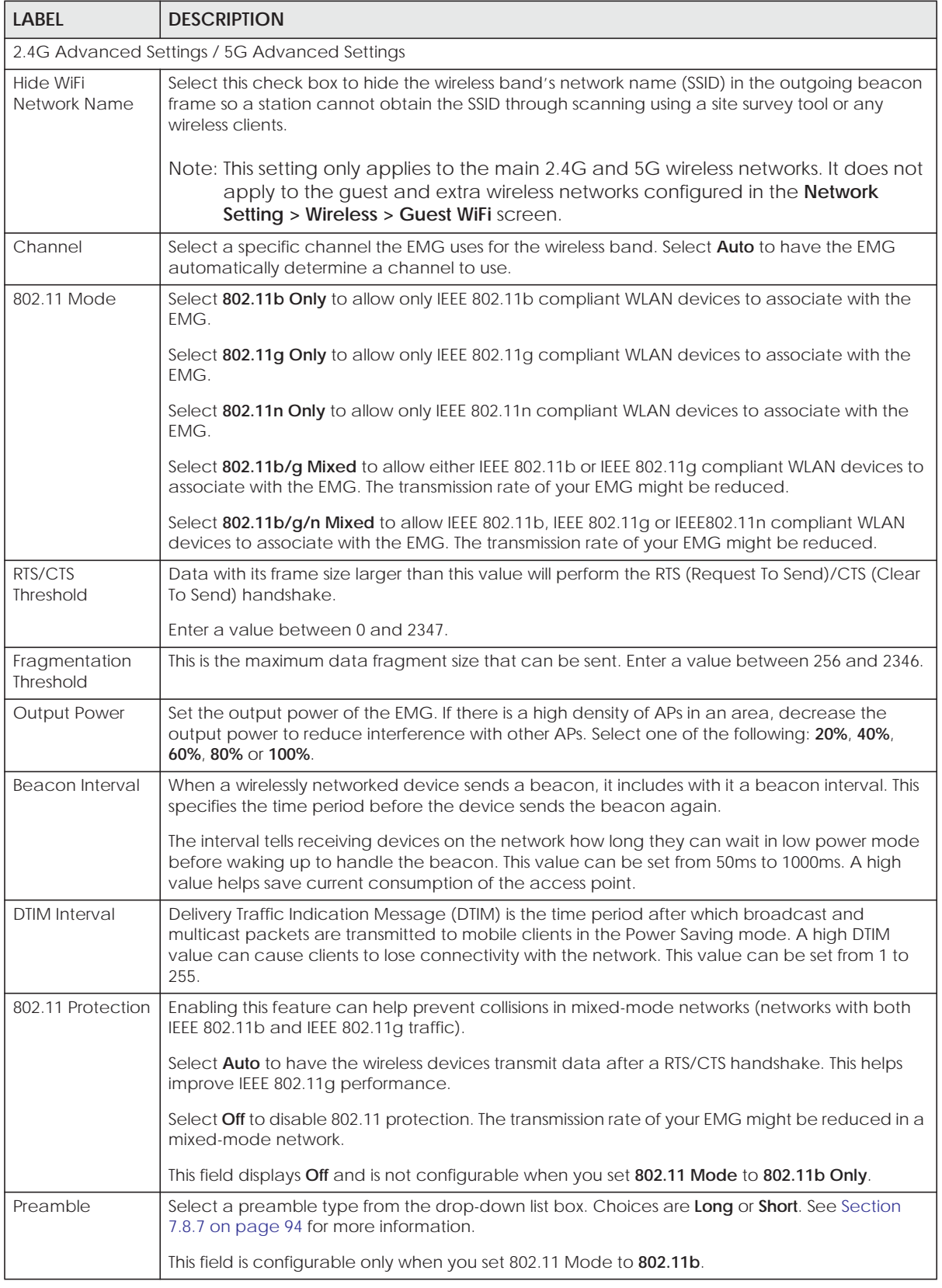

EMG6726/8726-B10A User's Guide

| <b>LABEL</b>                                   | <b>DESCRIPTION</b>                                                                                                    |
|------------------------------------------------|----------------------------------------------------------------------------------------------------|
| <b>WPS</b>                                     | Select this to enable WPS function for the wireless network.<br>Note: This setting only applies to the main 2.4G and 5G wireless networks. It does not<br>apply to the guest and extra wireless networks configured in the Network<br>Setting > Wireless > Guest WiFi screen.<br>Note: This setting is configurable only when the MESH function is disabled in the<br>Network Setting > Wireless > MESH screen.                                                                                                    |
| <b>OBSS</b><br>Coexistence                     | Select Enable to allow the coexistence of 20 MHz and 40 MHz Overlapping Basic Service Sets<br>(OBSS) in wireless local area networks. Select <b>Disabled</b> to disable this feature.                                                                                                    |
| <b>WMM</b>                                     | Select Enable to have the EMG automatically give the wireless network a priority level<br>according to the ToS value in the IP header of packets it sends. WMM QoS (WiFi MultiMedia<br>Quality of Service) gives high priority to voice and video, which makes them run more smoothly.<br>Note: At the time of writing, WMM is enabled by default and it is not changeable.                                                                                                    |
| <b>WMM Automatic</b><br>Power Save<br>Delivery | Select Enable to extend the battery life of your mobile devices (especially useful for small<br>devices that are running multimedia applications). The EMG goes to sleep mode to save power<br>when it is not transmitting data. The AP buffers the packets sent to the EMG until the EMG<br>"wakes up". The EMG wakes up periodically to check for incoming data.<br>Note: This works only if the wireless device to which the EMG is connected also<br>supports this feature.                                         |
| <b>DFS Channel</b>                             | This option is only available for the 5GHz band. Disabling it will force Channel in Network Setting<br>> Wireless > General to be set to Auto.<br>Enabling this option allows the use of DFS channel, ranging from 52~144, which may interfere<br>with some RADAR devices. If your device is operating near an area known to have RADAR<br>devices, it is recommended to disable DFS Channel to avoid interfering with their signal.<br>Note: At the time of writing, this field is not available for the EMG8726-B10A. |
| MU-MIMO                                        | Select Enable to allow accelerated and simultaneous WiFi service when there are multiple<br>MUMIMO (Multi User-Multiple input, Multiple Output) ready devices connected to the EMG.                                                                                                    |
| Apply                                          | Click Apply to save your changes.                                                                                                    |
| Cancel                                         | Click <b>Cancel</b> to restore your previously saved settings.                                                                                                    |

Table 19 Network Setting > Wireless > Advanced (continued)

# **7.6 The Channel Status Screen**

Use the **Channel Status** screen to scan the number of devices which are using 2.4G and/or 5G wireless LAN channels and view the results. Click **Network Setting > Wireless > Channel Status**. The screen appears as shown. Click **2.4G Scan** and/or **5G Scan** to scan the 2.4GHz and/or 5GHz wireless band channels. You can view the results in the corresponding **Channel Scan Result** section.

Note: The **2.4G Scan** or **5G Scan** button only works when the EMG uses 20MHz for the wireless channel width. You can go to the **Network Setting > Wireless > General** screen, click the **more** link, and then change the channel width setting in the **Bandwidth** field.

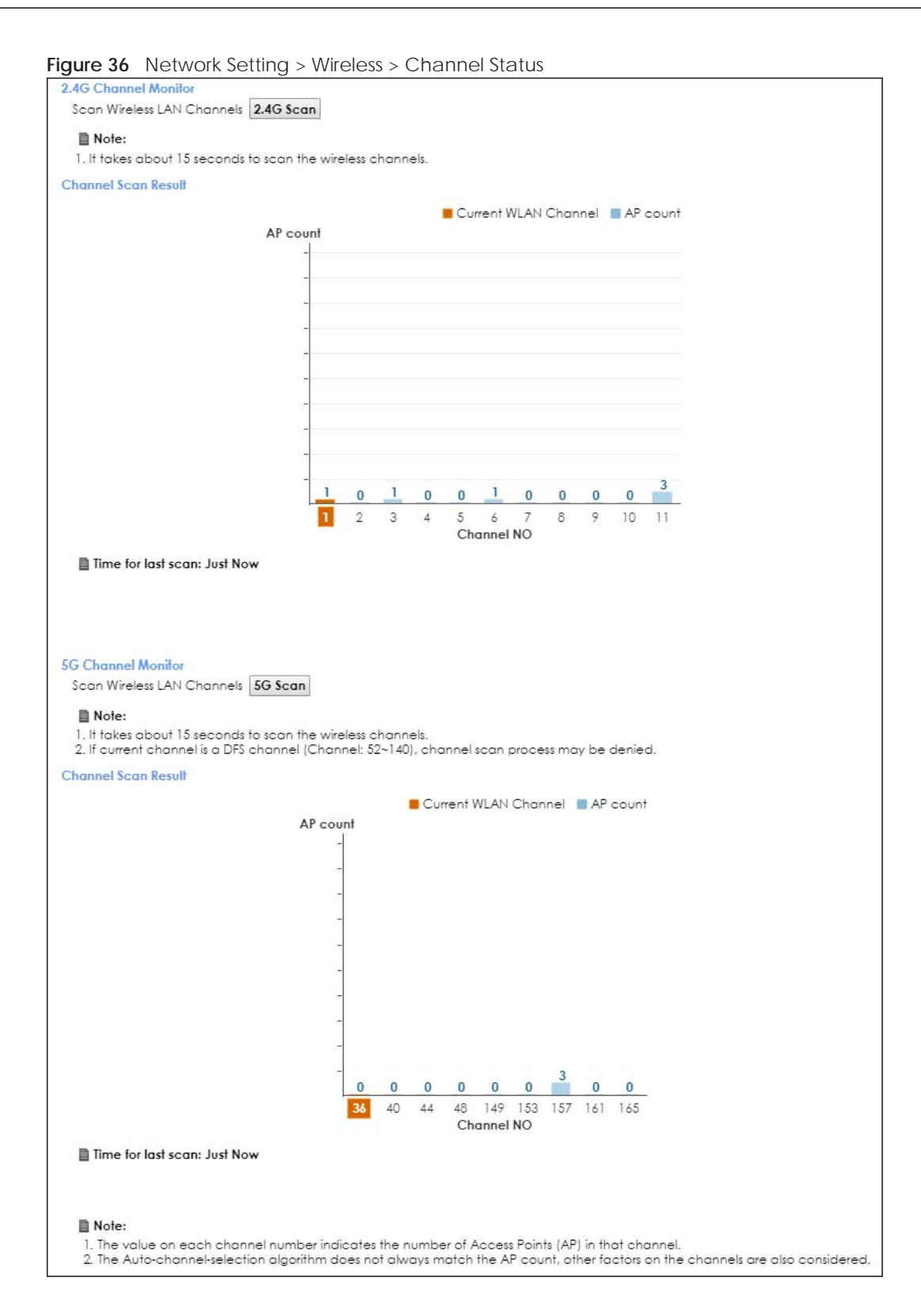

# **7.7 The MESH Screen**

Use this screen to enable or disable Zyxel MESH (Multy Pro). It supports AP steering and Band steering. AP steering allows wireless clients to roam seamlessly between Multy-Pro-supported devices in your MESH network by using the same SSID and WiFi password. Also, AP steering helps monitor wireless clients and drop their connections to optimize the EMG bandwidth when the clients are idle or have a low signal.

When a wireless client is dropped, it has the opportunity to steer to a Multy-Pro-supported device with a strong signal. Band steering allows dual band wireless clients to steer from one band to another.

A MESH network consists of a controller, the EMG, and a maximum of three Multy-Pro-supported extenders.

When Multy Pro is enabled:

• One Connect will be enabled and grayed out automatically. It's used for the communication between the EMG and a Multy-Pro-supported extenders for the setup of a MESH network.

• The SSID and WiFi password of the main 2.4GHz wireless network will be copied to the main 5GHz wireless network.

See the steps below on how to set up a MESH network with the EMG. The setup could take you 30 minutes.

#### **Configurations on a Multy-Pro-Supported Extender(s)**

**1** Prepare a Multy-Pro-supported extender(s) from Zyxel.

The following table lists the Multy-Pro-supported extenders from Zyxel at the time of writing. Table 20 Multy-Pro-Supported Extenders from Zyxel

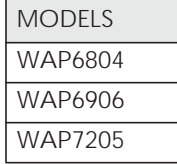

- **2** If the Multy-Pro-supported extender is in repeater mode, enable the wireless LAN. See your Multy-Prosupported extender's UG for how to enable the wireless LAN.
- **3** If the Multy-Pro-supported extender is in AP mode, connect it to the EMG using an Ethernet cable.
- **4** Turn on the Multy-Pro-supported extender.
- **5** Enable Zyxel MESH in the Web Configurator. See your Multy-Pro-supported extender's UG for how to enable Zyxel MESH.

#### **Configurations on the EMG**

- **1** If the Multy-Pro-supported extender is in repeater mode, enable the wireless LAN. See Section 5.1.3 on page 74 or Section 1.4.4 on page 24 for more information on enabling the wireless LAN.
- **2** Enable Zyxel MESH in the **Network > Wireless > MESH** screen.

**3** 3 Press the **WPS** button for more than five seconds on the EMG.

Or

Click **Add Extender** in the Multy Pro App. Install from Google Play or the Apple App store.

The following figure shows the Multy Pro application. Device Z is the EMG. Device A is a Multy-Prosupported extender in AP mode. Devices B and C are Multy-Pro-supported extenders in repeater Mode.

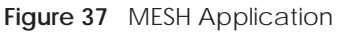

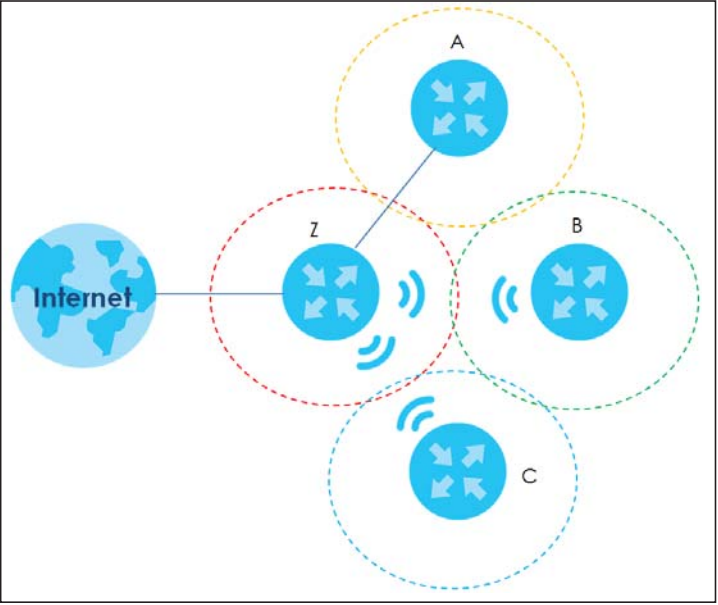

Click **Network > Wireless > MESH**. The following screen displays.

#### **Figure 38** Network Setting > Wireless > MESH

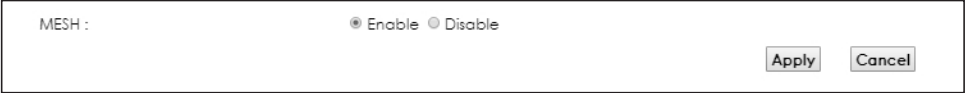

The following table describes the labels in this screen.

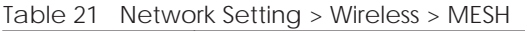

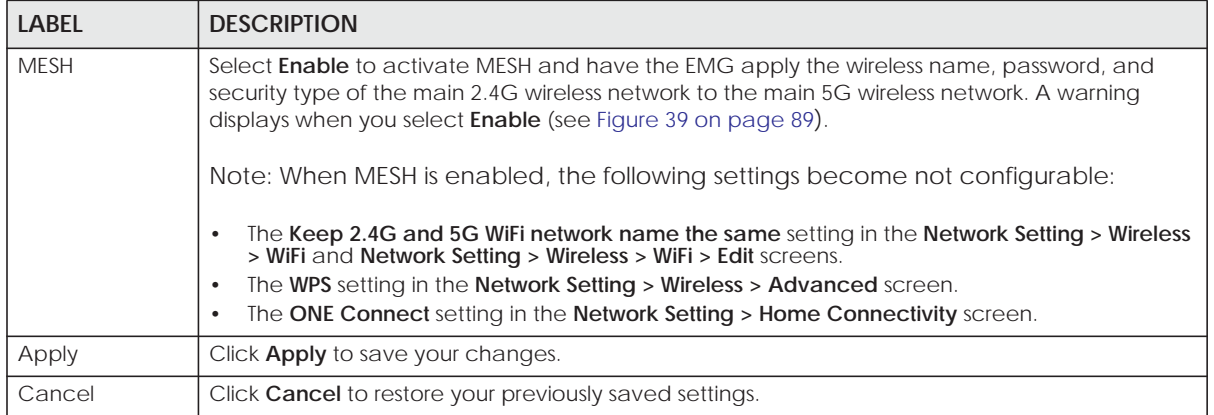

**Figure 39** Network Setting > Wireless > MESH > A Warning When You Enable MESH

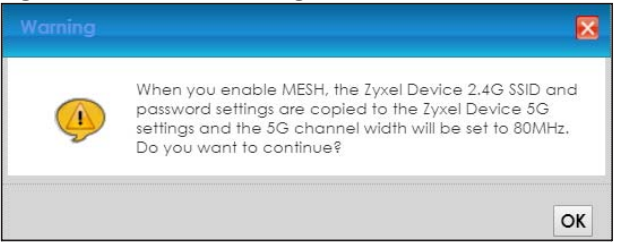

# **7.8 Technical Reference**

This section discusses wireless LANs in depth. For more information, see Appendix B on page 286.

## **7.8.1 Wireless Network Overview**

Wireless networks consist of wireless clients, access points and bridges.

- A wireless client is a radio connected to a user's computer.
- An access point is a radio with a wired connection to a network, which can connect with numerous wireless clients and let them access the network.
- A bridge is a radio that relays communications between access points and wireless clients, extending a network's range.

Traditionally, a wireless network operates in one of two ways.

- An "infrastructure" type of network has one or more access points and one or more wireless clients. The wireless clients connect to the access points.
- An "ad-hoc" type of network is one in which there is no access point. Wireless clients connect to one another in order to exchange information.

The following figure provides an example of a wireless network.

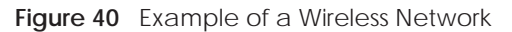

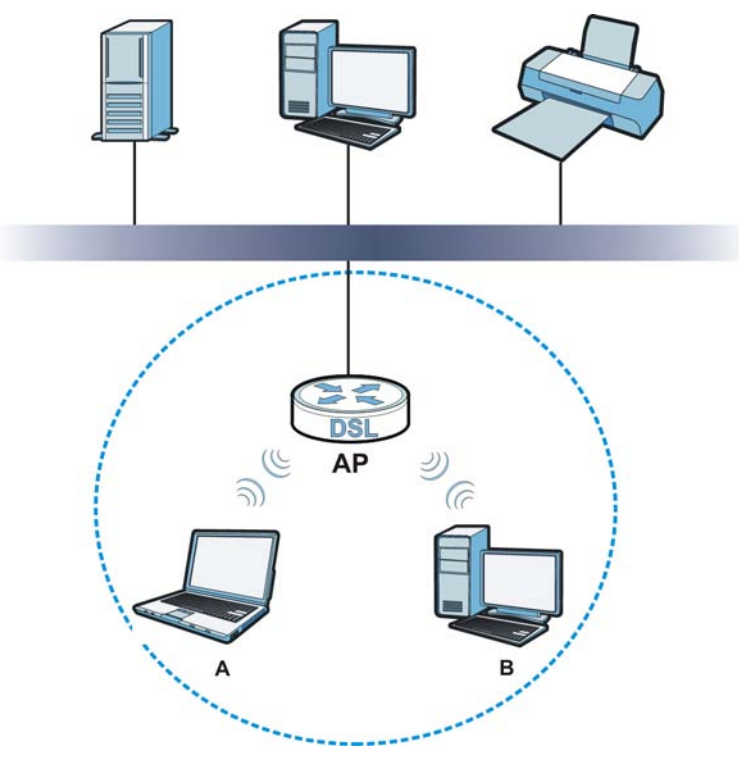

The wireless network is the part in the blue circle. In this wireless network, devices **A** and **B** use the access point (**AP**) to interact with the other devices (such as the printer) or with the Internet. Your EMG is the AP.

Every wireless network must follow these basic guidelines.

• Every device in the same wireless network must use the same SSID.

The SSID is the name of the wireless network. It stands for Service Set IDentifier.

• If two wireless networks overlap, they should use a different channel.

Like radio stations or television channels, each wireless network uses a specific channel, or frequency, to send and receive information.

• Every device in the same wireless network must use security compatible with the AP.

Security stops unauthorized devices from using the wireless network. It can also protect the information that is sent in the wireless network.

#### **Radio Channels**

In the radio spectrum, there are certain frequency bands allocated for unlicensed, civilian use. For the purposes of wireless networking, these bands are divided into numerous channels. This allows a variety of networks to exist in the same place without interfering with one another. When you create a network, you must select a channel to use.

Since the available unlicensed spectrum varies from one country to another, the number of available channels also varies.

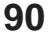

# **7.8.2 Additional Wireless Terms**

The following table describes some wireless network terms and acronyms used in the EMG's Web Configurator.

| TERM                              | <b>DESCRIPTION</b>                                                                                                    |
|-----------------------------------|----------------------------------------------------------------------------------------------------|
| RTS/CTS Threshold                 | In a wireless network which covers a large area, wireless devices are sometimes not<br>aware of each other's presence. This may cause them to send information to the AP at<br>the same time and result in information colliding and not getting through. |
|                                   | By setting this value lower than the default value, the wireless devices must sometimes get<br>permission to send information to the EMG. The lower the value, the more often the<br>devices must get permission.                                         |
|                                   | If this value is greater than the fragmentation threshold value (see below), then wireless<br>devices never have to get permission to send information to the EMG.                                                                                        |
| Preamble                          | A preamble affects the timing in your wireless network. There are two preamble modes:<br>long and short. If a device uses a different preamble mode than the EMG does, it cannot<br>communicate with the EMG.                                             |
| Authentication                    | The process of verifying whether a wireless device is allowed to use the wireless network.                                                                                                    |
| Fragmentation<br><b>Threshold</b> | A small fragmentation threshold is recommended for busy networks, while a larger<br>threshold provides faster performance if the network is not very busy.                                                                                                |

Table 22 Additional Wireless Terms

## **7.8.3 Wireless Security Overview**

By their nature, radio communications are simple to intercept. For wireless data networks, this means that anyone within range of a wireless network without security can not only read the data passing over the airwaves, but also join the network. Once an unauthorized person has access to the network, he or she can steal information or introduce malware (malicious software) intended to compromise the network. For these reasons, a variety of security systems have been developed to ensure that only authorized people can use a wireless data network, or understand the data carried on it.

WPA2-PSK does two things. First, it authenticates. This means that only people presenting the right credentials (often a username and password, or a "key" phrase) can access the network. Second, it encrypts. This means that the information sent over the air is encoded. Only people with the code key can understand the information, and only people who have been authenticated are given the code key.

Because of the damage that can be done by a malicious attacker, it's not just people who have sensitive information on their network who should use security. Everybody who uses any wireless network should ensure that effective security is in place.

A good way to come up with effective security keys, passwords and so on is to use obscure information that you personally will easily remember, and to enter it in a way that appears random and does not include real words. For example, if your mother owns a 1970 Dodge Challenger and her favorite movie is Vanishing Point (which you know was made in 1971) you could use "70dodchal71vanpoi" as your security key.

The following sections introduce different types of wireless security you can set up in the wireless network.

#### **7.8.3.1 SSID**

Normally, the EMG acts like a beacon and regularly broadcasts the SSID in the area. You can hide the SSID instead, in which case the EMG does not broadcast the SSID. In addition, you should change the default SSID to something that is difficult to guess.

This type of security is fairly weak, however, because there are ways for unauthorized wireless devices to get the SSID. In addition, unauthorized wireless devices can still see the information that is sent in the wireless network.

#### **7.8.3.2 MAC Address Filter**

Every device that can use a wireless network has a unique identification number, called a MAC address.<sup>1</sup> A MAC address is usually written using twelve hexadecimal characters<sup>2</sup>; for example, 00A0C5000002 or 00:A0:C5:00:00:02. To get the MAC address for each device in the wireless network, see the device's User's Guide or other documentation.

You can use the MAC address filter to tell the EMG which devices are allowed or not allowed to use the wireless network. If a device is allowed to use the wireless network, it still has to have the correct information (SSID, channel, and security). If a device is not allowed to use the wireless network, it does not matter if it has the correct information.

This type of security does not protect the information that is sent in the wireless network. Furthermore, there are ways for unauthorized wireless devices to get the MAC address of an authorized device. Then, they can use that MAC address to use the wireless network.

#### **7.8.3.3 User Authentication**

Authentication is the process of verifying whether a wireless device is allowed to use the wireless network. You can make every user log in to the wireless network before using it. For wireless networks, you can store the user names and passwords for each user in a RADIUS server. This is a server used in businesses more than in homes. If you do not have a RADIUS server, you cannot set up user names and passwords for your users.

Unauthorized wireless devices can still see the information that is sent in the wireless network, even if they cannot use the wireless network. Furthermore, there are ways for unauthorized wireless users to get a valid user name and password. Then, they can use that user name and password to use the wireless network.

#### **7.8.3.4 Encryption**

Wireless networks can use encryption to protect the information that is sent in the wireless network. Encryption is like a secret code. If you do not know the secret code, you cannot understand the message.

<sup>1.</sup> Some wireless devices, such as scanners, can detect wireless networks but cannot use wireless networks. These kinds of wireless devices might not have MAC addresses.

<sup>2.</sup> Hexadecimal characters are 0, 1, 2, 3, 4, 5, 6, 7, 8, 9, A, B, C, D, E, and F.

The types of encryption you can choose depend on the type of authentication. (See Section 7.8.3.3 on page 92 for information about this.)

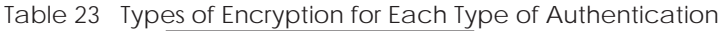

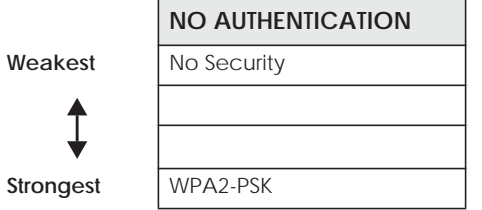

For example, If users do not log in to the wireless network, you can choose no encryption or **WPA2-PSK**.

Usually, you should set up the strongest encryption that every device in the wireless network supports. For example, suppose you have a wireless network with the EMG and you do not have a RADIUS server. Therefore, there is no authentication.

Note: It is recommended that wireless networks use **WPA2-PSK**.

Many types of encryption use a key to protect the information in the wireless network. The longer the key, the stronger the encryption. Every device in the wireless network must have the same key.

#### **7.8.4 Signal Problems**

Because wireless networks are radio networks, their signals are subject to limitations of distance, interference and absorption.

Problems with distance occur when the two radios are too far apart. Problems with interference occur when other radio waves interrupt the data signal. Interference may come from other radio transmissions, such as military or air traffic control communications, or from machines that are coincidental emitters such as electric motors or microwaves. Problems with absorption occur when physical objects (such as thick walls) are between the two radios, muffling the signal.

## **7.8.5 BSS**

A Basic Service Set (BSS) exists when all communications between wireless stations or between a wireless station and a wired network client go through one access point (AP).

Intra-BSS traffic is traffic between wireless stations in the BSS. When Intra-BSS traffic blocking is disabled, wireless station A and B can access the wired network and communicate with each other. When Intra-BSS traffic blocking is enabled, wireless station A and B can still access the wired network but cannot communicate with each other.

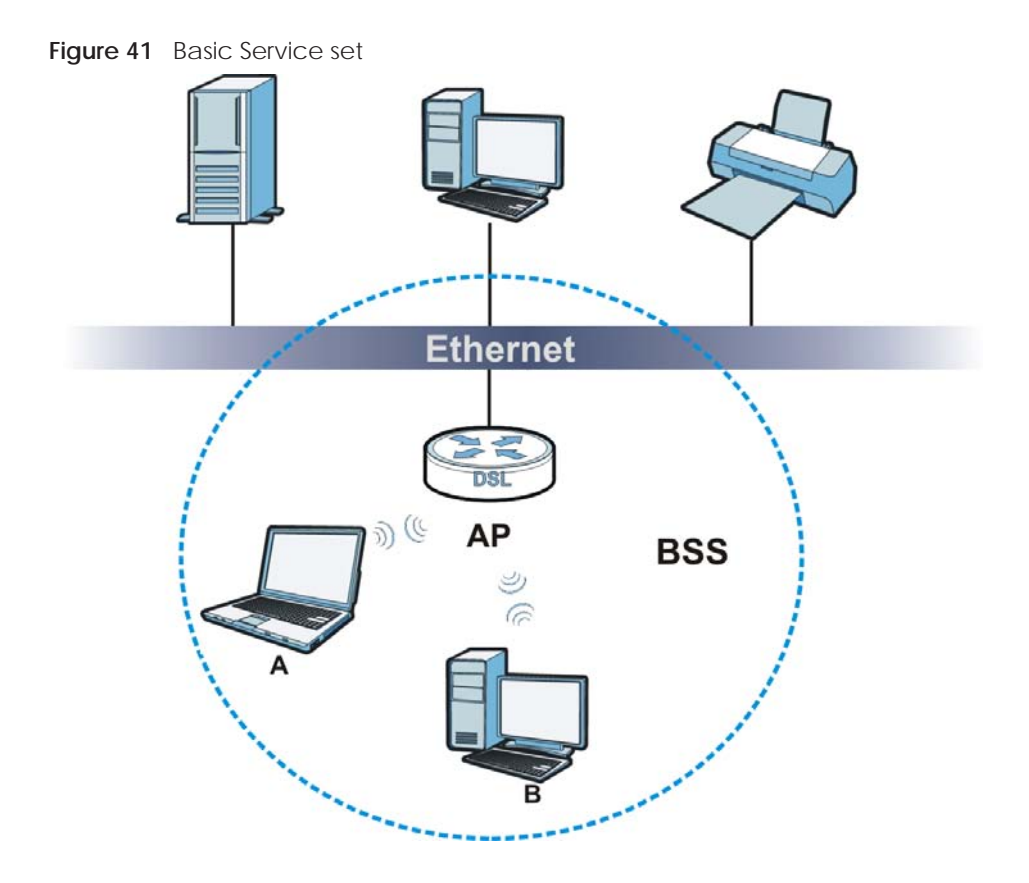

### **7.8.6 MBSSID**

Traditionally, you need to use different APs to configure different Basic Service Sets (BSSs). As well as the cost of buying extra APs, there is also the possibility of channel interference. The EMG's MBSSID (Multiple Basic Service Set IDentifier) function allows you to use one access point to provide several BSSs simultaneously. You can then assign varying QoS priorities and/or security modes to different SSIDs.

Wireless devices can use different BSSIDs to associate with the same AP.

#### **7.8.6.1 Notes on Multiple BSSs**

- A maximum of eight BSSs are allowed on one AP simultaneously.
- You must use different keys for different BSSs. If two wireless devices have different BSSIDs (they are in different BSSs), but have the same keys, they may hear each other's communications (but not communicate with each other).

## **7.8.7 Preamble Type**

Preamble is used to signal that data is coming to the receiver. Short and long refer to the length of the synchronization field in a packet.

Short preamble increases performance as less time sending preamble means more time for sending data. All IEEE 802.11 compliant wireless adapters support long preamble, but not all support short preamble.

Use long preamble if you are unsure what preamble mode other wireless devices on the network support, and to provide more reliable communications in busy wireless networks.

Use short preamble if you are sure all wireless devices on the network support it, and to provide more efficient communications.

Use the dynamic setting to automatically use short preamble when all wireless devices on the network support it, otherwise the EMG uses long preamble.

Note: The wireless devices MUST use the same preamble mode in order to communicate.

### **7.8.8 WiFi Protected Setup (WPS)**

Your EMG supports WiFi Protected Setup (WPS), which is an easy way to set up a secure wireless network. WPS is an industry standard specification, defined by the WiFi Alliance.

WPS allows you to quickly set up a wireless network with strong security, without having to configure security settings manually. Each WPS connection works between two devices. Both devices must support WPS (check each device's documentation to make sure).

Depending on the devices you have, you can either press a button (on the device itself, or in its configuration utility) in each of the two devices. When WPS is activated on a device, it has two minutes to find another device that also has WPS activated. Then, the two devices connect and set up a secure network by themselves.

#### **7.8.8.1 Push Button Configuration**

WPS Push Button Configuration (PBC) is initiated by pressing a button on each WPS-enabled device, and allowing them to connect automatically. You do not need to enter any information.

Not every WPS-enabled device has a physical WPS button. Some may have a WPS PBC button in their configuration utilities instead of or in addition to the physical button.

Take the following steps to set up WPS using the button.

- **1** Ensure that the two devices you want to set up are within wireless range of one another.
- **2** Look for a WPS button on each device. If the device does not have one, log into its configuration utility and locate the button (see the device's User's Guide for how to do this - for the EMG, see Section 7.5 on page 82).
- **3** Press the button on one of the devices (it doesn't matter which). For the EMG you must press the WPS button for more than three seconds.
- **4** Within two minutes, press the button on the other device. The registrar sends the network name (SSID) and security key through an secure connection to the enrollee.

If you need to make sure that WPS worked, check the list of associated wireless clients in the AP's configuration utility. If you see the wireless client in the list, WPS was successful.

#### **7.8.8.2 How WPS Works**

When two WPS-enabled devices connect, each device must assume a specific role. One device acts as the registrar (the device that supplies network and security settings) and the other device acts as the

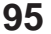

enrollee (the device that receives network and security settings. The registrar creates a secure EAP (Extensible Authentication Protocol) tunnel and sends the network name (SSID) and the WPA2-PSK preshared key to the enrollee. Whether WPA2-PSK is used depends on the standards supported by the devices. If the registrar is already part of a network, it sends the existing information. If not, it generates the SSID and WPA2-PSK randomly.

The following figure shows a WPS-enabled client (installed in a notebook computer) connecting to a WPS-enabled access point.

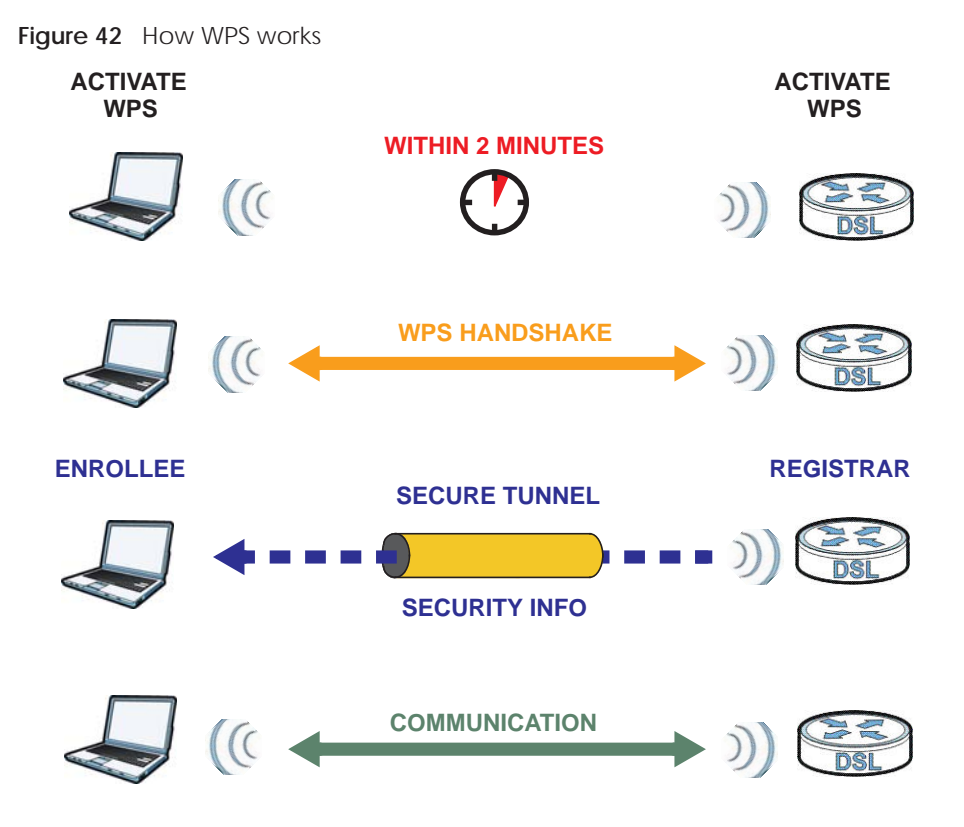

The roles of registrar and enrollee last only as long as the WPS setup process is active (two minutes). The next time you use WPS, a different device can be the registrar if necessary.

The WPS connection process is like a handshake; only two devices participate in each WPS transaction. If you want to add more devices you should repeat the process with one of the existing networked devices and the new device.

Note that the access point (AP) is not always the registrar, and the wireless client is not always the enrollee. All WPS-certified APs can be a registrar, and so can some WPS-enabled wireless clients.

By default, a WPS devices is "unconfigured". This means that it is not part of an existing network and can act as either enrollee or registrar (if it supports both functions). If the registrar is unconfigured, the security settings it transmits to the enrollee are randomly-generated. Once a WPS-enabled device has connected to another device using WPS, it becomes "configured". A configured wireless client can still act as enrollee or registrar in subsequent WPS connections, but a configured access point can no longer act as enrollee. It will be the registrar in all subsequent WPS connections in which it is involved. If you want a configured AP to act as an enrollee, you must reset it to its factory defaults.

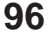

#### **7.8.8.3 Example WPS Network Setup**

This section shows how security settings are distributed in an example WPS setup.

The following figure shows an example network. In step **1**, both **AP1** and **Client 1** are unconfigured. When WPS is activated on both, they perform the handshake. In this example, **AP1** is the registrar, and **Client 1** is the enrollee. The registrar randomly generates the security information to set up the network, since it is unconfigured and has no existing information.

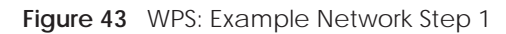

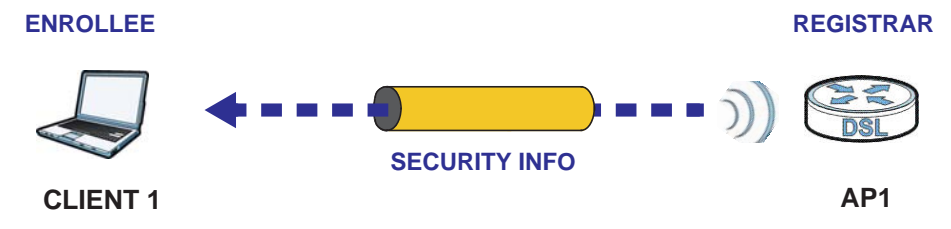

In step **2**, you add another wireless client to the network. You know that **Client 1** supports registrar mode, but it is better to use **AP1** for the WPS handshake with the new client since you must connect to the access point anyway in order to use the network. In this case, **AP1** must be the registrar, since it is configured (it already has security information for the network). **AP1** supplies the existing security information to **Client 2**.

**Figure 44** WPS: Example Network Step 2

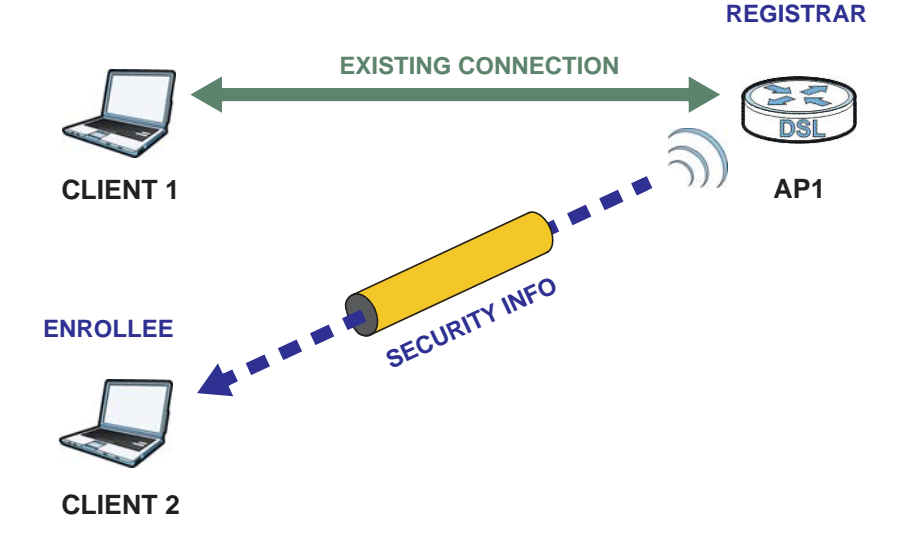

In step 3, you add another access point (**AP2**) to your network. **AP2** is out of range of **AP1**, so you cannot use **AP1** for the WPS handshake with the new access point. However, you know that **Client 2** supports the registrar function, so you use it to perform the WPS handshake instead.

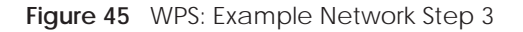

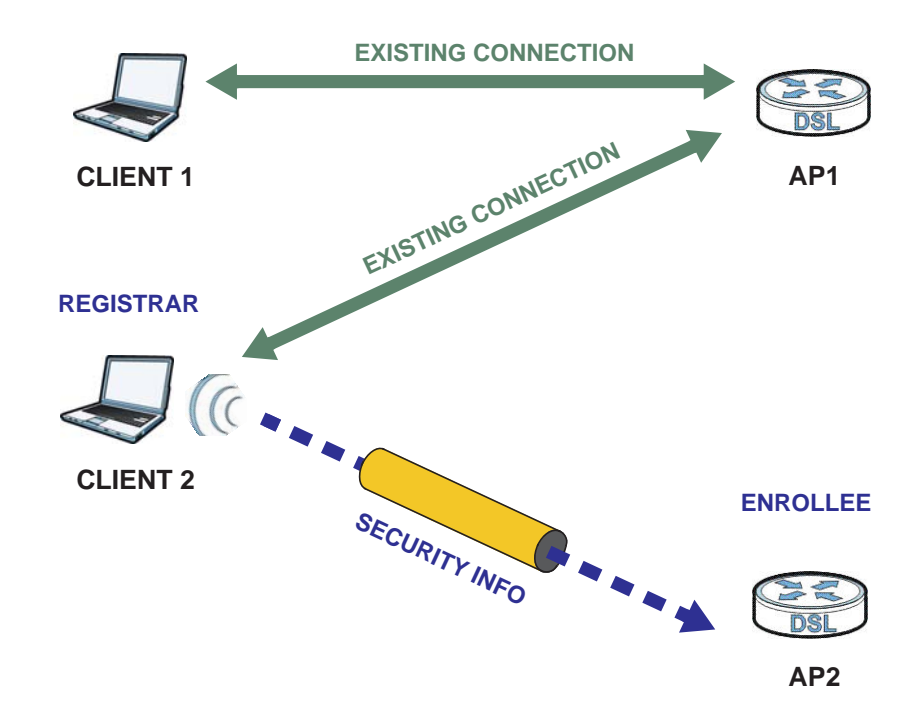

#### **7.8.8.4 Limitations of WPS**

WPS has some limitations of which you should be aware.

- WPS works in Infrastructure networks only (where an AP and a wireless client communicate). It does not work in Ad-Hoc networks (where there is no AP).
- When you use WPS, it works between two devices only. You cannot enroll multiple devices simultaneously, you must enroll one after the other.

For instance, if you have two enrollees and one registrar you must set up the first enrollee (by pressing the WPS button on the registrar and the first enrollee, for example), then check that it successfully enrolled, then set up the second device in the same way.

• WPS works only with other WPS-enabled devices. However, you can still add non-WPS devices to a network you already set up using WPS.

WPS works by automatically issuing a randomly-generated WPA2-PSK pre-shared key from the registrar device to the enrollee devices. Whether the network uses WPA2-PSK depends on the device. You can check the configuration interface of the registrar device to discover the key the network is using (if the device supports this feature). Then, you can enter the key into the non-WPS device and join the network as normal (the non-WPS device must also support WPA2-PSK).

• When you use the PBC method, there is a short period (from the moment you press the button on one device to the moment you press the button on the other device) when any WPS-enabled device could join the network. This is because the registrar has no way of identifying the "correct" enrollee, and cannot differentiate between your enrollee and a rogue device. This is a possible way for a hacker to gain access to a network.

You can easily check to see if this has happened. WPS works between only two devices simultaneously, so if another device has enrolled your device will be unable to enroll, and will not have access to the network. If this happens, open the access point's configuration interface and look at the list of associated clients (usually displayed by MAC address). It does not matter if the access

point is the WPS registrar, the enrollee, or was not involved in the WPS handshake; a rogue device must still associate with the access point to gain access to the network. Check the MAC addresses of your wireless clients (usually printed on a label on the bottom of the device). If there is an unknown MAC address you can remove it or reset the AP.

# **CHAPTER 8 Home Networking**

# **8.1 Overview**

A Local Area Network (LAN) is a shared communication system to which many networking devices are connected. It is usually located in one immediate area such as a building or floor of a building.

Use the LAN screens to help you configure a LAN DHCP server and manage IP addresses.

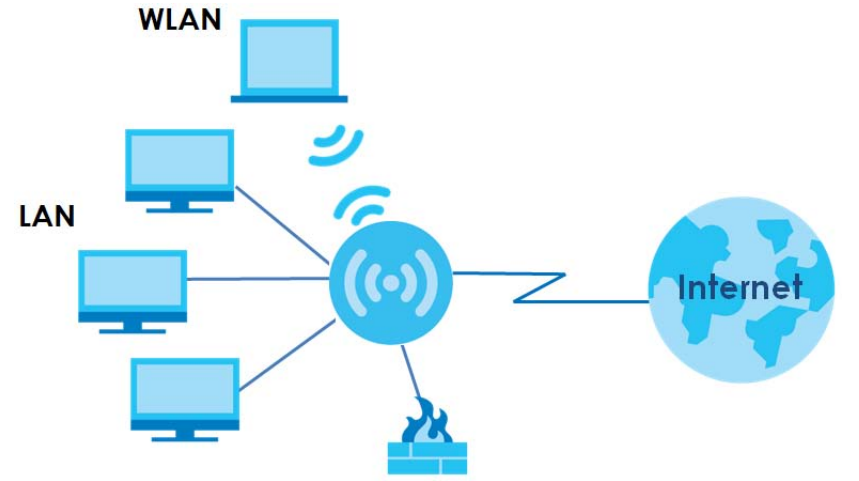

## **8.1.1 What You Can Do in this Chapter**

- Use the **LAN Setup** screen to set the LAN IP address, subnet mask, and DHCP settings of your EMG (Section 8.2 on page 102).
- Use the **Static DHCP** screen to assign IP addresses on the LAN to specific individual computers based on their MAC Addresses (Section 8.3 on page 106).
- Use the **UPnP** screen to enable UPnP and UPnP NAT traversal on the EMG (Section 8.4 on page 107).
- Use the **Additional Subnet** screen to configure IP alias and public static IP (Section 8.5 on page 121).
- Use the **STB Vendor ID** screen to configure the Vendor IDs of the connected Set Top Box (STB) devices, which have the EMG automatically create static DHCP entries for the STB devices when they request IP addresses (Section 8.6 on page 122).
- Use the **Wake on LAN** screen to remotely turn on a device on the network. (Section 8.7 on page 122).
- Use the **TFTP Server Name** screen to set a TFTP server address which is passed to the clients using DHCP option 66. (Section 8.8 on page 123).

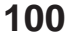

# **8.1.2 What You Need To Know**

#### **8.1.2.1 About LAN**

#### **IP Address**

IP addresses identify individual devices on a network. Every networking device (including computers, servers, routers, printers, etc.) needs an IP address to communicate across the network. These networking devices are also known as hosts.

#### **Subnet Mask**

Subnet masks determine the maximum number of possible hosts on a network. You can also use subnet masks to divide one network into multiple sub-networks.

#### **DHCP**

A DHCP (Dynamic Host Configuration Protocol) server can assign your EMG an IP address, subnet mask, DNS and other routing information when it's turned on.

#### **DNS**

DNS (Domain Name System) is for mapping a domain name to its corresponding IP address and vice versa. The DNS server is extremely important because without it, you must know the IP address of a networking device before you can access it.

#### **RADVD (Router Advertisement Daemon)**

When an IPv6 host sends a Router Solicitation (RS) request to discover the available routers, RADVD with Router Advertisement (RA) messages in response to the request. It specifies the minimum and maximum intervals of RA broadcasts. RA messages containing the address prefix. IPv6 hosts can be generated with the IPv6 prefix an IPv6 address.

#### **8.1.2.2 About UPnP**

#### **Identifying UPnP Devices**

UPnP hardware is identified as an icon in the Network Connections folder (Windows XP). Each UPnP compatible device installed on your network will appear as a separate icon. Selecting the icon of a UPnP device will allow you to access the information and properties of that device.

#### **NAT Traversal**

UPnP NAT traversal automates the process of allowing an application to operate through NAT. UPnP network devices can automatically configure network addressing, announce their presence in the network to other UPnP devices and enable exchange of simple product and service descriptions. NAT traversal allows the following:

- Dynamic port mapping
- Learning public IP addresses

• Assigning lease times to mappings

Windows Messenger is an example of an application that supports NAT traversal and UPnP.

See the Chapter 11 on page 153 for more information on NAT.

#### **Cautions with UPnP**

The automated nature of NAT traversal applications in establishing their own services and opening firewall ports may present network security issues. Network information and configuration may also be obtained and modified by users in some network environments.

When a UPnP device joins a network, it announces its presence with a multicast message. For security reasons, the EMG allows multicast messages on the LAN only.

All UPnP-enabled devices may communicate freely with each other without additional configuration. Disable UPnP if this is not your intention.

#### **UPnP and Zyxel**

Zyxel has achieved UPnP certification from the Universal Plug and Play Forum UPnP™ Implementers Corp. (UIC). Zyxel's UPnP implementation supports Internet Gateway Device (IGD) 1.0.

See Section 8.4.1 on page 108 for examples of installing and using UPnP.

#### **Finding Out More**

See Section 8.9 on page 123 for technical background information on LANs.

## **8.1.3 Before You Begin**

Find out the MAC addresses of your network devices if you intend to add them to the DHCP Client List screen.

# **8.2 The LAN Setup Screen**

Use this screen to set the Local Area Network IP address and subnet mask of your EMG. Click **Network Setting > Home Networking** to open the **LAN Setup** screen.

Follow these steps to configure your LAN settings.

- **1** Enter an IP address into the **IP Address** field. The IP address must be in dotted decimal notation. This will become the IP address of your EMG.
- **2** Enter the IP subnet mask into the **Subnet Mask** field. Unless instructed otherwise it is best to leave this alone, the configurator will automatically compute a subnet mask based upon the IP address you entered.

**3** Click **Apply** to save your settings.

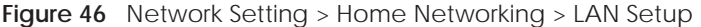

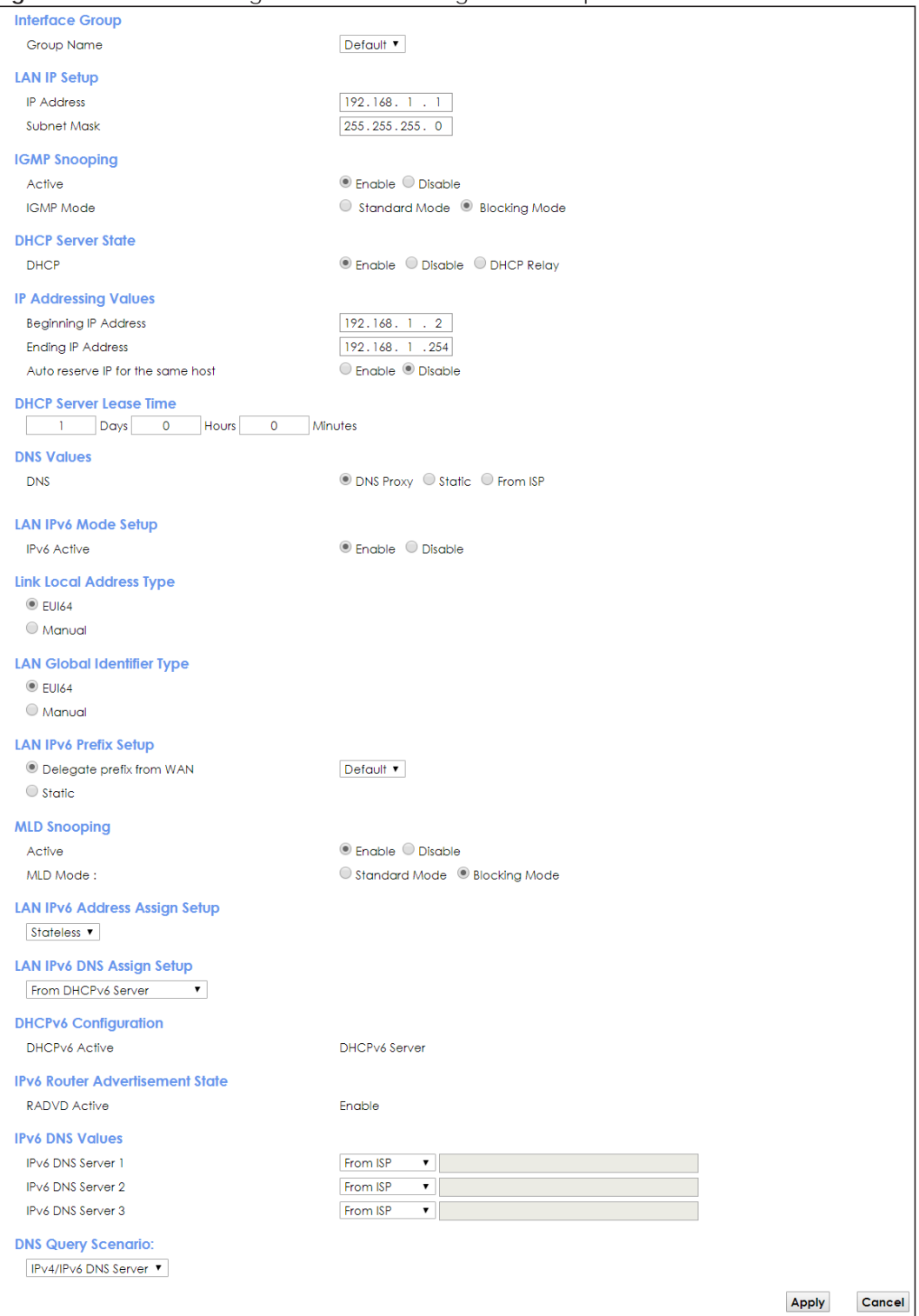

The following table describes the fields in this screen.

Table 24 Network Setting > Home Networking > LAN Setup

| <b>LABEL</b>                            | <b>DESCRIPTION</b>                                                                                                    |
|-----------------------------------------|----------------------------------------------------------------------------------------------------|
| Interface Group                         |                                                                                                    |
| Group Name                              | Select the interface group name for which you want to configure LAN settings. See Chapter 15<br>on page 179 for how to create a new interface group.                                                                                                    |
| <b>LAN IP Setup</b>                     |                                                                                                    |
| <b>IP Address</b>                       | Enter the LAN IPv4 address you want to assign to your EMG in dotted decimal notation, for<br>example, 192.168.1.1 (factory default).                                                                                                    |
| <b>Subnet Mask</b>                      | Type the subnet mask of your network in dotted decimal notation, for example 255.255.255.0<br>(factory default). Your EMG automatically computes the subnet mask based on the IP Address<br>you enter, so do not change this field unless you are instructed to do so.                                                                                                    |
| <b>IGMP Snooping</b>                    |                                                                                                    |
| Active                                  | Select Enable to allows the EMG to passively learn multicast group.                                                                                                    |
| <b>IGMP</b> Mode                        | Select Standard Mode to forward multicast packets to a port that joins the multicast group and<br>broadcast unknown multicast packets from the WAN to all LAN ports.                                                                                                    |
|                                         | Select Blocking Mode to block all unknown multicast packets from the WAN.                                                                                                    |
| <b>DHCP Server State</b>                |                                                                                                    |
| <b>DHCP</b>                             | Select Enable to have the EMG act as a DHCP server or DHCP relay agent.                                                                                                    |
|                                         | Select Disable to stop the DHCP server on the EMG.                                                                                                    |
|                                         | Select DHCP Relay to have the EMG forward DHCP request to the DHCP server.                                                                                                    |
| <b>DHCP Relay</b><br>Server Address     | This field is only available when you select DHCP Relay in the DHCP field.                                                                                                    |
| <b>IP Address</b>                       | Enter the IPv4 address of the actual remote DHCP server in this field.                                                                                                    |
| <b>IP Addressing</b><br>Values          | This field is only available when you select Enable in the DHCP field.                                                                                                    |
| <b>Beginning IP</b><br><b>Address</b>   | This field specifies the first of the contiguous addresses in the IP address pool.                                                                                                    |
| Ending IP<br><b>Address</b>             | This field specifies the last of the contiguous addresses in the IP address pool.                                                                                                    |
| Auto reserve IP<br>for the same<br>host | Select Enable to have the EMG record DHCP IP addresses with the MAC addresses the IP<br>addresses are assigned to. The EMG assigns the same IP address to the same MAC address<br>when the host requests an IP address again through DHCP.                                                                                                    |
| <b>DHCP Server</b><br>Lease Time        | This is the period of time DHCP-assigned addresses is used. DHCP automatically assigns IP<br>addresses to clients when they log in. DHCP centralizes IP address management on central<br>computers that run the DHCP server program. DHCP leases addresses, for a period of time,<br>which means that past addresses are "recycled" and made available for future reassignment to<br>other systems. |
|                                         | This field is only available when you select Enable in the DHCP field.                                                                                                    |
| Days/Hours/<br><b>Minutes</b>           | Enter the lease time of the DHCP server.                                                                                                    |
| <b>DNS Values</b>                       | This field is only available when you select Enable in the DHCP field.                                                                                                    |
| <b>DNS</b>                              | Select From ISP if your ISP dynamically assigns DNS server information.                                                                                                    |
|                                         | Select DNS Proxy if you have the DNS proxy service. The EMG redirects clients' DNS queries to a<br>DNS server for resolving domain names.                                                                                                    |
|                                         | Select Static if you have the IP address of a DNS server.                                                                                                    |
| DNS Server 1/2                          | Enter the first and second DNS (Domain Name System) server IP addresses the EMG passes to the<br>DHCP clients.                                                                                                    |

EMG6726/8726-B10A User's Guide

| <b>LABEL</b>                           | <b>DESCRIPTION</b>                                                                                                    |  |
|----------------------------------------|----------------------------------------------------------------------------------------------------|--|
| LAN IPv6 Mode Setup                    |                                                                                                    |  |
| <b>IPv6 Active</b>                     | Select Enable to activate the IPv6 mode and configure IPv6 settings on the EMG.                                                                                                    |  |
| Link Local Address Type                |                                                                                                    |  |
| <b>EUI64</b>                           | Select this to have the EMG generate an interface ID for the LAN interface's link-local address<br>using the EUI-64 format.                                                                                                    |  |
| Manual                                 | Select this to manually enter an interface ID for the LAN interface's link-local address.                                                                                                    |  |
| LAN Global Identifier Type             |                                                                                                    |  |
| <b>EUI64</b>                           | Select this to have the EMG generate an interface ID using the EUI-64 format for its global<br>address.                                                                                                    |  |
| Manual                                 | Select this to manually enter an interface ID for the LAN interface's global IPv6 address.                                                                                                    |  |
| LAN IPv6 Prefix Setup                  |                                                                                                    |  |
| Delegate prefix<br>from WAN            | Select this option to automatically obtain an IPv6 network prefix from the service provider or an<br>uplink router.                                                                                                    |  |
| <b>Static</b>                          | Select this option to configure a fixed IPv6 address for the EMG's LAN IPv6 address.                                                                                                    |  |
| <b>MLD Snooping</b>                    | Multicast Listener Discovery (MLD) allows an IPv6 switch or router to discover the presence of<br>MLD hosts who wish to receive multicast packets and the IP addresses of multicast groups the<br>hosts want to join on its network.                                                                                                    |  |
| Active                                 | Select Enable to activate MLD Snooping on the EMG. This allows the EMG to check MLD packets<br>passing through it and learn the multicast group membership. It helps reduce multicast traffic.                                                                                                    |  |
| MLD Mode                               | Select Standard Mode to forward multicast packets to a port that joins the multicast group and<br>broadcast unknown multicast packets from the WAN to all LAN ports.                                                                                                    |  |
|                                        | Select <b>Blocking Mode</b> to block all unknown multicast packets from the WAN.                                                                                                    |  |
| LAN IPv6                               | Select how you want to obtain an IPv6 address:                                                                                                    |  |
| <b>Address Assign</b><br>Setup         | Stateless: The EMG uses IPv6 stateless autoconfiguration. RADVD (Router Advertisement<br>$\bullet$<br>Daemon) is enabled to have the EMG send IPv6 prefix information in router advertisements<br>periodically and in response to router solicitations. DHCPv6 server is disabled.<br>Stateful: The EMG uses IPv6 stateful autoconfiguration. The DHCPv6 server is enabled to have<br>the EMG act as a DHCPv6 server and pass IPv6 addresses to DHCPv6 clients. |  |
| <b>LAN IPv6 DNS</b><br>Assign Setup    | Select how the EMG provide DNS server and domain name information to the clients:                                                                                                    |  |
|                                        | From Router Advertisement: The EMG provides DNS information through router<br>$\bullet$<br>advertisements.                                                                                                    |  |
|                                        | From DHCPv6 Server: The EMG provides DNS information through DHCPv6.                                                                                                    |  |
|                                        | From RA & DHCPv6 Server: The EMG provides DNS information through both router<br>advertisements and DHCPv6.                                                                                                    |  |
| DHCPv6 Configuration                   |                                                                                                    |  |
| <b>DHCPv6 Active</b>                   | This shows the status of the DHCPv6. DHCPv6 Server displays if you configured the EMG to act as<br>a DHCPv6 server which assigns IPv6 addresses and/or DNS information to clients.                                                                                                    |  |
| <b>IPv6 Router Advertisement State</b> |                                                                                                    |  |
| RADVD Active                           | This shows whether RADVD is enabled or not.                                                                                                    |  |
| <b>IPv6 DNS Values</b>                 |                                                                                                    |  |
| IPv6 DNS Server<br>$1-3$               | Select From ISP if your ISP dynamically assigns IPv6 DNS server information.                                                                                                    |  |
|                                        | Select User-Defined if you have the IPv6 address of a DNS server. Enter the DNS server IPv6<br>addresses the EMG passes to the DHCP clients.                                                                                                    |  |
|                                        | Select None if you do not want to configure IPv6 DNS servers.                                                                                                    |  |

Table 24 Network Setting > Home Networking > LAN Setup (continued)

| <b>LABEL</b>                 | <b>DESCRIPTION</b>                                                                                                    |
|------------------------------|----------------------------------------------------------------------------------------------------|
| <b>DNS Query</b><br>Scenario | Select how the EMG handles clients' DNS information requests.                                                                                                    |
|                              | <b>IPv4/IPv6 DNS Server:</b> The EMG forwards the requests to both the IPv4 and IPv6 DNS servers<br>and sends clients the first DNS information it receives.                           |
|                              | <b>IPv6 DNS Server Only:</b> The EMG forwards the requests to the IPv6 DNS server and sends clients<br>the DNS information it receives.                                                |
|                              | <b>IPv4 DNS Server Only:</b> The EMG forwards the requests to the IPv4 DNS server and sends clients<br>the DNS information it receives                                                 |
|                              | <b>IPv6 DNS Server First:</b> The EMG forwards the requests to the IPv6 DNS server first and then the<br>IPv4 DNS server. Then it sends clients the first DNS information it receives. |
|                              | <b>IPv4 DNS Server First:</b> The EMG forwards the requests to the IPv4 DNS server first and then the<br>IPv6 DNS server. Then it sends clients the first DNS information it receives. |
| Apply                        | Click <b>Apply</b> to save your changes.                                                                                                    |
| Cancel                       | Click Cancel to restore your previously saved settings.                                                                                                    |

Table 24 Network Setting > Home Networking > LAN Setup (continued)

# **8.3 The Static DHCP Screen**

This table allows you to assign IP addresses on the LAN to specific individual computers based on their MAC Addresses.

Every Ethernet device has a unique MAC (Media Access Control) address. The MAC address is assigned at the factory and consists of six pairs of hexadecimal characters, for example, 00:A0:C5:00:00:02.

Use this screen to change your EMG's static DHCP settings. Click **Network Setting > Home Networking > Static DHCP** to open the following screen.

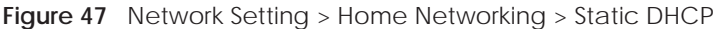

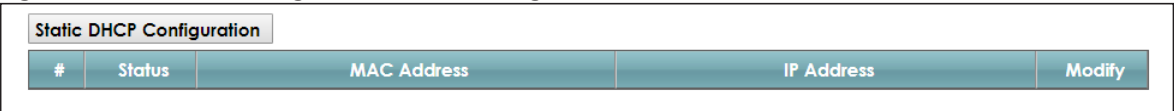

| <b>LABEL</b>                 | <b>DESCRIPTION</b>                                                                                                    |
|------------------------------|----------------------------------------------------------------------------------------------------|
| Static DHCP<br>Configuration | Click this to add a new static DHCP entry.                                                                                                    |
| #                            | This is the index number of the entry.                                                                                                    |
| Status                       | This field displays whether the client is connected to the EMG.                                                                                                    |
| <b>MAC Address</b>           | The MAC (Media Access Control) or Ethernet address on a LAN (Local Area Network) is<br>unique to your computer (six pairs of hexadecimal notation).                                                                |
|                              | A network interface card such as an Ethernet adapter has a hardwired address that is<br>assigned at the factory. This address follows an industry standard that ensures no other<br>adapter has a similar address. |
| <b>IP Address</b>            | This field displays the IP address relative to the $#$ field listed above.                                                                                                    |
| Modify                       | Click the <b>Edit</b> icon to have the IP address field editable and change it.                                                                                                    |
|                              | Click the <b>Delete</b> icon to delete a static DHCP entry. A window displays asking you to confirm<br>that you want to delete the selected entry.                                                                 |

The following table describes the labels in this screen.

Table 25 Network Setting > Home Networking > Static DHCP

If you click **Static DHCP Configuration** in the **Static DHCP** screen or the Edit icon next to a static DHCP entry, the following screen displays.

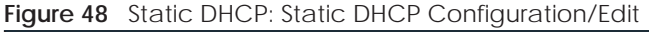

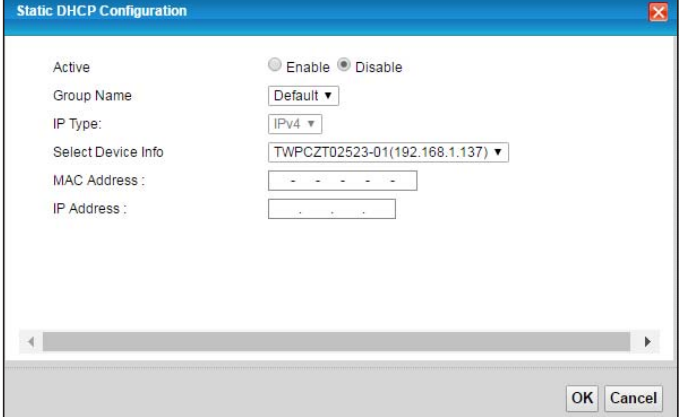

The following table describes the labels in this screen.

Table 26 Static DHCP: Static DHCP Configuration/Edit

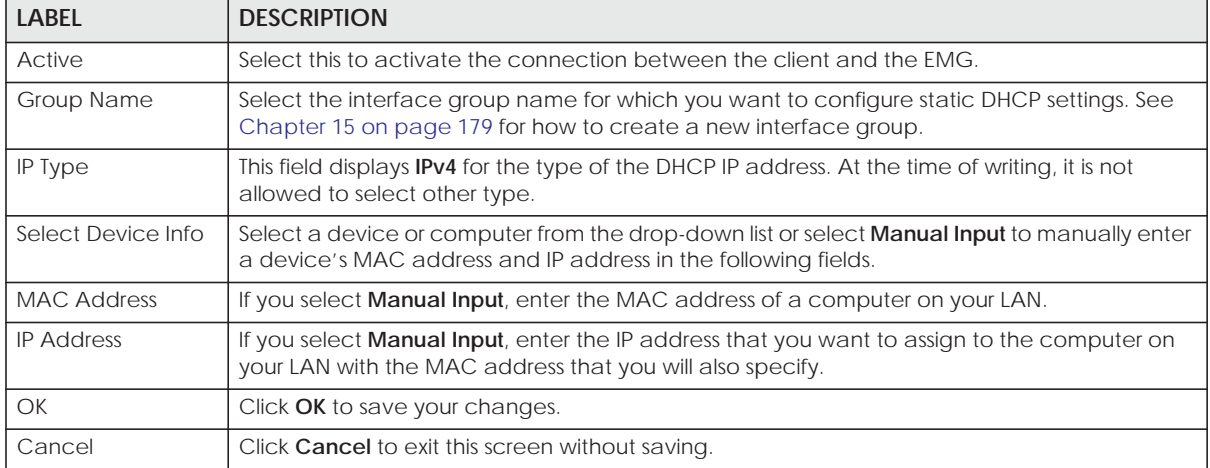

# **8.4 The UPnP Screen**

Universal Plug and Play (UPnP) is a distributed, open networking standard that uses TCP/IP for simple peer-to-peer network connectivity between devices. A UPnP device can dynamically join a network, obtain an IP address, convey its capabilities and learn about other devices on the network. In turn, a device can leave a network smoothly and automatically when it is no longer in use.

See page 101 for more information on UPnP.

Use the following screen to configure the UPnP settings on your EMG. Click **Network Setting > Home Networking > UPnP** to display the screen shown next.

**Figure 49** Network Setting > Home Networking > UPnP

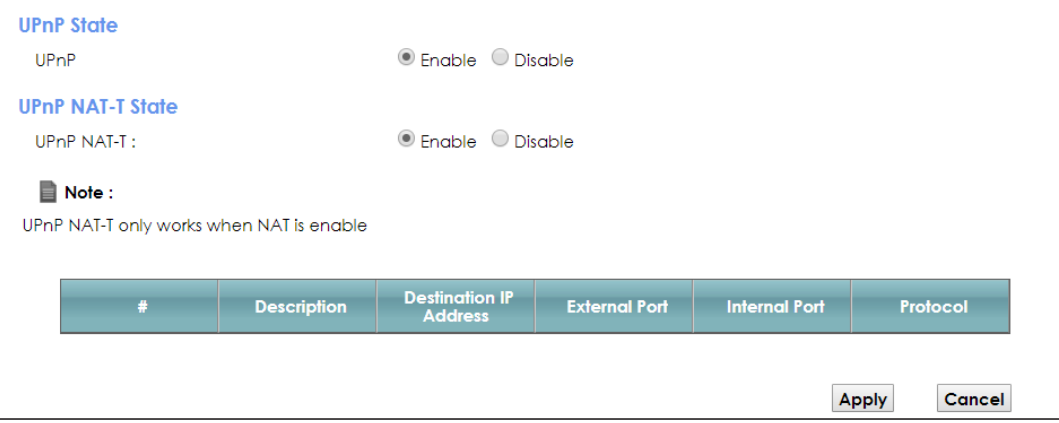

The following table describes the labels in this screen.

| <b>LABEL</b>                     | <b>DESCRIPTION</b>                                                                                                    |
|----------------------------------|----------------------------------------------------------------------------------------------------|
| UPnP                             | Select <b>Enable</b> to activate UPnP. Be aware that anyone could use a UPnP application to open<br>the web configurator's login screen without entering the EMG's IP address (although you must still<br>enter the password to access the web configurator).                                                                                                    |
| <b>UPnP NAT-T</b>                | Select Enable to allow UPnP-enabled applications to automatically configure the EMG so that<br>they can communicate through the EMG by using NAT traversal. UPnP applications<br>automatically reserve a NAT forwarding port in order to communicate with another UPnP<br>enabled device; this eliminates the need to manually configure port forwarding for the UPnP<br>enabled application.<br>The table below displays the NAT port forwarding rules added automatically by UPnP NAT-T. |
| #                                |                                                                                                    |
|                                  | This is the index number of the UPnP NAT-T connection.                                                                                                    |
| Description                      | This is the description of the UPnP NAT-T connection.                                                                                                    |
| Destination IP<br><b>Address</b> | This is the IP address of the other connected UPnP-enabled device.                                                                                                    |
| <b>External Port</b>             | This is the external port number that identifies the service.                                                                                                    |
| Internal Port                    | This is the internal port number that identifies the service.                                                                                                    |
| Protocol                         | This is the transport layer protocol used for the service.                                                                                                    |
| Apply                            | Click Apply to save your changes.                                                                                                    |
| Cancel                           | Click <b>Cancel</b> to exit this screen without saving.                                                                                                    |

Table 27 Network Setting > Home Networking > UPnP

## **8.4.1 Turning on UPnP in Windows 7 Example**

This section shows you how to use the UPnP feature in Windows 7. UPnP server is installed in Windows 7. Activate UPnP on the EMG.

Make sure the computer is connected to a LAN port of the EMG. Turn on your computer and the EMG.

**1** Click the start icon, **Control Panel** and then the **Network and Sharing Center.**
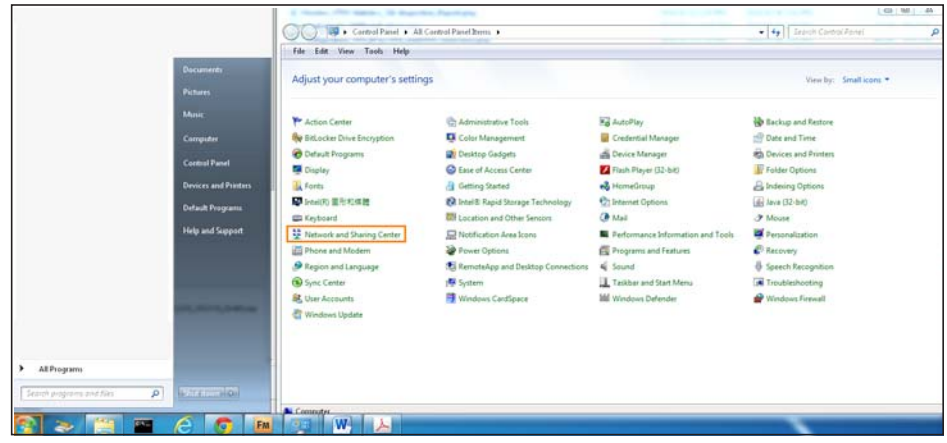

**2** Click **Change Advanced Sharing Settings**.

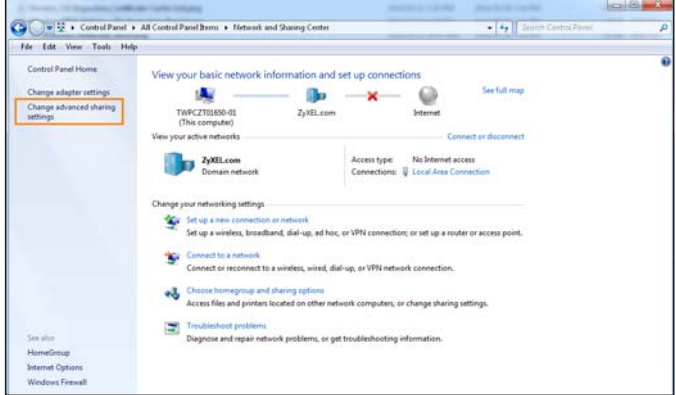

**3** Select **Turn on network discovery** and click **Save Changes**. Network discovery allows your computer to find other computers and devices on the network and other computers on the network to find your computer. This makes it easier to share files and printers.

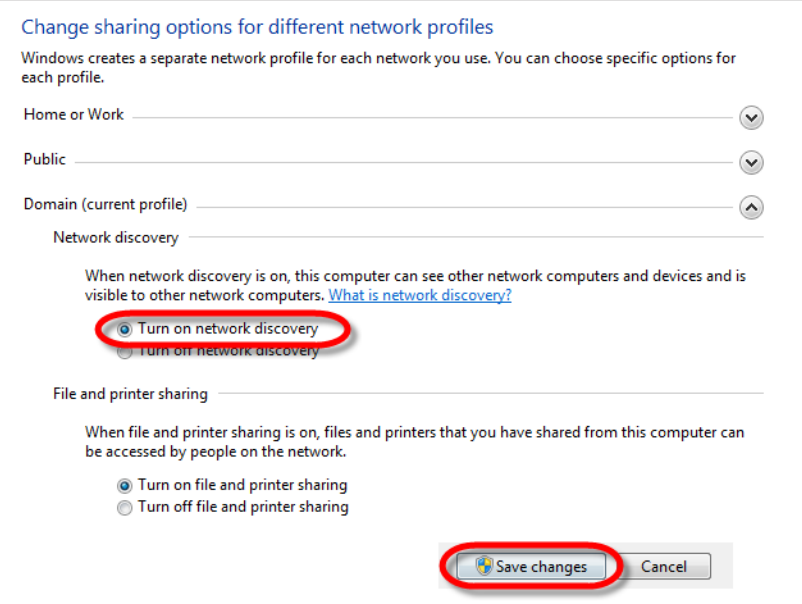

#### **8.4.2 Auto-discover Your UPnP-enabled Network Device**

Before you follow these steps, make sure you already have UPnP activated on the EMG and in your computer.

Make sure your computer is connected to the LAN port of the EMG.

- **1** Open **Windows Explorer** and click **Network**.
- **2** Right-click the EMG icon and select **Properties**.

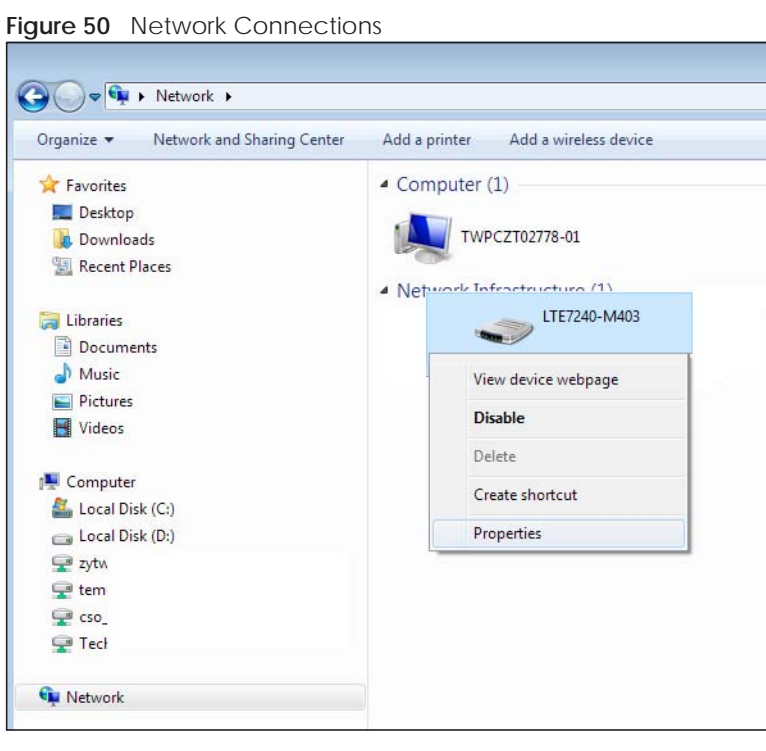

**3** In the **Internet Connection Properties** window, click **Settings** to see port mappings.

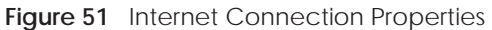

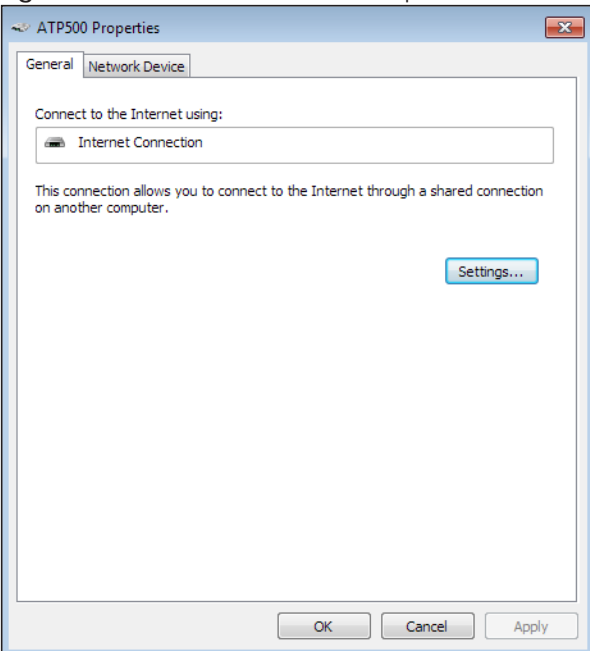

**4** You may edit or delete the port mappings or click **Add** to manually add port mappings. **Figure 52** Internet Connection Properties: Advanced Settings

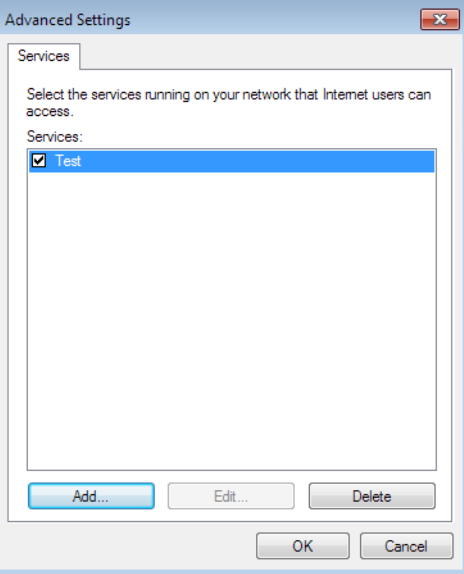

**Figure 53** Internet Connection Properties: Advanced Settings: Add

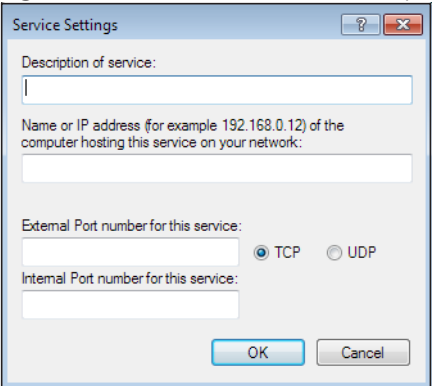

Note: When the UPnP-enabled device is disconnected from your computer, all port mappings will be deleted automatically.

**5** Click OK. Check the network icon on the system tray to see your Internet connection status.

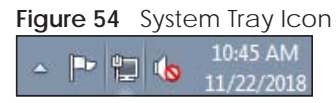

**6** To see more details about your current Internet connection status, right click the network icon in the system tray and click **Open Network and Sharing Center**. Click **Local Area Network**.

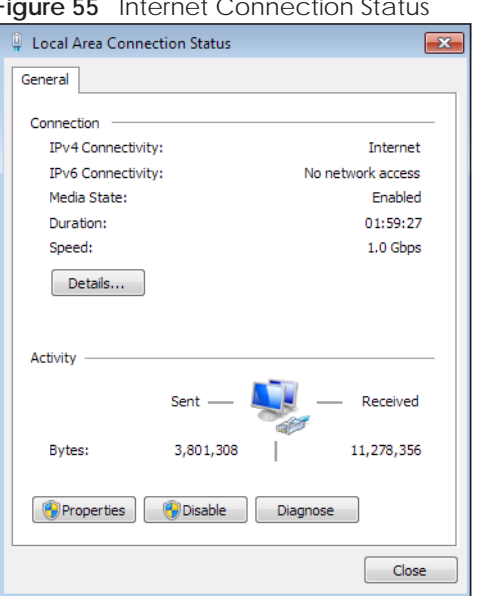

**Figure 55** Internet Connection Status

## **8.4.3 Turn on UPnP in Windows 10 Example**

This section shows you how to use the UPnP feature in Windows 10. UPnP server is installed in Windows 10. Activate UPnP on the EMG by clicking **Network Setting > Home Networking > UPnP**.

Make sure the computer is connected to the LAN port of the EMG. Turn on your computer and the EMG.

**1** Click the start icon, **Settings** and then **Network & Internet**.

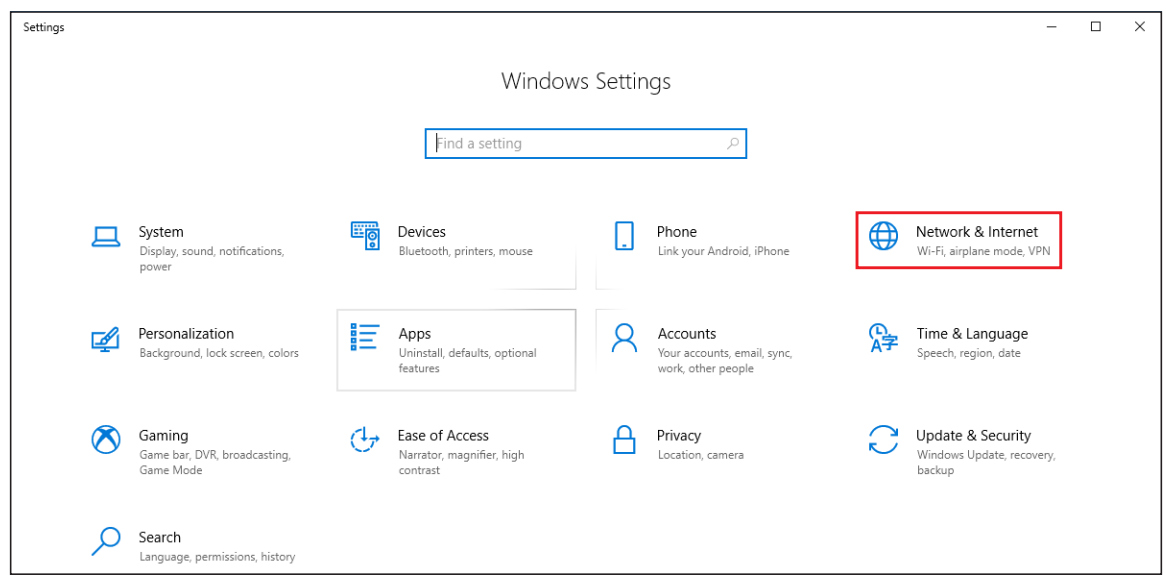

**2** Click **Network and Sharing Center**.

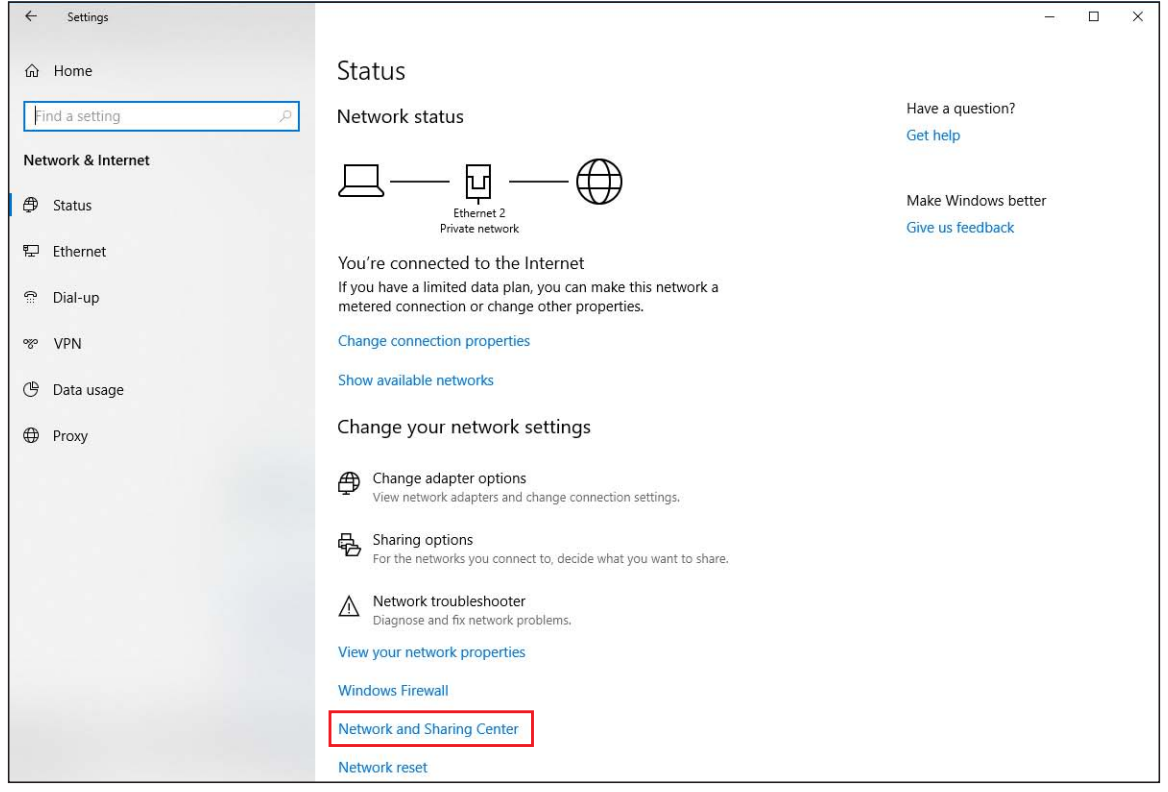

**3** Click **Change advanced sharing settings**.

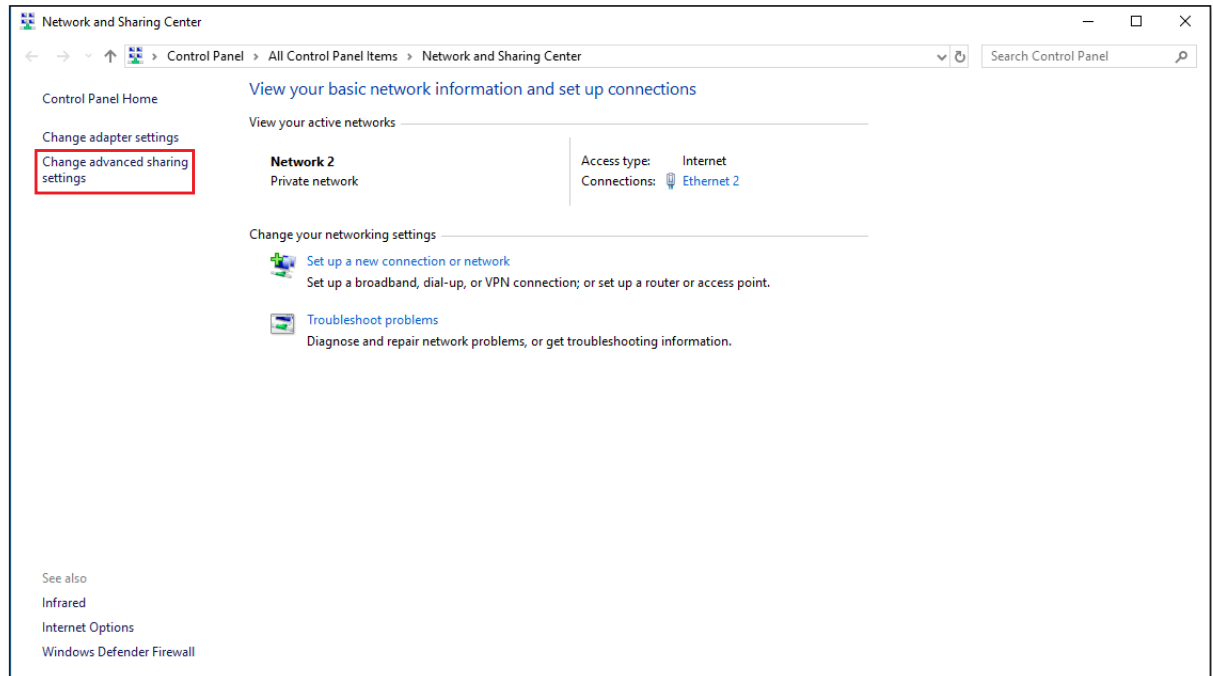

**4** Under **Domain**, select **Turn on network discovery** and click **Save Changes**. Network discovery allows your computer to find other computers and devices on the network and other computers on the network to find your computer. This makes it easier to share files and printers.

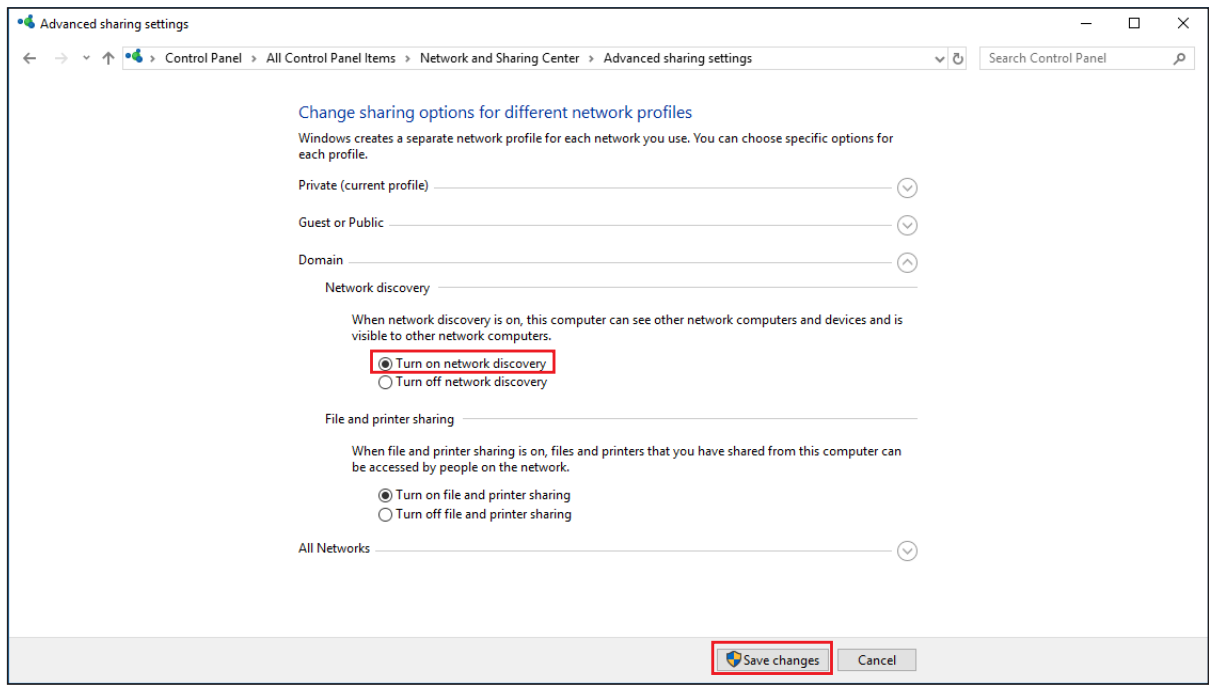

#### **8.4.4 Auto-discover Your UPnP-enabled Network Device**

Before you follow these steps, make sure you already have UPnP activated on the EMG and in your computer.

Make sure your computer is connected to the LAN port of the EMG.

- **1** Open **File Explorer** and click **Network**.
- **2** Right-click the EMG icon and select **Properties**.

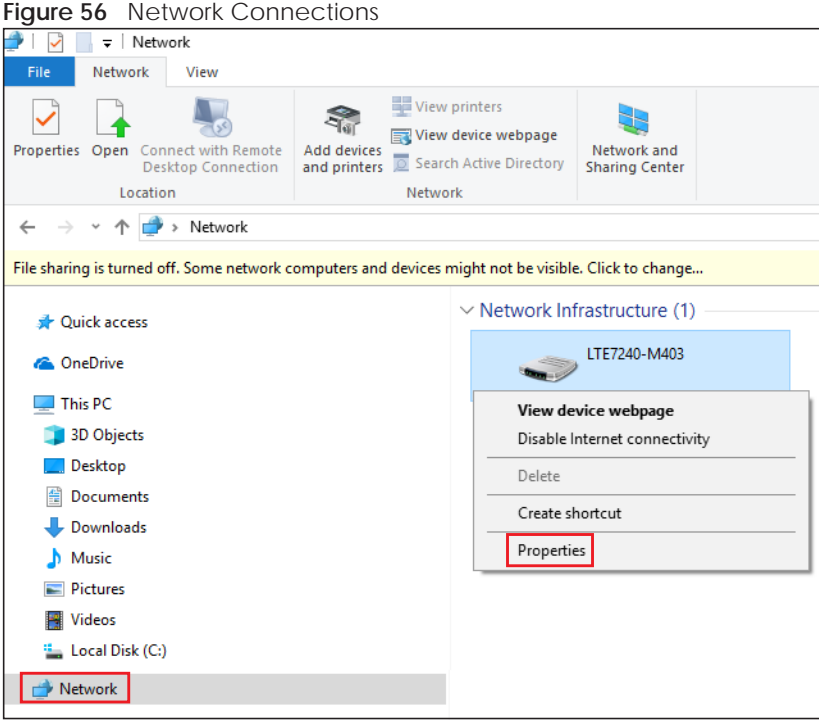

**3** In the **Internet Connection Properties** window, click **Settings** to see port mappings.

**Figure 57** Internet Connection Properties

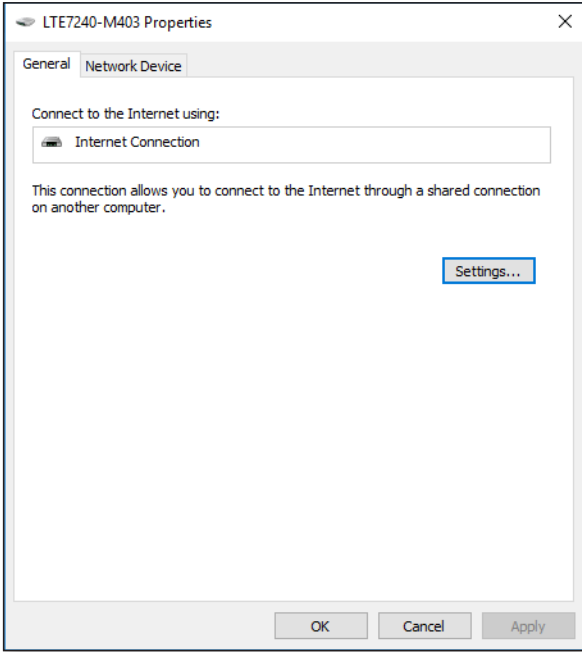

**4** You may edit or delete the port mappings or click **Add** to manually add port mappings.

**Figure 58** Internet Connection Properties: Advanced Settings

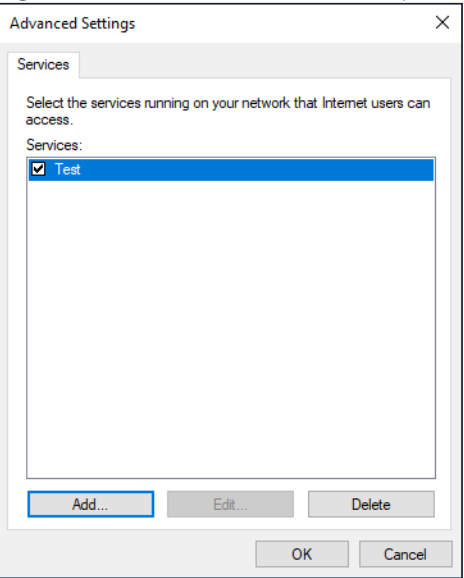

**Figure 59** Internet Connection Properties: Advanced Settings: Add

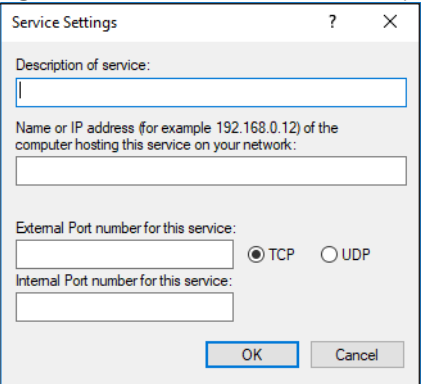

Note: When the UPnP-enabled device is disconnected from your computer, all port mappings will be deleted automatically.

**5** Click OK. Check the network icon on the system tray to see your Internet connection status.

**Figure 60** System Tray Icon

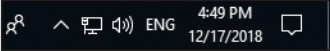

**6** To see more details about your current Internet connection status, right click the network icon in the system tray and click **Open Network & Internet settings**. Click **Network and Sharing Center** and click the **Connections**.

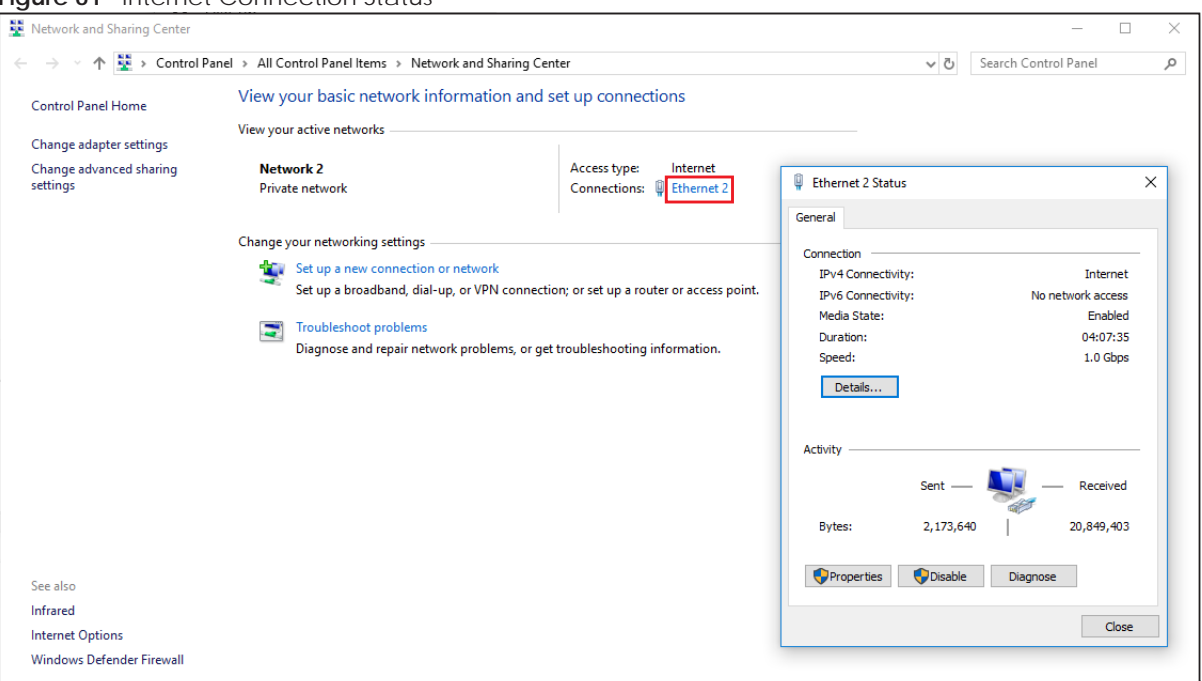

#### **Figure 61** Internet Connection Status

## **8.4.5 Web Configurator Easy Access in Windows 7**

With UPnP, you can access the Web-based Configurator on the EMG without needing to find out the IP address of the EMG first. This comes helpful if you do not know the IP address of the EMG.

Follow the steps below to access the Web Configurator.

- **1** Open **Windows Explorer**.
- **2** Click **Network**.

**Figure 62** Network Connections

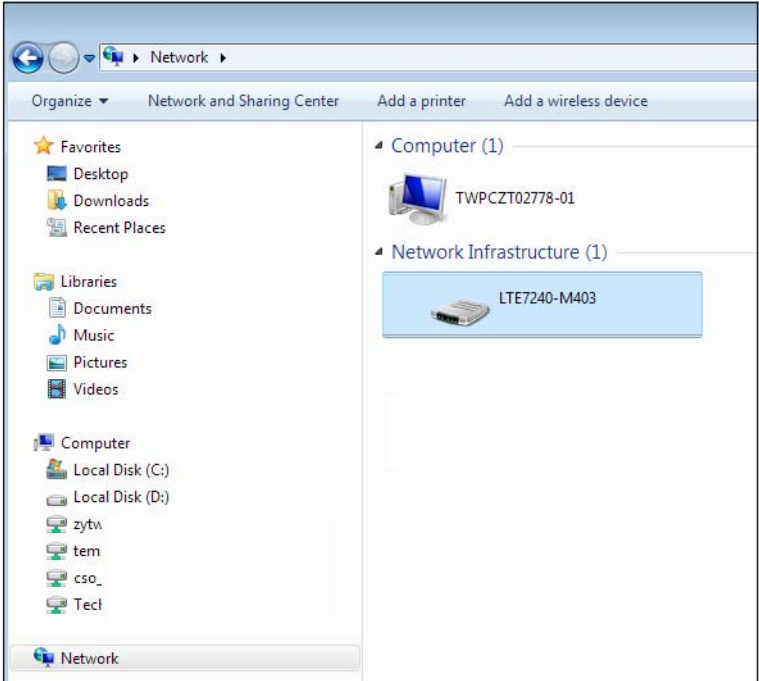

- **3** An icon with the description for each UPnP-enabled device displays under **Network Infrastructure**.
- **4** Right-click the icon for your EMG and select **View device webpage**. The Web Configurator login screen displays.

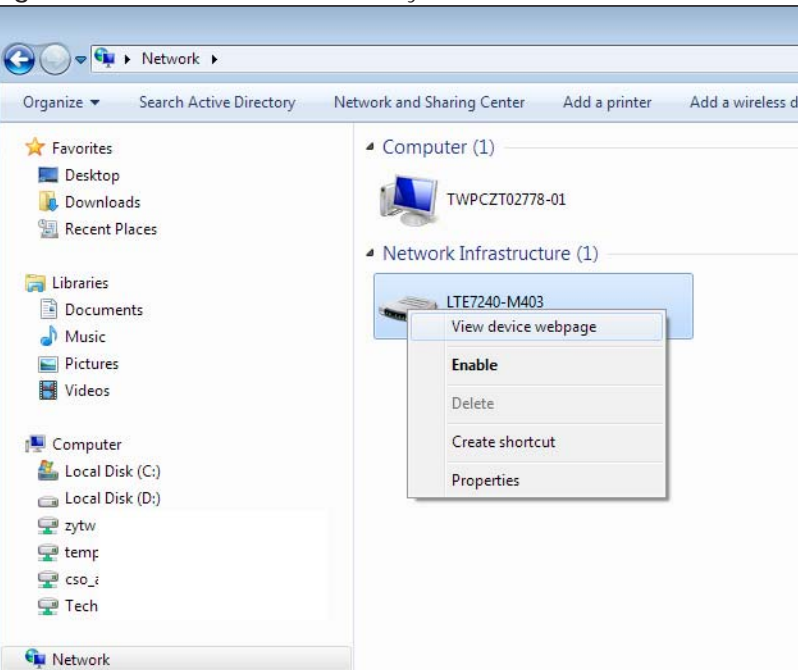

**Figure 63** Network Connections: My Network Places

**5** Right-click the icon for your EMG and select **Properties**. Click the **Network Device** tab. A window displays with information about the EMG.

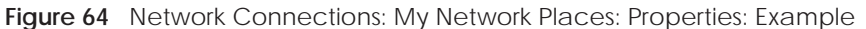

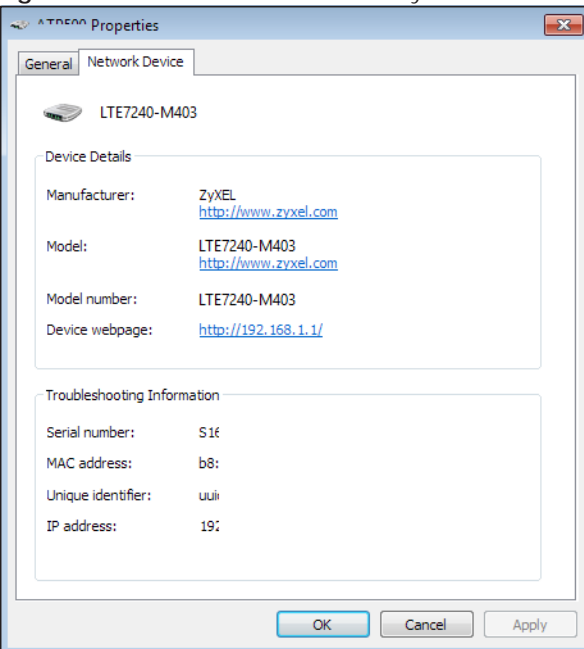

### **8.4.6 Web Configurator Easy Access in Windows 10**

Follow the steps below to access the Web Configurator.

- **1** Open **File Explorer**.
- **2** Click **Network**.

**Figure 65** Network Connections

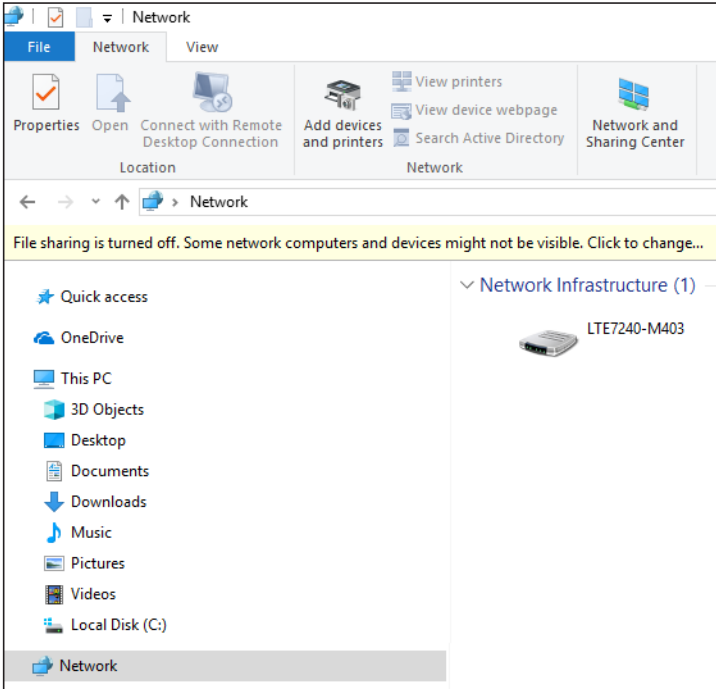

- **3** An icon with the description for each UPnP-enabled device displays under **Network Infrastructure**.
- **4** Right-click the icon for your EMG and select **View device webpage**. The Web Configurator login screen displays.

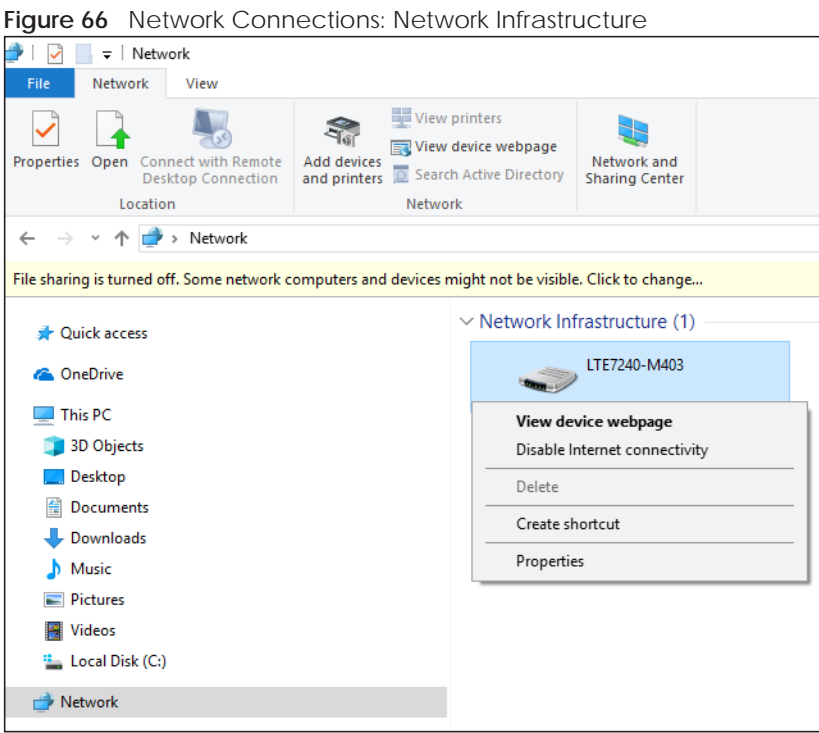

**5** Right-click the icon for your EMG and select **Properties**. Click the **Network Device** tab. A window displays information about the EMG.

**Figure 67** Network Connections: Network Infrastructure: Properties: Example

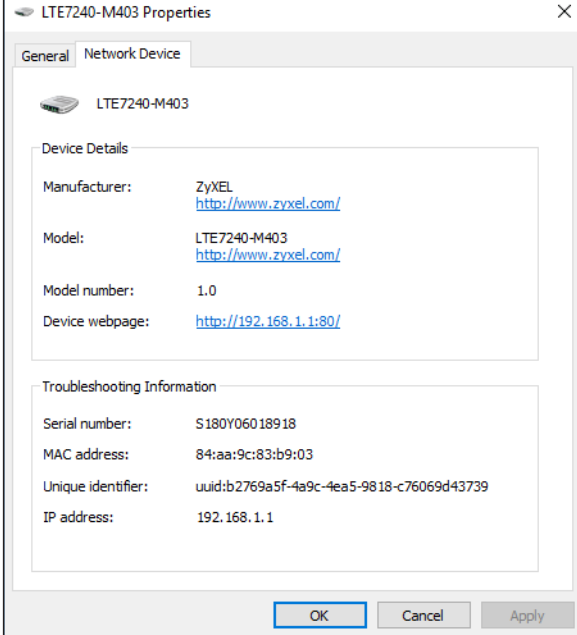

## **8.5 The Additional Subnet Screen**

Use the **Additional Subnet** screen to configure IP alias and public static IP.

IP alias allows you to partition a physical network into different logical networks over the same Ethernet interface. The EMG supports multiple logical LAN interfaces via its physical Ethernet interface with the EMG itself as the gateway for the LAN network. When you use IP alias, you can also configure firewall rules to control access to the LAN's logical network (subnet).

If your ISP provides the Public LAN service, the EMG may use an LAN IP address that can be accessed from the WAN.

Click **Network Setting > Home Networking > Additional Subnet** to display the screen shown next.

**Figure 68** Network Setting > Home Networking > Additional Subnet

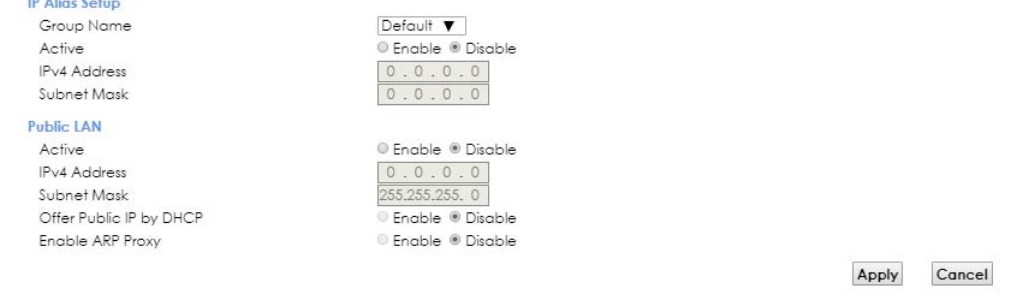

The following table describes the labels in this screen.

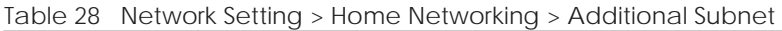

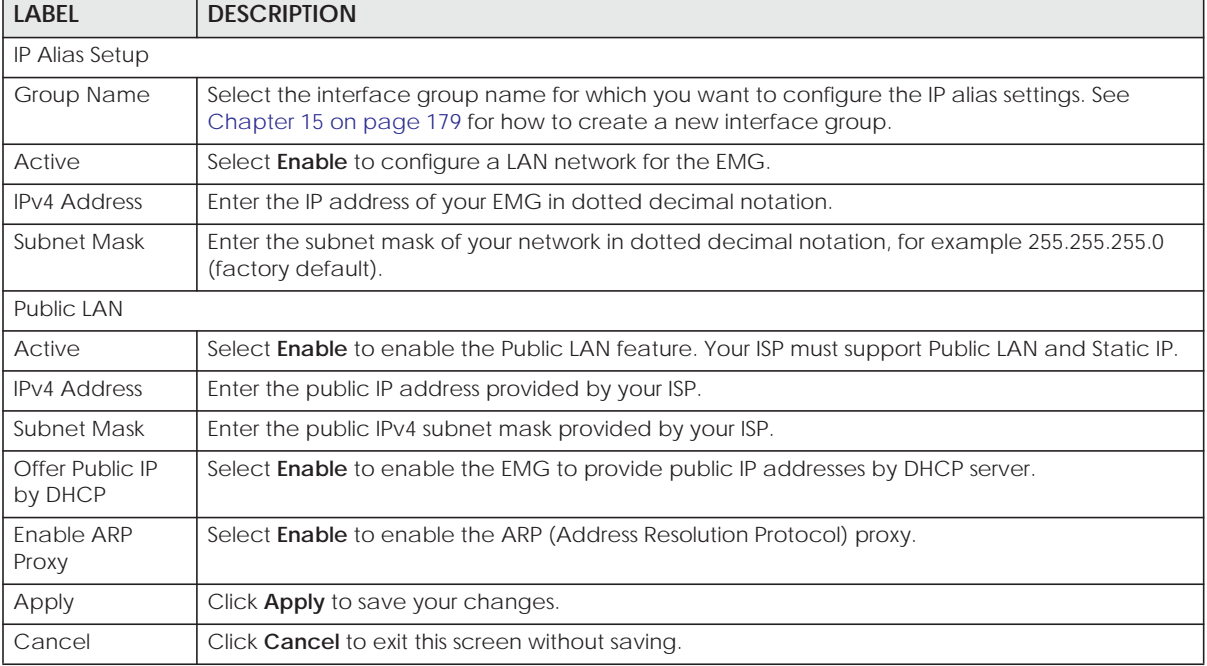

## **8.6 The STB Vendor ID Screen**

Set Top Box (STB) devices with dynamic IP addresses sometimes don't renew their IP addresses before the lease time expires. This could lead to IP address conflicts if the STB continues to use an IP address that gets assigned to another device. Use this screen to configure the Vendor IDs of connected STBs, which have the EMG automatically created static DHCP entries for them when they request IP addresses.

Click **Network Setting** > **Home Networking** > **STB Vendor ID** to open this screen.

**Figure 69** Network Setting > Home Networking > STB Vendor ID

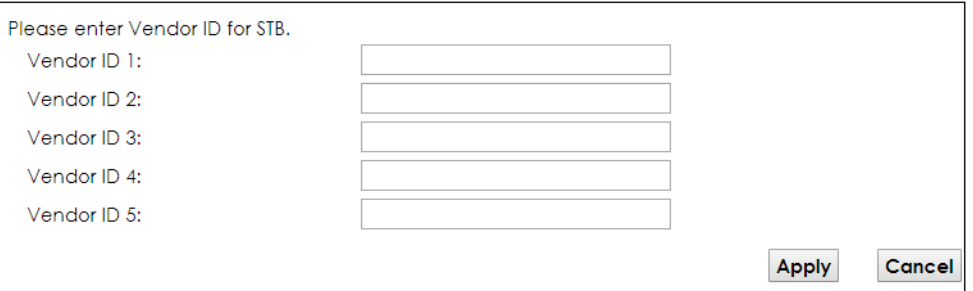

The following table describes the labels in this screen.

Table 29 Network Setting > Home Networking > STB Vendor ID

| Label           | <b>DESCRIPTION</b>                                                                                                    |
|-----------------|----------------------------------------------------------------------------------------------------|
| Vendor ID $1-5$ | These are STB's Vendor Class Identifiers (DHCP option 60). A Vendor Class Identifier is usually<br>used to inform the DHCP server a DHCP client's vendor and functionality. |
| Apply           | Click Apply to save your changes.                                                                                                    |
| Cancel          | Click <b>Cancel</b> to exit this screen without saving.                                                                                                    |

## **8.7 The Wake on LAN Screen**

Use this screen to turn on a device on the LAN network. To use this feature, the remote device must also support Wake On LAN.

You need to know the MAC address of the LAN device. It may be on a label on the device or in its documentation.

Click **Network Setting** > **Home Networking** > **Wake on LAN** to open this screen.

**Figure 70** Network Setting > Home Networking > Wake on LAN

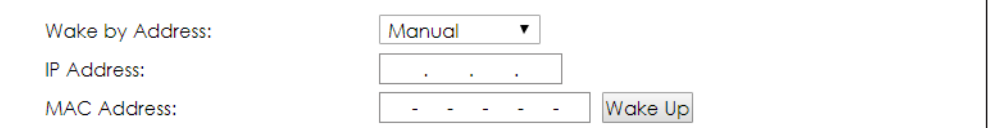

Table 30 Network Setting > Home Networking > Wake on LAN

| <b>LABEL</b>              | <b>DESCRIPTION</b>                                                                                                    |
|---------------------------|----------------------------------------------------------------------------------------------------|
| Wake by<br><b>Address</b> | Select <b>Manual</b> and enter the IP address or MAC address of the device to turn it on remotely. The<br>drop-down list also lists the IP addresses that can be found in the EMG's ARP table. Select an IP<br>address and it will then automatically update the IP address and MAC address in the following<br>fields. |
| <b>IP Address</b>         | Enter the IPv4 IP address of the device to turn it on.                                                                                                    |
| MAC Address               | Enter the MAC address of the device to turn it on. A MAC address consists of six hexadecimal<br>character pairs.                                                                                                    |
| Wake up                   | Click this to send a wake up packet to wake up the specified device.                                                                                                    |

## **8.8 The TFTP Server Name Screen**

Use the **TFTP Server Name** screen to set the TFTP server address which is passed to the clients using DHCP option 66. The DHCP clients in the EMG local network, such as STB devices that support the TFTP booting mechanism, can then use the TFTP server address or domain name for initial system settings download. RFC 2132 defines the option 66 open standard. DHCP option 66 carries the IP address or the domain name of a single TFTP server.

Click **Network Setting** > **Home Networking** > **TFTP Server Name** to open this screen.

**Figure 71** Network Setting > Home Networking > TFTP Server Name

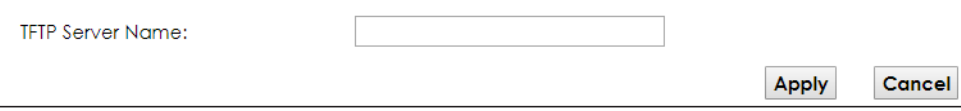

The following table describes the labels in this screen.

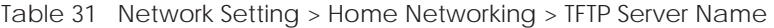

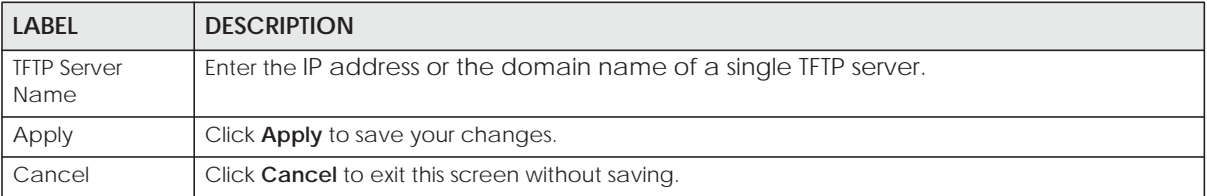

## **8.9 Technical Reference**

This section provides some technical background information about the topics covered in this chapter.

#### **8.9.1 LANs, WANs and the EMG**

The actual physical connection determines whether the EMG ports are LAN or WAN ports. There are two separate IP networks, one inside the LAN network and the other outside the WAN network as shown next.

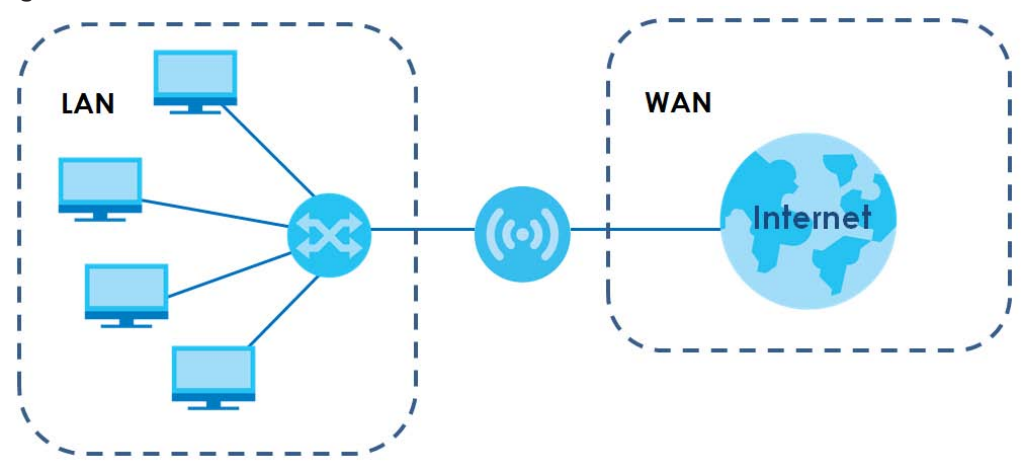

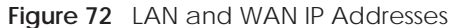

#### **8.9.2 DHCP Setup**

DHCP (Dynamic Host Configuration Protocol, RFC 2131 and RFC 2132) allows individual clients to obtain TCP/IP configuration at start-up from a server. You can configure the EMG as a DHCP server or disable it. When configured as a server, the EMG provides the TCP/IP configuration for the clients. If you turn DHCP service off, you must have another DHCP server on your LAN, or else the computer must be manually configured.

#### **IP Pool Setup**

The EMG is pre-configured with a pool of IP addresses for the DHCP clients (DHCP Pool). See the product specifications in the appendices. Do not assign static IP addresses from the DHCP pool to your LAN computers.

#### **8.9.3 DNS Server Addresses**

DNS (Domain Name System) maps a domain name to its corresponding IP address and vice versa. The DNS server is extremely important because without it, you must know the IP address of a computer before you can access it. The DNS server addresses you enter when you set up DHCP are passed to the client machines along with the assigned IP address and subnet mask.

There are two ways that an ISP disseminates the DNS server addresses.

- The ISP tells you the DNS server addresses, usually in the form of an information sheet, when you sign up. If your ISP gives you DNS server addresses, enter them in the **DNS Server** fields in the **DHCP Setup**  screen.
- Some ISPs choose to disseminate the DNS server addresses using the DNS server extensions of IPCP (IP Control Protocol) after the connection is up. If your ISP did not give you explicit DNS servers, chances are the DNS servers are conveyed through IPCP negotiation. The EMG supports the IPCP DNS server extensions through the DNS proxy feature.

Please note that DNS proxy works only when the ISP uses the IPCP DNS server extensions. It does not mean you can leave the DNS servers out of the DHCP setup under all circumstances. If your ISP gives you explicit DNS servers, make sure that you enter their IP addresses in the **DHCP Setup** screen.

#### **8.9.4 LAN TCP/IP**

The EMG has built-in DHCP server capability that assigns IP addresses and DNS servers to systems that support DHCP client capability.

#### **IP Address and Subnet Mask**

Similar to the way houses on a street share a common street name, so too do computers on a LAN share one common network number.

Where you obtain your network number depends on your particular situation. If the ISP or your network administrator assigns you a block of registered IP addresses, follow their instructions in selecting the IP addresses and the subnet mask.

If the ISP did not explicitly give you an IP network number, then most likely you have a single user account and the ISP will assign you a dynamic IP address when the connection is established. If this is the case, it is recommended that you select a network number from 192.168.0.0 to 192.168.255.0 and you must enable the Network Address Translation (NAT) feature of the EMG. The Internet Assigned Number Authority (IANA) reserved this block of addresses specifically for private use; please do not use any other number unless you are told otherwise. Let's say you select 192.168.1.0 as the network number; which covers 254 individual addresses, from 192.168.1.1 to 192.168.1.254 (zero and 255 are reserved). In other words, the first three numbers specify the network number while the last number identifies an individual computer on that network.

Once you have decided on the network number, pick an IP address that is easy to remember, for instance, 192.168.1.1, for your EMG, but make sure that no other device on your network is using that IP address.

The subnet mask specifies the network number portion of an IP address. Your EMG will compute the subnet mask automatically based on the IP address that you entered. You don't need to change the subnet mask computed by the EMG unless you are instructed to do otherwise.

#### **Private IP Addresses**

Every machine on the Internet must have a unique address. If your networks are isolated from the Internet, for example, only between your two branch offices, you can assign any IP addresses to the hosts without problems. However, the Internet Assigned Numbers Authority (IANA) has reserved the following three blocks of IP addresses specifically for private networks:

- $\cdot$  10.0.0.0  $-$  10.255.255.255
- $\cdot$  172.16.0.0  $-$  172.31.255.255
- $\cdot$  192.168.0.0  $-$  192.168.255.255

You can obtain your IP address from the IANA, from an ISP or it can be assigned from a private network. If you belong to a small organization and your Internet access is through an ISP, the ISP can provide you with the Internet addresses for your local networks. On the other hand, if you are part of a much larger organization, you should consult your network administrator for the appropriate IP addresses.

Note: Regardless of your particular situation, do not create an arbitrary IP address; always follow the guidelines above. For more information on address assignment, please refer to RFC 1597, "Address Allocation for Private Internets" and RFC 1466, "Guidelines for Management of IP Address Space".

# **CHAPTER 9 Routing**

## **9.1 Overview**

The EMG usually uses the default gateway to route outbound traffic from computers on the LAN to the Internet. To have the EMG send data to devices not reachable through the default gateway, use static routes.

For example, the next figure shows a computer (**A**) connected to the EMG's LAN interface. The EMG routes most traffic from **A** to the Internet through the EMG's default gateway (**R1**). You create one static route to connect to services offered by your ISP behind router **R2**. You create another static route to communicate with a separate network behind a router **R3** connected to the LAN.

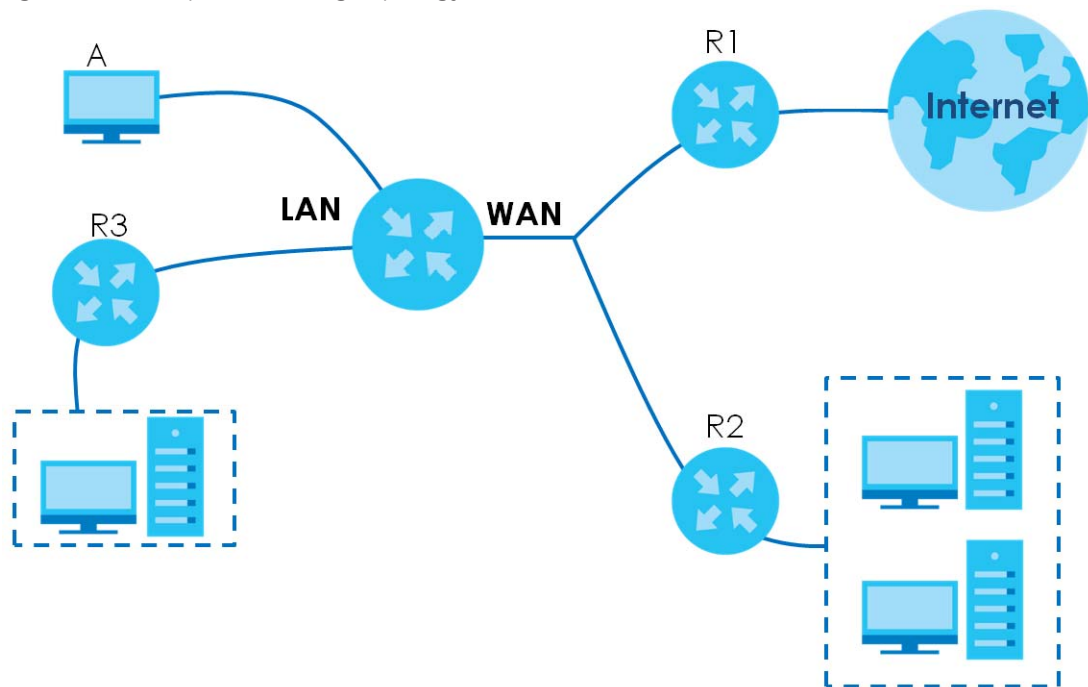

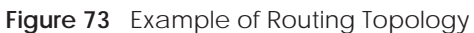

# **9.2 The Routing Screen**

Use this screen to view and configure the static route rules on the EMG. Click **Network Setting > Routing > Static Route** to open the following screen.

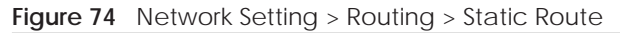

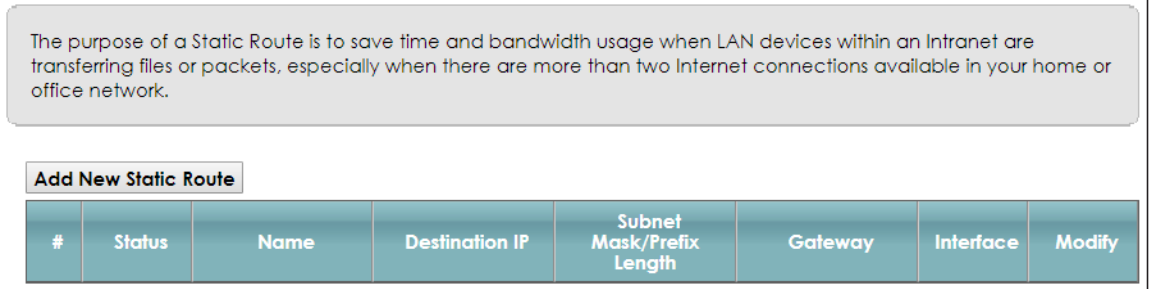

| <b>LABEL</b>                  | <b>DESCRIPTION</b>                                                                                                    |
|-------------------------------|----------------------------------------------------------------------------------------------------|
| Add new static<br>route       | Click this to configure a new static route.                                                                                                    |
| #                             | This is the index number of the entry.                                                                                                    |
| <b>Status</b>                 | This field displays whether the static route is active or not. A yellow bulb signifies that this route is<br>active. A gray bulb signifies that this route is not active.                            |
| Name                          | This is the name that describes or identifies this route.                                                                                                    |
| Destination IP                | This parameter specifies the IP network address of the final destination. Routing is always based<br>on network number.                                                                              |
| Subnet Mask/<br>Prefix Length | This parameter specifies the IP network subnet mask of the final destination.                                                                                                    |
| Gateway                       | This is the IP address of the gateway. The gateway is a router or switch on the same network<br>segment as the device's LAN or WAN port. The gateway helps forward packets to their<br>destinations. |
| Interface                     | This is the WAN interface used for this static route.                                                                                                    |
| Modify                        | Click the <b>Edit</b> icon to edit the static route on the EMG.                                                                                                    |
|                               | Click the <b>Delete</b> icon to remove a static route from the EMG. A window displays asking you to<br>confirm that you want to delete the route.                                                    |

Table 32 Network Setting > Routing > Static Route

#### **9.2.1 Add/Edit Static Route**

Use this screen to add or edit a static route. Click **Add new static route** in the **Routing** screen or the **Edit** icon next to the static route you want to edit. The screen shown next appears.

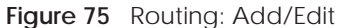

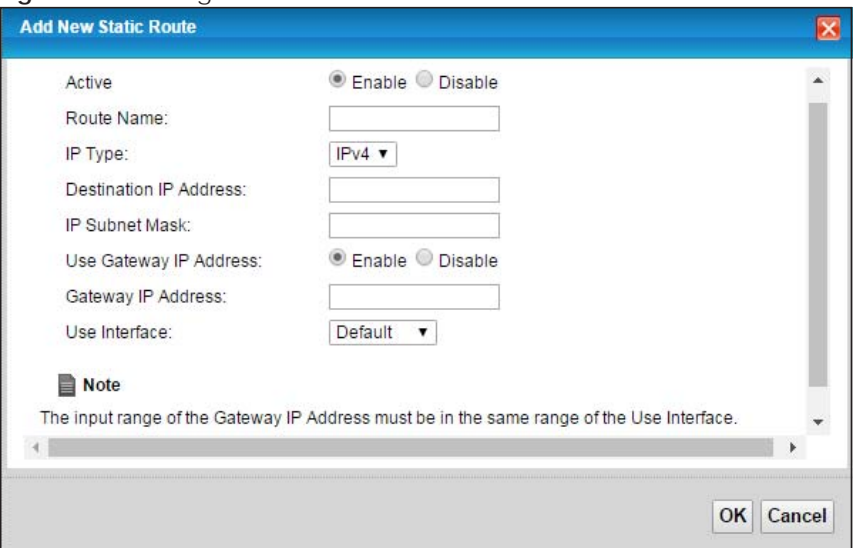

| <b>LABEL</b>                     | <b>DESCRIPTION</b>                                                                                                    |
|----------------------------------|----------------------------------------------------------------------------------------------------|
| Active                           | This field allows you to activate/deactivate this static route.                                                                                                    |
|                                  | Select Enable to activate the static route. Select Disable to deactivate this static route without<br>having to delete the entry.                                                                                                  |
| Route Name                       | Enter a descriptive name for the static route.                                                                                                    |
| IP Type                          | Select whether your IP type is IPv4 or IPv6.                                                                                                    |
| Destination IP<br><b>Address</b> | Enter the IPv4 or IPv6 network address of the final destination.                                                                                                    |
| <b>IP Subnet Mask</b>            | If you are using IPv4 and need to specify a route to a single host, use a subnet mask of<br>255.255.255.255 in the subnet mask field to force the network number to be identical to the host<br>ID. Enter the IP subnet mask here. |
| Use Gateway IP<br><b>Address</b> | The gateway is a router or switch on the same network segment as the device's LAN or WAN<br>port. The gateway helps forward packets to their destinations.                                                                         |
|                                  | If you want to use the gateway IP address, select Enable.                                                                                                    |
| Gateway IP<br><b>Address</b>     | Enter the IP address of the gateway.                                                                                                    |
| Use Interface                    | Select the WAN interface you want to use for this static route.                                                                                                    |
| <b>OK</b>                        | Click OK to save your changes.                                                                                                    |
| Cancel                           | Click Cancel to exit this screen without saving.                                                                                                    |

Table 33 Routing: Add/Edit

## **9.3 The DNS Route Screen**

Use this screen to view and configure DNS routes on the EMG. Click **Network Setting > Routing > DNS Route** to open the following screen.

#### **Figure 76** Network Setting > Routing > DNS Route

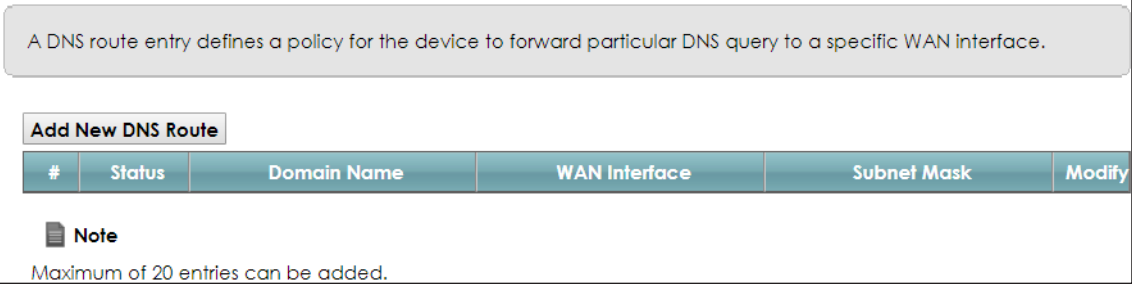

The following table describes the labels in this screen.

| <b>LABEL</b>         | <b>DESCRIPTION</b>                                                                                                    |
|----------------------|----------------------------------------------------------------------------------------------------|
| Add New DNS<br>Route | Click this to add a new DNS route.                                                                                                    |
| #                    | This is the index number of a DNS route.                                                                                                    |
| Status               | This field displays whether the DNS route is active or not. A yellow bulb signifies that this DNS route<br>is active. A gray bulb signifies that this DNS route is not active. |
| Domain Name          | This is the host name or domain name of the DNS route entry.                                                                                                    |
| <b>WAN</b> Interface | This is the WAN connection through which the EMG forwards DNS requests for this domain name.                                                                                   |
| <b>Subnet Mask</b>   | This is the subnet mask of the DNS route entry.                                                                                                    |
| Modify               | Click the <b>Edit</b> icon to modify the DNS route.                                                                                                    |
|                      | Click the <b>Delete</b> icon to delete the DNS route.                                                                                                    |

Table 34 Network Setting > Routing > DNS Route

#### **9.3.1 The DNS Route Add Screen**

You can manually add the EMG's DNS route entry. Click **Add New DNS Route** in the **Network Setting > Routing > DNS Route** screen. The screen shown next appears.

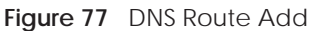

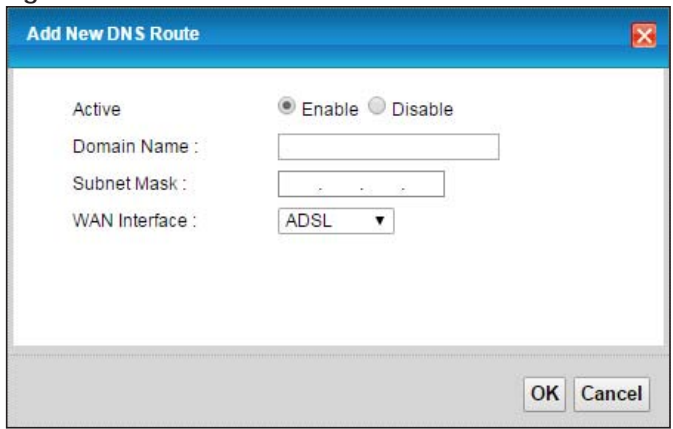

| LABEL                | <b>DESCRIPTION</b>                                                                             |
|----------------------|------------------------------------------------------------------------------------------------|
| Active               | Select to enable or disable this DNS route.                                                    |
| Domain Name          | Enter the domain name of the DNS route entry.                                                  |
| Subnet Mask          | Enter the subnet mask of the DNS route entry.                                                  |
| <b>WAN</b> Interface | Select the WAN connection through which the EMG forwards DNS requests for this domain<br>name. |
| OK.                  | Click this to save your changes.                                                               |
| Cancel               | Click this to exit this screen without saving any changes.                                     |

Table 35 DNS Route Add

## **9.4 The Policy Route Screen**

Traditionally, routing is based on the destination address only and the EMG takes the shortest path to forward a packet. Policy route allows the EMG to override the default routing behavior and alter the packet forwarding based on the policy defined by the network administrator. Policy-based routing is applied to outgoing packets, prior to the normal routing.

You can use source-based policy forwarding to direct traffic from different users through different connections or distribute traffic among multiple paths for load sharing.

The **Policy Route** screen let you view and configure routing policies on the EMG. Click **Network Setting > Routing > Policy Route** to open the following screen.

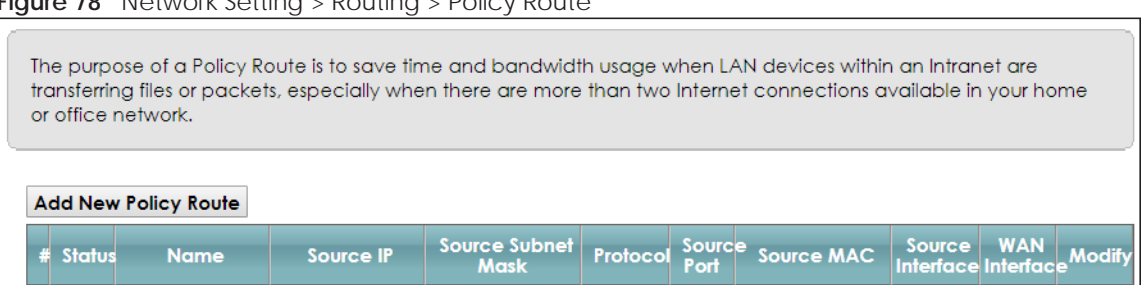

**Figure 78** Network Setting > Routing > Policy Route

The following table describes the labels in this screen.

| <b>LABEL</b>                   | <b>DESCRIPTION</b>                                                                                                    |
|--------------------------------|----------------------------------------------------------------------------------------------------|
| <b>Add New Policy</b><br>Route | Click this to create a new policy forwarding rule.                                                                                                    |
| #                              | This is the index number of the entry.                                                                                                    |
| <b>Status</b>                  | This field displays whether the DNS route is active or not. A yellow bulb signifies that this DNS route<br>is active. A gray bulb signifies that this DNS route is not active. |
| Name                           | This is the name of the rule.                                                                                                    |
| Source IP                      | This is the source IP address.                                                                                                    |
| Source Subnet<br>Mask          | This is the source subnet mask address.                                                                                                    |

Table 36 Network Setting > Routing >Policy Route

| <b>LABEL</b>         | <b>DESCRIPTION</b>                                                                                                    |
|----------------------|----------------------------------------------------------------------------------------------------|
| Protocol             | This is the transport layer protocol.                                                                                                    |
| Source Port          | This is the source port number.                                                                                                    |
| Source MAC           | This is the source MAC address.                                                                                                    |
| Source<br>Interface  | This is the interface from which the matched traffic is sent.                                                                                |
| <b>WAN</b> Interface | This is the WAN interface through which the traffic is routed.                                                                               |
| Modify               | Click the <b>Edit</b> icon to edit this policy.                                                                                              |
|                      | Click the <b>Delete</b> icon to remove a policy from the EMG. A window displays asking you to confirm<br>that you want to delete the policy. |

Table 36 Network Setting > Routing >Policy Route (continued)

## **9.4.1 Add/Edit Policy Route**

Click **Add New Policy Route** in the **Policy Route** screen or click the **Edit** icon next to a policy. Use this screen to configure the required information for a policy route.

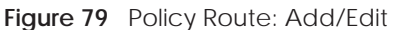

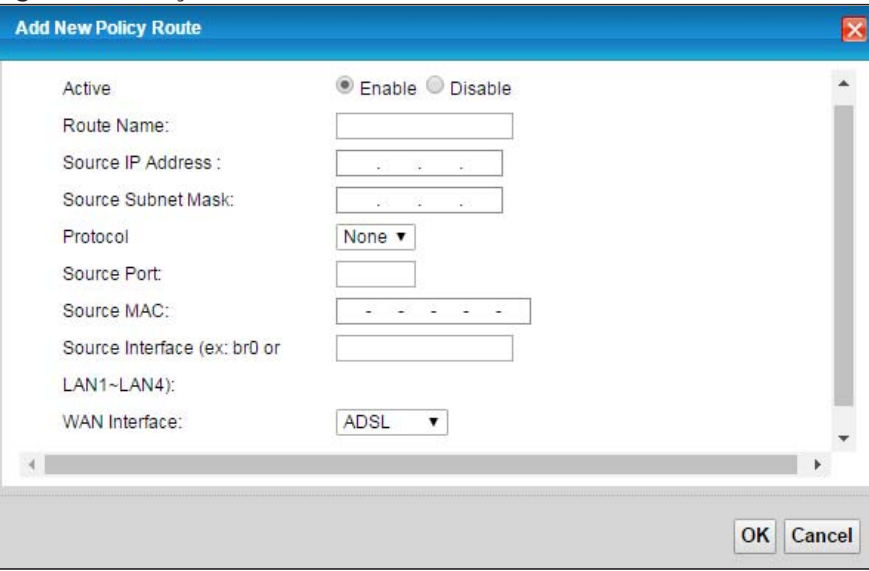

The following table describes the labels in this screen.

| <b>LABEL</b>                | <b>DESCRIPTION</b>                                                                               |
|-----------------------------|--------------------------------------------------------------------------------------------------|
| Active                      | Select to enable or disable this policy route.                                                   |
| Route Name                  | Enter a descriptive name of up to 8 printable English keyboard characters, not including spaces. |
| Source IP<br><b>Address</b> | Enter the source IP address.                                                                     |
| Source Subnet<br>Mask       | Enter the source subnet mask address.                                                            |
| Protocol                    | Select the transport layer protocol (TCP or UDP).                                                |
| Source Port                 | Enter the source port number.                                                                    |
| Source MAC                  | Enter the source MAC address.                                                                    |

Table 37 Policy Route: Add/Edit (Sheet 1 of 2)

EMG6726/8726-B10A User's Guide

| LABEL                | <b>DESCRIPTION</b>                                                                                                    |
|----------------------|----------------------------------------------------------------------------------------------------|
|                      | Source Interface   Type the name of the interface from which the matched traffic is sent.                                                           |
| <b>WAN</b> Interface | Select a WAN interface through which the traffic is sent. You must have the WAN interface(s)<br>already configured in the <b>Broadband</b> screens. |
| OK                   | Click OK to save your changes.                                                                                                    |
| Cancel               | Click <b>Cancel</b> to exit this screen without saving.                                                                                             |

Table 37 Policy Route: Add/Edit (Sheet 2 of 2)

## **9.5 RIP**

Routing Information Protocol (RIP, RFC 1058 and RFC 1389) allows a device to exchange routing information with other routers.

#### **9.5.1 The RIP Screen**

Click **Network Setting > Routing > RIP** to open the **RIP** screen.

#### **Figure 80** RIP

To activate RIP for the WAN Interface, select the desired RIP version and operation and place a check in the Enabled checkbox. To stop RIP on the WAN Interface, uncheck the Enabled checkbox. Click the Apply button to start/stop RIP and save the configuration.

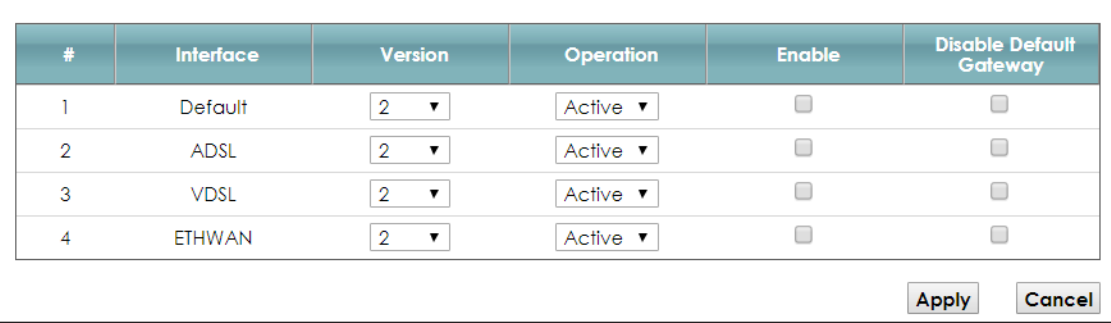

The following table describes the labels in this screen.

#### Table 38 RIP

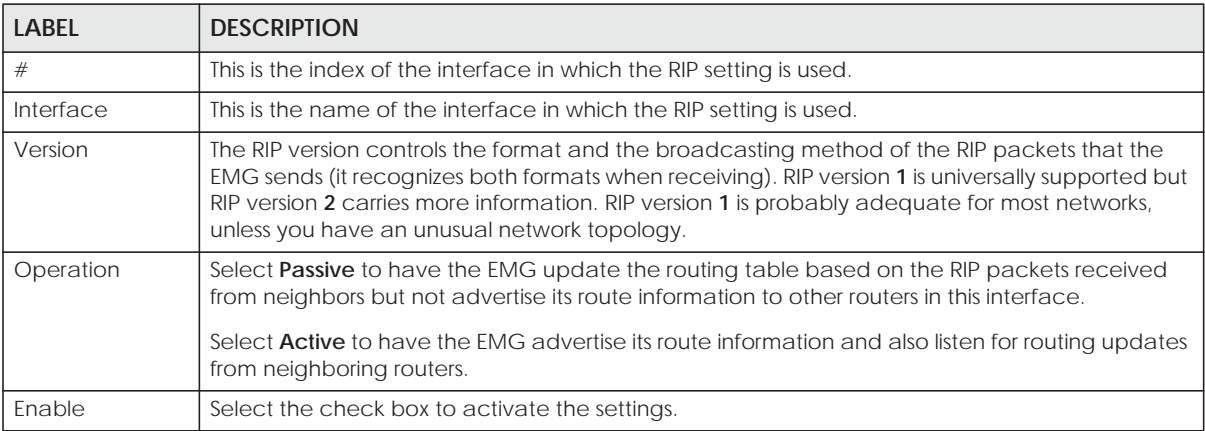

EMG6726/8726-B10A User's Guide

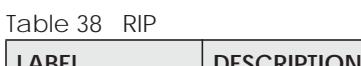

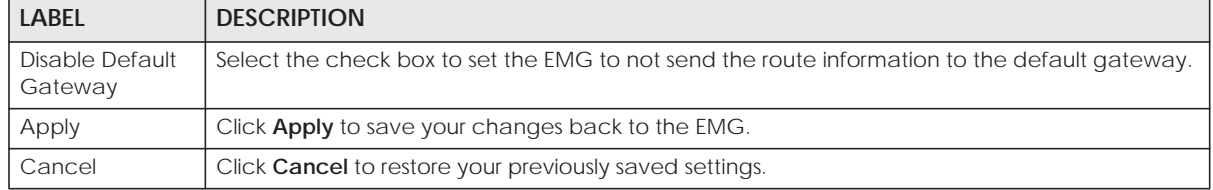

# **CHAPTER 10 Quality of Service (QoS)**

## **10.1 Overview**

Quality of Service (QoS) refers to both a network's ability to deliver data with minimum delay, and the networking methods used to control the use of bandwidth. Without QoS, all traffic data is equally likely to be dropped when the network is congested. This can cause a reduction in network performance and make the network inadequate for time-critical application such as video-on-demand.

Configure QoS on the EMG to group and prioritize application traffic and fine-tune network performance. Setting up QoS involves these steps:

- **1** Configure classifiers to sort traffic into different flows.
- **2** Assign priority and define actions to be performed for a classified traffic flow.

The EMG assigns each packet a priority and then queues the packet accordingly. Packets assigned a high priority are processed more quickly than those with low priority if there is congestion, allowing timesensitive applications to flow more smoothly. Time-sensitive applications include both those that require a low level of latency (delay) and a low level of jitter (variations in delay) such as Voice over IP (VoIP) or Internet gaming, and those for which jitter alone is a problem such as Internet radio or streaming video.

This chapter contains information about configuring QoS and editing classifiers.

#### **10.1.1 What You Can Do in this Chapter**

- Use the **General** screen to enable or disable QoS and set the upstream bandwidth (Section 10.3 on page 136).
- Use the **Queue Setup** screen to configure QoS queue assignment (Section 10.4 on page 137).
- Use the **Classification Setup** screen to add, edit or delete QoS classifiers (Section 10.5 on page 140).
- Use the **Shaper Setup** screen to limit outgoing traffic transmission rate on the selected interface (Section 10.6 on page 144).
- Use the **Policer Setup** screen to control incoming traffic transmission rate and bursts (Section 10.7 on page 145).
- Use the **Monitor** screen to view statistics of QoS on WAN/LAN interface and the status of queues (Section 10.8 on page 147).

## **10.2 What You Need to Know**

The following terms and concepts may help as you read through this chapter.

#### **QoS versus Cos**

QoS is used to prioritize source-to-destination traffic flows. All packets in the same flow are given the same priority. CoS (class of service) is a way of managing traffic in a network by grouping similar types of traffic together and treating each type as a class. You can use CoS to give different priorities to different packet types.

CoS technologies include IEEE 802.1p layer 2 tagging and DiffServ (Differentiated Services or DS). IEEE 802.1p tagging makes use of three bits in the packet header, while DiffServ is a new protocol and defines a new DS field, which replaces the eight-bit ToS (Type of Service) field in the IP header.

#### **Tagging and Marking**

In a QoS class, you can configure whether to add or change the DSCP (DiffServ Code Point) value, IEEE 802.1p priority level and VLAN ID number in a matched packet. When the packet passes through a compatible network, the networking device, such as a backbone switch, can provide specific treatment or service based on the tag or marker.

#### **Traffic Shaping**

Bursty traffic may cause network congestion. Traffic shaping regulates packets to be transmitted with a pre-configured data transmission rate using buffers (or queues). Your EMG uses the Token Bucket algorithm to allow a certain amount of large bursts while keeping a limit at the average rate.

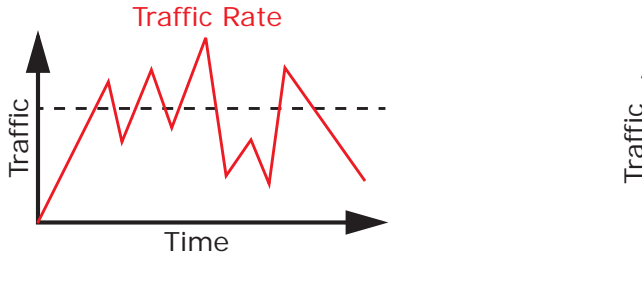

(Before Traffic Shaping) (After Traffic Shaping)

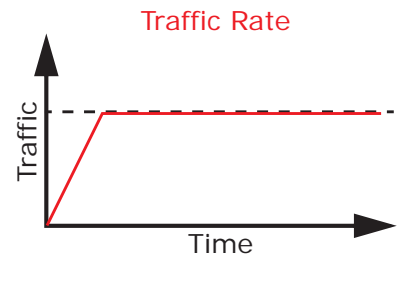

#### **Traffic Policing**

Traffic policing is the limiting of the input or output transmission rate of a class of traffic on the basis of user-defined criteria. Traffic policing methods measure traffic flows against user-defined criteria and identify it as either conforming, exceeding or violating the criteria.

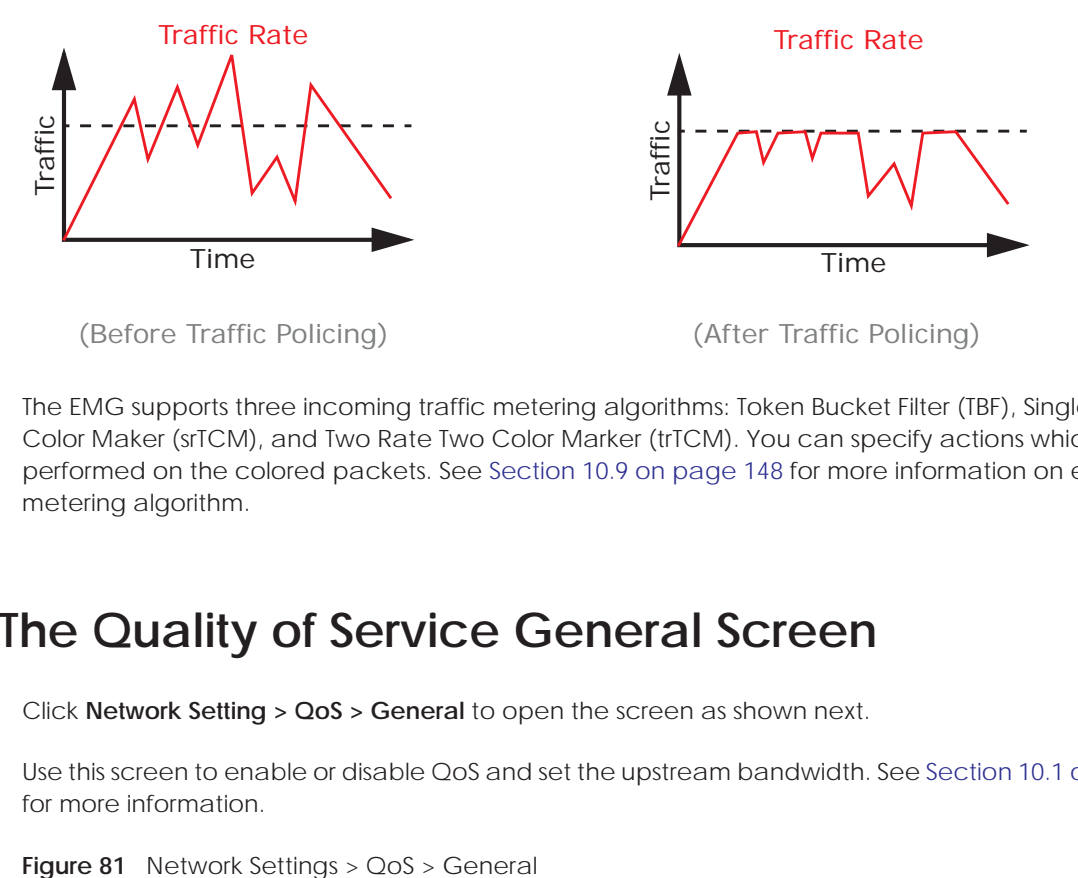

The EMG supports three incoming traffic metering algorithms: Token Bucket Filter (TBF), Single Rate Two Color Maker (srTCM), and Two Rate Two Color Marker (trTCM). You can specify actions which are performed on the colored packets. See Section 10.9 on page 148 for more information on each metering algorithm.

## **10.3 The Quality of Service General Screen**

Click **Network Setting > QoS > General** to open the screen as shown next.

Use this screen to enable or disable QoS and set the upstream bandwidth. See Section 10.1 on page 134 for more information.

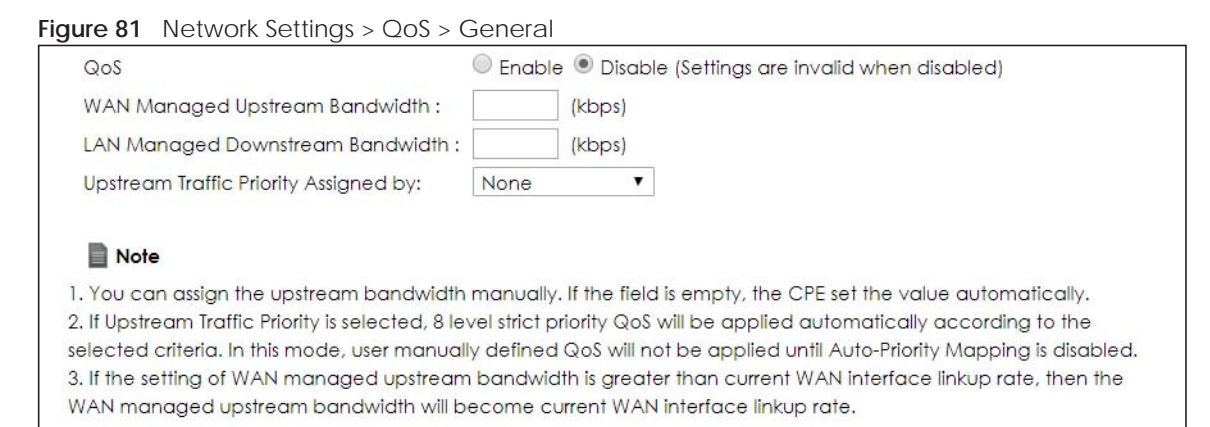

Apply

Cancel

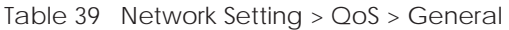

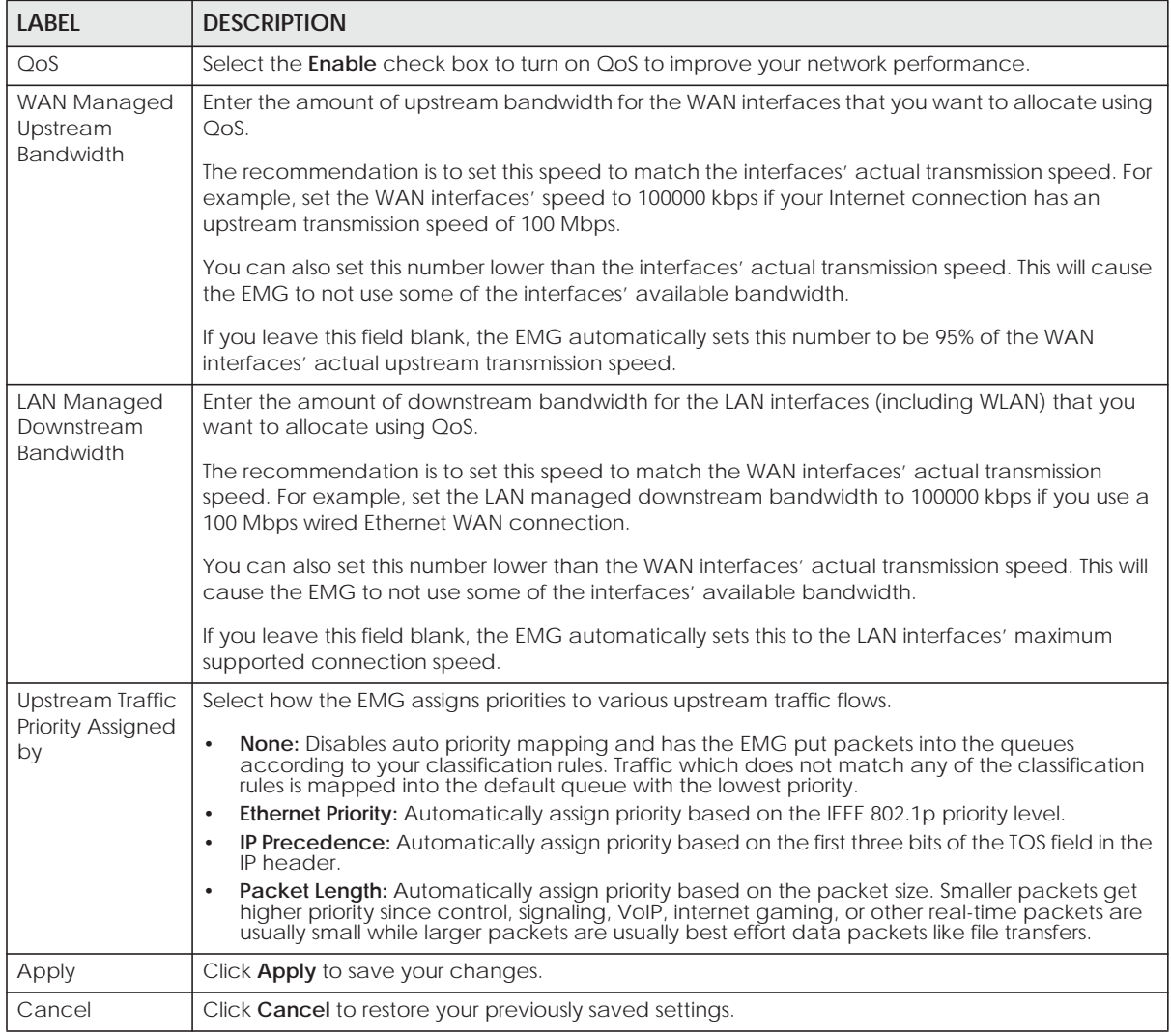

# **10.4 The Queue Setup Screen**

Click **Network Setting > QoS > Queue Setup** to open the screen as shown next.

Use this screen to configure QoS queue assignment.

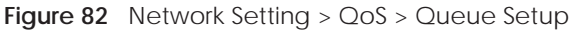

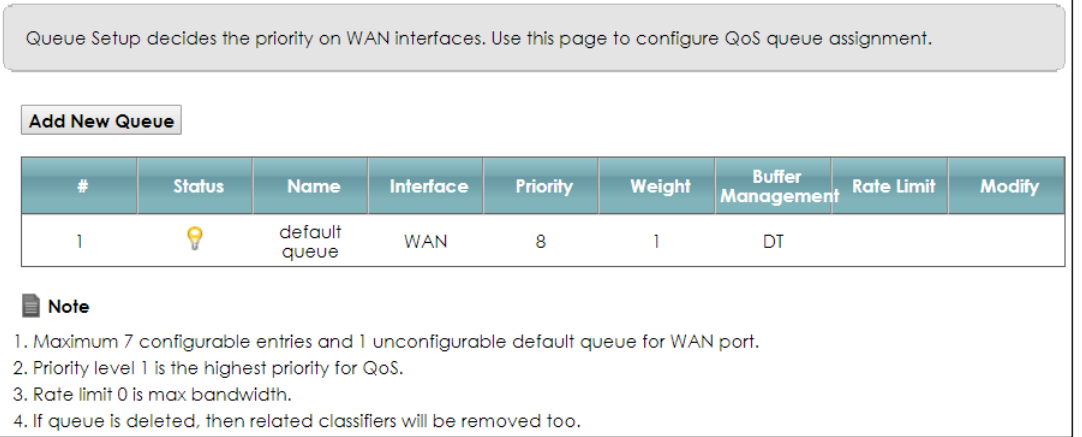

| <b>LABEL</b>                | <b>DESCRIPTION</b>                                                                                                    |
|-----------------------------|----------------------------------------------------------------------------------------------------|
| Add New<br>Queue            | Click this button to create a new queue entry.                                                                                                    |
| #                           | This is the index number of the entry.                                                                                                    |
| Status                      | This field displays whether the queue is active or not. A yellow bulb signifies that this queue is<br>active. A gray bulb signifies that this queue is not active. |
| Name                        | This shows the descriptive name of this queue.                                                                                                    |
| Interface                   | This shows the name of the EMG's interface through which traffic in this queue passes.                                                                             |
| Priority                    | This shows the priority of this queue.                                                                                                    |
| Weight                      | This shows the weight of this queue.                                                                                                    |
| <b>Buffer</b><br>Management | This shows the queue management algorithm used for this queue.                                                                                                    |
|                             | Queue management algorithms determine how the EMG should handle packets when it<br>receives too many (network congestion).                                         |
| Rate Limit                  | This shows the maximum transmission rate allowed for traffic on this queue.                                                                                        |
| Modify                      | Click the <b>Edit</b> icon to edit the queue.                                                                                                    |
|                             | Click the <b>Delete</b> icon to delete an existing queue. Note that subsequent rules move up by one<br>when you take this action.                                  |

Table 40 Network Setting > QoS > Queue Setup

#### **10.4.1 Adding a QoS Queue**

Click **Add New Queue** or the edit icon in the **Queue Setup** screen to configure a queue.

**Figure 83** Queue Setup: Add

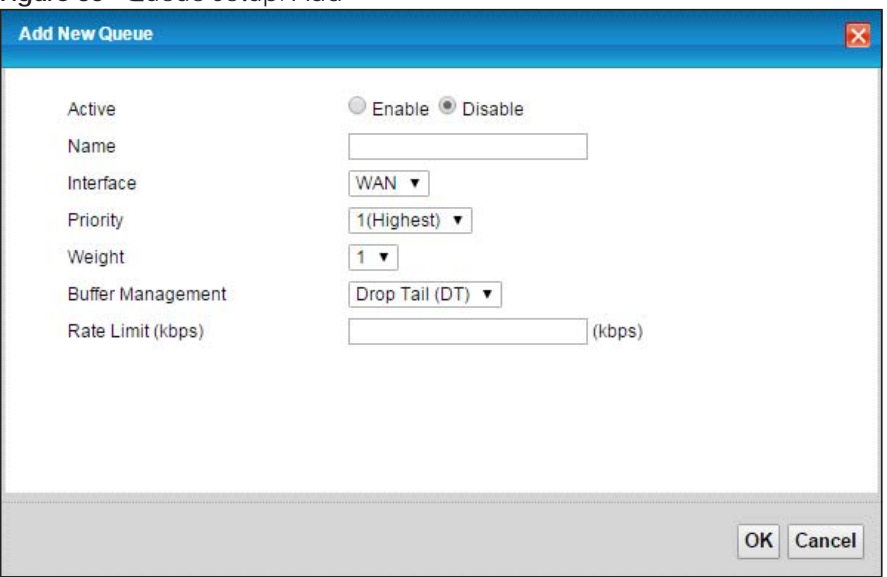

The following table describes the labels in this screen.

| <b>LABEL</b>                | <b>DESCRIPTION</b>                                                                                                    |
|-----------------------------|----------------------------------------------------------------------------------------------------|
| Active                      | Select to enable or disable this queue.                                                                                                    |
| Name                        | Enter the descriptive name of this queue.                                                                                                    |
| Interface                   | Select the interface to which this queue is applied.                                                                                                    |
|                             | This field is read-only if you are editing the queue.                                                                                                    |
| Priority                    | Select the priority level (from 1 to 7) of this queue.                                                                                                    |
|                             | The smaller the number, the higher the priority level. Traffic assigned to higher priority queues<br>gets through faster while traffic in lower priority queues is dropped if the network is congested.                                                                                                    |
| Weight                      | Select the weight (from 1 to 8) of this queue.                                                                                                    |
|                             | If two queues have the same priority level, the EMG divides the bandwidth across the queues<br>according to their weights. Queues with larger weights get more bandwidth than queues with<br>smaller weights.                                                                                                    |
| <b>Buffer</b><br>Management | This field displays <b>Drop Tail (DT)</b> . Drop Tail (DT) is a simple queue management algorithm that<br>allows the EMG buffer to accept as many packets as it can until it is full. Once the buffer is full,<br>new packets that arrive are dropped until there is space in the buffer again (packets are<br>transmitted out of it). |
| Rate Limit                  | Specify the maximum transmission rate (in Kbps) allowed for traffic on this queue.                                                                                                    |
| <b>OK</b>                   | Click OK to save your changes.                                                                                                    |
| Cancel                      | Click Cancel to exit this screen without saving.                                                                                                    |

Table 41 Queue Setup: Add

## **10.5 The Classification Setup Screen**

Use this screen to add, edit or delete QoS classifiers. A classifier groups traffic into data flows according to specific criteria such as the source address, destination address, source port number, destination port number or incoming interface. For example, you can configure a classifier to select traffic from the same protocol port (such as Telnet) to form a flow.

You can give different priorities to traffic that the EMG forwards out through the WAN interface. Give high priority to voice and video to make them run more smoothly. Similarly, give low priority to many large file downloads so that they do not reduce the quality of other applications.

Click **Network Setting > QoS > Classification Setup** to open the following screen.

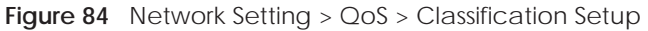

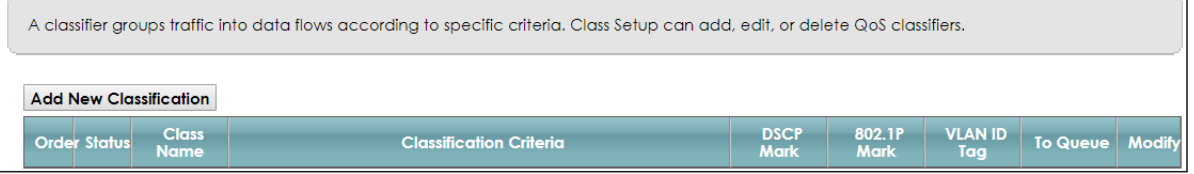

The following table describes the labels in this screen.

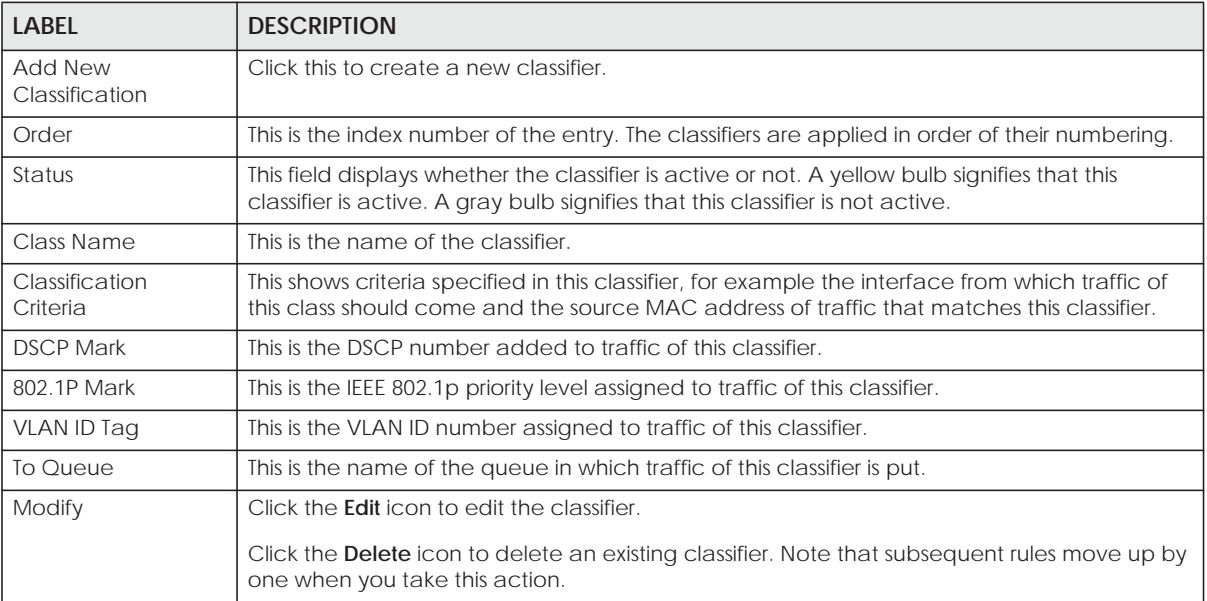

Table 42 Network Setting > QoS > Classification Setup

#### **10.5.1 Add/Edit QoS Class**

Click **Add New Classification** in the **Classification Setup** screen or the **Edit** icon next to a classifier to open the following screen.

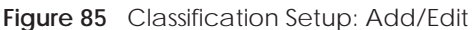

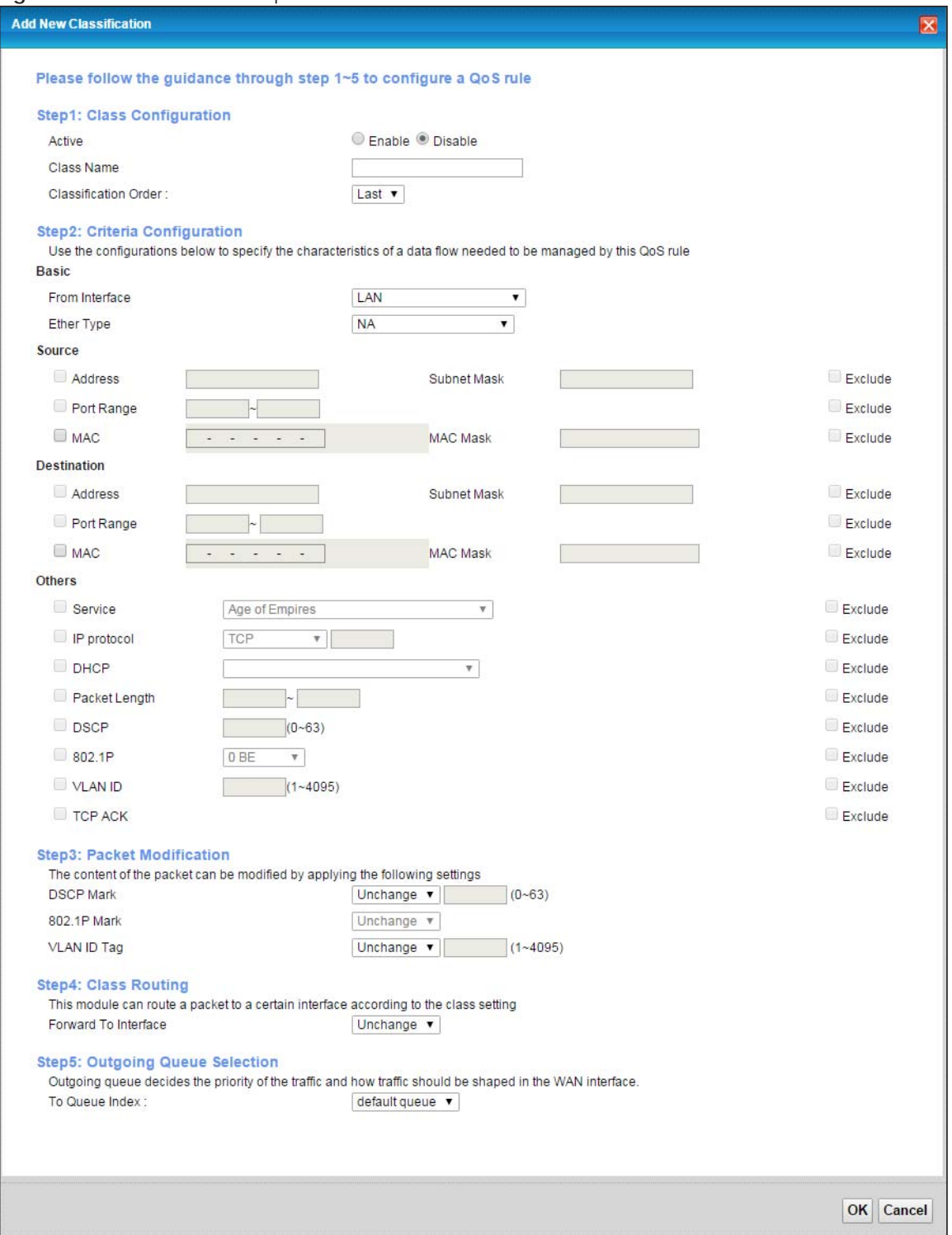

| <b>LABEL</b>                  | <b>DESCRIPTION</b>                                                                                                    |  |  |
|-------------------------------|----------------------------------------------------------------------------------------------------|--|--|
| Step1: Class Configuration    |                                                                                                    |  |  |
| Active                        | Select to enable or disable this classifier.                                                                                                    |  |  |
| Class Name                    | Enter a descriptive name of up to 15 printable English keyboard characters, not including<br>spaces.                                                                                                    |  |  |
| Classification<br>Order       | Select an existing number for where you want to put this classifier to move the classifier to the<br>number you selected after clicking Apply.                                                                                                    |  |  |
|                               | Select Last to put this rule in the back of the classifier list.                                                                                                    |  |  |
| Step2: Criteria Configuration |                                                                                                    |  |  |
| Basic                         |                                                                                                    |  |  |
| From Interface                | If you want to classify the traffic by an ingress interface, select an interface from the From<br>Interface drop-down list box.                                                                                                    |  |  |
| <b>Ether Type</b>             | Select a predefined application to configure a class for the matched traffic.                                                                                                    |  |  |
|                               | If you select IP, you can configure source or destination MAC address, IP address, DHCP options,<br>DSCP value or the protocol type.                                                                                                    |  |  |
|                               | If you select 802.1Q, you can configure an 802.1p priority level.                                                                                                    |  |  |
|                               | You can also select other options, such as <b>ARP</b> , <b>PPPoE_DISC</b> , and so on to make configurations<br>according to your needs.                                                                                                    |  |  |
| Source                        |                                                                                                    |  |  |
| <b>Address</b>                | Select the check box and enter the source IP address in dotted decimal notation. A blank<br>source IP address means any source IP address.                                                                                                    |  |  |
| Subnet Mask                   | Enter the source subnet mask.                                                                                                    |  |  |
| Port Range                    | If you select TCP or UDP in the IP Protocol field, select the check box and enter the port<br>number(s) of the source.                                                                                                    |  |  |
| <b>MAC</b>                    | Select the check box and enter the source MAC address of the packet.                                                                                                    |  |  |
| <b>MAC Mask</b>               | Type the mask for the specified MAC address to determine which bits a packet's MAC address<br>should match.                                                                                                    |  |  |
|                               | Enter "f" for each bit of the specified source MAC address that the traffic's MAC address should<br>match. Enter "0" for the bit(s) of the matched traffic's MAC address, which can be of any<br>hexadecimal character(s). For example, if you set the MAC address to 00:13:49:00:00:00 and the<br>mask to ff:ff:ff:00:00:00, a packet with a MAC address of 00:13:49:12:34:56 matches this criteria.      |  |  |
| Exclude                       | Select this option to exclude the packets that match the specified criteria from this classifier.                                                                                                    |  |  |
| Destination                   |                                                                                                    |  |  |
| <b>Address</b>                | Select the check box and enter the destination IP address in dotted decimal notation. A blank<br>source IP address means any source IP address.                                                                                                    |  |  |
| Subnet Mask                   | Enter the destination subnet mask.                                                                                                    |  |  |
| Port Range                    | If you select TCP or UDP in the IP Protocol field, select the check box and enter the port<br>number(s) of the destination.                                                                                                    |  |  |
| <b>MAC</b>                    | Select the check box and enter the destination MAC address of the packet.                                                                                                    |  |  |
| <b>MAC Mask</b>               | Type the mask for the specified MAC address to determine which bits a packet's MAC address<br>should match.                                                                                                    |  |  |
|                               | Enter "f" for each bit of the specified destination MAC address that the traffic's MAC address<br>should match. Enter "0" for the bit(s) of the matched traffic's MAC address, which can be of any<br>hexadecimal character(s). For example, if you set the MAC address to 00:13:49:00:00:00 and the<br>mask to ff:ff:ff:00:00:00, a packet with a MAC address of 00:13:49:12:34:56 matches this criteria. |  |  |

Table 43 Classification Setup: Add/Edit

| <b>LABEL</b>               | <b>DESCRIPTION</b>                                                                                                    |
|----------------------------|----------------------------------------------------------------------------------------------------|
| Exclude                    | Select this option to exclude the packets that match the specified criteria from this classifier.                                                                                                   |
| <b>Others</b>              |                                                                                                    |
| Service                    | This field is available only when you select IP in the Ether Type field.                                                                                                    |
|                            | This field simplifies classifier configuration by allowing you to select a predefined application.<br>When you select a predefined application, you do not configure the rest of the filter fields. |
| <b>IP Protocol</b>         | This field is available only when you select IP in the Ether Type field.                                                                                                    |
|                            | Select this option and select the protocol (service type) from <b>TCP, UDP, ICMP</b> or <b>IGMP</b> . If you<br>select User defined, enter the protocol (service type) number.                      |
| <b>DHCP</b>                | This field is available only when you select IP in the Ether Type field.                                                                                                    |
|                            | Select this option and select a DHCP option.                                                                                                    |
|                            | If you select Vendor Class ID (DHCP Option 60), enter the Vendor Class Identifier (Option 60) of<br>the matched traffic, such as the type of the hardware or firmware.                              |
|                            | If you select Client ID (DHCP Option 61), enter the Identity Association IDentifier (IAD Option 61)<br>of the matched traffic, such as the MAC address of the device.                               |
|                            | If you select User Class ID (DHCP Option 77), enter a string that identifies the user's category or<br>application type in the matched DHCP packets.                                                |
|                            | If you select Vendor Specific Info (DHCP Option 125), enter the vendor specific information of the<br>matched traffic, such as the product class, model name, and serial number of the device.      |
| <b>IP Packet</b><br>Length | This field is available only when you select IP in the Ether Type field.                                                                                                    |
|                            | Select this option and enter the minimum and maximum packet length (from 46 to 1500) in the<br>fields provided.                                                                                     |
| <b>DSCP</b>                | This field is available only when you select IP in the Ether Type field.                                                                                                    |
|                            | Select this option and specify a DSCP (DiffServ Code Point) number between 0 and 63 in the<br>field provided.                                                                                       |
| 802.1P                     | This field is available only when you select 802.1Q in the Ether Type field.                                                                                                    |
|                            | Select this option and select a priority level (between 0 and 7) from the drop-down list box.                                                                                                    |
|                            | "0" is the lowest priority level and "7" is the highest.                                                                                                    |
| <b>VLAN ID</b>             | This field is available only when you select 802.1Q in the Ether Type field.                                                                                                    |
|                            | Select this option and specify a VLAN ID number.                                                                                                    |
| <b>TCP ACK</b>             | This field is available only when you select IP in the Ether Type field.                                                                                                    |
|                            | If you select this option, the matched TCP packets must contain the ACK (Acknowledge) flag.                                                                                                    |
| Exclude                    | Select this option to exclude the packets that match the specified criteria from this classifier.                                                                                                   |
| Step3: Packet Modification |                                                                                                    |
| <b>DSCP Mark</b>           | This field is available only when you select IP in the Ether Type field.                                                                                                    |
|                            | If you select Remark, enter a DSCP value with which the EMG replaces the DSCP field in the<br>packets.                                                                                              |
|                            | If you select Unchange, the EMG keep the DSCP field in the packets.                                                                                                    |
| 802.1P Mark                | Select a priority level with which the EMG replaces the IEEE 802.1p priority field in the packets.                                                                                                  |
|                            | If you select Unchange, the EMG keep the 802.1p priority field in the packets.                                                                                                    |

Table 43 Classification Setup: Add/Edit (continued)

| <b>LABEL</b>                    | <b>DESCRIPTION</b>                                                                                                    |  |
|---------------------------------|----------------------------------------------------------------------------------------------------|--|
| VLAN ID Tag                     | If you select Remark, enter a VLAN ID number with which the EMG replaces the VLAN ID of the<br>frames.                                                                                             |  |
|                                 | If you select <b>Remove</b> , the EMG deletes the VLAN ID of the frames before forwarding them out.                                                                                                |  |
|                                 | If you select <b>Add</b> , the EMG treat all matched traffic untagged and add a second VLAN ID.                                                                                                    |  |
|                                 | If you select <b>Unchange</b> , the EMG keep the VLAN ID in the packets.                                                                                                    |  |
| Step4: Class Routing            |                                                                                                    |  |
| Forward to<br>Interface         | Select a WAN interface through which traffic of this class will be forwarded out. If you select<br><b>Unchange</b> , the EMG forward traffic of this class according to the default routing table. |  |
| Step5: Outgoing Queue Selection |                                                                                                    |  |
| To Oueue Index                  | Select a queue that applies to this class.                                                                                                    |  |
|                                 | You should have configured a queue in the <b>Queue Setup</b> screen already.                                                                                                    |  |
| OK                              | Click OK to save your changes.                                                                                                    |  |
| Cancel                          | Click <b>Cancel</b> to exit this screen without saving.                                                                                                    |  |

Table 43 Classification Setup: Add/Edit (continued)

## **10.6 The QoS Shaper Setup Screen**

This screen shows that you can use the token bucket algorithm to allow a certain amount of large bursts while keeping a limit for processing outgoing traffic at the average rate. Click **Network Setting > QoS > Shaper Setup**. The screen appears as shown.

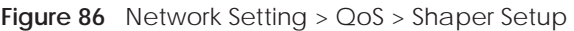

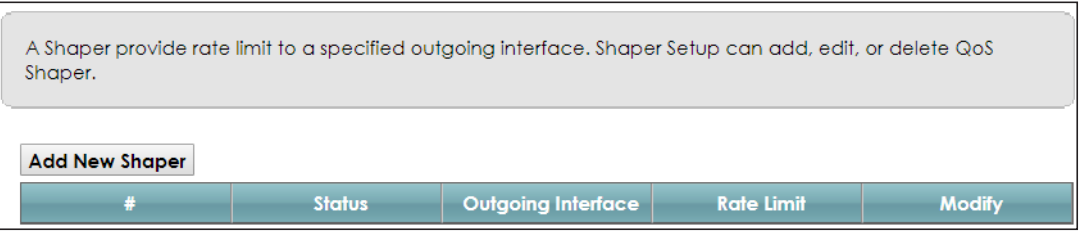

The following table describes the labels in this screen.

| <b>LABEL</b>          | <b>DESCRIPTION</b>                                                                                                    |
|-----------------------|----------------------------------------------------------------------------------------------------|
| Add New<br>Shaper     | Click this to create a new entry.                                                                                                    |
| #                     | This is the index number of the entry.                                                                                                    |
| Status                | This field displays whether the shaper is active or not. A yellow bulb signifies that this policer is<br>active. A gray bulb signifies that this shaper is not active. |
| Outgoing<br>Interface | This shows the name of the EMG's interface through which traffic in this shaper applies.                                                                               |
| Rate Limit (kbps)     | This shows the average rate limit of traffic bursts for this shaper.                                                                                                   |
| Modify                | Click the <b>Edit</b> icon to edit the shaper.                                                                                                    |
|                       | Click the <b>Delete</b> icon to delete an existing shaper. Note that subsequent rules move up by one<br>when you take this action.                                     |

Table 44 Network Setting > QoS > Shaper Setup
### **10.6.1 Add/Edit a QoS Shaper**

Click **Add New Shaper** in the **Shaper Setup** screen or the **Edit** icon next to a shaper to show the following screen.

**Figure 87** Shaper Setup: Add/Edit

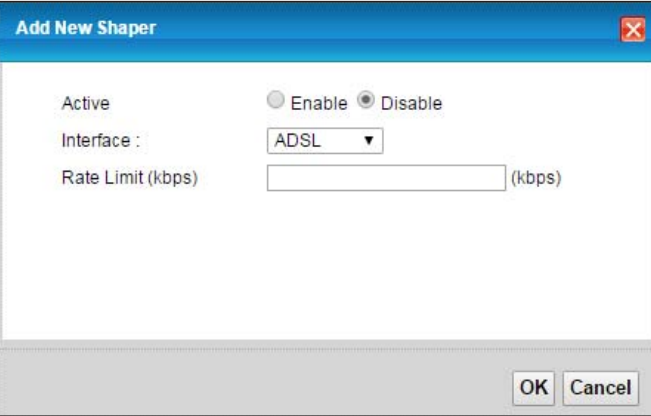

The following table describes the labels in this screen.

#### Table 45 Shaper Setup: Add/Edit

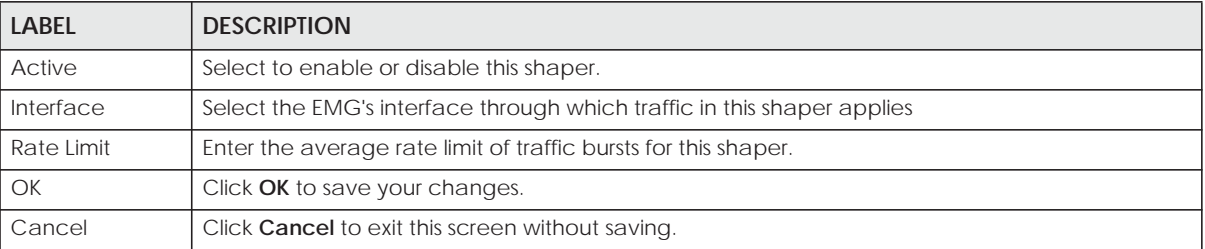

## **10.7 The QoS Policer Setup Screen**

Use this screen to view QoS policers that allow you to limit the transmission rate of incoming traffic and apply actions, such as drop, pass, or modify the DSCP value for matched traffic. Click **Network Setting > QoS > Policer Setup**. The screen appears as shown.

**Figure 88** Network Setting > QoS > Policer Setup

|                        | Policer Setup decides the rules of the inbound traffic. |               |       |                                    |            |             |               |               |
|------------------------|---------------------------------------------------------|---------------|-------|------------------------------------|------------|-------------|---------------|---------------|
| <b>Add New Policer</b> |                                                         |               |       |                                    |            |             |               |               |
|                        |                                                         | <b>Status</b> | Name. | <b>Requlated</b><br><b>Classes</b> | Meter Type | <b>Rule</b> | <b>Action</b> | <b>Modify</b> |

The following table describes the labels in this screen.

| <b>LABEL</b>         | <b>DESCRIPTION</b>                                                                                                    |
|----------------------|----------------------------------------------------------------------------------------------------|
| Add new Policer      | Click this to create a new entry.                                                                                                    |
| #                    | This is the index number of the entry.                                                                                                    |
| <b>Status</b>        | This field displays whether the policer is active or not. A yellow bulb signifies that this policer is<br>active. A gray bulb signifies that this policer is not active. |
| Name                 | This field displays the descriptive name of this policer.                                                                                                    |
| Regulated<br>Classes | This field displays the name of a QoS classifier                                                                                                    |
| Meter Type           | This field displays the type of QoS metering algorithm used in this policer.                                                                                             |
| Rule                 | These are the rates and burst sizes against which the policer checks the traffic of the member<br>QoS classes.                                                           |
| Action               | This shows the how the policer has the EMG treat different types of traffic belonging to the<br>policer's member QoS classes.                                            |
| Modify               | Click the Edit icon to edit the policer.                                                                                                    |
|                      | Click the <b>Delete</b> icon to delete an existing policer. Note that subsequent rules move up by one<br>when you take this action.                                      |

Table 46 Network Setting > QoS > Policer Setup

### **10.7.1 Add/Edit a QoS Policer**

Click **Add New Policer** in the **Policer Setup** screen or the **Edit** icon next to a policer to show the following screen.

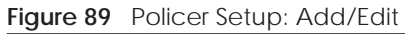

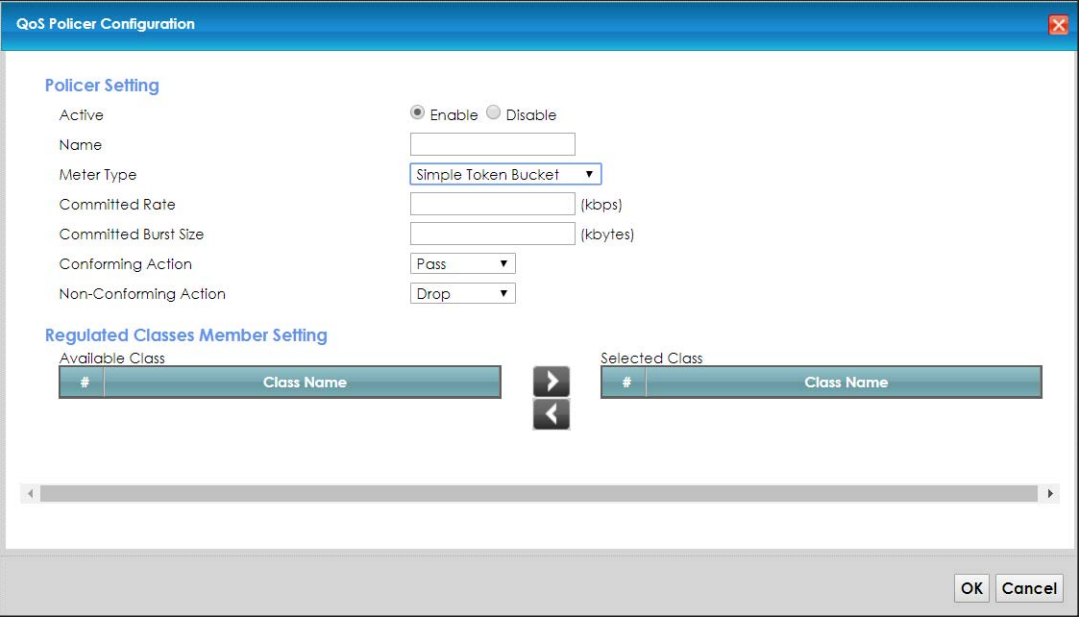

The following table describes the labels in this screen.

| <b>LABEL</b>                   | <b>DESCRIPTION</b>                                                                                                    |  |  |  |
|--------------------------------|----------------------------------------------------------------------------------------------------|--|--|--|
| Active                         | Select to enable or disable this policer.                                                                                                    |  |  |  |
| Name                           | Enter the descriptive name of this policer.                                                                                                    |  |  |  |
| Meter Type                     | This shows the traffic metering algorithm used in this policer.                                                                                                    |  |  |  |
|                                | The Simple Token Bucket algorithm uses tokens in a bucket to control when traffic can be<br>transmitted. Each token represents one byte. The algorithm allows bursts of up to b bytes which is<br>also the bucket size.         |  |  |  |
|                                | The Single Rate Three Color (srTCM) is based on the token bucket filter and identifies packets by<br>comparing them to the Committed Information Rate (CIR), the Committed Burst Size (CBS) and<br>the Excess Burst Size (EBS). |  |  |  |
|                                | The Two Rate Three Color (trTCM) is based on the token bucket filter and identifies packets by<br>comparing them to the Committed Information Rate (CIR) and the Peak Information Rate (PIR).                                   |  |  |  |
| Committed<br>Rate              | Specify the committed rate. When the incoming traffic rate of the member QoS classes is less<br>than the committed rate, the device applies the conforming action to the traffic.                                               |  |  |  |
| Committed<br><b>Burst Size</b> | Specify the committed burst size for packet bursts. This must be equal to or less than the peak<br>burst size (two rate three color) or excess burst size (single rate three color) if it is also configured.                   |  |  |  |
|                                | This is the maximum size of the (first) token bucket in a traffic metering algorithm.                                                                                                    |  |  |  |
| Conforming<br>Action           | Specify what the EMG does for packets within the committed rate and burst size (green-marked<br>packets).                                                                                                    |  |  |  |
|                                | Pass: Send the packets without modification.<br>$\bullet$<br>DSCP Mark: Change the DSCP mark value of the packets. Enter the DSCP mark value to use.<br>$\bullet$                                                               |  |  |  |
| Non-<br>Conforming             | Specify what the EMG does for packets that exceed the excess burst size or peak rate and burst<br>size (red-marked packets).                                                                                                    |  |  |  |
| Action                         | <b>Drop:</b> Discard the packets.<br>$\bullet$<br>DSCP Mark: Change the DSCP mark value of the packets. Enter the DSCP mark value to use.<br>The packets may be dropped if there is congestion on the network.                  |  |  |  |
| <b>Available Class</b>         | Select a QoS classifier to apply this QoS policer to traffic that matches the QoS classifier.                                                                                                    |  |  |  |
| <b>Selected Class</b>          | Highlight a QoS classifier in the Available Class box and use the > button to move it to the<br>Selected Class box.                                                                                                    |  |  |  |
|                                | To remove a QoS classifier from the <b>Selected Class</b> box, select it and use the < button.                                                                                                    |  |  |  |
| OK                             | Click OK to save your changes.                                                                                                    |  |  |  |
| Cancel                         | Click Cancel to exit this screen without saving.                                                                                                    |  |  |  |

Table 47 Policer Setup: Add/Edit

# **10.8 QoS Monitor**

To view the EMG's QoS packet statistics, click **Network Setting** > **QoS** > **Monitor**. The screen appears as shown.

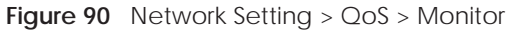

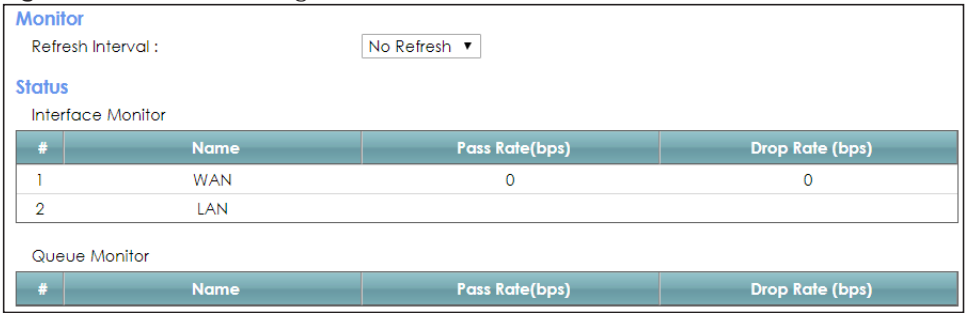

The following table describes the labels in this screen.

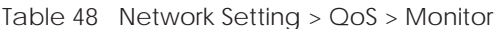

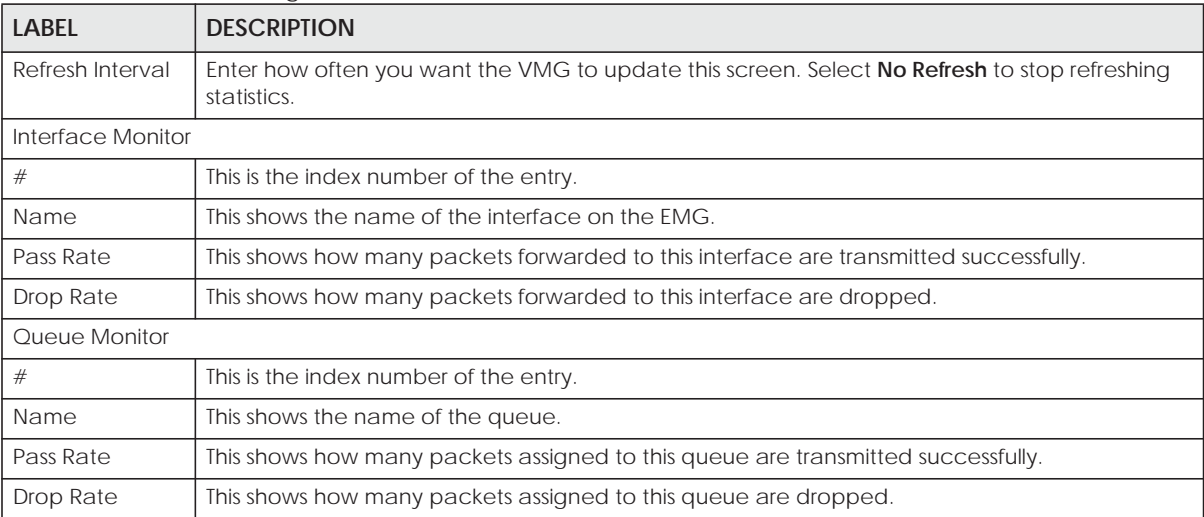

# **10.9 Technical Reference**

The following section contains additional technical information about the EMG features described in this chapter.

### **IEEE 802.1Q Tag**

The IEEE 802.1Q standard defines an explicit VLAN tag in the MAC header to identify the VLAN membership of a frame across bridges. A VLAN tag includes the 12-bit VLAN ID and 3-bit user priority. The VLAN ID associates a frame with a specific VLAN and provides the information that devices need to process the frame across the network.

IEEE 802.1p specifies the user priority field and defines up to eight separate traffic types. The following table describes the traffic types defined in the IEEE 802.1d standard (which incorporates the 802.1p).

| <b>PRIORITY</b><br><b>LEVEL</b> | <b>TRAFFIC TYPE</b>                                                                                                    |  |
|---------------------------------|----------------------------------------------------------------------------------------------------|--|
| Level 7                         | Typically used for network control traffic such as router configuration messages.                                                                                |  |
| Level 6                         | Typically used for voice traffic that is especially sensitive to jitter (jitter is the variations in<br>delay).                                                  |  |
| Level 5                         | Typically used for video that consumes high bandwidth and is sensitive to jitter.                                                                                |  |
| Level 4                         | Typically used for controlled load, latency-sensitive traffic such as SNA (Systems Network<br>Architecture) transactions.                                        |  |
| Level 3                         | Typically used for "excellent effort" or better than best effort and would include important<br>business traffic that can tolerate some delay.                   |  |
| Level 2                         | This is for "spare bandwidth".                                                                                                    |  |
| Level 1                         | This is typically used for non-critical "background" traffic such as bulk transfers that are<br>allowed but that should not affect other applications and users. |  |
| Level 0                         | Typically used for best-effort traffic.                                                                                                    |  |

Table 49 IEEE 802.1p Priority Level and Traffic Type

#### **DiffServ**

QoS is used to prioritize source-to-destination traffic flows. All packets in the flow are given the same priority. You can use CoS (class of service) to give different priorities to different packet types.

DiffServ (Differentiated Services) is a class of service (CoS) model that marks packets so that they receive specific per-hop treatment at DiffServ-compliant network devices along the route based on the application types and traffic flow. Packets are marked with DiffServ Code Points (DSCPs) indicating the level of service desired. This allows the intermediary DiffServ-compliant network devices to handle the packets differently depending on the code points without the need to negotiate paths or remember state information for every flow. In addition, applications do not have to request a particular service or give advanced notice of where the traffic is going.

### **DSCP and Per-Hop Behavior**

DiffServ defines a new Differentiated Services (DS) field to replace the Type of Service (TOS) field in the IP header. The DS field contains a 2-bit unused field and a 6-bit DSCP field which can define up to 64 service levels. The following figure illustrates the DS field.

DSCP is backward compatible with the three precedence bits in the ToS octet so that non-DiffServ compliant, ToS-enabled network device will not conflict with the DSCP mapping.

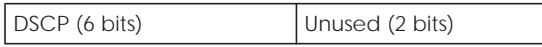

The DSCP value determines the forwarding behavior, the PHB (Per-Hop Behavior), that each packet gets across the DiffServ network. Based on the marking rule, different kinds of traffic can be marked for different kinds of forwarding. Resources can then be allocated according to the DSCP values and the configured policies.

#### **IP Precedence**

Similar to IEEE 802.1p prioritization at layer-2, you can use IP precedence to prioritize packets in a layer-3 network. IP precedence uses three bits of the eight-bit ToS (Type of Service) field in the IP header. There are eight classes of services (ranging from zero to seven) in IP precedence. Zero is the lowest priority level and seven is the highest.

### **Automatic Priority Queue Assignment**

If you enable QoS on the EMG, the EMG can automatically base on the IEEE 802.1p priority level, IP precedence and/or packet length to assign priority to traffic which does not match a class.

The following table shows you the internal layer-2 and layer-3 QoS mapping on the EMG. On the EMG, traffic assigned to higher priority queues gets through faster while traffic in lower index queues is dropped if the network is congested.

|                                 | <b>LAYER 2</b>                                                | <b>LAYER 3</b>         |             |                                   |  |
|---------------------------------|---------------------------------------------------------------|------------------------|-------------|-----------------------------------|--|
| <b>PRIORITY</b><br><b>QUEUE</b> | IEEE 802.1P USER<br><b>PRIORITY</b><br>(ETHERNET<br>PRIORITY) | TOS (IP<br>PRECEDENCE) | <b>DSCP</b> | <b>IP PACKET LENGTH</b><br>(BYTE) |  |
| $\overline{0}$                  | $\mathbf{1}$                                                  | $\mathbf 0$            | 000000      |                                   |  |
| $\mathbf{1}$                    | $\overline{2}$                                                |                        |             |                                   |  |
| $\overline{2}$                  | $\mathsf{O}\xspace$                                           | $\mathbf 0$            | 000000      | >1100                             |  |
| 3                               | $\mathfrak{Z}$                                                | $\mathbf{1}$           | 001110      | 250~1100                          |  |
|                                 |                                                               |                        | 001100      |                                   |  |
|                                 |                                                               |                        | 001010      |                                   |  |
|                                 |                                                               |                        | 001000      |                                   |  |
| $\overline{4}$                  | $\overline{4}$                                                | $\overline{2}$         | 010110      |                                   |  |
|                                 |                                                               |                        | 010100      |                                   |  |
|                                 |                                                               |                        | 010010      |                                   |  |
|                                 |                                                               |                        | 010000      |                                   |  |
| 5                               | 5                                                             | $\mathfrak{Z}$         | 011110      | $<250$                            |  |
|                                 |                                                               |                        | 011100      |                                   |  |
|                                 |                                                               |                        | 011010      |                                   |  |
|                                 |                                                               |                        | 011000      |                                   |  |
| 6                               | 6                                                             | $\overline{4}$         | 100110      |                                   |  |
|                                 |                                                               |                        | 100100      |                                   |  |
|                                 |                                                               |                        | 100010      |                                   |  |
|                                 |                                                               |                        | 100000      |                                   |  |
|                                 |                                                               | 5                      | 101110      |                                   |  |
|                                 |                                                               |                        | 101000      |                                   |  |
| $\overline{7}$                  | $\overline{7}$                                                | 6                      | 110000      |                                   |  |
|                                 |                                                               | $\overline{7}$         | 111000      |                                   |  |

Table 50 Internal Layer2 and Layer3 QoS Mapping